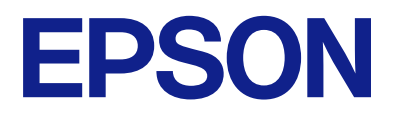

# **ES-C320W 進階使用說明**

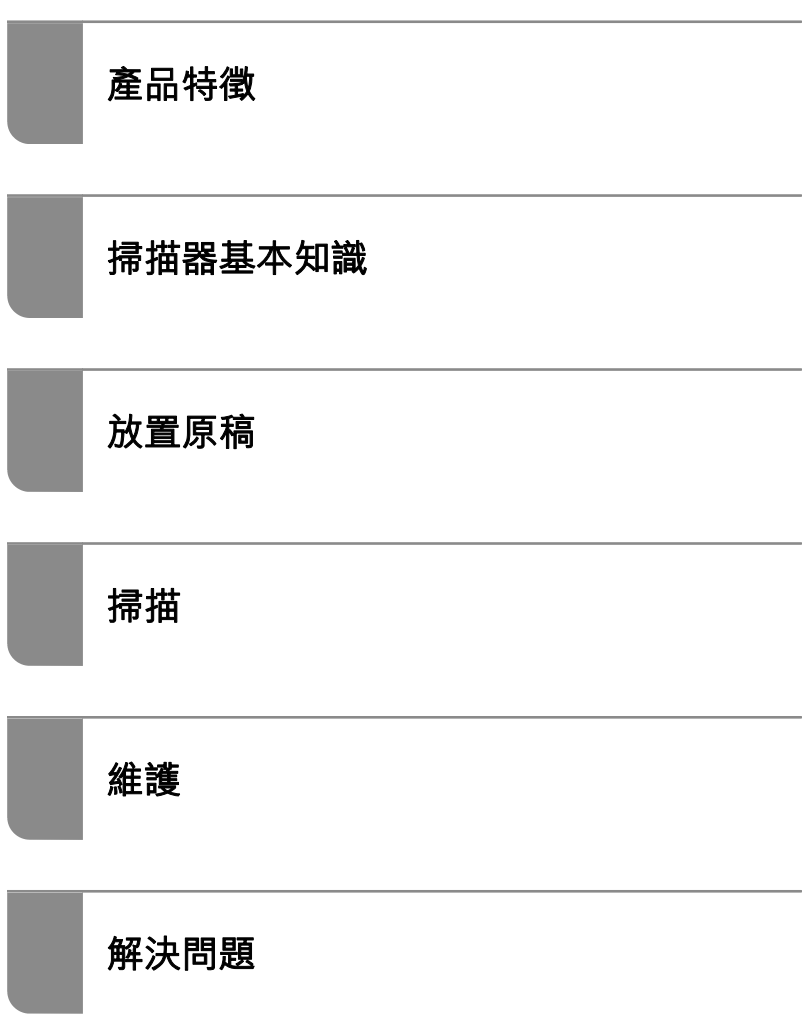

# 目錄

### **[關於本手冊](#page-4-0)**

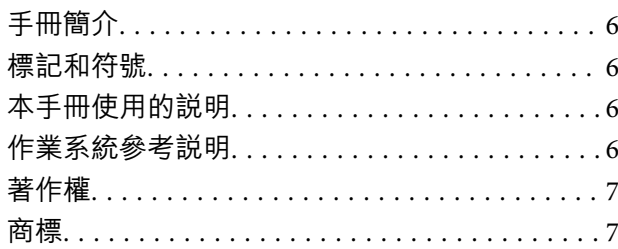

### **[重要說明](#page-7-0)**

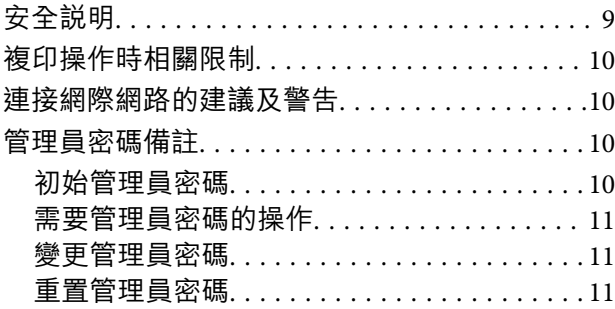

### **[產品特徵](#page-11-0)**

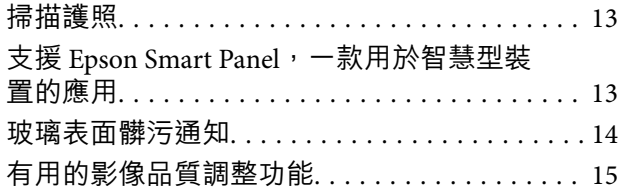

### **[掃描器基本知識](#page-17-0)**

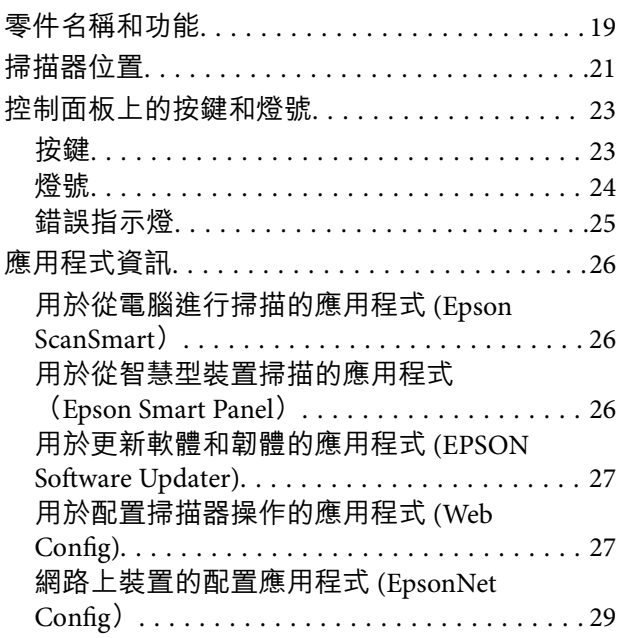

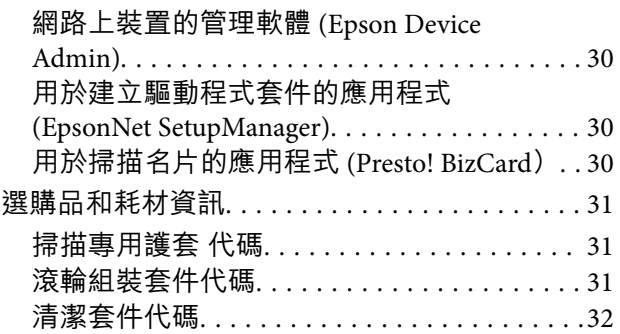

### **[放置原稿](#page-32-0)**

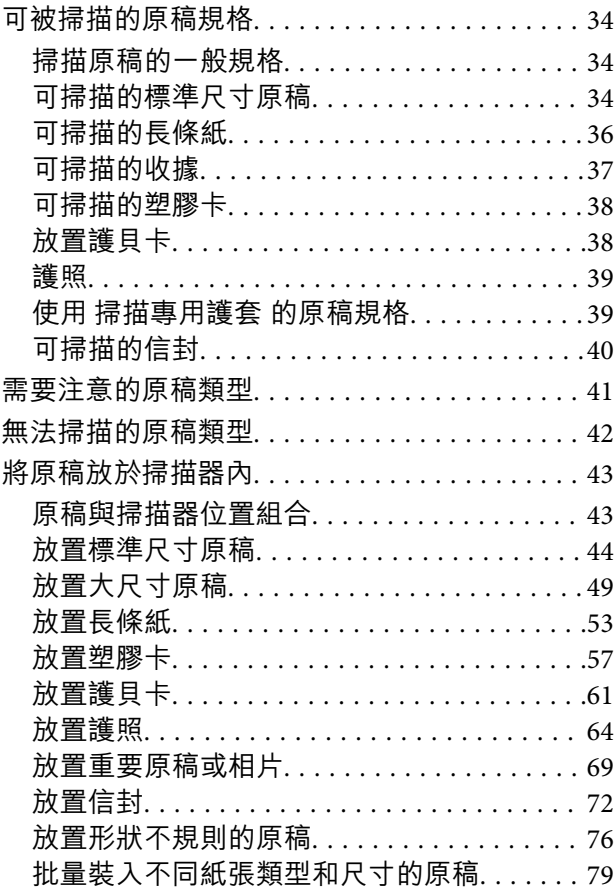

### **[掃描](#page-83-0)**

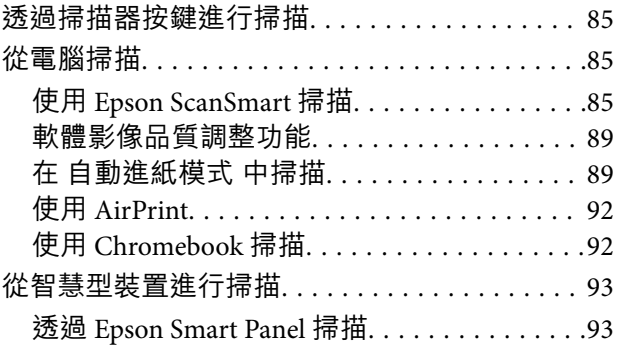

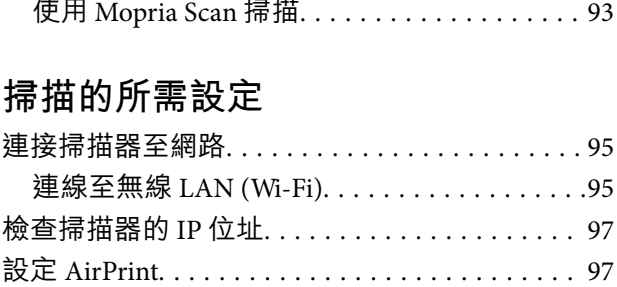

### **[有用的功能](#page-98-0)**

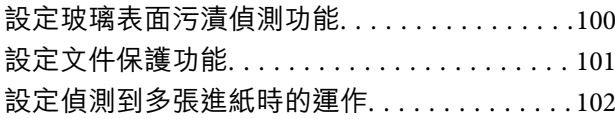

### **[維護](#page-103-0)**

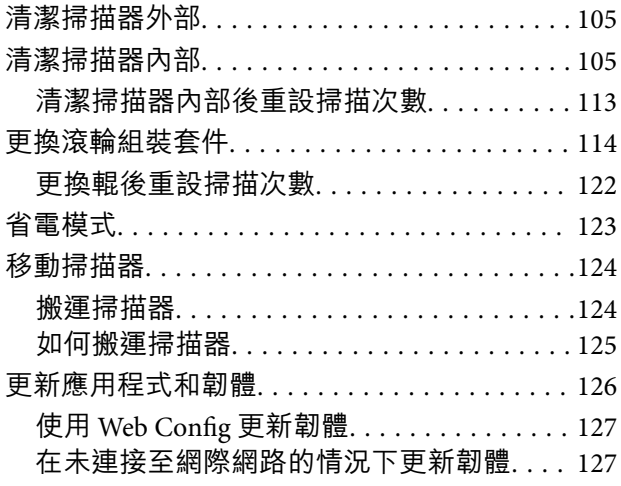

### **[解決問題](#page-128-0)**

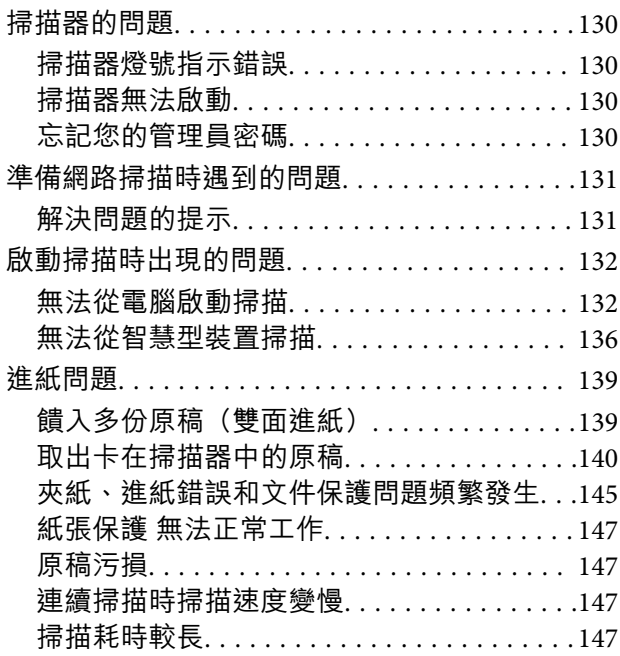

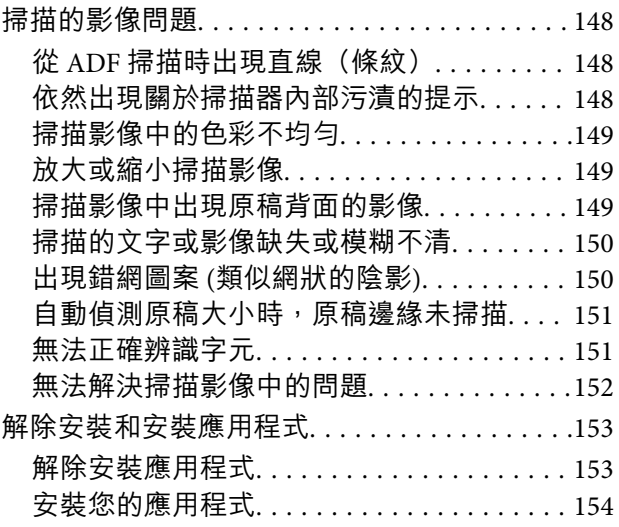

### **[新增或更換電腦或裝置](#page-154-0)**

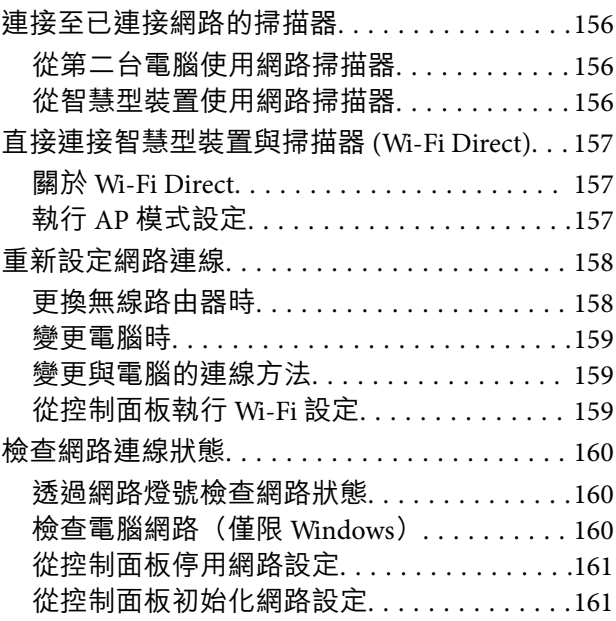

### **[管理員資訊](#page-161-0)**

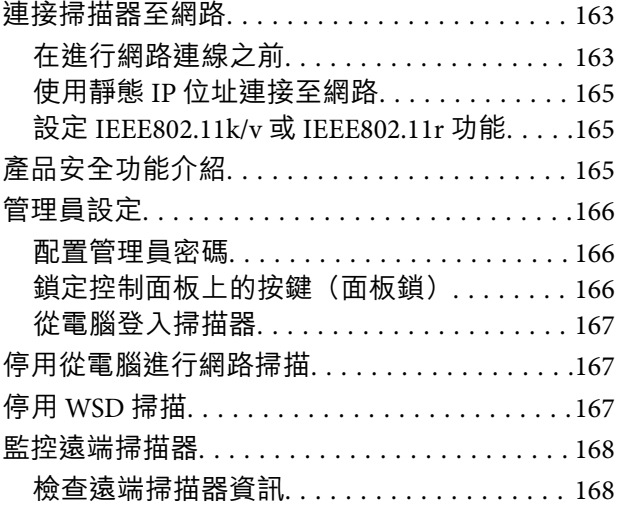

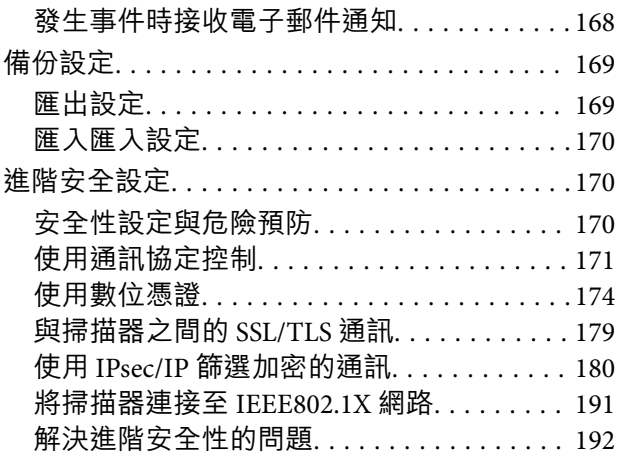

### **[技術規格](#page-198-0)**

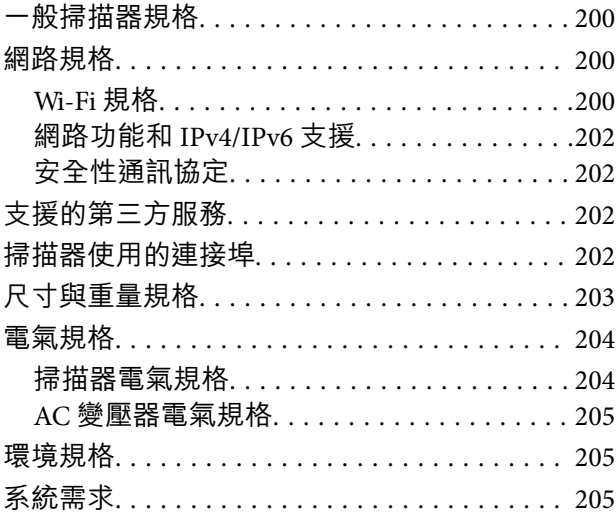

### **[標準與認證](#page-205-0)**

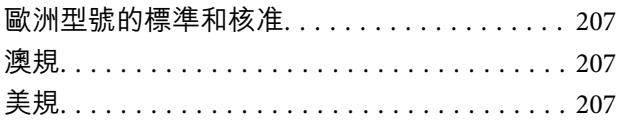

### **[何處取得協助](#page-208-0)**

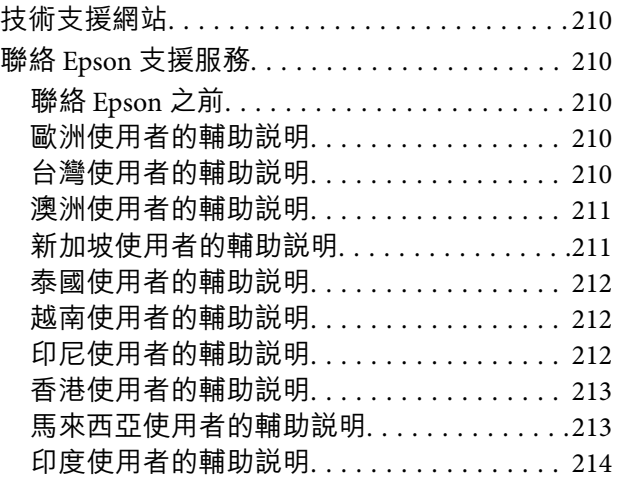

[菲律賓使用者的輔助說明](#page-213-0). . . . . . . . . . . . . . . .214

# <span id="page-4-0"></span>關於本手冊

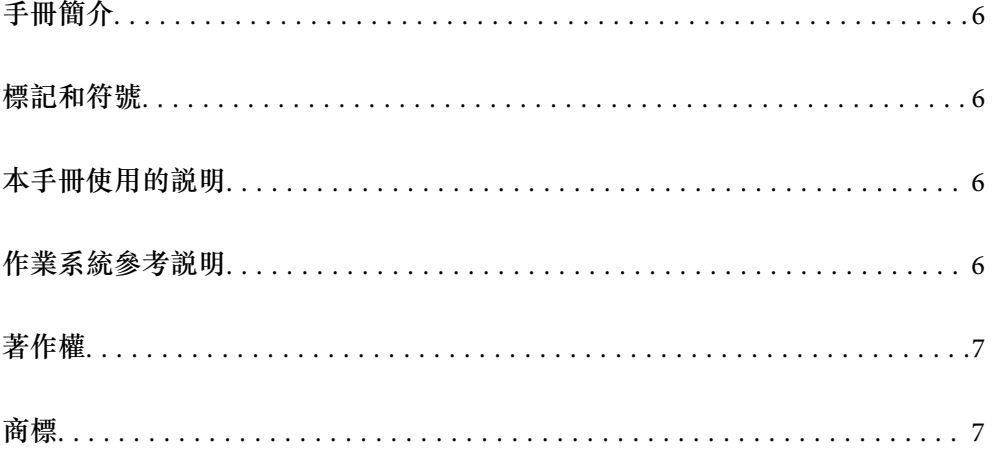

# <span id="page-5-0"></span>**手冊簡介**

以下手冊的最新版本可在 Epson 支援網站上取得。

<http://www.epson.eu/support>(歐洲)

<http://support.epson.net/> (歐洲以外地區)

- O 安裝說明 (紙本手冊) 提供關於設定本產品和安裝應用程式的資訊。
- O 進階使用說明 (電子手冊) 提供關於使用產品、維護和解決問題的說明。

除上述手冊外,還可查看各 Epson 應用程式中的說明。

# **標記和符號**

!**注意:**

必須小心遵守此說明以避免受傷。

c **重要事項:** 必須遵守此說明以避免設備受損。

**附註:** 提供補充和參考資訊。

**相關資訊**

& 與相關章節之間的連結。

# **本手冊使用的說明**

- O 應用程式的螢幕截圖取自 Windows 10 或 macOS High Sierra。畫面上顯示的內容會隨著型號與情況而改 變。
- □ 本手冊使用的圖示僅供參考。雖然這些圖示可能與您的實際產品略有不同,但操作方式均相同<mark>。</mark>

# **作業系統參考說明**

Windows

本手冊中的「Windows 11」、「Windows 10」、「Windows 8.1」、「Windows 8」及「Windows 7」等詞 語係指下列作業系統。此外,「Windows」用來泛指所有版本。

O Microsoft® Windows® 11 作業系統

O Microsoft® Windows® 10 作業系統

- <span id="page-6-0"></span>O Microsoft® Windows® 8.1 作業系統
- O Microsoft® Windows® 8 作業系統
- O Microsoft® Windows® 7 作業系統

Mac OS

在本手冊中,「macOS 12.x」、「macOS 11.x」、「macOS 10.15.x」、「macOS 10.14.x」、「macOS 10.13.x」、「macOS 10.12.x」和「OS X 10.11.x」合稱為「Mac OS」。

# **著作權**

未經 Seiko Epson Corporation 事先書面許可,禁止將本出版物的任何部分重製、儲存於檢索系統或以任何 形式或方法傳送,不論係以電子、機械、複印、錄製或其他方式。使用本手冊所含之資訊無需擔負相關 專利責任。亦無需擔負因使用本手冊資訊而導致之損害責任。本手冊內含的資訊僅設計供 Epson 產品之 用。Epson 對於任何將此資訊應用於其他產品的作法概不負責。

若本產品購買人或第三方因意外使用、誤用或濫用本產品、未經授權而改裝、修理或變更本產品、或 (美 國除外) 未嚴格遵守 Seiko Epson Corporation 操作與維護説明而發生損壞、損失或費用,則 Seiko Epson Corporation 與關係企業均不予負責。

如因使用非 Seiko Epson Corporation 指定之原廠產品或 Epson 認可之任何選購品或耗材而發生任何損壞或 問題,Seiko Epson Corporation 與關係企業不予負責。

若因使用非 Seiko Epson Corporation 認可之任何界面連接線,致發生電子干擾而造成任何損壞, Seiko Epson Corporation 概不負責。

© 2023-2024 Seiko Epson Corporation

本手冊的內容與本產品的規格若有變更,恕不另行通知。

### **商標**

- O EPSON、EPSON EXCEED YOUR VISION、EXCEED YOUR VISION 及其各自的標識乃 Seiko Epson Corporation 的註冊商標。
- $\Box$  Microsoft® and Windows® are registered trademarks of Microsoft Corporation.
- □ Apple, Mac, macOS, OS X, Bonjour, Safari, and AirPrint are trademarks of Apple Inc., registered in the U.S. and other countries.
- $\Box$  Use of the Works with Apple badge means that an accessory has been designed to work specifically with the technology identified in the badge and has been certified by the developer to meet Apple performance standards.
- □ Chrome, Chromebook, Google Play and Android are trademarks of Google LLC.
- $\Box$  Mopria® and the Mopria® Logo are registered and/or unregistered trademarks and service marks of Mopria Alliance, Inc. in the United States and other countries. Unauthorized use is strictly prohibited.
- $\Box$  Firefox is a trademark of the Mozilla Foundation in the U.S. and other countries.
- O QR Code is a registered trademark of DENSO WAVE INCORPORATED in Japan and other countries.
- □ 一般注意事項:文中所用的其他產品名稱僅用於識別目的,且分別是其對應所有者的商標<mark>。Epson</mark> 放 棄這些商標的所有權利。

<span id="page-7-0"></span>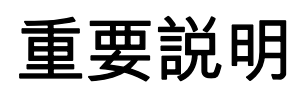

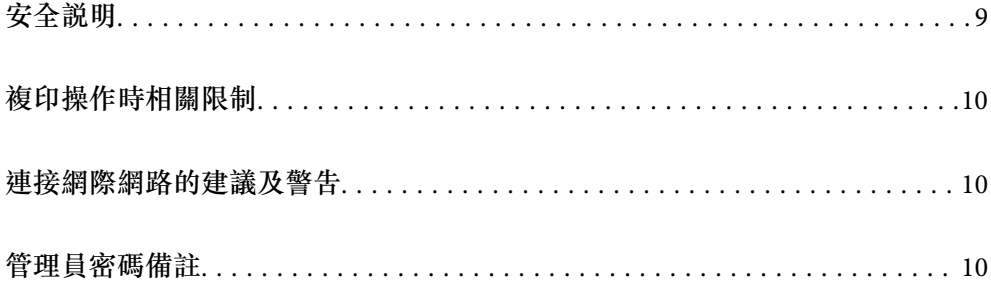

# <span id="page-8-0"></span>**安全說明**

閱讀並遵守下述說明,以確保本產品和選購品的安全使用。妥善保管本手冊,以便將來參考使用。還應 確保遵守產品和選購品上標記的所有警告和說明。

O 產品和選購品上所使用的部分符號主要確保產品的安全和正確使用。請至下列網站以了解符號的意 義。

<http://support.epson.net/symbols>

- O 將本產品和選購品放在平坦、穩固且空間大於產品機身的地方。若將本產品和選購品放在牆壁旁邊, 請在本產品和選購品背面與牆壁之間預留至少 10 公分的距離。
- O 將本產品和選購品放在靠近電腦的地方,以方便插上界面連接線。請勿將本產品和選購品或 AC 變壓器 放置或存放在室外、灰塵或塵土較多、靠近水、熱源的位置,或會經受撞擊、震動、高溫潮濕、陽光 直射、強光源或溫濕度急遽變化的地方。
- O 請勿用濕手觸碰。
- O 將產品和選購品放置在靠近插座的地方,以方便拔除變壓器。
- □ AC 變壓器電線在放置時,應注意避免出現磨擦、切割、磨損、捲曲和扭結。請勿將物件放置在電線 上,也不要將 AC 變壓器或電線放在會被踩到或壓到的地方。特別注意讓電線末端保持平直。
- <mark>□ 僅使用本產品隨附的電源線,請勿使用任何其他設備隨附的電線。使用本產品隨附的其他電線或其他</mark> 設備隨附的電線,可能導致發生火災或電擊。
- O 僅使用產品隨附的 AC 變壓器。使用其他變壓器可能引起火災、電擊或受傷。
- □ AC 變壓器被設計供配合與其隨附的產品一同使用。如未註明,請勿嘗試將其與其他電子設備一同使 用。
- $\Box$  僅使用 AC 變壓器標籤上所示的電源類型,且務必透過配有 AC 變壓器的標準家用電源插座直接供電, 該 AC 變壓器應符合所在地的相關安全標準。
- □ 當使用連接線將本產品和選購品連接至電腦或其他設備時,確保接頭方向正確。每個接頭僅有一個正 確方向。以錯誤方向插入插頭可能會損壞連接線兩端連接的兩台設備。
- O 避免與影印機或空調系統這種須定期開關的設備使用相同電路的插座。
- <mark>❑ 如果本產品使用延長線,務必確保插入延長線的設備總額定電流不超過連接線的額定電流。此外,務</mark> 必確保插入壁式插座的所有設備總額定電流不超過壁式插座的額定電流。
- □ 除非手冊中另有指示,否則請勿自行拆解、修改、或嘗試維修 AC 變壓器、本產品或產品選購品。
- <mark>❑ 切勿將物件插入任何開口,否則可能碰觸到危險的電壓接點或造成零件短路。當心有觸電的危險。</mark>
- <mark>❑ 如果插頭出現損壞,請更換整組電線或洽詢合格的電器技師。若插頭中有保險絲,請確定更換尺寸與</mark> 額定規格正確的保險絲。
- <mark>❑ 遇到下列情形時,請拔除本產品、選購品和 AC 變壓器並洽詢合格的服務人員進行維修:AC</mark> 變壓器或 插頭受損;有液體流入本產品、選購品或 AC 變壓器;本產品或 AC 變壓器摔落或外殼已損壞;本產 品、選購品或 AC 變壓器無法正常運作或效能出現明顯差異。(請勿調整操作說明中未包含的控件。)
- <mark>❑ 清潔前,拔除本產品和 AC 變壓器。僅使用沾水的布清潔。除非本手冊中有特別註明,否則請勿使用</mark>液 態或噴霧清潔劑。
- □ 如果長時間不使用本產品,務必拔除電源插座中的 AC 變壓器。
- <mark>❑ 更</mark>換消耗性零件後,請依當地權責機關的規定,正確地處理這些使用過的耗材。請勿自行拆解。
- O 本產品應放置在距離心臟起搏器至少 22 cm 的位置。本產品的無線電波可能對心臟起搏器的運行造成 不利影響。
- O 請勿在醫療設施內或醫療設備附近使用本產品。本產品的無線電波可能對醫療電氣設備的運行造成不 利影響。

<span id="page-9-0"></span><mark>❑ 請勿在自動控制設備,如自動門或火災報警設備附近使用本產品。本產品的無線電波可能對此類設備</mark> 造成不利影響,並因為故障導致事故。

### **複印操作時相關限制**

請遵守下列限制規定,以確保您以合法負責的方式使用本產品。

法律禁止複印以下項目:

O 紙幣、硬幣、政府發行的有價證券、政府債券以及市政債券

□ 未使用的郵票、印有郵資的名信片,以及其他貼附有效郵資的官方郵政項目

O 政府發行的印花稅票和根據合法程序發行的證券

當複製下列項目時,請注意使用權利:

O 私人發行的有價證券 (股票、可轉讓本票和支票等)、月票、折價票券等。

O 護照、駕駛執照、健康證明、道路通行證、餐券及票券等。

**附註:**

法律也可能禁止複印以下項目:

受版權保護資料的使用責任:

本產品可能會遭誤用於複印受版權保護的資料。除非是在律師建議下進行此類操作,否則在複製已出版 的資料前,應尊重並自行取得版權所有人之許可。

### **連接網際網路的建議及警告**

不可將本產品直接連接至網際網路。請在受路由器或防火牆保護的網路中進行連接。

### **管理員密碼備註**

本裝置可讓您設定管理員密碼,以防止未經授權的第三方在裝置連接至網路時存取或變更儲存於裝置內 的裝置設定或網路設定。

若您已設定管理員密碼,則需要在 Web Config 等配置軟體中變更設定時輸入該密碼。

掃描器上已設定初始管理員密碼,但您可以將其變更為任何密碼。

### **初始管理員密碼**

初始管理員密碼視乎產品附帶的標籤而不同。

檢查產品背面附帶標籤上二維碼的位置。

<span id="page-10-0"></span>二維碼位於左側:標籤上的 8 位數字是初始管理員密碼。

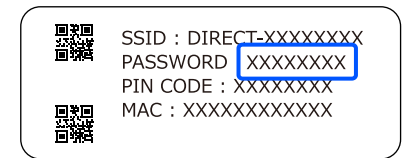

二維碼位於右側:產品底座附帶標籤上的序列號是初始管理員密碼。

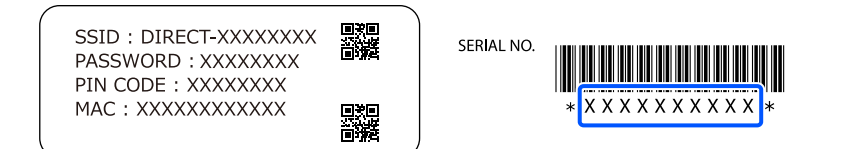

我們建議從預設設定變更初始管理員密碼。

**附註:**

沒有使用者名稱設定為預設值。

### **需要管理員密碼的操作**

如果您在以下操作過程中被提示輸入管理員密碼,請輸入產品上設定的管理員密碼。

- □ 在登入以進行 Web Config 的進階設定時
- O 在應用程式中變更裝置設定時
- O 在更新裝置的韌體時
- O 在變更或重設管理員密碼時

### **變更管理員密碼**

您可以在 Web Config 中變更管理員密碼。 當變更密碼時,新密碼必須是 8 至 20 個字元長度,且僅包含單字節字母數字字元和符號。

#### **相關資訊**

◆ 第166[頁"配置管理員密碼"](#page-165-0)

#### **重置管理員密碼**

透過重置網路設定,可以還原管理員密碼為購買時的初始設定。 **附註:** 重置管理員密碼還會重置使用者名稱。

#### **相關資訊**

◆ 第161[頁"從控制面板初始化網路設定"](#page-160-0)

<span id="page-11-0"></span>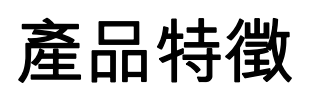

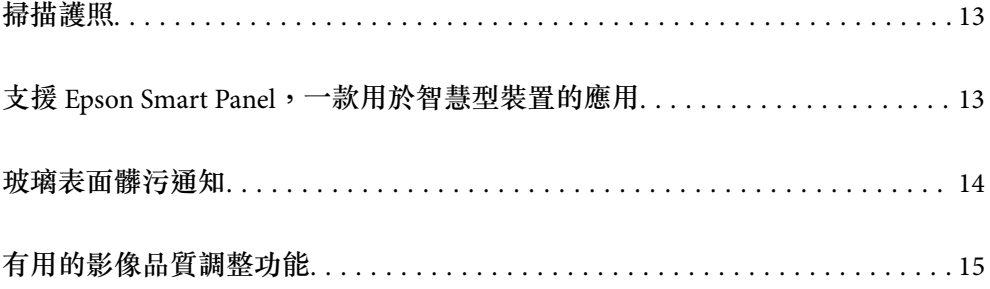

# <span id="page-12-0"></span>**掃描護照**

您可以透過變更為水平路徑位置及使用護照文件護套(需另行選購)掃描護照。 掃描軟體可讓您僅儲存護照的身份識別頁。(僅適用於 Windows) 如需詳細資訊,請參閲掃描器驅動程式 (Epson Scan 2) 説明。 **附註:**

Epson Smart Panel 僅支援護照掃描。

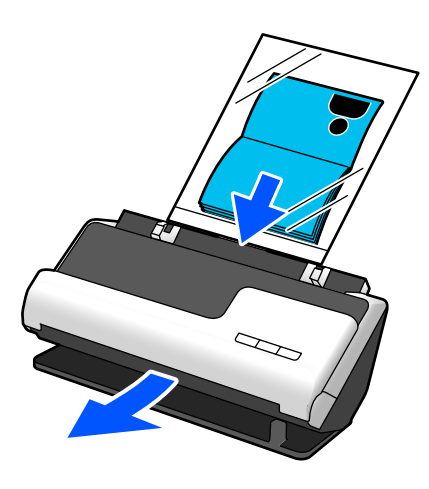

**相關資訊** ◆ 第21[頁"掃描器位置"](#page-20-0) ◆ 第39[頁"護照"](#page-38-0)

# **支援** Epson Smart Panel**,一款用於智慧型裝置的應用**

Epson Smart Panel **用於直觀操作**

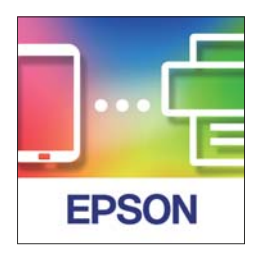

您可以執行下列操作。

□ 您可以從智慧型裝置掃描,並儲存掃描結果至智慧型裝置<mark>。</mark>

- O 您可輕鬆上傳掃描資料到雲服務。
- □ 您可遵循提供的指南輕鬆進行 Wi-Fi 設定。

#### <span id="page-13-0"></span>□ 您可以從您的智慧型裝置檢查錯誤原因和解訣方案<mark>。</mark>

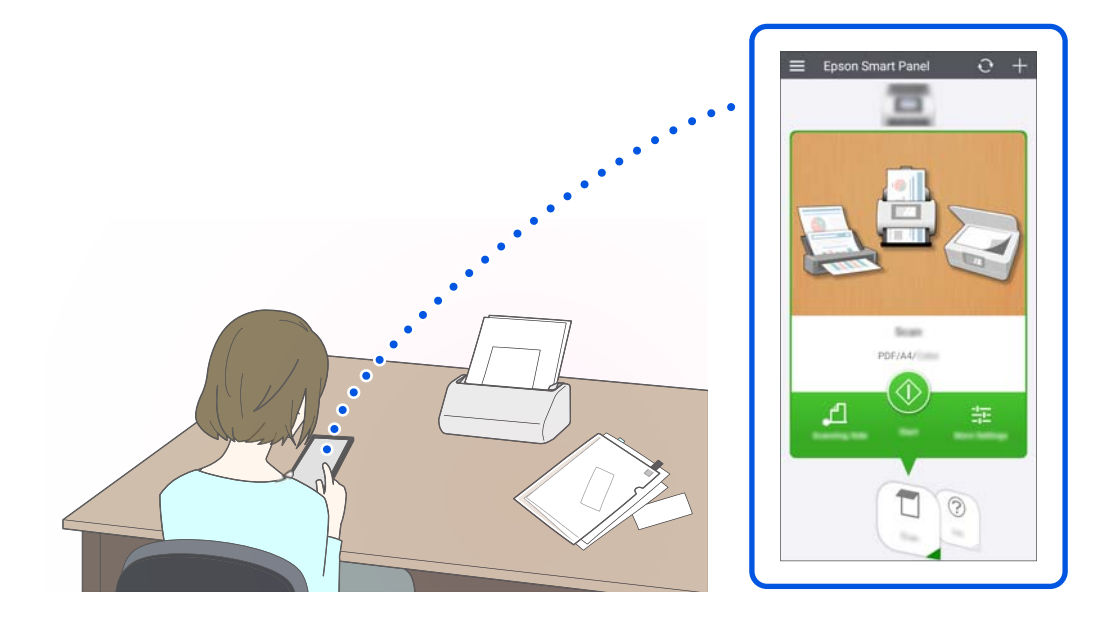

#### **相關資訊**

◆ 第26頁"用於從智慧型裝置掃描的應用程式 (Epson Smart Panel)"

# **玻璃表面髒污通知**

此掃描器可偵測玻璃表面上的髒污,並在髒污會導致掃描影像出現線條(條紋)之前,通知您需要清潔 感測器。

您可輕鬆保持玻璃表面清潔,同時避免降低影像品質。

此功能預設關閉。

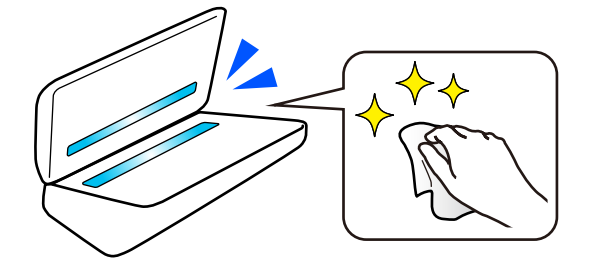

**相關資訊**

- ◆ 第100[頁"設定玻璃表面污漬偵測功能"](#page-99-0)
- ◆ 第105[頁"清潔掃描器內部"](#page-104-0)

# <span id="page-14-0"></span>**有用的影像品質調整功能**

**以最佳色彩自動掃描**

您可以自動偵測原稿色彩,然後將其掃描。即使當彩色與黑白色混合時,它們也會以最佳色彩自動掃描 (影像形式)。

彩色原稿:使用 彩色 掃描。

有灰度(灰色區域)的黑白色原稿:使用 灰階 掃描。

無灰度(灰色區域)的黑白色原稿:使用 黑白 掃描。

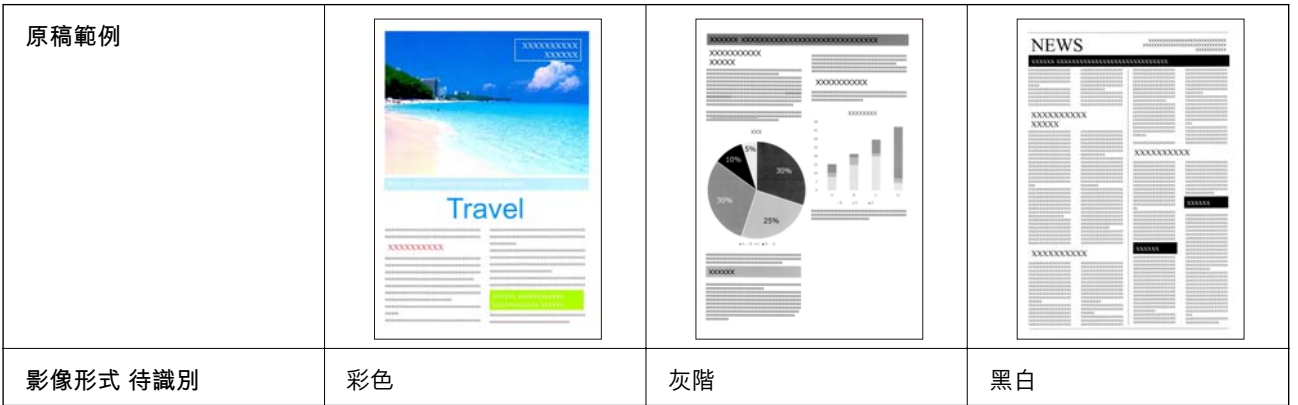

在掃描器驅動程式 (Epson Scan 2) 內為 [影像形式] 選取 [自動]。

**附註:**

當使用 Epson Smart Panel 時,設定 [影像形式] 為 [自動] 將以 彩色 或 灰階 掃描影像。

#### **文字加強 功能**

您可以清晰地掃描因背景和其他因素而難於讀取的文字。您可以依據原稿強調文字和清除原稿背景中的 點狀圖案。

您可以在掃描器驅動程式(Epson Scan 2)內的 [進階設定] 索引標籤 > [文字加強] > [設定] 設定此項目。

#### **當以 彩色 或 灰階 掃描時**

可用的功能如下。

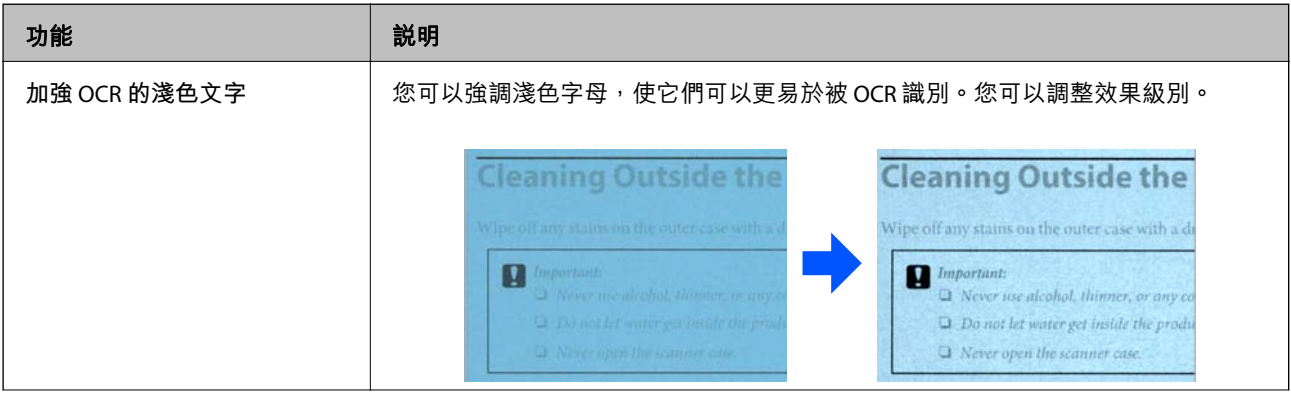

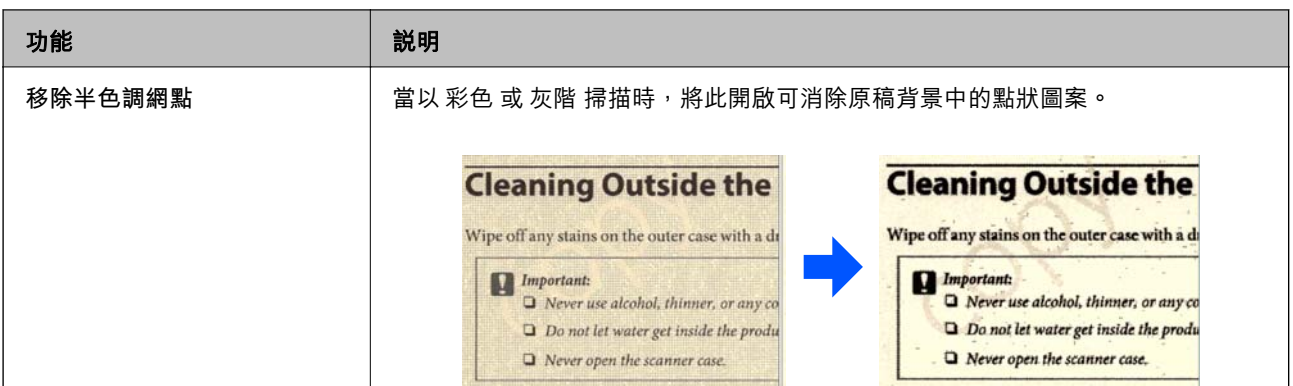

#### **當以 黑白 掃描時**

可用的功能如下。

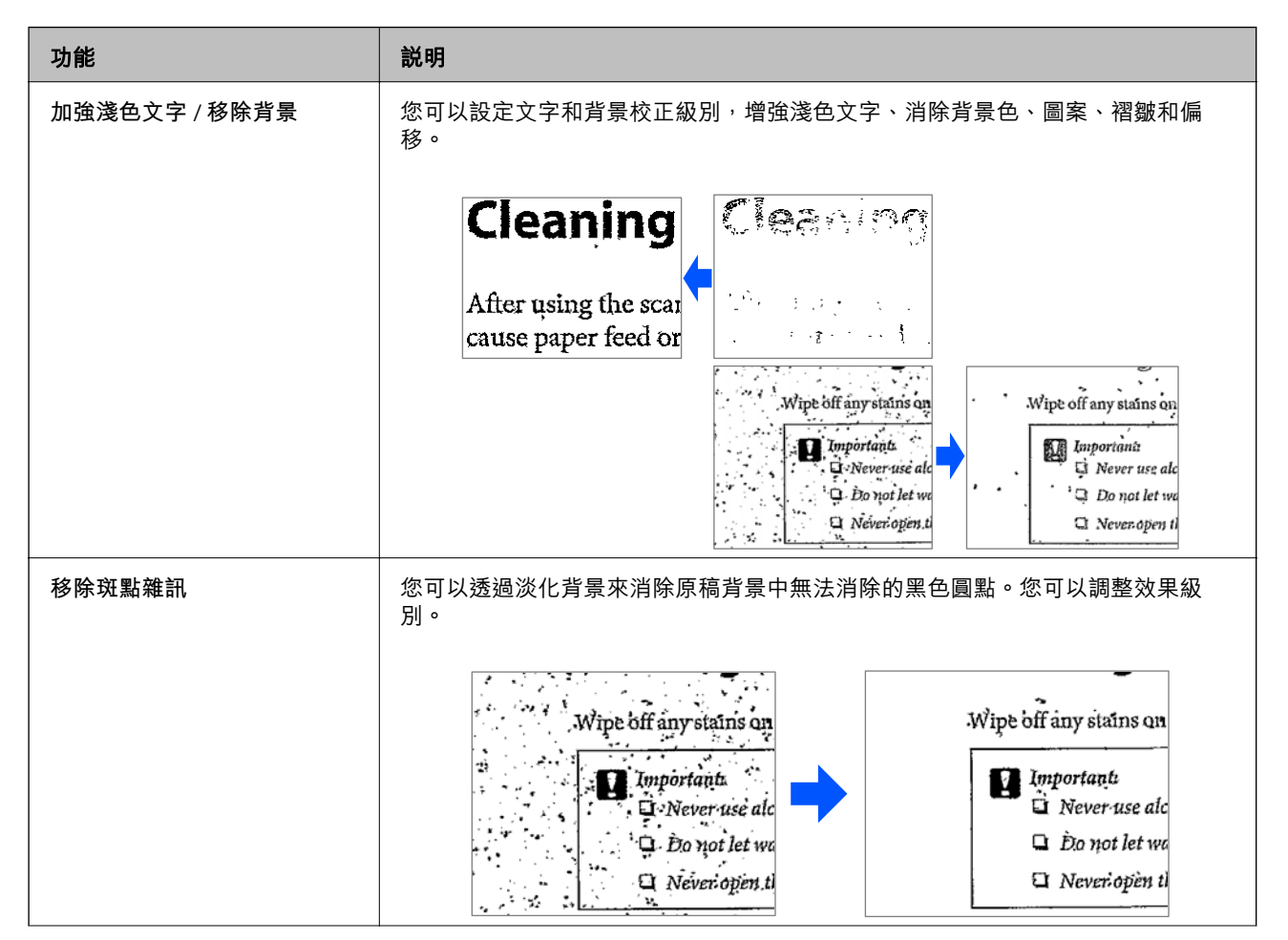

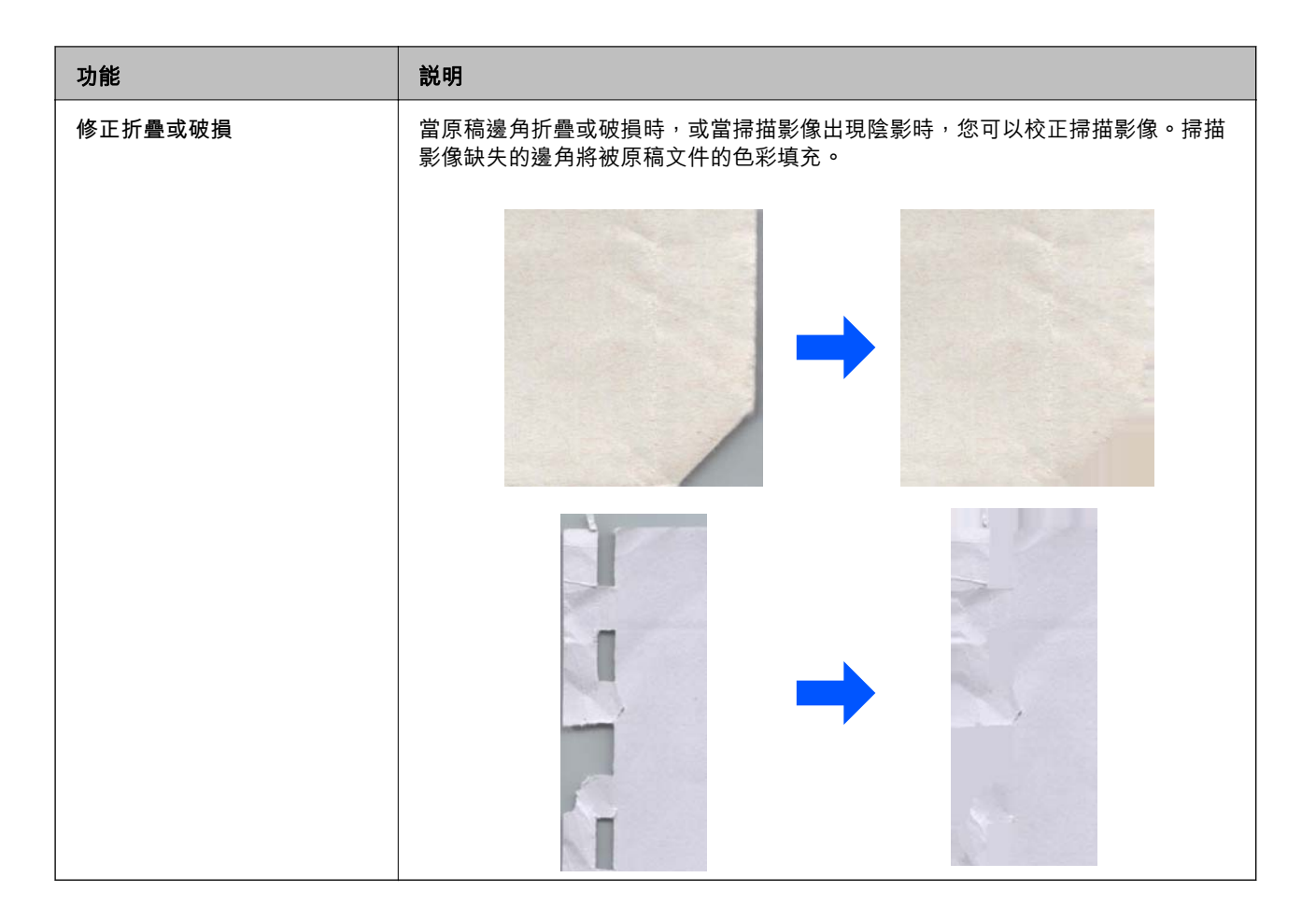

#### **相關資訊**

& 第89[頁"軟體影像品質調整功能"](#page-88-0)

# <span id="page-17-0"></span>掃描器基本知識

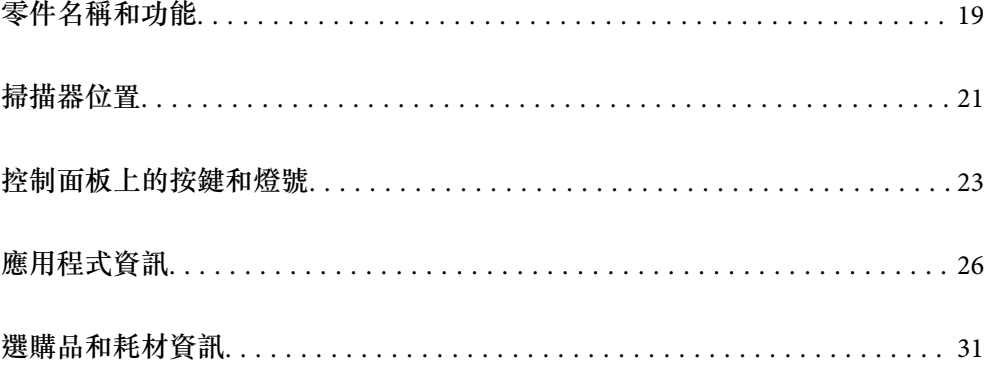

# <span id="page-18-0"></span>**零件名稱和功能**

**附註:**

……<br>產品銘牌標示於設備的上面或側面, 或在標準允許的特殊條件下標示於設備的底部外表面或蓋子下。

**正視圖**

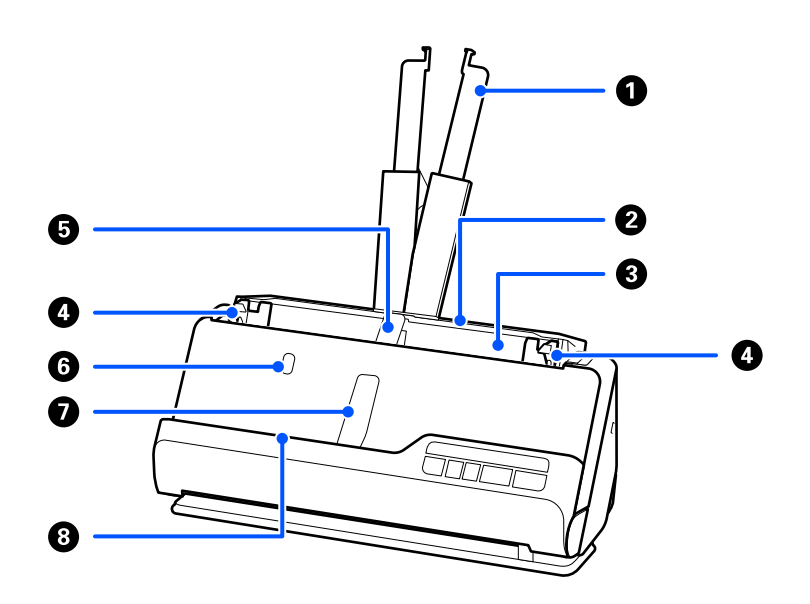

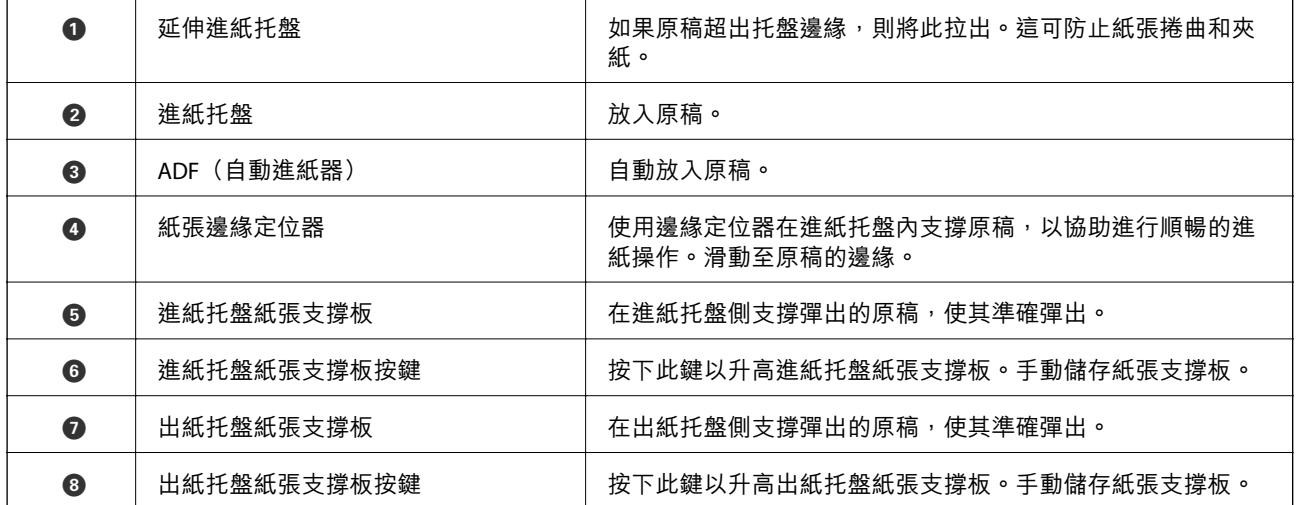

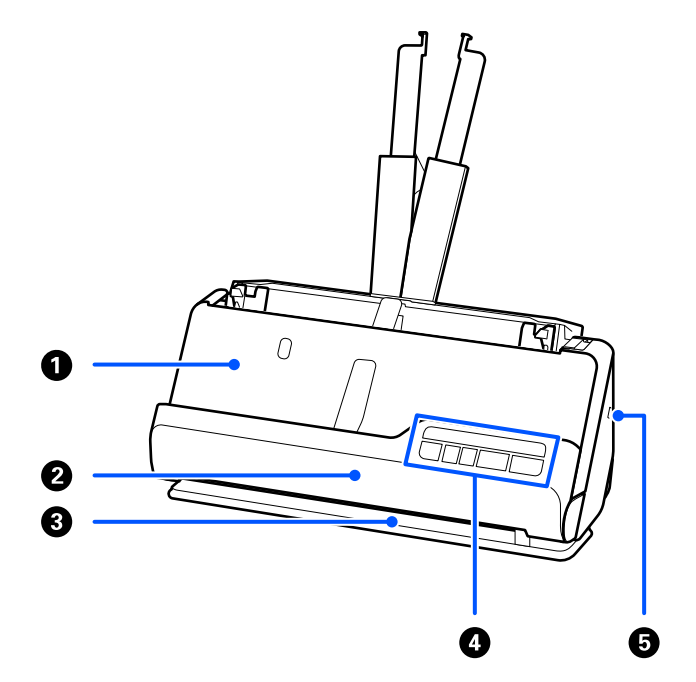

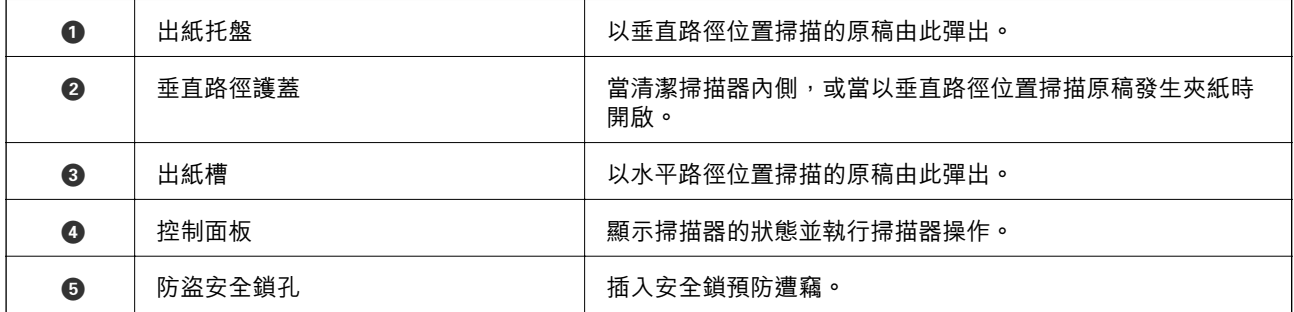

**側面**/**背面**

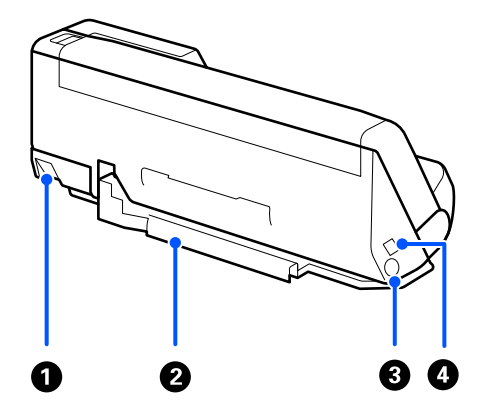

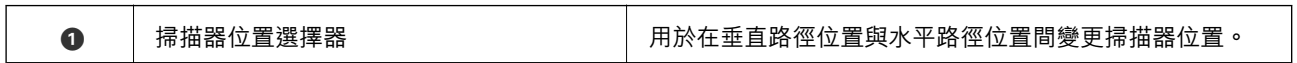

<span id="page-20-0"></span>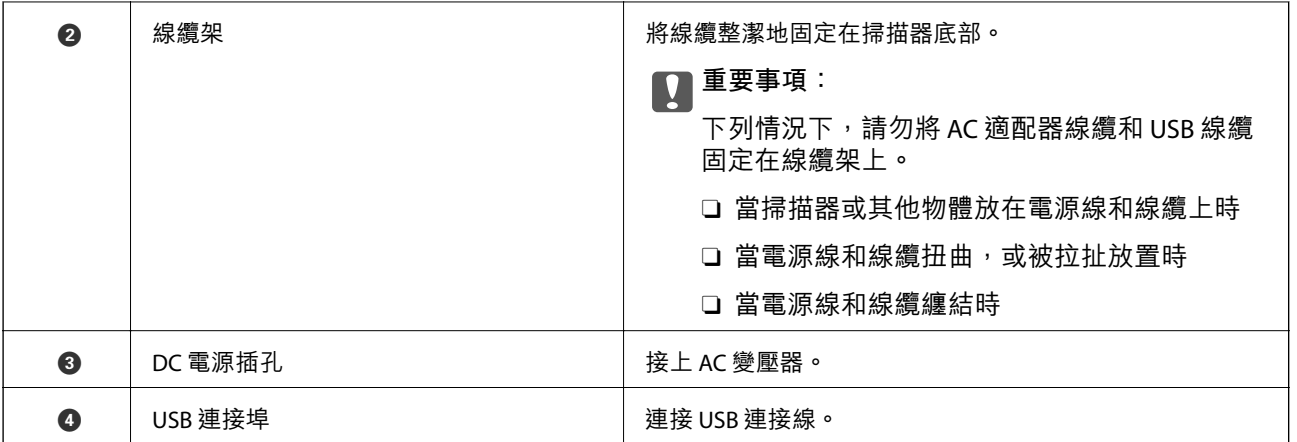

#### **內視圖**

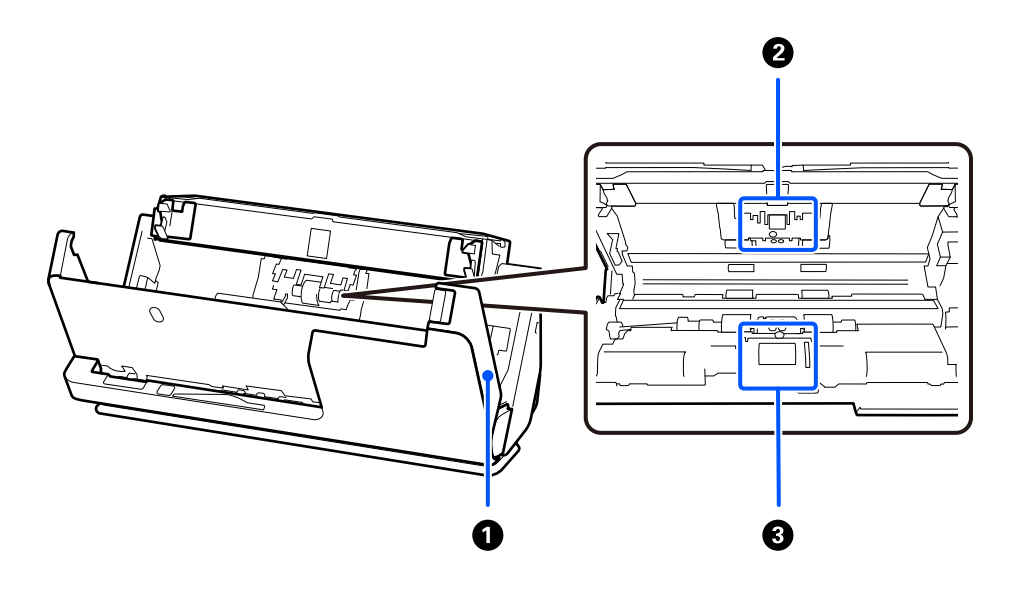

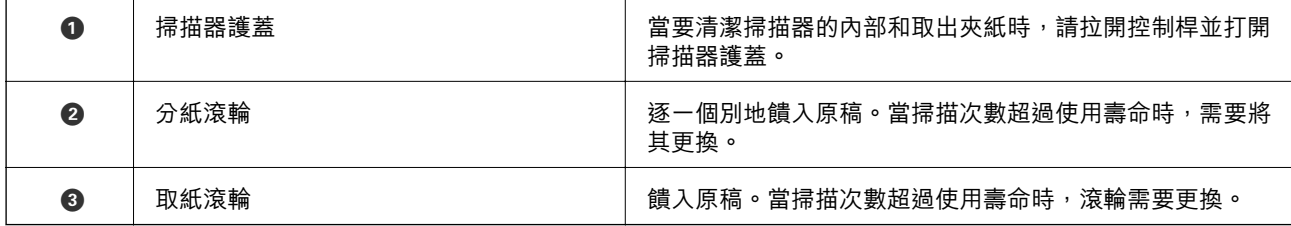

**相關資訊**

- $\rightarrow$ 第105[頁"清潔掃描器內部"](#page-104-0)
- ◆ 第114[頁"更換滾輪組裝套件"](#page-113-0)

# **掃描器位置**

您可依據使用情況變更掃描器的位置。

!**注意:** 變更掃描器位置時,小心不要夾到手指或任何線纜。可能發生傷害或損壞。

請查看相關資訊頁以瞭解關於掃描器與原稿組合的更多資訊。

#### **垂直路徑位置**

當掃描多頁標準尺寸的原稿,或當掃描薄紙或收據時,拉動掃描器位置選擇器以將掃描器向前傾斜至垂 直路徑位置。當以垂直路徑位置掃描時,裝入進紙托盤的原稿將退出至掃描器頂端的出紙托盤。

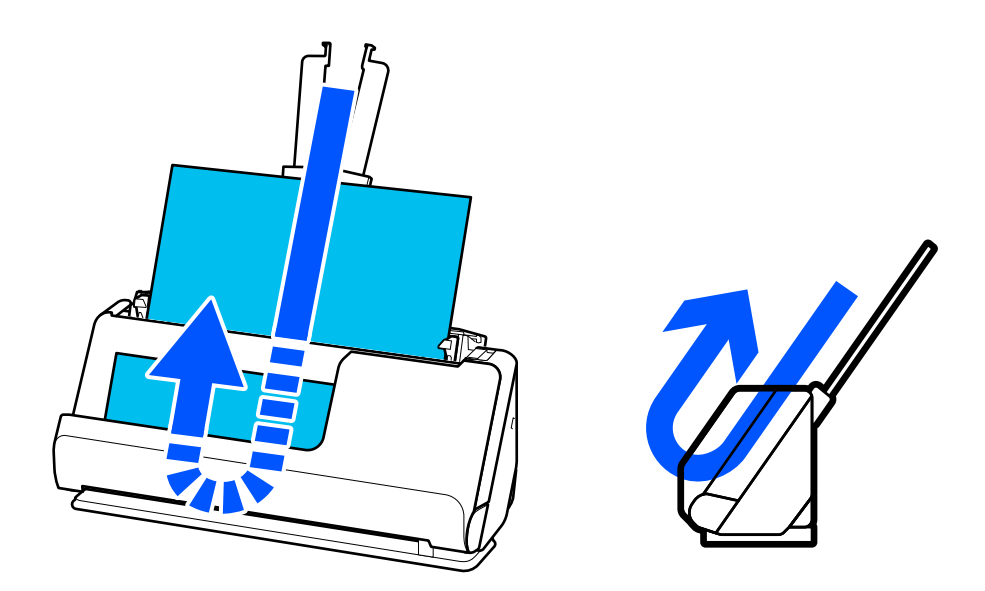

當垂直路徑位置變更時,控制面板上的 $\mathscr{U}$ 燈號熄滅。

#### **水平路徑位置**

當掃描護照等厚原稿時,拉動掃描器位置選擇器以向後傾斜掃描器至水平路徑位置。當以水平路徑位置 掃描時,裝入進紙托盤的原稿將退出至掃描器前端的出紙槽。

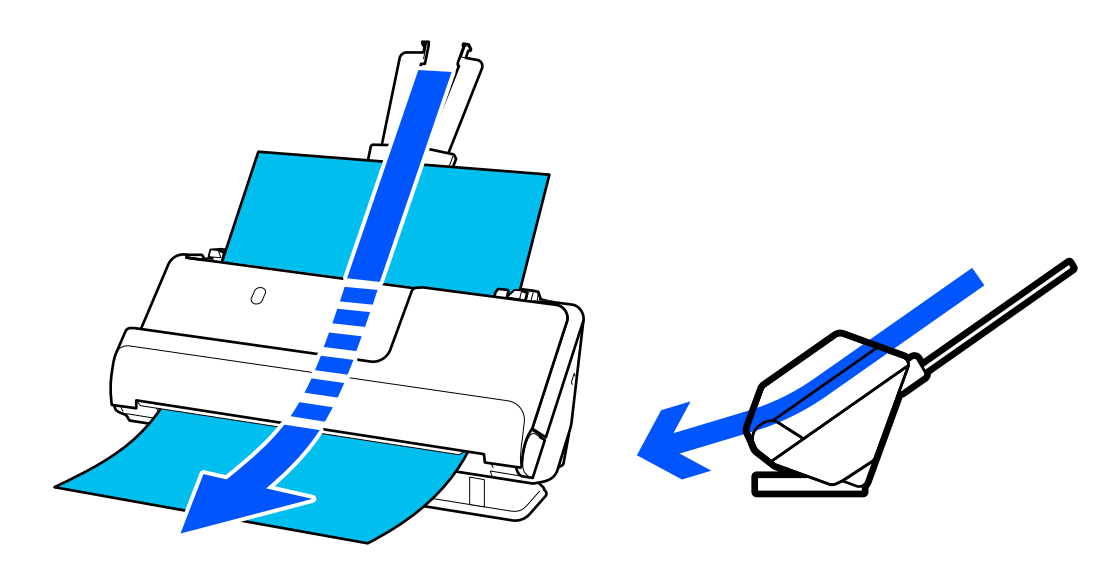

<span id="page-22-0"></span>當掃描器變更至水平路徑位置時<sup>,</sup>控制面板上的 $\mathscr{U}$ 燈號亮起。

#### **相關資訊**

◆ 第43[頁"原稿與掃描器位置組合"](#page-42-0)

# **控制面板上的按鍵和燈號**

**按鍵**

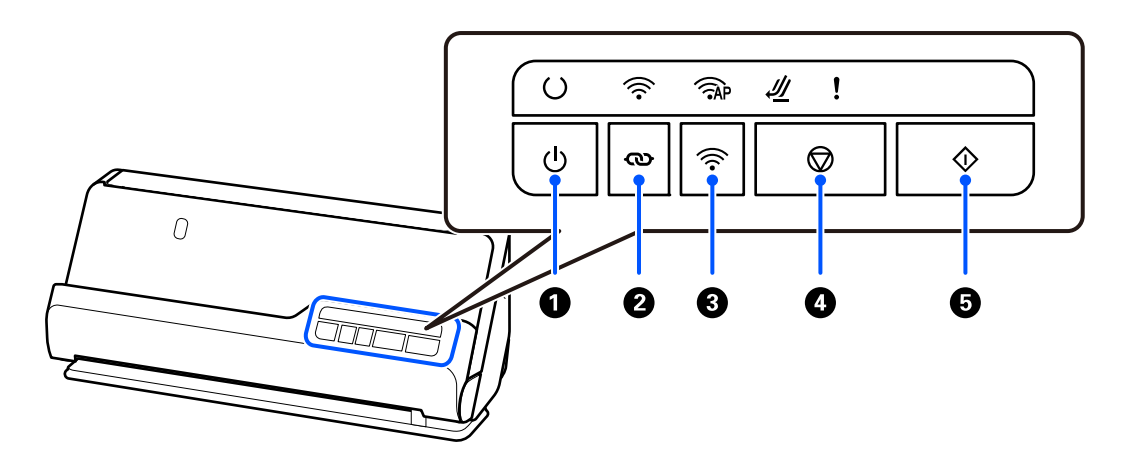

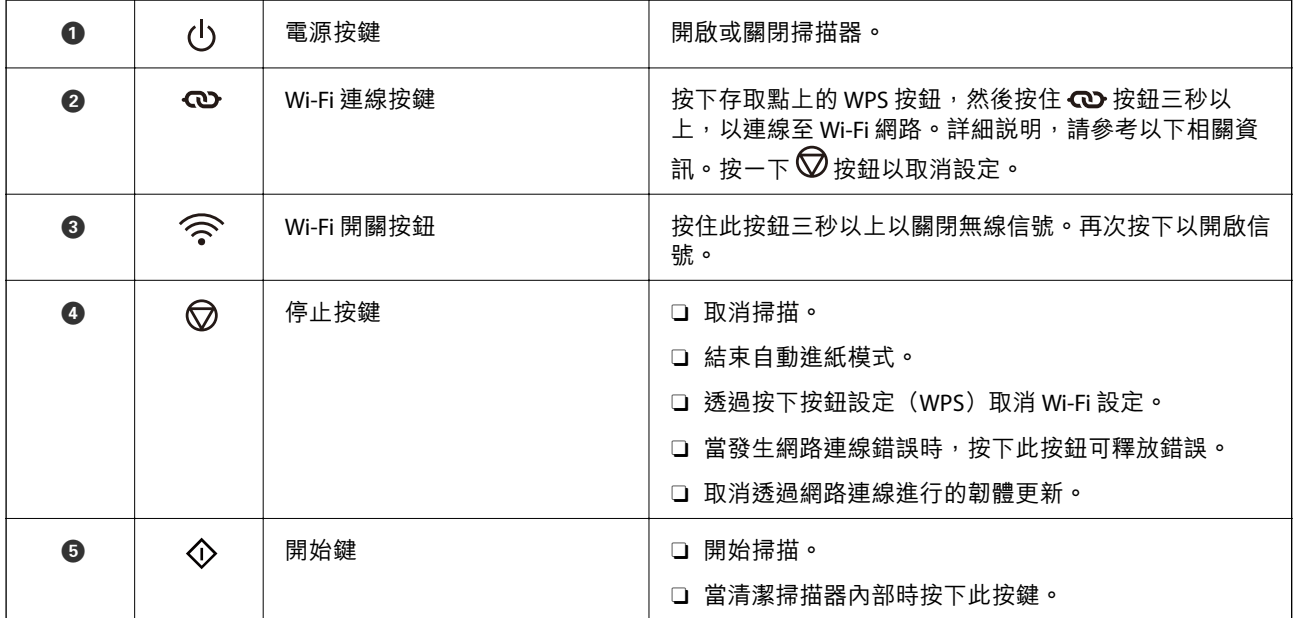

透過按鈕的不同組合實現額外功能。

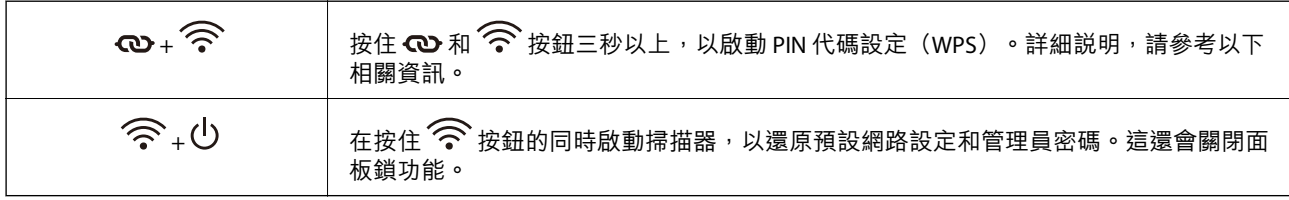

#### <span id="page-23-0"></span>**相關資訊**

- ◆ 第155[頁"新增或更換電腦或裝置"](#page-154-0)
- $\rightarrow$ 第11[頁"重置管理員密碼"](#page-10-0)

**燈號**

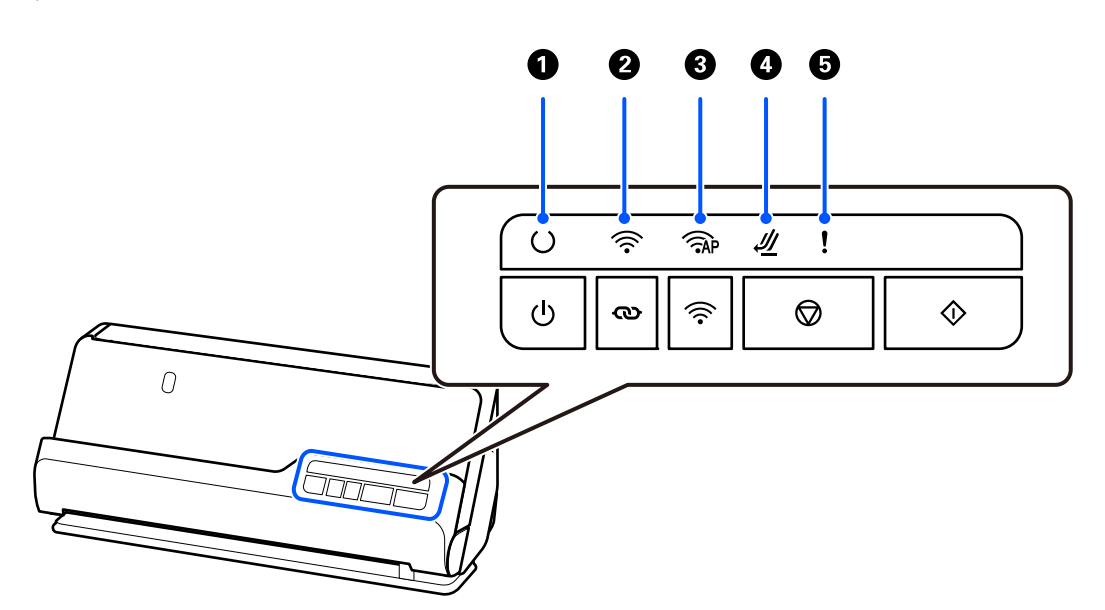

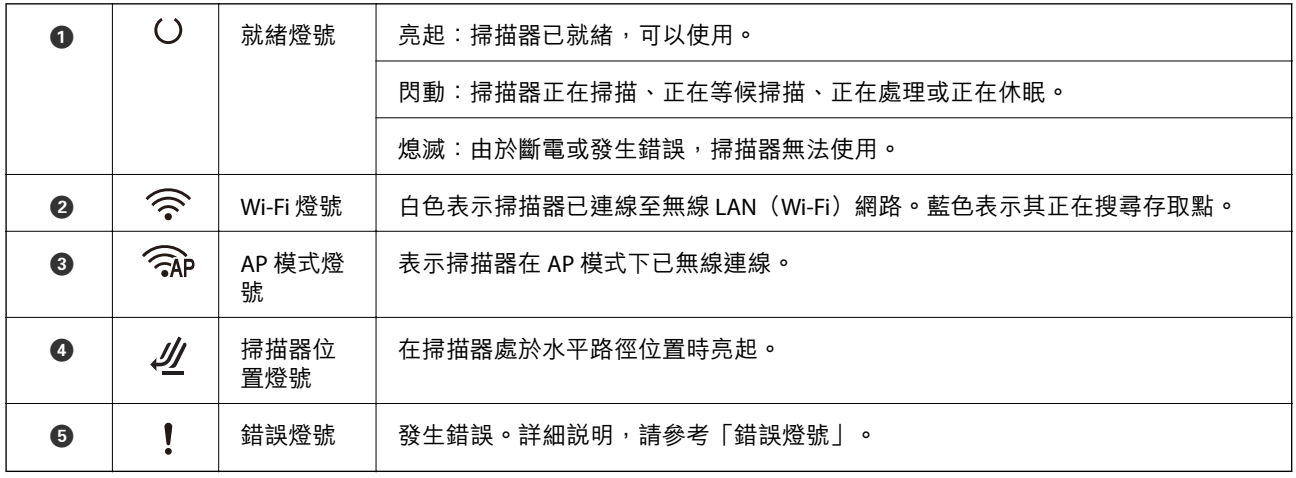

**相關資訊**

**◆ 第25[頁"錯誤指示燈"](#page-24-0)** 

### <span id="page-24-0"></span>**錯誤指示燈**

#### **掃描器錯誤**

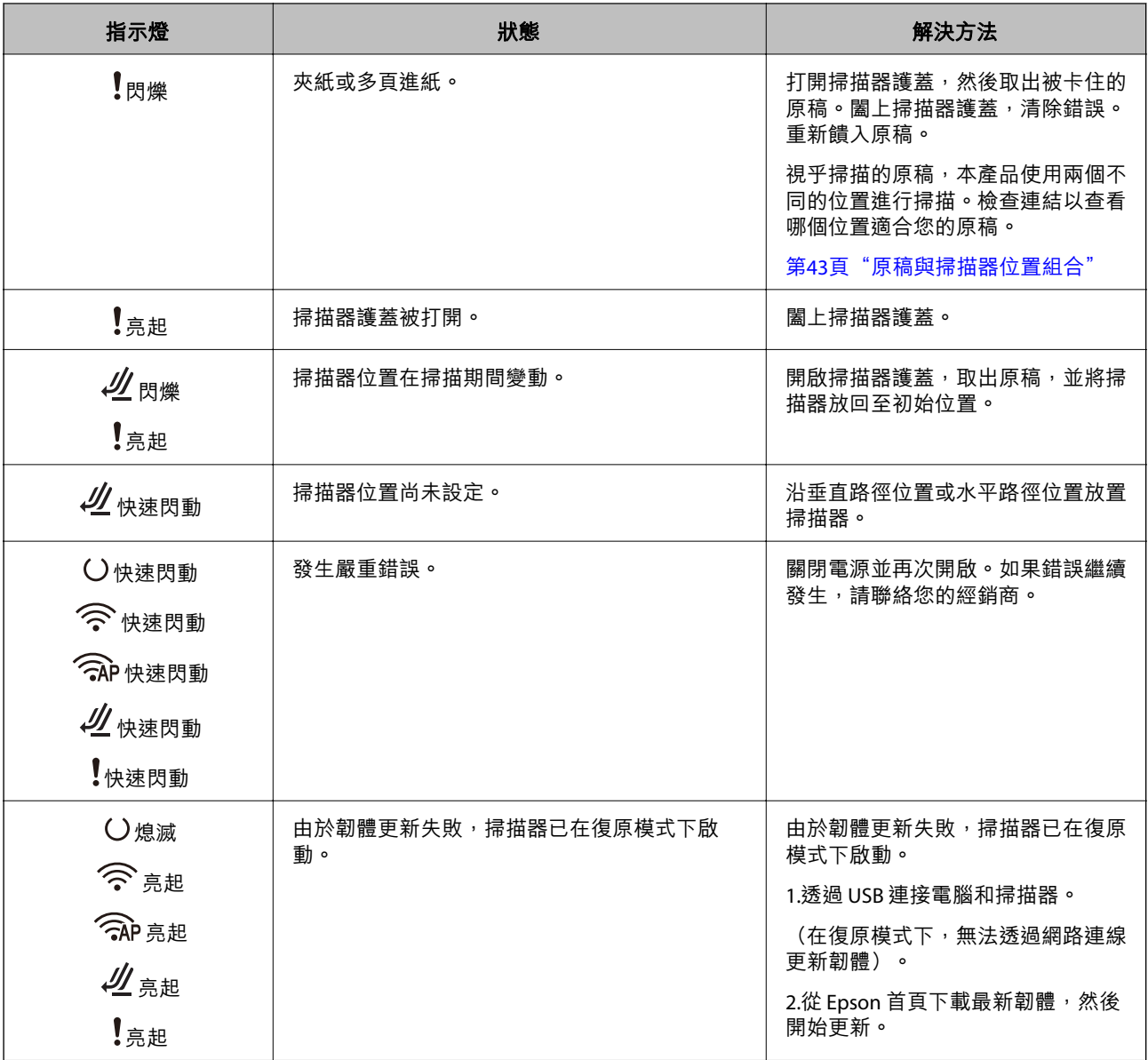

#### **網路錯誤**

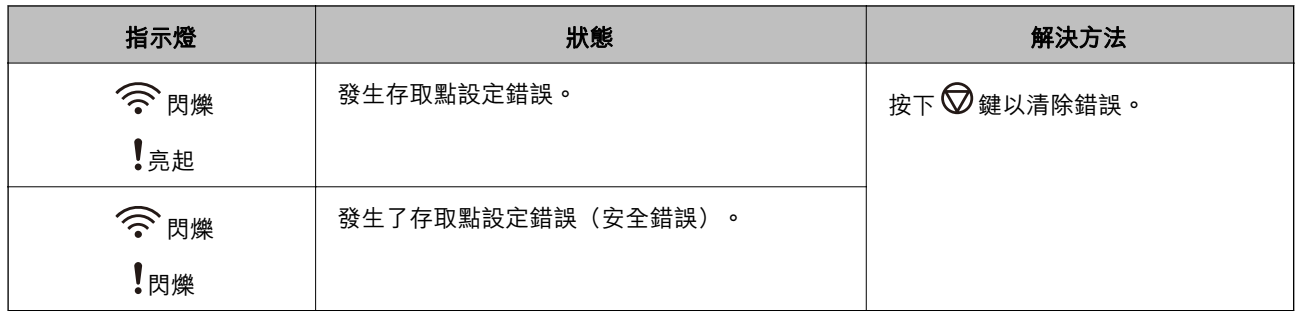

<span id="page-25-0"></span>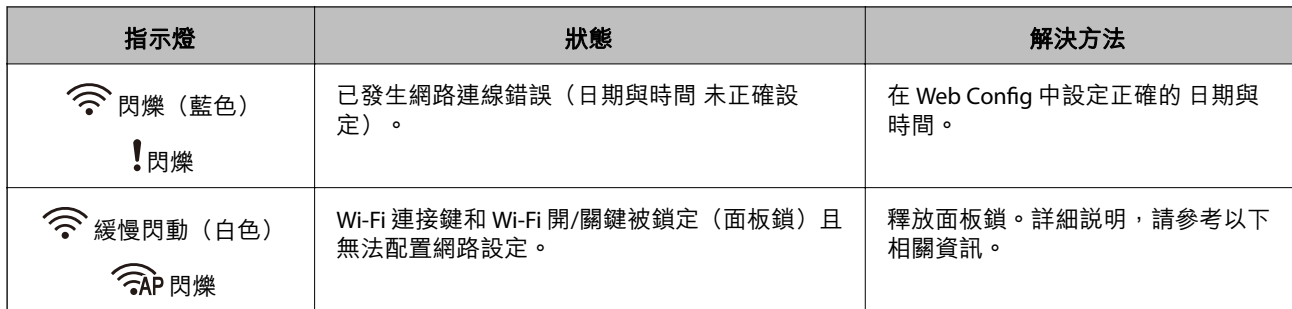

#### **相關資訊**

- $\rightarrow$  第27頁 "用於配置掃描器操作的應用程式 (Web Config)"
- ◆ 第95[頁"連接掃描器至網路"](#page-94-0)
- ◆ 第140[頁"取出卡在掃描器中的原稿"](#page-139-0)
- ◆ 第166[頁"鎖定控制面板上的按鍵\(面板鎖\)"](#page-165-0)

# **應用程式資訊**

此章節介紹您的掃描器適用的應用程式產品。可在 Epson 網站安裝的最新應用程式。

### **用於從電腦進行掃描的應用程式** (Epson ScanSmart**)**

該應用程式允許您輕鬆掃描文件,然後透過簡單步驟儲存掃描影像。 更多功能使用細節,請參閱 Epson ScanSmart。

#### **在** Windows **中啟動**

- O Windows 11 按一下開始鍵,然後選擇[所有應用程式] > [Epson Software] > [Epson ScanSmart]。
- O Windows 10 按一下開始鍵,然後選擇 [Epson Software] > [Epson ScanSmart]。
- O Windows 8.1/Windows 8 在搜尋快速鍵中輸入應用程式名稱,然後選擇顯示的圖示。
- O Windows 7 按下開始鍵,然後選擇[所有程式] > [Epson Software] > [Epson ScanSmart]。

#### **在** Mac OS **中啟動**

選取[前往] > [應用程式] > [Epson Software] > [Epson ScanSmart]。

### **用於從智慧型裝置掃描的應用程式(**Epson Smart Panel**)**

Epson Smart Panel 是讓您可使用智慧型裝置(如智慧型手機和平板電腦)掃描文件的應用程式。您可以 在智慧型裝置或雲端服務中儲存掃描的資料,並透過電子郵件傳送。

即使您沒有無線路由器,也可以使用 Wi-Fi Direct 自動連接已啟用 Wi-Fi 的智慧型裝置。

<span id="page-26-0"></span>您可以從 App Store 或 Google Play 下載並安裝 Epson Smart Panel。

### **用於更新軟體和韌體的應用程式** (EPSON Software Updater)

EPSON Software Updater 是一款透過網際網路安裝新軟體及更新韌體和手冊的應用程式。如果您要定期檢 查更新資訊,您可在 EPSON Software Updater 的自動更新設定中設定檢查更新的間隔。

**在** Windows **中啟動**

- O Windows 11 按下開始鍵,然後選擇 [All apps] > [Epson Software] > [EPSON Software Updater]。
- O Windows 10 按下開始鍵,然後選擇 [Epson Software] > [EPSON Software Updater]。
- O Windows 8.1/Windows 8 在搜尋快速鍵中輸入應用程式名稱,然後選擇顯示的圖示。
- O Windows 7 按下開始鍵,然後選擇[所有程式] > [Epson Software] > [EPSON Software Updater]。

**在** Mac OS **中啟動**

選擇[前往] > [應用程式] > [Epson Software] > [EPSON Software Updater]。

### **用於配置掃描器操作的應用程式** (Web Config)

Web Config 是可在電腦或智慧型裝置上的 Microsoft Edge 和 Safari 等網頁瀏覽器中執行的應用程式。您可 確認掃描器狀態,或變更網路服務與掃描器設定。若要使用 Web Config,請將掃描器及電腦或裝置連接 至相同的網路。

支援以下瀏覽器。使用最新版本。

Microsoft Edge、Windows Internet Explorer、Firefox、Chrome、Safari

**附註:**

您可能會在使用此裝置時被提示輸入管理員密碼。請參閱下列內容以了解關於管理員密碼的詳細資訊。

第10[頁"管理員密碼備註"](#page-9-0)

#### **相關資訊**

◆ 第131頁 "無法存取 Web Config"

#### **如何在網頁瀏覽器中執行** Web Config

掃描器附帶被稱為 Web Config(您可以在其中進行設定的網頁)的內建軟體。若要存取 Web Config,只 需在網頁瀏覽器中輸入已連接網絡的掃描器 IP 位址。

1. 檢查掃描器的 IP 位址。

範例 IP 位址:192.168.100.201

2. 從電腦或智慧型裝置啟動網頁瀏覽器,然後在位址列輸入掃描器的 IP 位址。

格式:http://掃描器的 IP 位址/

範例:http://192.168.100.201/

如果瀏覽器內顯示警告畫面,可以安全地忽略此警告並顯示網頁(Web Config) 。由於掃描器在存取 HTTPS 時使用自我簽名證書,當您啟動 Web Config 時,瀏覽器上會顯示一條警告;這並不表示發生 了問題,可安全地忽略。視乎瀏覽器,可能需要按一下[進階設定]以檢視網頁。

範例:對於 Microsoft Edge

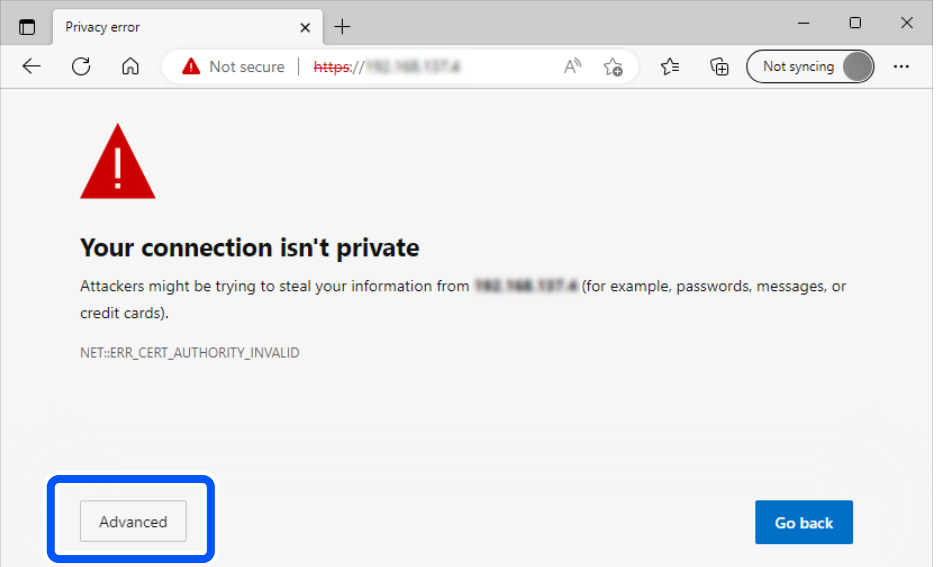

**附註:**

- □ 如果未顯示警告畫面,請前往下一步<mark>。</mark>
- □ 對於 IPv6 位址,請使用以下格式。
	- 格式:http://〔掃描器的 IP 位址〕/
	- 範例:http://[2001:db8::1000:1]/
- 3. 若要變更掃描器設定,需要以 Web Config 管理員身份登入。
	- 點按畫面最右側的 [登入]。輸入 [使用者名稱] 與 [目前密碼], 然後按下 [確定]。

下面提供 Web Config 管理員資訊的初始值。

- · 使用者名稱:無(空白)
- · 密碼:視乎產品附帶的標籤而定。

檢查產品背面附帶標籤上二維碼的位置。

如果二維碼位於左側,標籤上的 8 位數字是初始管理員密碼。

如果二維碼位於右側,產品底座附帶標籤上的序列號是初始管理員密碼。

#### 第10[頁"初始管理員密碼"](#page-9-0)

**附註:**

如果畫面最右側顯示 [登出], 表明您已經以管理員身份登入。

#### **相關資訊**

& 第97[頁"檢查掃描器的](#page-96-0) IP 位址"

#### <span id="page-28-0"></span>**如何在** Windows **上執行** Web Config

當使用 WSD 將電腦連線至掃描器時,請遵循下列步驟以執行 Web Config。

- 1. 開啟電腦上的掃描器清單。
	- O Windows 11

按一下開始鍵,然後選取[藍芽與裝置] > [印表機與掃描器]。

- O Windows 10 按下開始鍵,然後選取 [Windows 系統] > [控制台] > [硬體和音效]中的[檢視裝置和印表機]。
- O Windows 8.1/Windows 8 選取[桌面] > [設定] > [控制台] > [硬體和音效](或[硬體])中的[檢視裝置和印表機]。
- O Windows 7 按下開始鍵,選取[控制台] > [硬體和音效]中的[檢視裝置和印表機]。
- 2. 在掃描器上按右鍵,然後選取[內容]。
- 3. 選取 [Web 服務]索引標籤並按一下網址。
	- 由於掃描器在存取 HTTPS 時使用自我簽名證書,當您啟動 Web Config 時,瀏覽器上會顯示一條警 告;這並不表示發生了問題,可安全地忽略。

**附註:**

- O 下面提供 Web Config 管理員資訊的初始值。
	- · 使用者名稱:無(空白) ·密碼: 視乎產品附帶的標籤而定。 檢查產品背面附帶標籤上二維碼的位置。 如果二維碼位於左側,標籤上的 8 位數字是初始管理員密碼。 如果二維碼位於右側,產品底座附帶標籤上的序列號是初始管理員密碼。 第10[頁"初始管理員密碼"](#page-9-0)
- □ 如果畫面最右側顯示 [登出],表明您已經以管理員身份登入。

### **網路上裝置的配置應用程式** (EpsonNet Config**)**

EpsonNet Config 是允許您設定網路界面位址和協議的應用程式。如需詳細資訊,請參閱 EpsonNet Config 的操作指南或應用程式的說明。

#### **在** Windows **中啟動**

O Windows 11

按一下開始鍵,然後選擇[所有應用程式] > [EpsonNet] > [EpsonNet Config]。

O Windows 10

按下開始鍵,然後選取 [EpsonNet] > [EpsonNet Config]。

- O Windows 8.1/Windows 8 請在搜尋快速鍵中輸入應用程式名稱,然後選取顯示的圖示。
- O Windows 7/Windows Vista 按下開始鍵,選取[所有程式]或[程式集] > [EpsonNet] > [EpsonNet Config SE] > [EpsonNet Config]。

<span id="page-29-0"></span>**在** Mac OS **中啟動**

[前往] > [應用程式] > [Epson Software] > [EpsonNet] > [EpsonNet Config SE] > [EpsonNet Config]。

### **網路上裝置的管理軟體** (Epson Device Admin)

Epson Device Admin 是一款管理網路上裝置的多功能應用程式軟體。

提供下列功能。

O 監控或管理區段上最多 2000 台印表機或掃描器

 $\Box$  製作詳細的報告,例如關於耗材或產品狀態

O 更新產品韌體

O 將裝置引入網路

O 套用統一的設定至多個裝置。

您可從 Epson 支援網站下載 Epson Device Admin。若需更多資訊,請參閲文件或 Epson Device Admin 説 明。

### **用於建立驅動程式套件的應用程式** (EpsonNet SetupManager)

EpsonNet SetupManager 是可建立掃描器簡易安裝套件的軟體,如安裝掃描器驅動程式等。此軟體允許管 理員建立唯一的軟體套件,並在群組之間散發。

如需詳細資訊,請造訪您的區域 Epson 網站。

[http://www.epson.com](http://www.epson.com/)

### **用於掃描名片的應用程式** (Presto! BizCard**)**

Presto! BizCard 透過 NewSoft 為新增名片提供全部的聯繫人管理功能,且無需鍵入。使用 BizCard 辨識系 統掃描名片、進行編輯,並同步資訊至最常用的個人資料庫管理軟體。您可以輕鬆儲存和管理您的聯絡 人資訊。

參見軟體說明,了解關於使用軟體及其功能的更多資訊。

**在** Windows **中啟動**

O Windows 11

按一下開始鍵,然後選擇[所有應用程式] > [NewSoft] > [Presto! BizCard]。

O Windows 10

按一下開始鍵,然後選擇 [NewSoft] > [Presto! BizCard]。

O Windows 8.1/Windows 8

在搜尋快速鍵中輸入應用程式名稱,然後選擇顯示的圖示。

O Windows 7 按下開始鍵,然後選擇[所有程式] > [NewSoft] > [Presto! BizCard]。

**在** Mac OS **中啟動**

選取[前往] > [應用程式] > [Presto! BizCard]。

# <span id="page-30-0"></span>**選購品和耗材資訊**

### **掃描專用護套 代碼**

使用 掃描專用護套 可讓您掃描形狀不規則的原稿或很容易刮損的相片。在水平路徑位置僅可裝入一張 掃 描專用護套。

掃描護照時,使用 護照掃描專用護套。

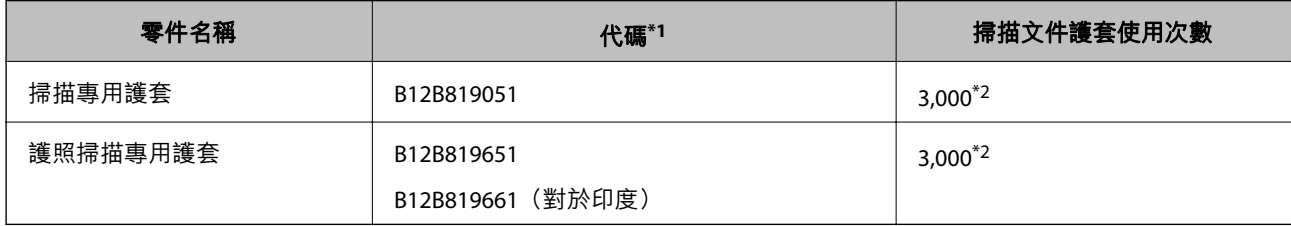

\*1 除了指定代碼之外,您無法使用任何其他 掃描專用護套 或 護照掃描專用護套。

\*2 該數字是更換週期指引。請勿使用已破損的 掃描專用護套 或 護照掃描專用護套。

#### **相關資訊**

- ◆ 第34[頁"掃描原稿的一般規格"](#page-33-0)
- ◆ 第49[頁"放置大尺寸原稿"](#page-48-0)
- ◆ 第64[頁"放置護照"](#page-63-0)
- ◆ 第76[頁"放置形狀不規則的原稿"](#page-75-0)

### **滾輪組裝套件代碼**

當掃描次數超過使用壽命時,應更換零件(取紙滾輪和分紙滾輪)。您可以在 Epson Scan 2 Utility 內檢查 最新的掃描次數。

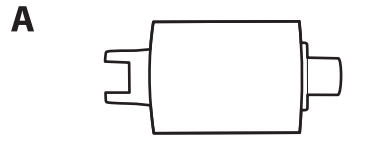

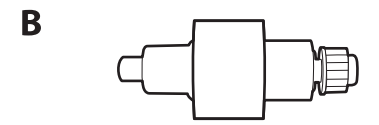

#### A: 取紙滾輪, B: 分紙滾輪

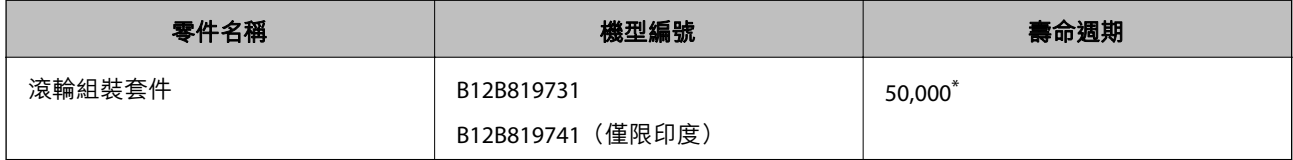

<span id="page-31-0"></span>\* 此數字是透過連續使用 Epson 測試原稿樣張掃描所取得,且僅供更換週期參考。更換週期可能會因不同的紙張種類而 異,如可能產生大量紙屑或表面較粗糙的紙,將縮短生命週期。更換時間安排還取決於掃描和清潔頻率。

#### **相關資訊**

- ◆ 第114[頁"更換滾輪組裝套件"](#page-113-0)
- ◆ 第122[頁"更換輥後重設掃描次數"](#page-121-0)

### **清潔套件代碼**

使用此產品清潔掃描器內側。此套件包括清潔液和清潔布。

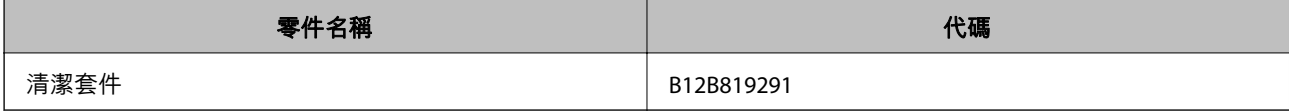

#### **相關資訊**

◆ 第105[頁"清潔掃描器內部"](#page-104-0)

<span id="page-32-0"></span>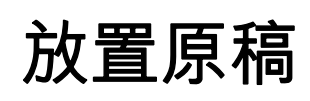

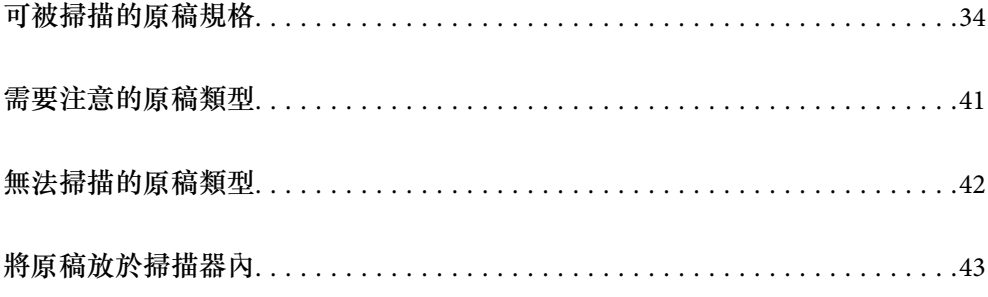

# <span id="page-33-0"></span>**可被掃描的原稿規格**

本章節闡述可裝入 ADF 的原稿規格和狀態。

### **掃描原稿的一般規格**

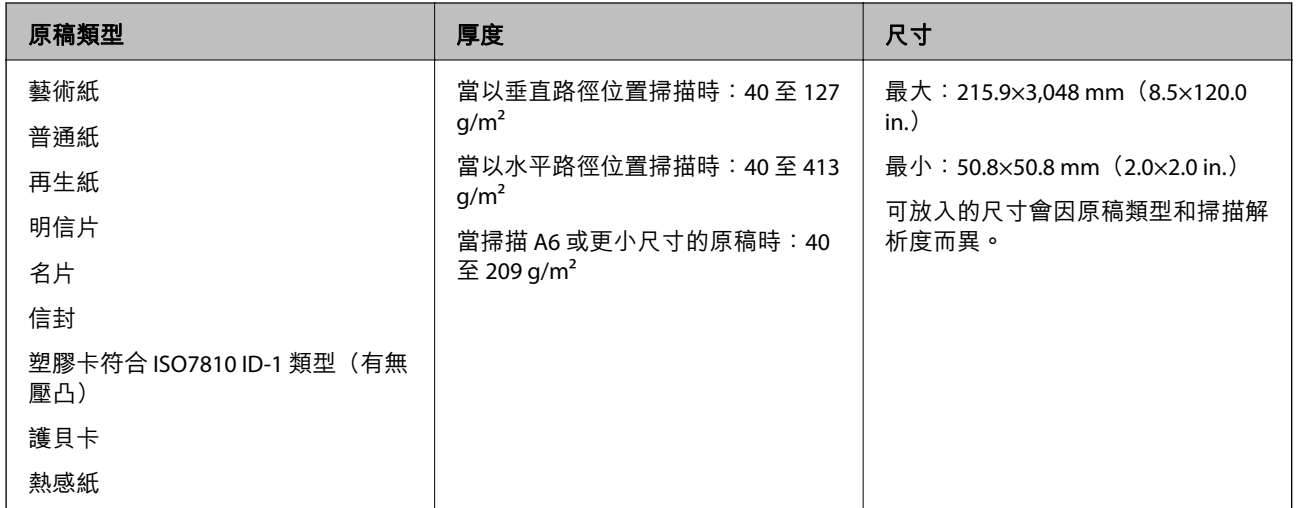

**附註:**

- O 所有原稿的進紙邊必須平整。
- O 務必確保原稿進紙邊的捲曲保持在以下範圍內。

A 必須為 5 mm 或更小。

B 必須為 3 mm 或更小。

如果 2 小於 1 mm, 3 必須大於或等於 2 。當 2 大於 1 mm, 它應最少為 2 尺寸的 10 倍。

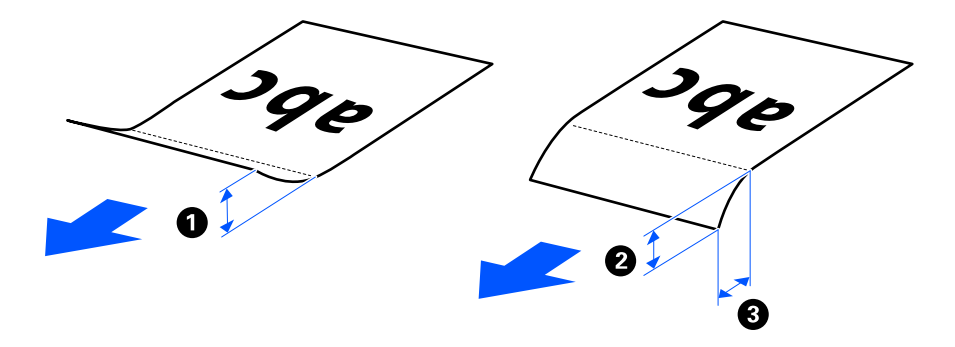

<mark>❑ 即使原稿符合可放置於 ADF 的原稿規格,視乎紙張屬性或品質,它可能無法從 ADF 進紙。此外,一些原稿</mark> 可能降低掃描品質。

### **可掃描的標準尺寸原稿**

這些是可掃描的標準尺寸原稿規格。

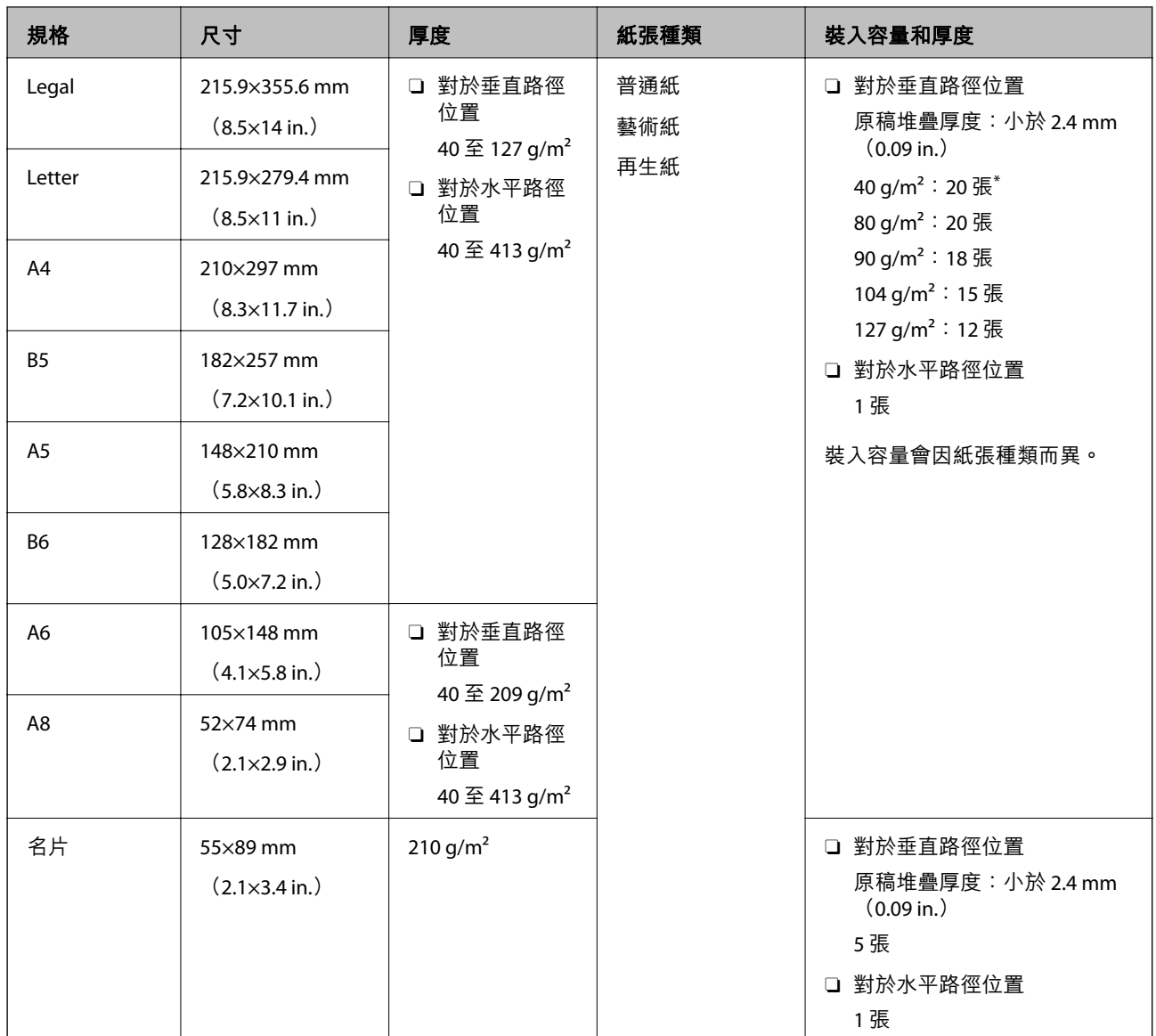

\* 當掃描薄紙原稿時,我們建議在兩處延伸紙張輸出支撐板。

#### **當掃描標準尺寸的原稿時(檢查掃描器的位置)**

□ 當掃描標準尺寸、普通紙原稿時,以垂直路徑位置掃描<mark>。</mark>

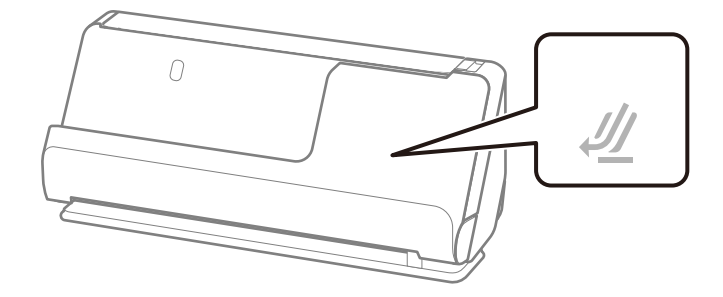

<span id="page-35-0"></span><mark>❑ 當掃描獎勵證書和其他厚原稿(厚度為 127 g/m<sup>2</sup> 或以上的原稿)時,以水平路徑位置並每次僅裝入一</mark> 張原稿掃描。

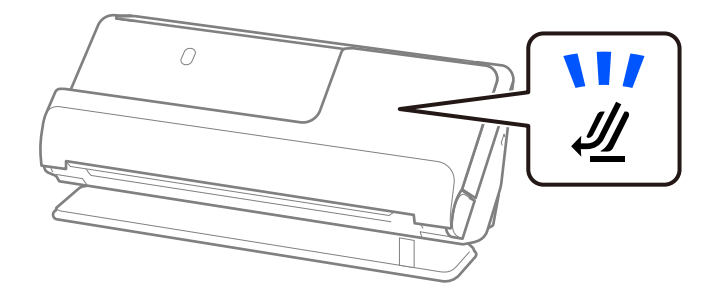

#### **相關資訊**

◆ 第44[頁"放置標準尺寸原稿"](#page-43-0)

### **可掃描的長條紙**

這些是可掃描的長條紙規格。

**附註:**

- □ 當掃描長條紙時,掃描速度會變慢。
- □ 長條紙指長度為 393.8 mm(15.5 in.)或以上的原稿<mark>。</mark>
- O 您無法使用 Epson Smart Panel 掃描長條紙。

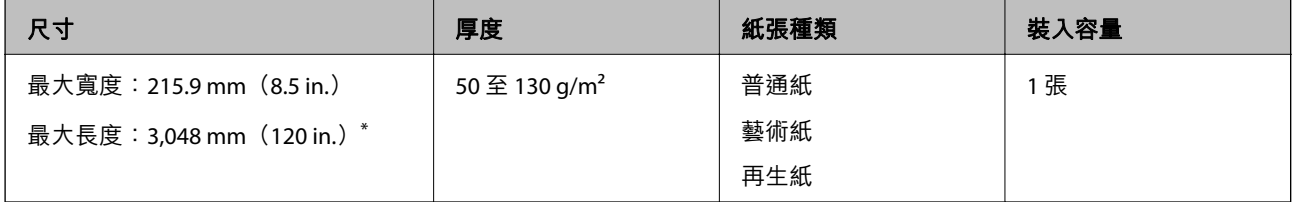

\* 下列內容顯示依據掃描解析度的最大長度。

□ 50 至 300 dpi: 3,048.0 mm(120 in.)

 $\Box$  301 至 600 dpi:762.0 mm(30 in.)

**當掃描長條紙時(檢查掃描器的位置)**

當掃描長條紙時,以水平路徑位置掃描。

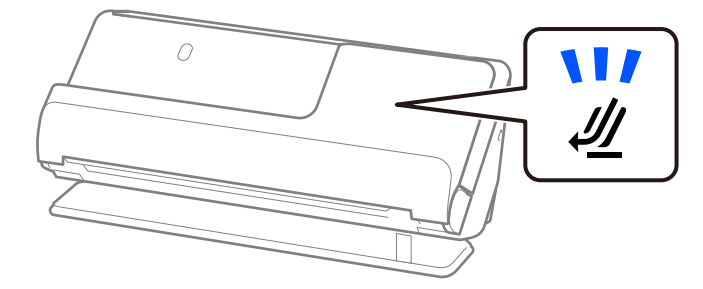
### **相關資訊**

◆ 第53[頁"放置長條紙"](#page-52-0)

# **可掃描的收據**

這些是可掃描的收據規格。

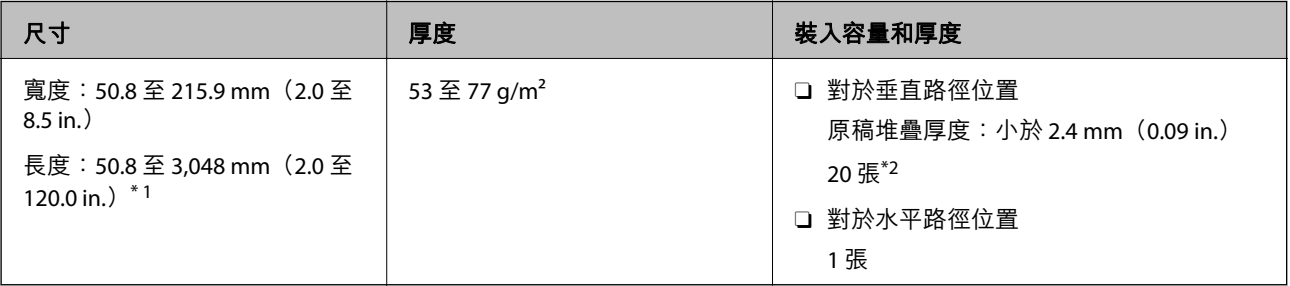

\*1 依據要掃描的收據長度切換掃描器位置。

\*2 當以垂直路徑位置掃描收據時,我們建議在兩處延伸紙張輸出支撐板。

### **當掃描收據時(檢查掃描器的位置)**

□ 當掃描短於 393.7 mm(15.5 in.)的收據時,以垂直路徑位置掃描<mark>。</mark>

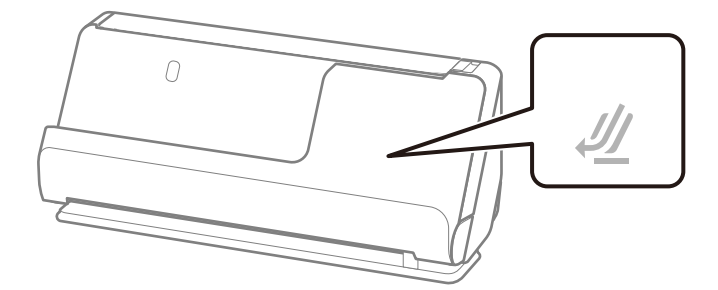

□ 當掃描長於 393.7 mm(15.5 in.)的收據時<sup>,</sup>以水平路徑位置放置掃描器並每次裝入一張原稿<mark>。</mark>

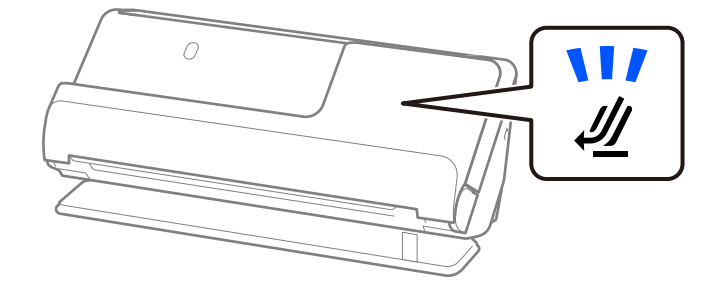

### **相關資訊**

- ◆ 第44[頁"放置標準尺寸原稿"](#page-43-0)
- ◆ 第53[頁"放置長條紙"](#page-52-0)

## **可掃描的塑膠卡**

這些是可掃描的塑膠卡規格。

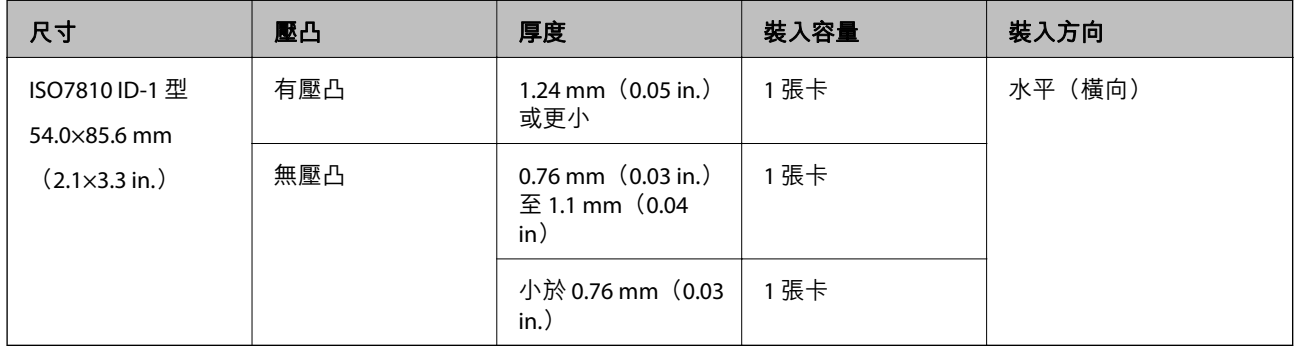

### **當掃描塑膠卡時(檢查掃描器的位置)**

當掃描塑膠卡時,以水平路徑位置掃描。

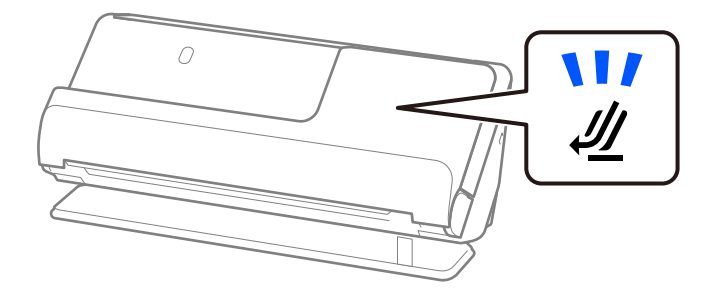

**相關資訊** ◆ 第57[頁"放置塑膠卡"](#page-56-0)

## **放置護貝卡**

這些是可掃描的護貝卡規格。

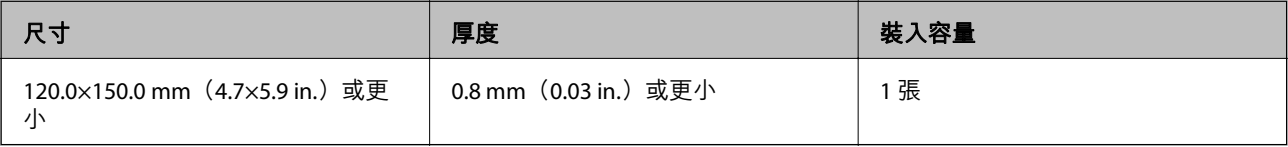

**附註:**

您無法使用 Epson Smart Panel 掃描護貝卡。

## **當掃描護貝卡時(檢查掃描器的位置)**

當掃描護貝卡時,以水平路徑位置掃描。

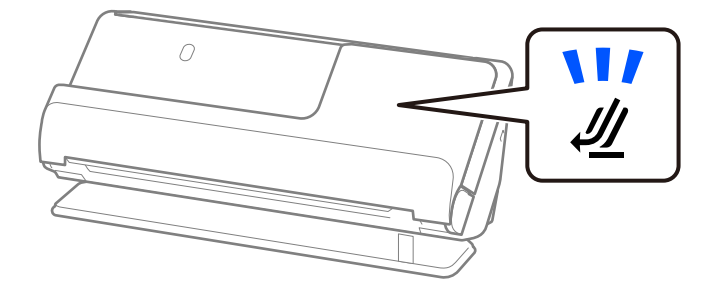

### **相關資訊**

◆ 第61[頁"放置護貝卡"](#page-60-0)

## **護照**

您可使用另行出售的護照掃描專用護套掃描護照。

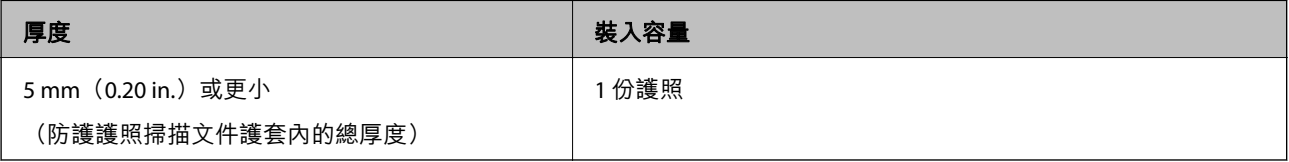

## **當使用護照文件護套掃描時(檢查掃描器的位置)**

當使用護照文件護套掃描時,以水平路徑位置掃描。

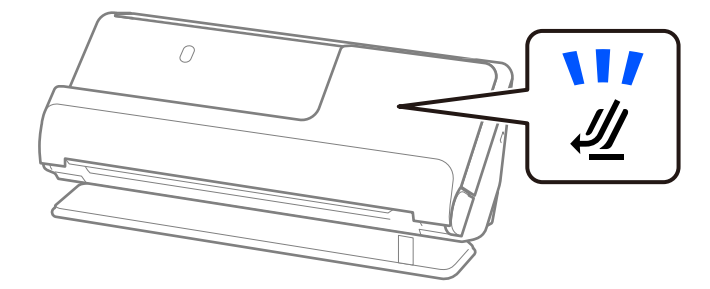

**相關資訊**

**◆ 第64[頁"放置護照"](#page-63-0)** 

## **使用 掃描專用護套 的原稿規格**

選購品 掃描專用護套 是被設計用於將原稿傳過掃描器的薄墊。您可以掃描超過 A4/Letter 尺寸的原稿、不 得損壞的重要文件或相片、薄紙、形狀不規則的原稿等。

下面提供可用 掃描專用護套 掃描的原稿清單。

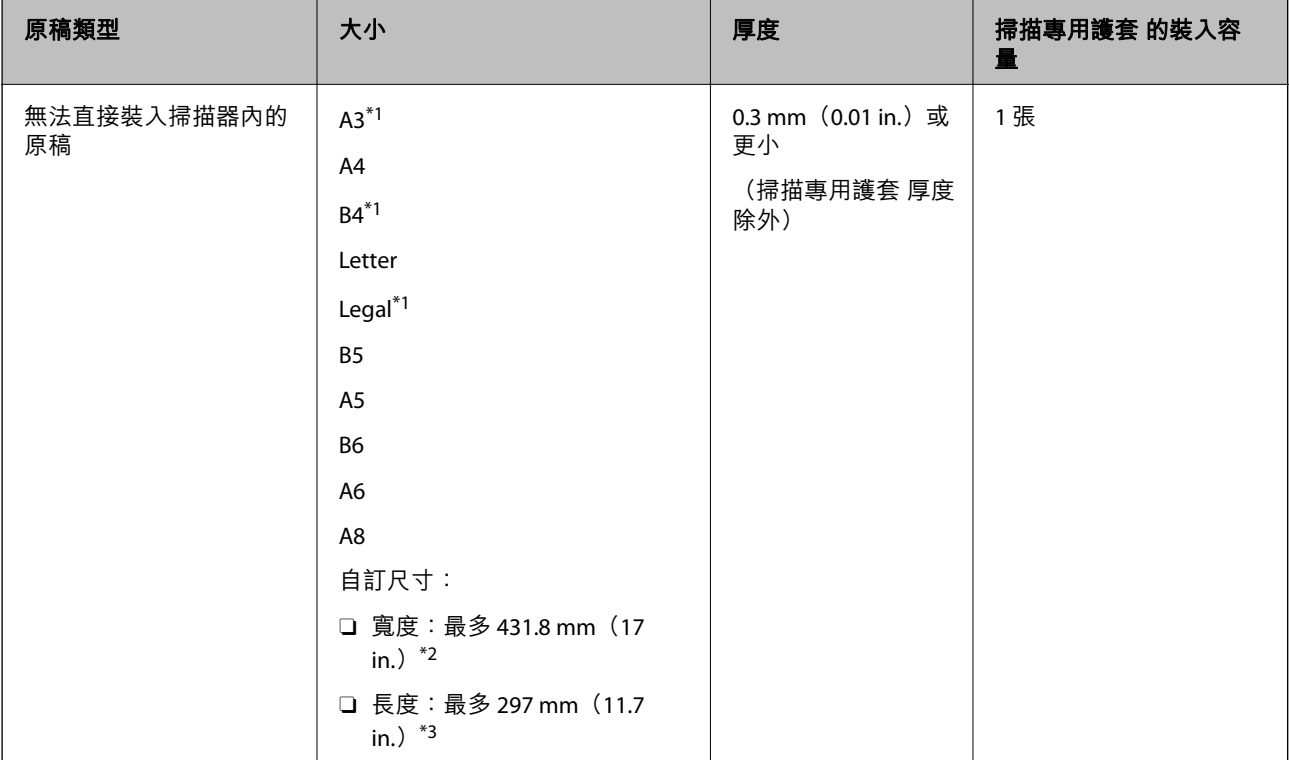

\*1 對摺以放置。

- \*2 寬度超過 215.9 mm(8.5 in.)的原稿必須對摺。
- \*3 當掃描長度約為 297 mm (11.7 in.)的原稿時,原稿的進紙邊必須置於 掃描專用護套 的裝訂部位。否則,掃描影像的 長度可能會超出預期,這是由於您在應用中選取 [自動偵測] 作為 [文件尺寸] 設定時,掃描器掃描至 掃描專用護套 末 端。

### **當使用文件護套掃描時(檢查掃描器的位置)**

當使用文件護套掃描時,以水平路徑位置掃描。

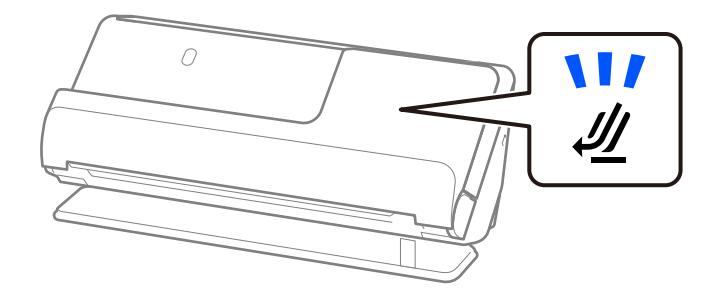

### **相關資訊**

- ◆ 第31[頁"掃描專用護套 代碼"](#page-30-0)
- ◆ 第49[頁"放置大尺寸原稿"](#page-48-0)
- ◆ 第76[頁"放置形狀不規則的原稿"](#page-75-0)

## **可掃描的信封**

這些是可掃描的信封規格。

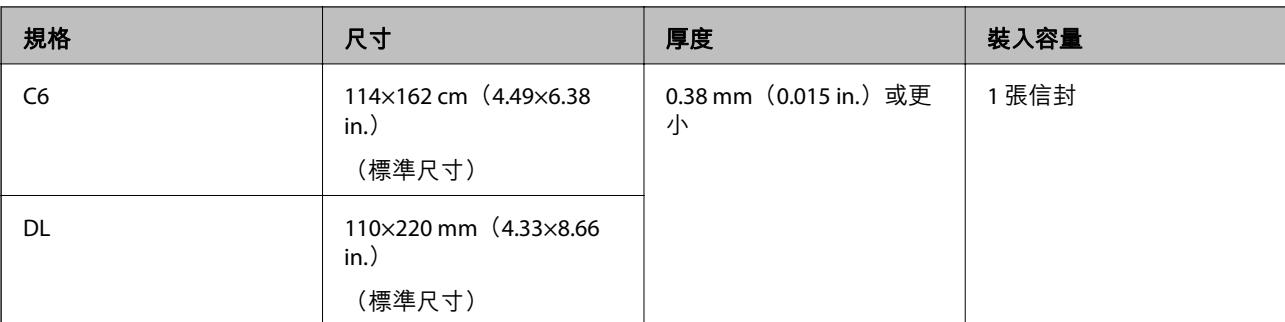

### **當掃描信封時(檢查掃描器的位置)**

當掃描信封時,以水平路徑位置掃描。

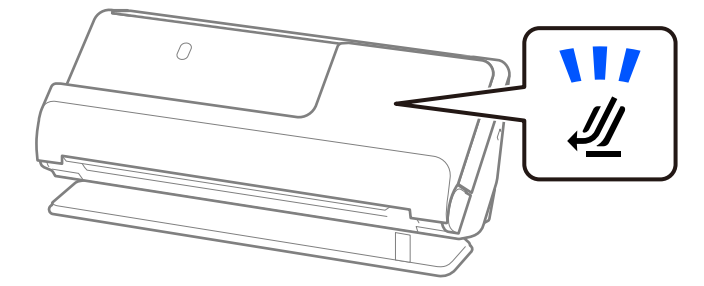

### **相關資訊**

**→ 第72[頁"放置信封"](#page-71-0)** 

# **需要注意的原稿類型**

- 以下類型的原稿可能無法成功掃描。
- □ 具有特別處理表面的原稿,例如光面紙、熱感紙或銅版紙<mark>。</mark>
- □ 表面不平的大尺寸原稿,如信紙。
- O 剛剛列印的原稿
- O 帶折線的原件
- O 打孔的原稿
- O 有標籤或貼紙的原稿
- O 碳紙和無碳紙
- O 捲曲原稿
- O 有褶皺或裂口的原稿

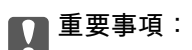

無碳紙包含可能損壞掃描器內部輥的化學物質。如果您掃描無碳紙,請定期清潔取紙輥和分紙輥。此 外,掃描無碳紙可能較掃描普通紙更快速地縮短輥的壽命週期。

**附註:**

- □ 如果在掃描前撫平褶皺,褶皺原稿可能掃描效果更佳<mark>。</mark>
- <mark>❑ 掃描需小心處理的原稿或容易產生皺摺的原稿時,請使用 掃描專用護套(需另行選購)</mark>。
- <mark>❑ 若要掃描被錯誤地偵測為多張進紙的原稿,請於掃描前在 Epson Scan 2 畫面上 [主要設定] 索引標籤內的 [偵</mark> 測多頁進紙] 中選擇 [關閉]。

當您使用 Epson ScanSmart 時,您可按下 [設定] 鍵 > [掃描器設定] 索引標籤 > [掃描設定] 以開啟 Epson Scan 2 畫面。

- □ 標籤或貼紙必須牢牢地貼在原稿上,且沒有殘膠。當掃描帶有可能容易脱落的標籤或貼紙的原稿時,請使 用掃描文件護套並以水平路徑位置用掃描器掃描原稿。
- □ 掃描前,嘗試撫平捲曲的原稿。
- □ 對於折疊的原稿,裝入原稿前,請撫平原稿以使折疊高度為 5 mm(0.2 in.)或以內。 第44[頁"放置標準尺寸原稿"](#page-43-0)

#### **相關資訊**

- ◆ 第18[頁"掃描器基本知識"](#page-17-0)
- ◆ 第69[頁"放置重要原稿或相片"](#page-68-0)
- ◆ 第76[頁"放置形狀不規則的原稿"](#page-75-0)
- & 第104[頁"維護"](#page-103-0)

# **無法掃描的原稿類型**

- 以下原稿類型無法掃描。
- O 相片
- O 小冊子
- □ 厚度超過 5 mm 的護照,因簽證或附表簽證頁卡在護照內<mark>。</mark>
- O 銀行帳薄
- □ 非紙質原件(如透明檔案、纖維和金屬箔)
- O 帶有訂書針或迴紋針的原稿
- O 帶有膠水的原稿
- O 破損的原稿
- O 嚴重有皺摺或捲曲的原稿
- □ 透明原稿,如投影膠片
- O 背面有複寫紙的原稿
- O 墨跡未乾的原稿
- O 貼上便利貼的原稿

**附註:**

- O 請勿將您不希望損害或毀壞的珍貴相片、藝術品或重要文件直接放入掃描器內。錯誤進紙可能導致原稿產 生皺摺或受損。當掃描此類原稿時,確保您使用 掃描專用護套(需另行選購)。
- ❏ 當使用 掃描專用護套(需另行選購)時,即可掃描破損、有皺摺或捲曲的原稿。

### <span id="page-42-0"></span>**相關資訊**

- ◆ 第69[頁"放置重要原稿或相片"](#page-68-0)
- & 第76[頁"放置形狀不規則的原稿"](#page-75-0)

# **將原稿放於掃描器內**

## **原稿與掃描器位置組合**

視乎掃描的原稿,本產品使用兩個不同的位置進行掃描。

本節説明掃描器位置與原稿組合。關於如何變更位置的詳細資訊,請參閲相關資訊頁面或放置各類原稿 的步驟。

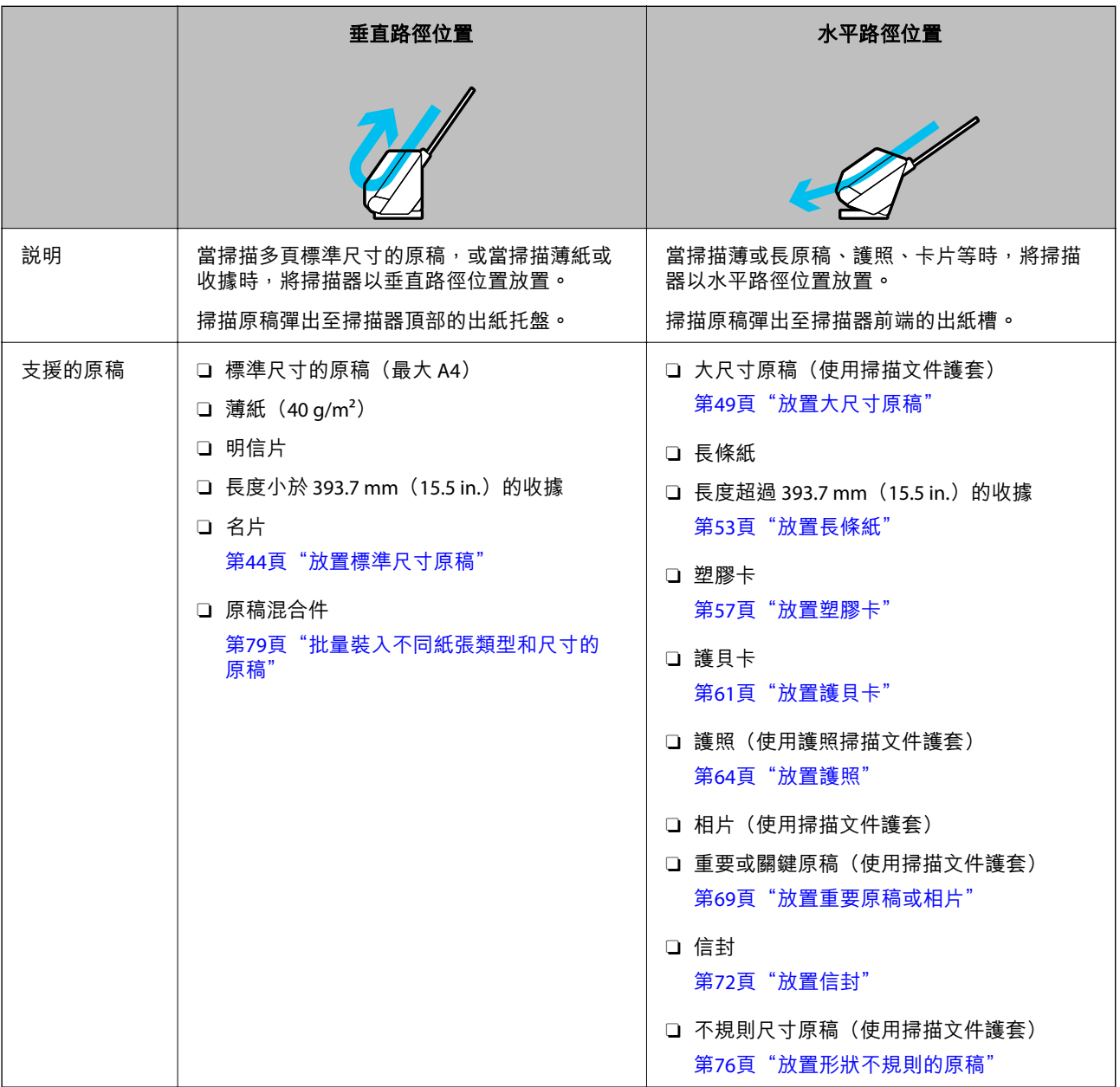

### <span id="page-43-0"></span>**相關資訊**

◆ 第21[頁"掃描器位置"](#page-20-0)

# **放置標準尺寸原稿**

1. 確保掃描器位置指示燈  $(\mathscr{U})$  熄滅。

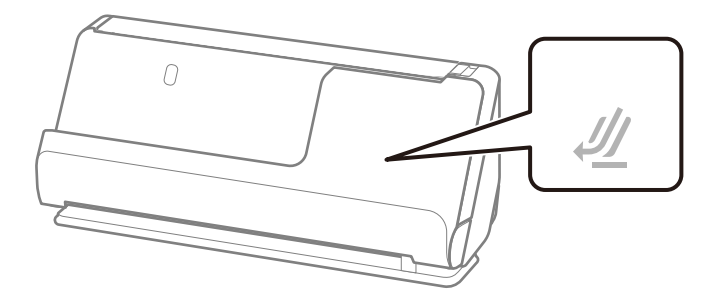

如果掃描器位置指示燈( $\cancel{\prime\prime}$ )亮起,請拉動掃描器位置選擇器以向前傾斜掃描器。

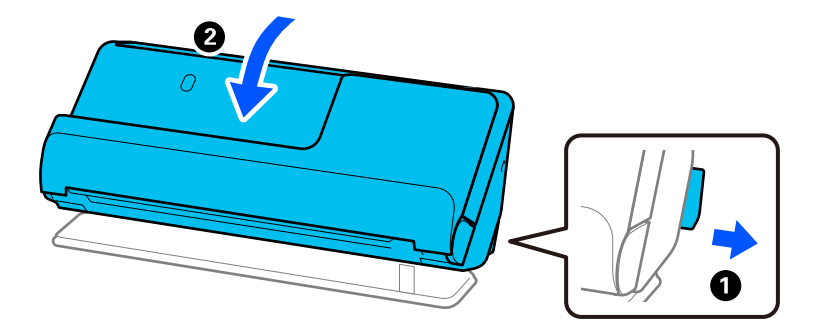

2. 打開進紙托盤。

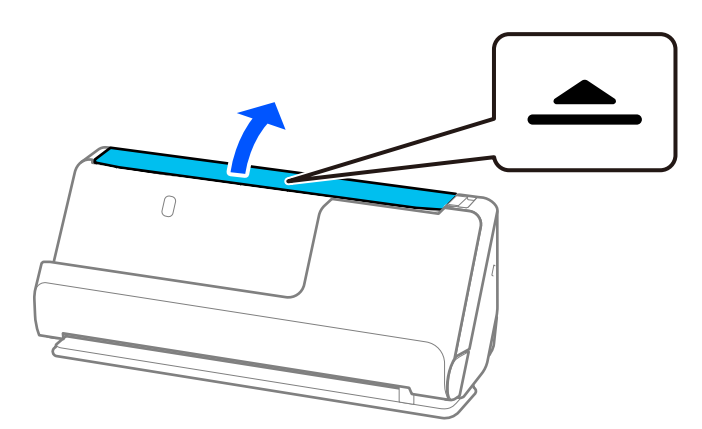

3. 升高延伸進紙托盤。

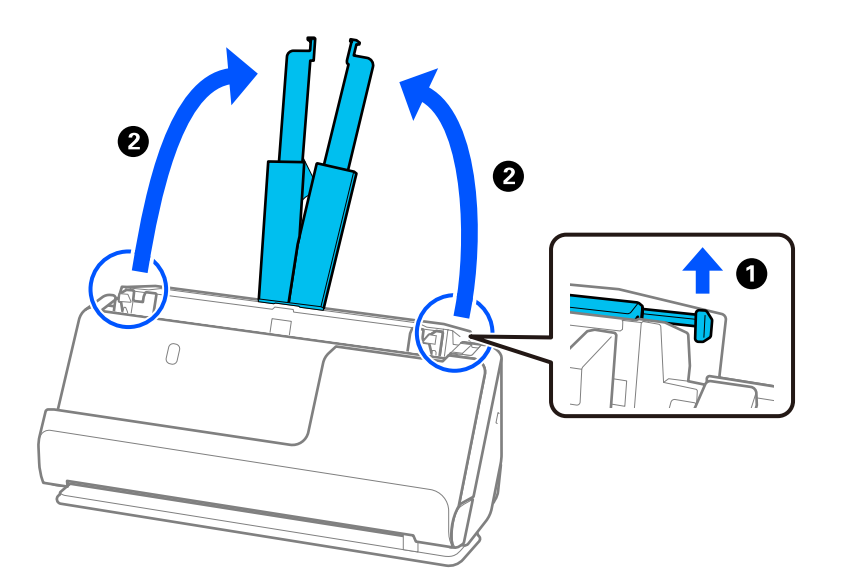

4. 將紙張邊緣定位器移至進紙托盤的邊緣。

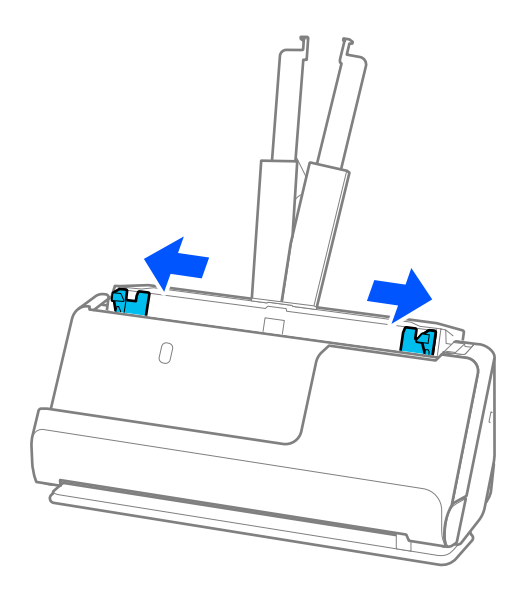

5. 攤鬆原稿。

握住原稿兩端,並將其拍散數次。

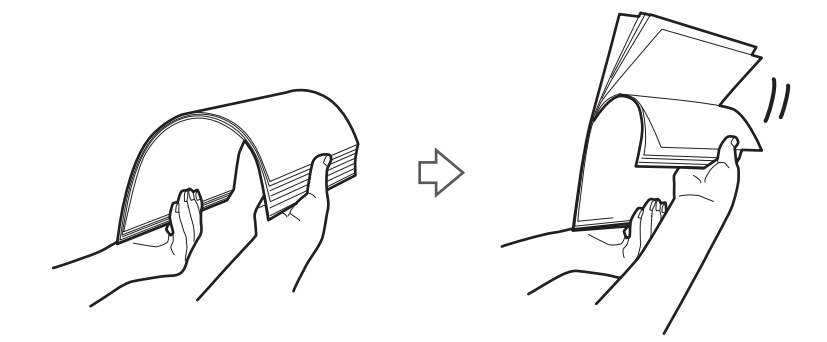

6. 對齊原稿邊緣,將掃描面朝上,並將進紙端呈現楔形。

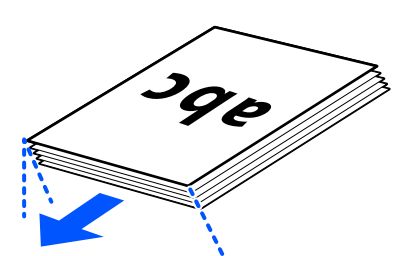

7. 將原件正面朝上裝入 ADF 進紙托盤,且頂部邊緣朝向 ADF。 將紙張插入 ADF 直至受到阻擋。

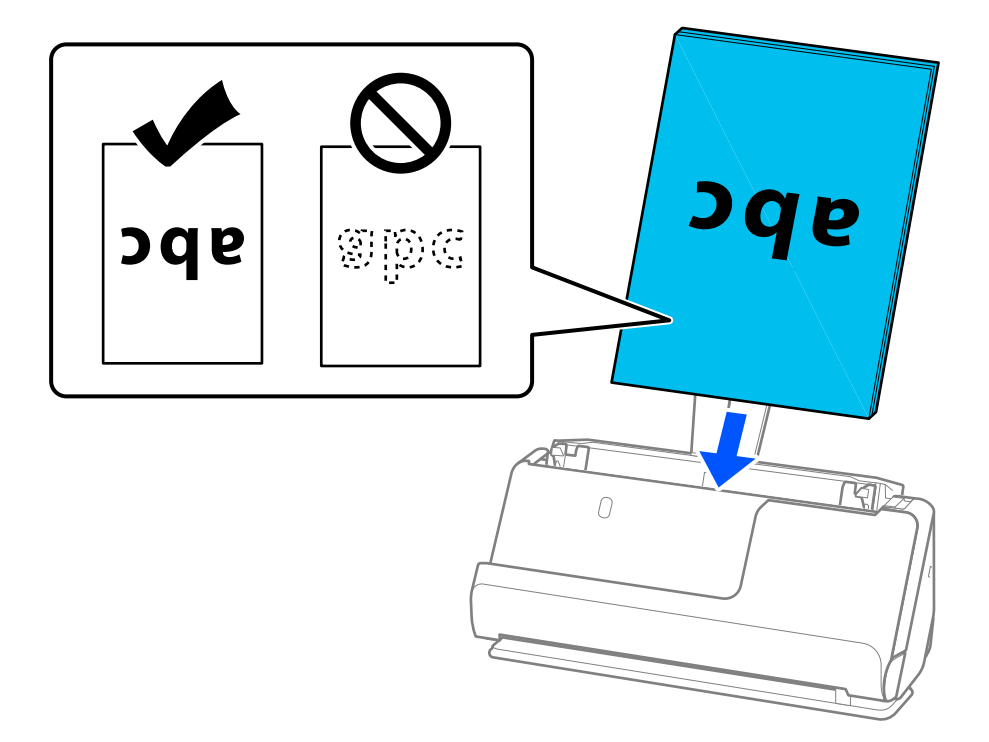

<mark>❑ 當掃描帶沖孔的原稿(如活頁紙)時,放入時應讓帶沖孔的原稿朝左、右或下。放置原稿,使距離</mark> 原稿中心左側和右側 15 mm (0.6 in.)範圍 (總計 30 mm (1.2 in.)) 內沒有沖孔。然而,沖孔可 在原稿進紙邊緣 30 mm (1.2 in.) 內。務必確保打孔邊緣無毛邊或捲曲。

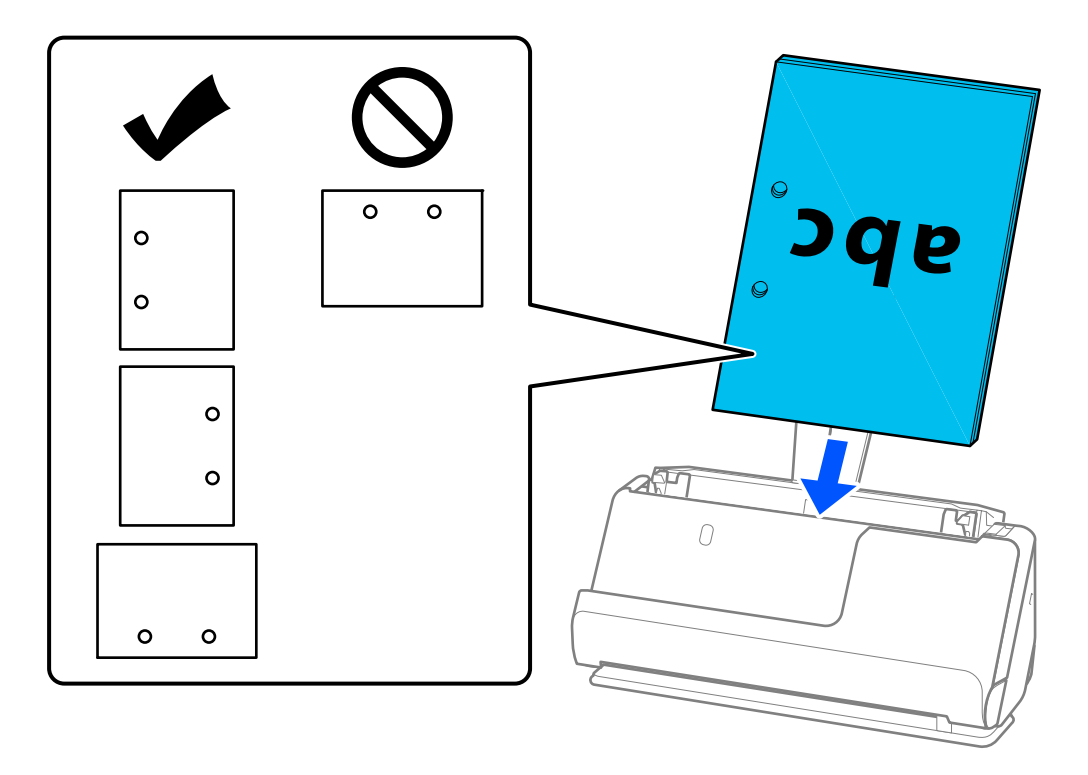

<mark>❑ 放置折疊原稿,從而谷折位於掃描器前端和 ADF 側。您可以裝入最多 10 張。帶硬折線的原稿可能</mark> 無法恰當進紙。對於此類原稿,裝入原稿前,請撫平原稿以使折疊高度為 5 mm (0.2 in.) 或以 內。

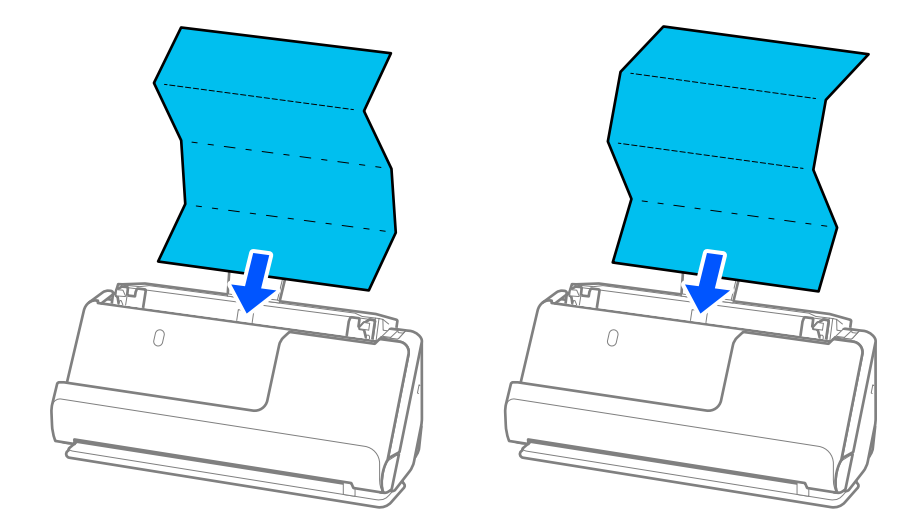

<mark>❑ 當掃描獎勵證書和其他厚原稿(厚度為 127 g/m<sup>2</sup> 或以上的原稿)時,切換掃描器為水平路徑位置</mark> 並每次僅裝入一張原稿。

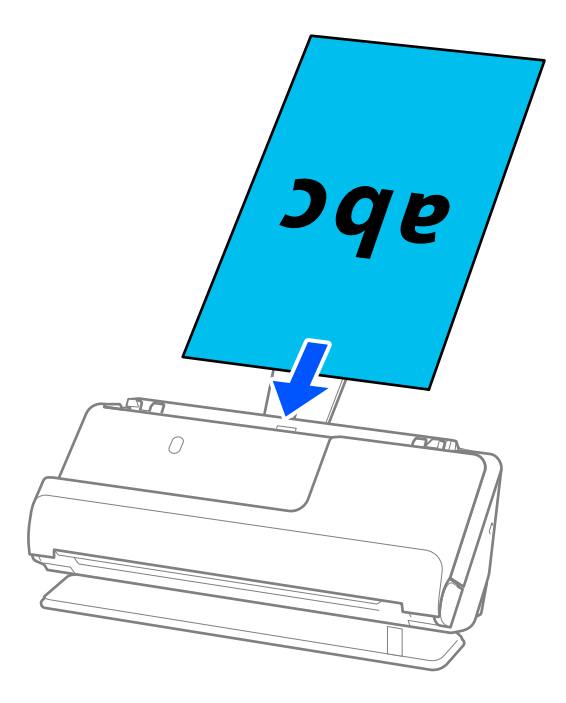

您可以使用掃描器位置指示燈( $\cancel{\prime\prime}$ )檢查掃描器位置。當掃描器位置指示燈亮起時,掃描器處於 水平路徑位置。如果掃描器位置指示燈熄滅(處於垂直路徑位置),則拉動背部的操縱桿以向後傾 斜掃描器。

當以水平路徑位置掃描時,確保掃描器前方有為彈出的原稿保留足夠的空間。

此外,如果彈出的原稿碰到放置掃描器的桌面,並且這影響了掃描影像,請將掃描器移至桌面邊 緣,使彈出的原稿可以掉落,並可直接接住它們。

8. 調整紙張邊緣定位器以適合原稿邊緣,以避免出現縫隙。否則,原稿在進紙過程中可能會發生偏斜。

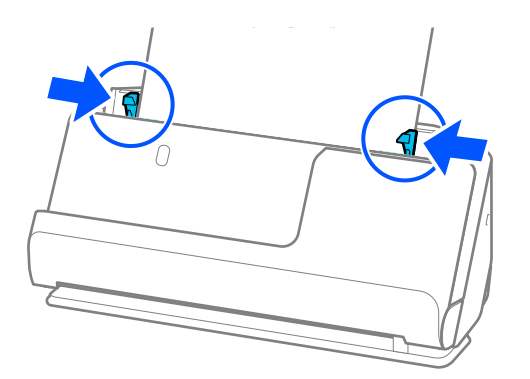

<span id="page-48-0"></span>**附註:**

- <mark>□ 如果邊緣定位器分開距離太遠或太緊,原稿可能無法正確饋入。邊緣定位器應對齊,從而使它們輕微觸</mark> 碰到原稿邊緣。
- <mark>❑ 如果文件超出延伸進紙托盤,則用一隻手支撐文件以防止其從 ADF 掉落。此外,在掃描原稿時,用手</mark> 支撐原稿兩端以防止其傾斜。
- <mark>❑ 當掃描傳單或收據等薄紙原稿,或當掃描在掃描後易於捲曲的原稿時,我們建議向兩端延伸紙張輸出支</mark> 撐板。

裝入原稿後,按下按鍵(兩處)以升高紙張輸出支撐板。

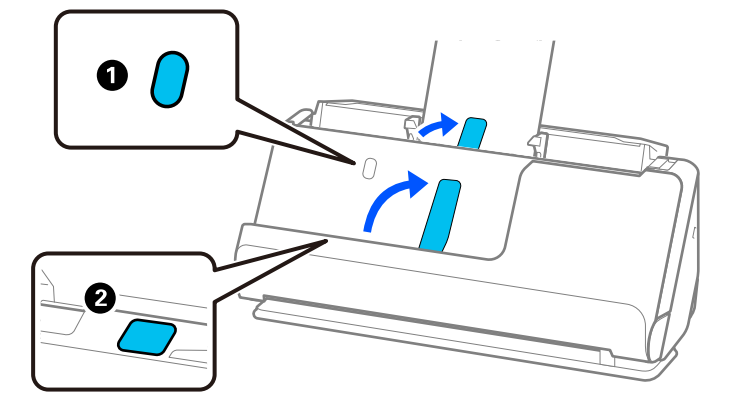

- O 當掃描名片等在掃描後易於捲曲的原稿時,我們建議以水平路徑位置掃描且每次僅裝入一張原稿。
- O 如果您在掃描一批原稿的過程中取消掃描,則會將第二頁原稿送入 ADF 一點點並停止掃描。打開掃描 器護蓋將其取出,然後與第一頁及剩餘原稿一起再次放入頁面。
- □ 視乎紙張類型和掃描器所處的使用環境,原稿可能在掃描後從掃描器前端掉落。此時,向掃描器裝入較 可裝入指定數目的原稿更少的原稿。

## **放置大尺寸原稿**

**附註:**

確保掃描器前方有為彈出的原稿保留足夠的空間。

1. 確保掃描器位置指示燈  $(\mathscr{U})$  亮起。

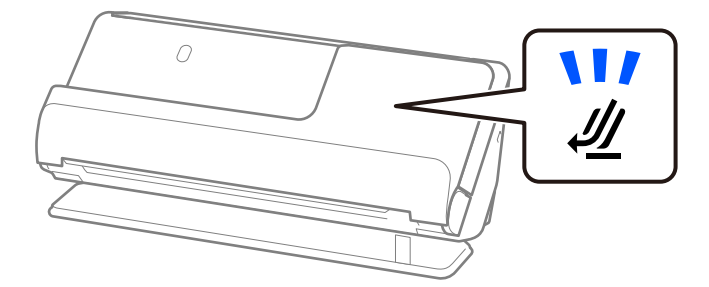

如果掃描器位置指示燈( $\cancel{\prime\prime}$ )熄滅,請拉動掃描器位置選擇器以向後傾斜掃描器。

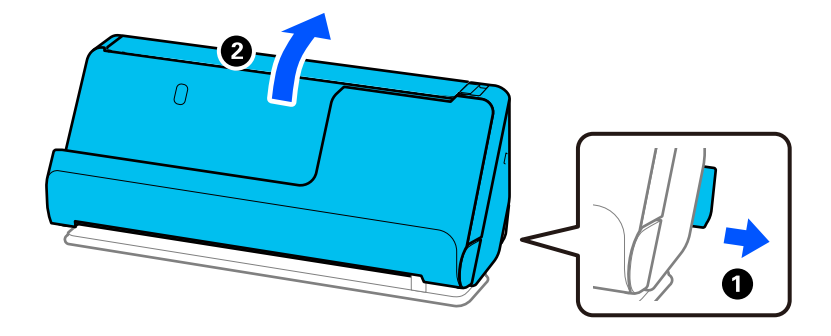

2. 打開進紙托盤。

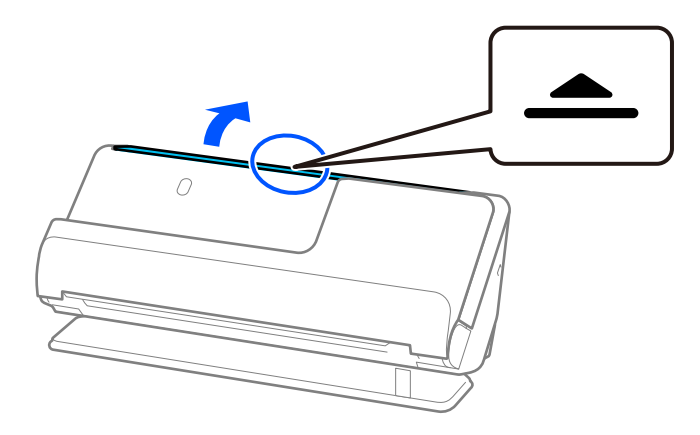

3. 升高延伸進紙托盤。

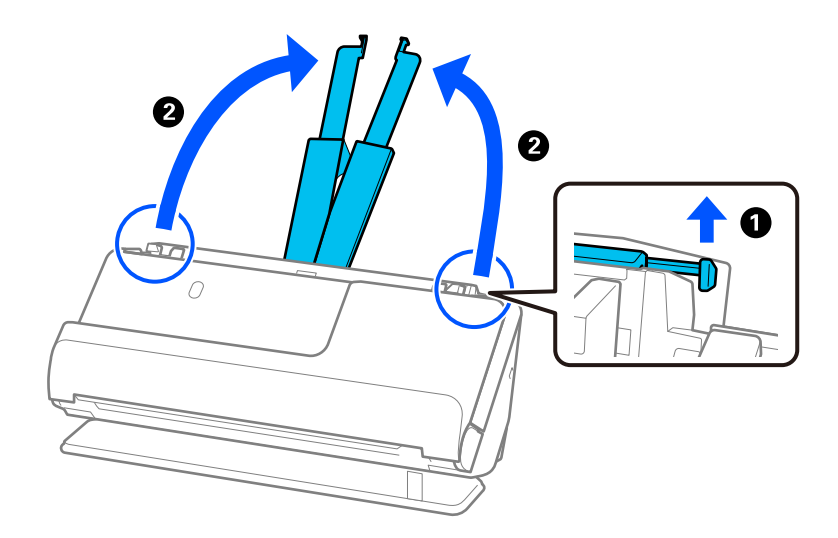

4. 將紙張邊緣定位器移至進紙托盤的邊緣。

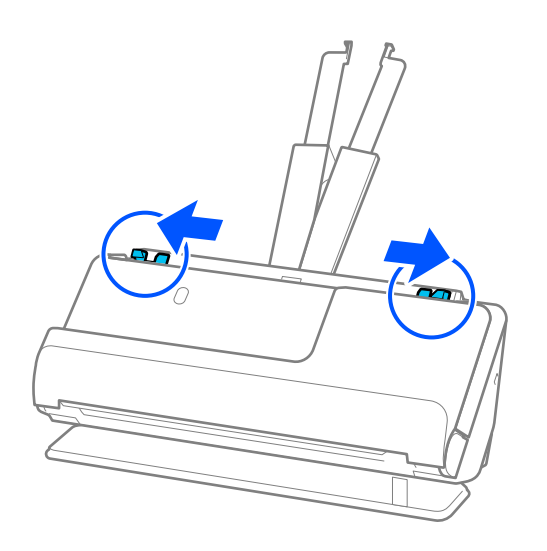

5. 對折原稿,使掃描面朝外。將原稿「2」面朝向 掃描專用護套 帶圖例一側且處於前緣放置。

**B** 

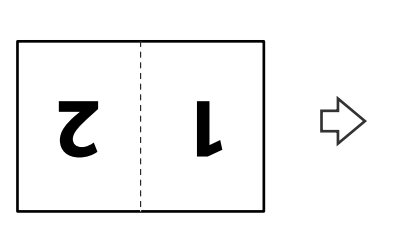

6. 翻轉 掃描專用護套。

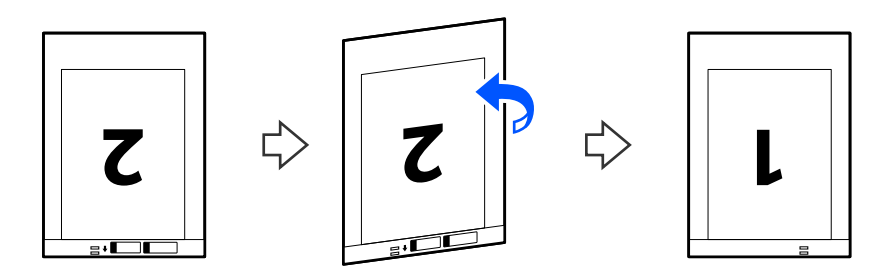

7. 將 掃描專用護套 放入進紙托盤,頂部邊緣朝向 ADF。 將紙張插入 ADF 直至受到阻擋。

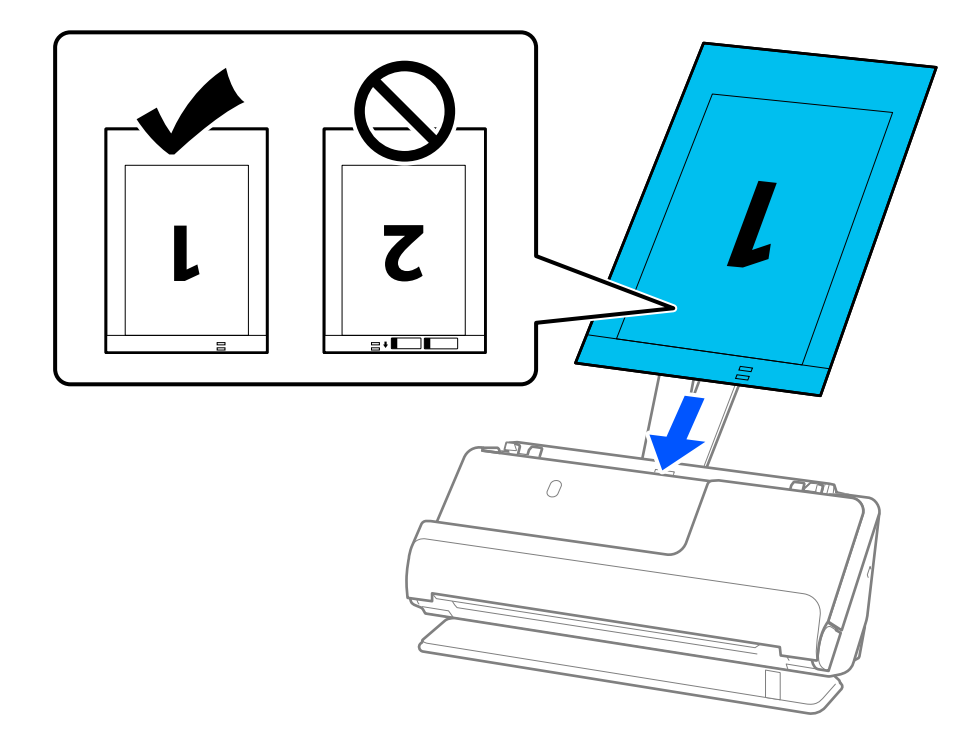

8. 將紙張邊緣定位器對齊 掃描專用護套,從而沒有任何空隙。否則,掃描專用護套 在進紙過程中可能 會發生偏斜。

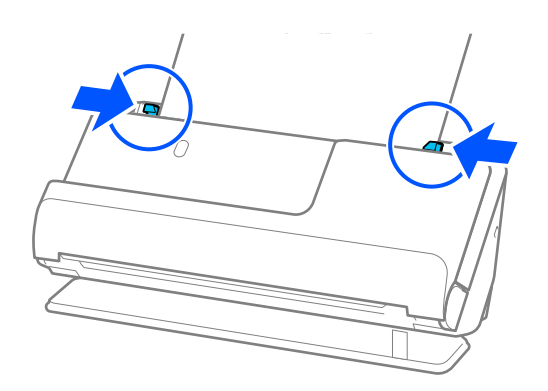

<span id="page-52-0"></span>**附註:**

- <mark>□ 如果邊緣定位器分開距離太遠或太緊,原稿可能無法正確饋入。邊緣定位器應對齊,從而使它們輕微觸</mark> 碰到原稿邊緣。
- O 請勿使用已刮損的 掃描專用護套 或已掃描超過 3,000 次的 掃描專用護套。
- □ 若要掃描兩個尺寸並將它們縫合在一起,請在 Epson Scan 2 視窗內進行相應的設定。

當您使用 Epson ScanSmart 時,您可按下 [設定] 鍵 > [掃描器設定] 索引標籤 > [掃描設定] 以開啟 Epson Scan 2 畫面。

從 Epson Scan 2 視窗內的 [掃描面] 中選取 [雙面] 並從 [拼接影像] 中選取 [左右]。如需詳細資訊, 請參考 Epson Scan 2 說明。

- <mark>❑ 當使用 掃描專用護套 掃描時,在 Epson Scan 2</mark> 中為 [文件尺寸] 選擇 [自動偵測] 設定,以自動掃描影 像,同時套用 [紙張歪斜] 作為 [文件歪斜校正] 設定。
- □ 當掃描長度約為 297 mm(11.7 in.)的原稿時,原稿的進紙邊必須位於 掃描專用護套 裝訂部位。否則, 掃描影像的長度可能會超出預期,這是由於您在 Epson Scan 2 視窗中選取 [自動偵測] 作為 [文件尺寸] 設 定時,掃描器掃描至 掃描專用護套 末端。
- O 僅使用為您的掃描器設計的 掃描專用護套。掃描器透過偵測進紙端上的兩個小方形孔自動辨別 掃描專 用護套。保持 掃描專用護套 內的沖孔清潔且無遮蓋。

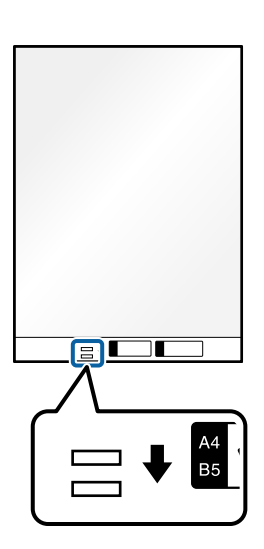

#### **相關資訊**

◆ 第31[頁"掃描專用護套 代碼"](#page-30-0)

## **放置長條紙**

**附註:** 確保掃描器前方有為彈出的原稿保留足夠的空間。 1. 確保掃描器位置指示燈  $(\mathscr{U})$  亮起。

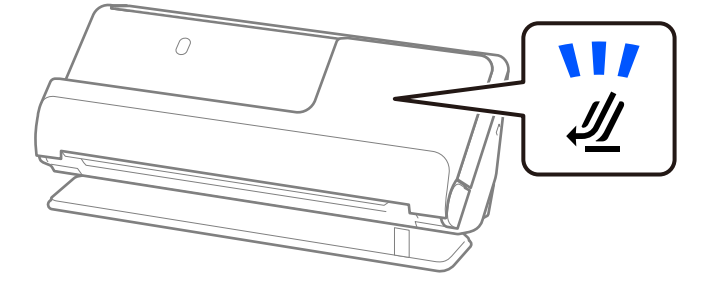

如果掃描器位置指示燈( $\cancel{\prime\prime}$ )熄滅,請拉動掃描器位置選擇器以向後傾斜掃描器。

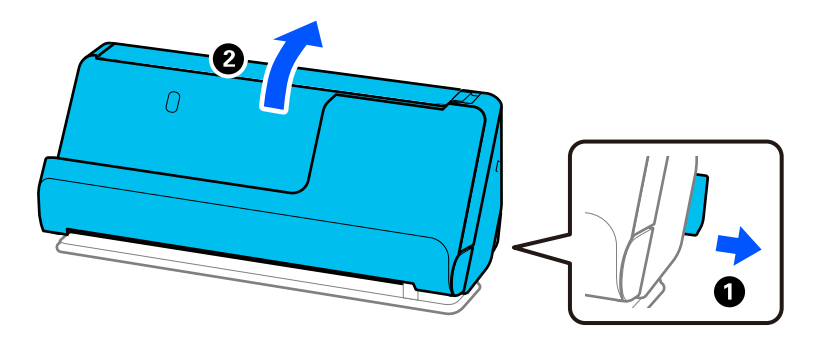

2. 打開進紙托盤。

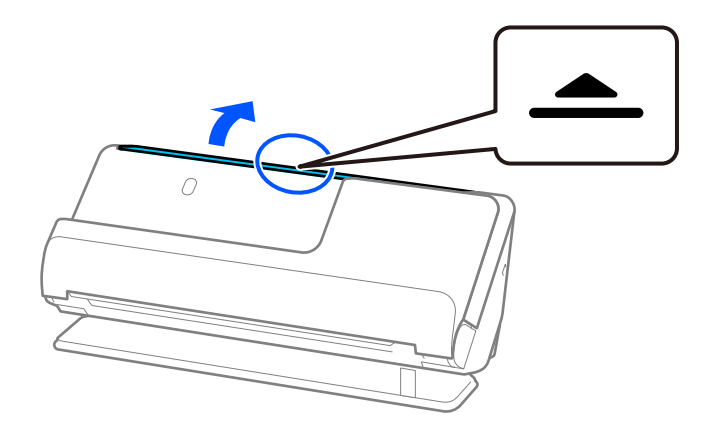

3. 升高延伸進紙托盤。

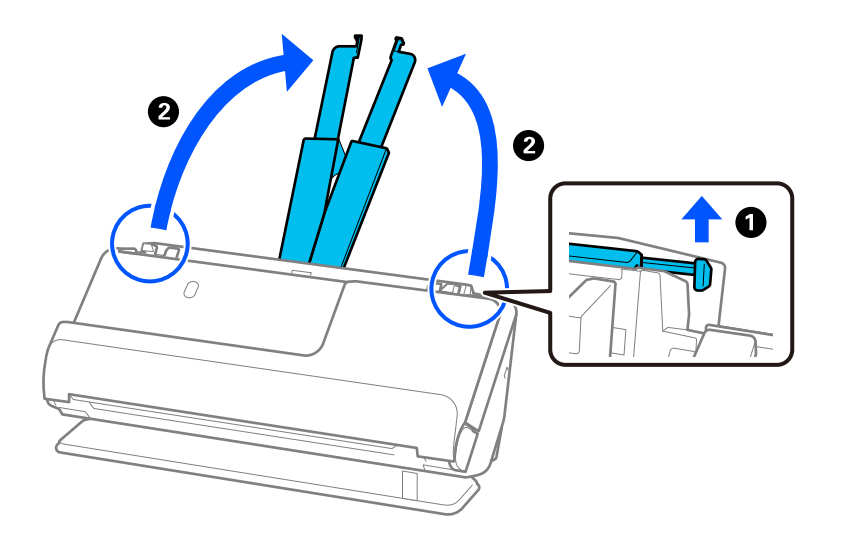

4. 將紙張邊緣定位器移至進紙托盤的邊緣。

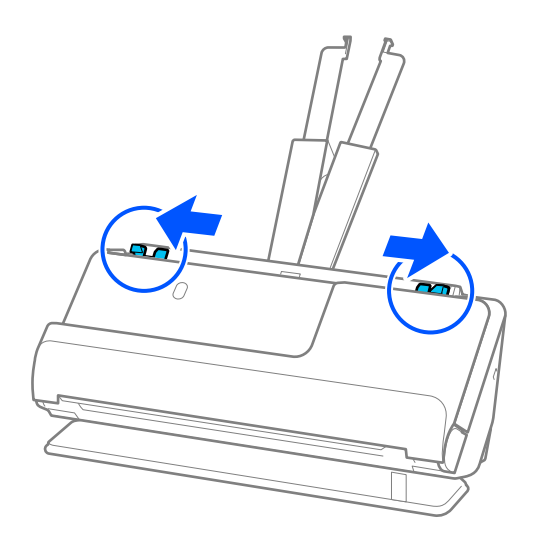

5. 將原件正面朝上直接裝入進紙托盤,頂部邊緣朝向 ADF。 將紙張插入 ADF 直至受到阻擋。

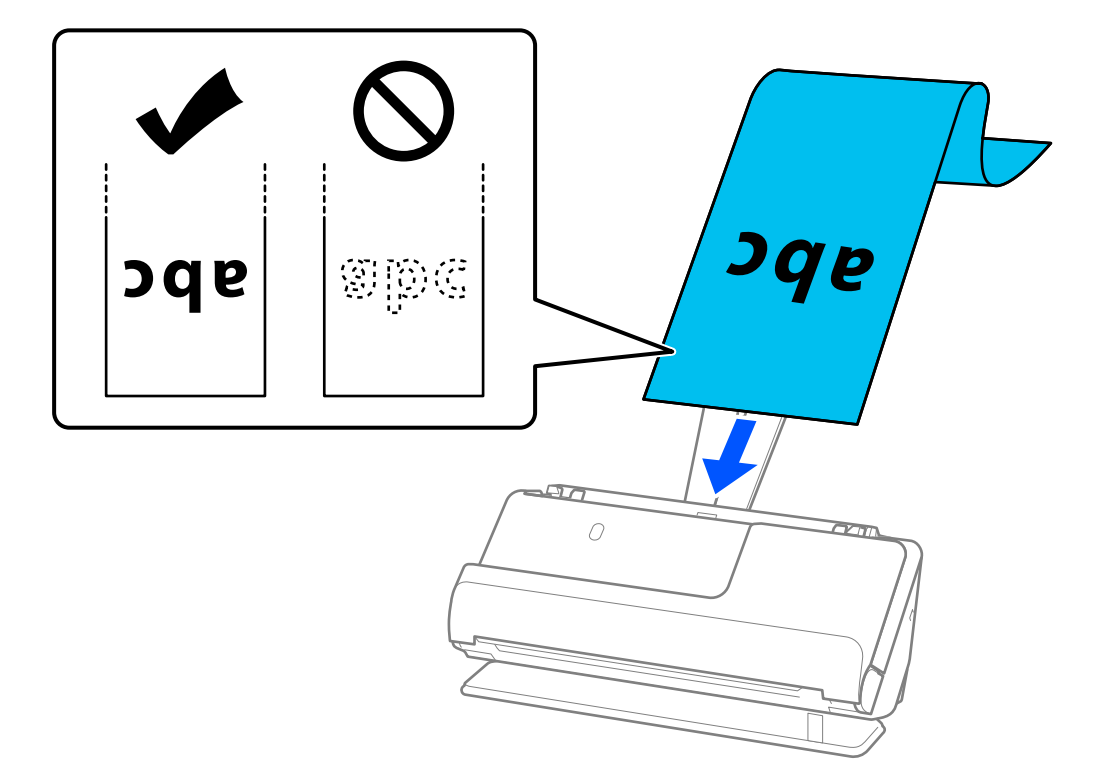

當裝入長條紙時,在進紙側支撐長條紙,以免其從 ADF 掉出,同時在出紙側提供支撐,防止彈出的 紙張夾紙或從出紙托盤掉落。

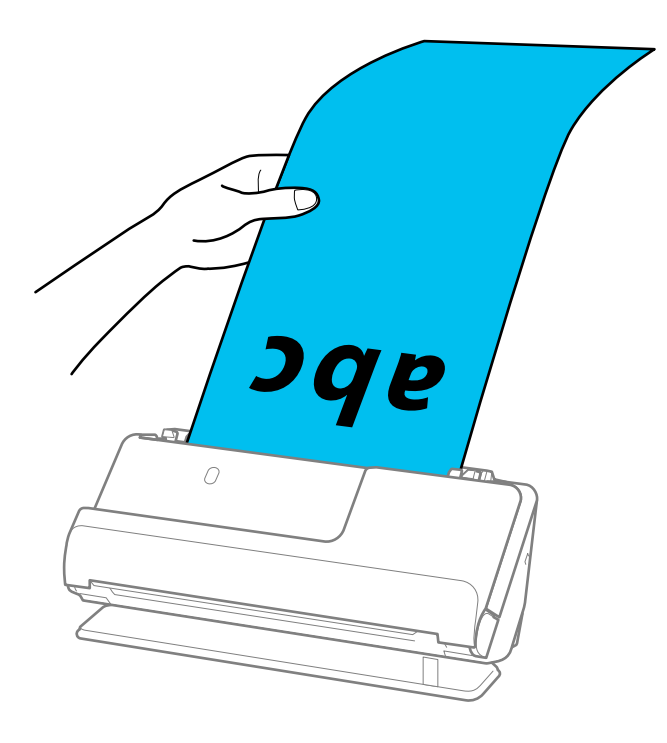

<span id="page-56-0"></span>6. 調整紙張邊緣定位器以適合原稿邊緣,以避免出現縫隙。如果有任何縫隙,原稿可能發生進紙褶皺。

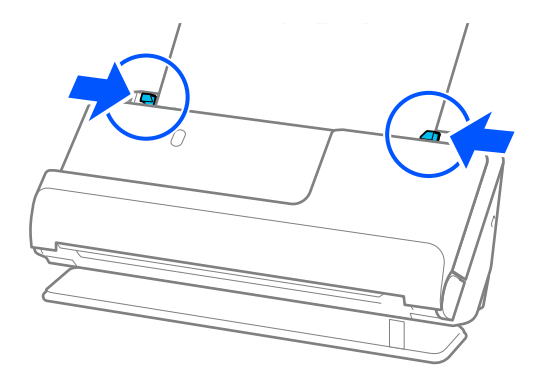

**附註:**

- □ 如果邊緣定位器分開距離太遠或太緊,原稿可能無法正確饋入。邊緣定位器應對齊,從而使它們輕微觸 碰到原稿邊緣。
- □ 此外,在掃描長條紙時,用手支撐原稿兩端以防止其傾斜。

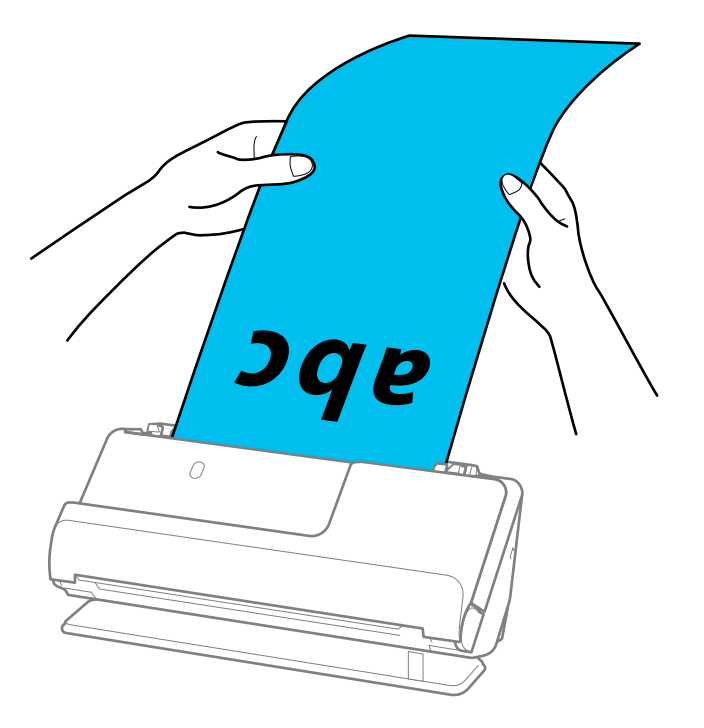

- O 您可以下列解析度掃描長條紙。
	- · 最大 393.7 mm: 600 dpi 或以內

·393.7 mm 至 3,048 mm: 300 dpi 或以內

O 您需要在 Epson Scan 2 視窗內指定紙張尺寸。

當您使用 Epson ScanSmart 時,您可按下 [設定] 鍵 > [掃描器設定] 索引標籤 > [掃描設定] 以開啟 Epson Scan 2 畫面。

在 Epson Scan 2 內的 [主要設定] 索引標籤上,為 [文件尺寸] 選取 [自動偵測 (長條紙)]。

## **放置塑膠卡**

**附註:**

確保掃描器前方有為彈出的原稿保留足夠的空間。

1. 確保掃描器位置指示燈  $(\mathscr{U})$  亮起。

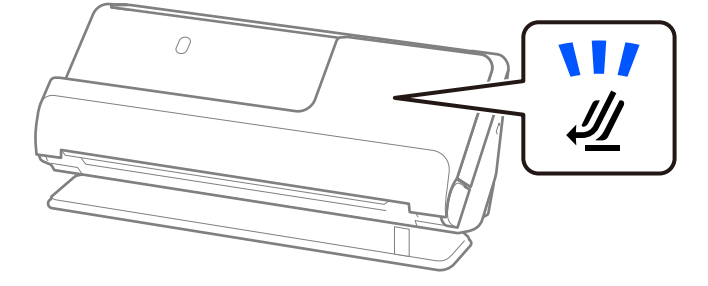

如果掃描器位置指示燈( $\cancel{\prime\prime}$ )熄滅,請拉動掃描器位置選擇器以向後傾斜掃描器。

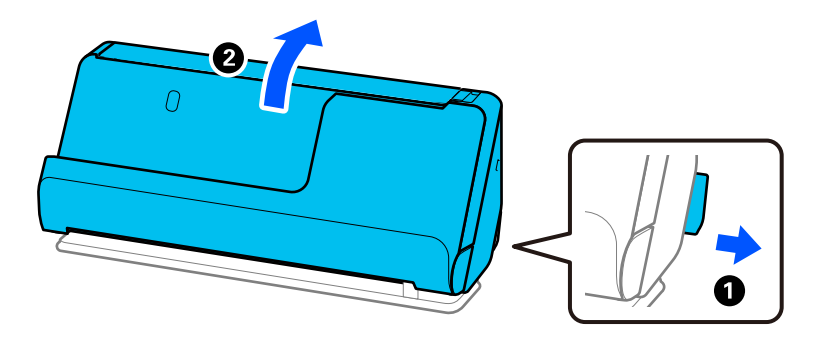

2. 打開進紙托盤。

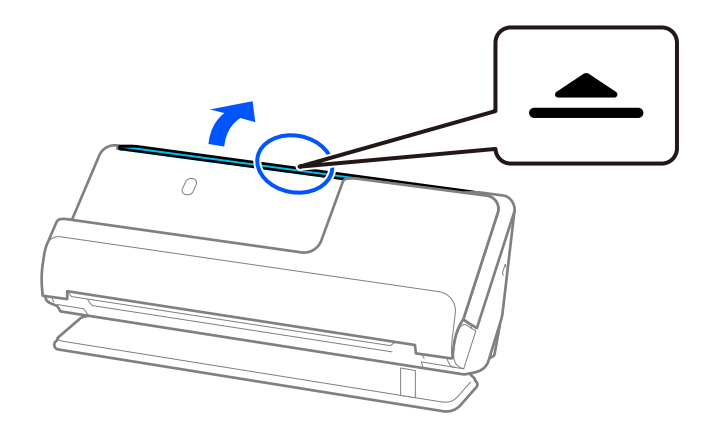

3. 升高延伸進紙托盤。

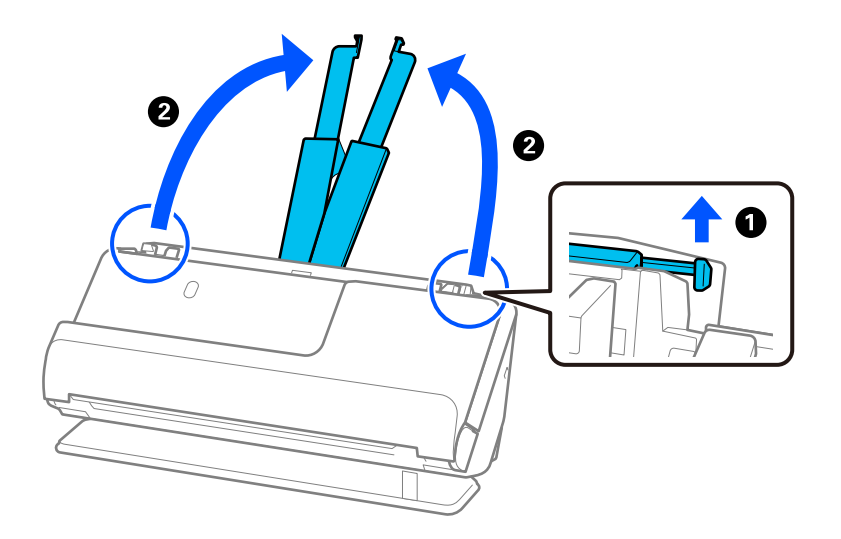

4. 將紙張邊緣定位器移至進紙托盤的邊緣。

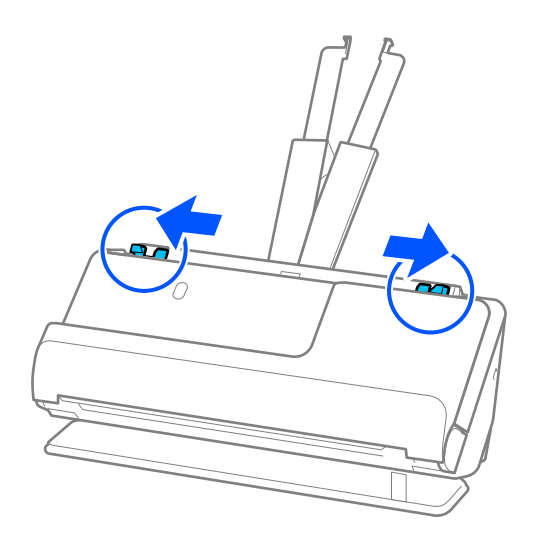

5. 將塑膠卡掃描面朝下裝入,並使頂部邊緣朝向 ADF。 將紙張插入 ADF 直至受到阻擋。

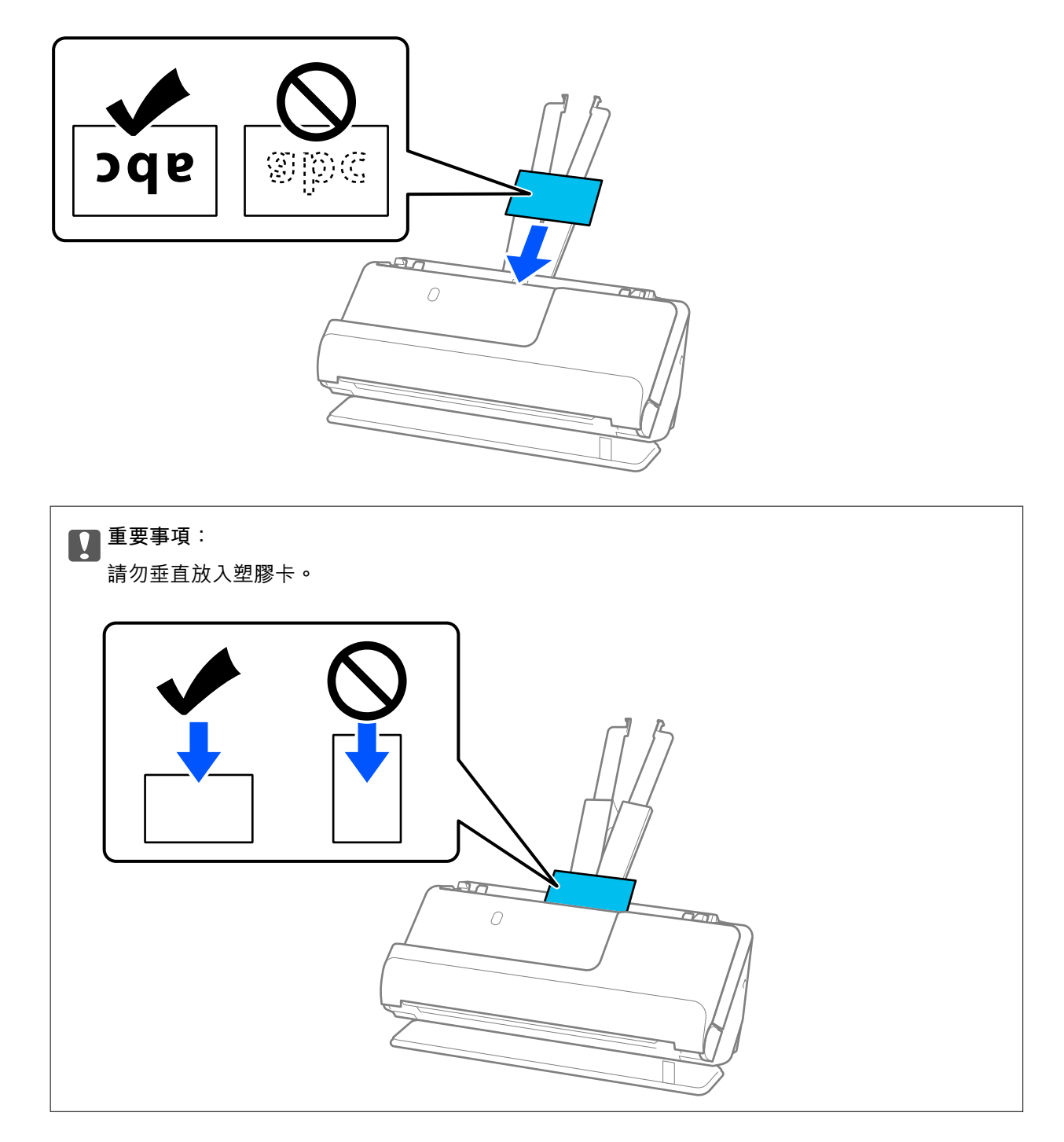

<span id="page-60-0"></span>6. 調整紙張邊緣定位器以適合卡片邊緣,以避免出現縫隙。否則,原稿在進紙過程中可能會發生偏斜。

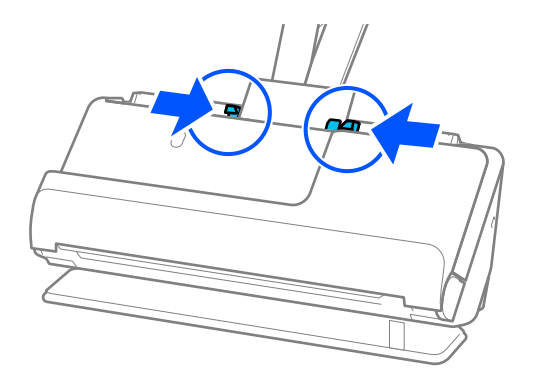

**附註:**

- □ 如果邊緣定位器分開距離太遠或太緊,原稿可能無法正確饋入。邊緣定位器應對齊,從而使它們輕微觸 碰到原稿邊緣。
- □ 若要掃描塑膠卡,在 Epson Scan 2 視窗中進行相應的設定。

當使用 Epson ScanSmart 時,可按下 [設定] 鍵 > [掃描器設定] 索引標籤 > [掃描設定] 以開啟 Epson Scan 2 視窗。

在 Epson Scan 2 中的 [主要設定] 索引標籤中, 在 [文件尺寸] 內選取 [塑膠卡], 或在 [偵測多頁進紙] 選取 [關閉]。如需詳細資訊,請參考 Epson Scan 2 説明。

如果未在 Epson Scan 2 畫面上啟用 [偵測多頁進紙] 且發生多張進紙錯誤, 請從 ADF 內取出卡片並再次裝 入。

## **放置護貝卡**

**附註:**

確保掃描器前方有為彈出的原稿保留足夠的空間。

1. 確保掃描器位置指示燈  $(\mathscr{U})$  亮起。

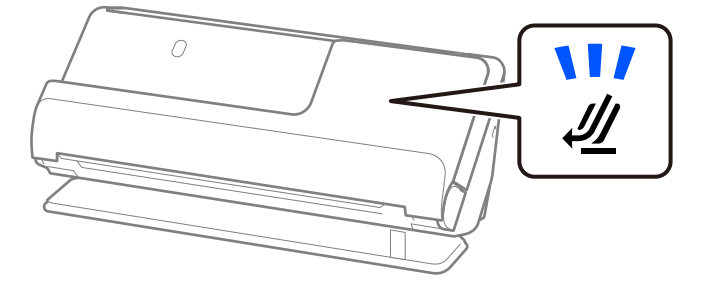

如果掃描器位置指示燈( $\cancel{\prime\prime}$ )熄滅,請拉動掃描器位置選擇器以向後傾斜掃描器。

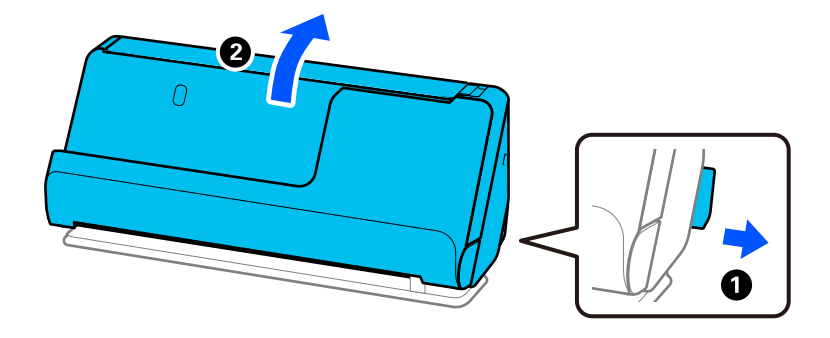

2. 打開進紙托盤。

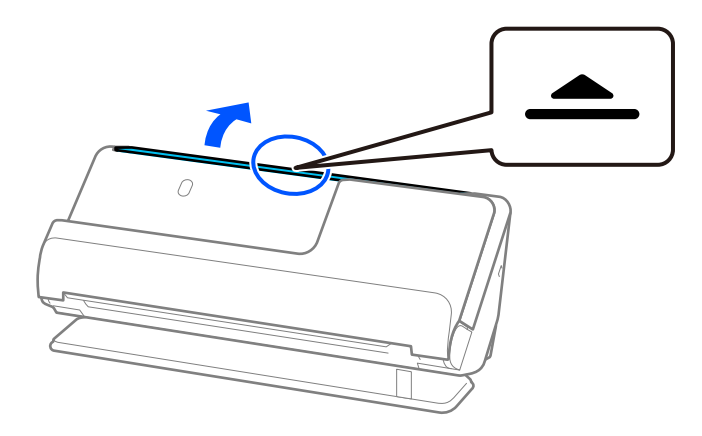

3. 升高延伸進紙托盤。

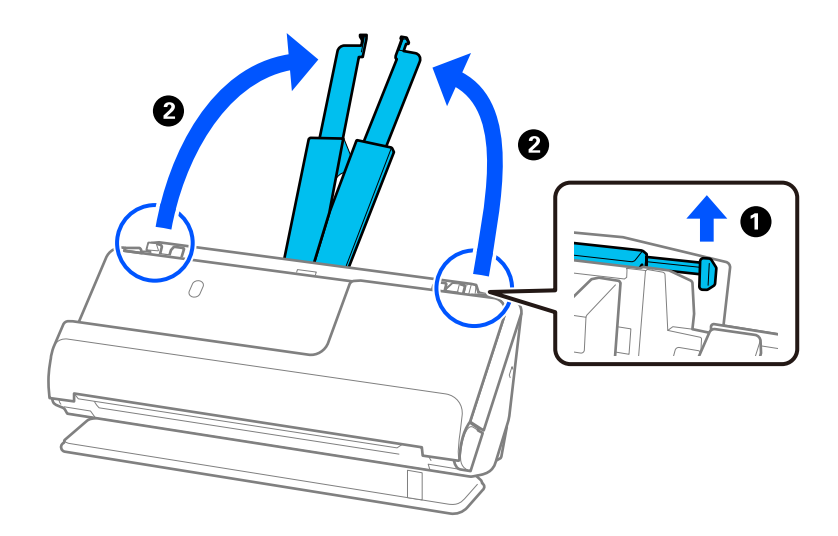

4. 將紙張邊緣定位器移至進紙托盤的邊緣。

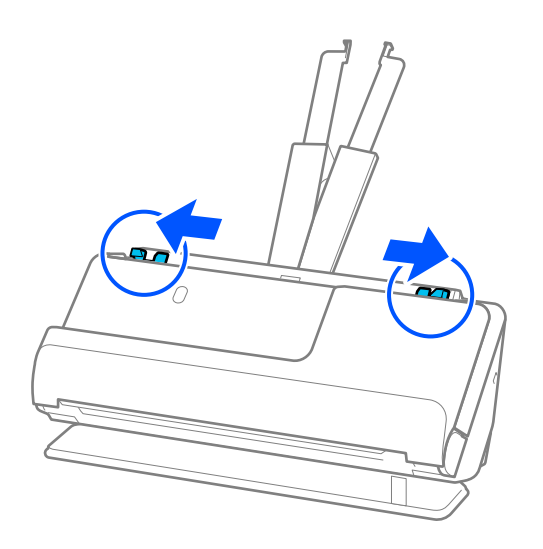

5. 將塑膠卡掃描面朝下裝入,並使頂部邊緣朝向 ADF。 將紙張插入 ADF 直至受到阻擋。

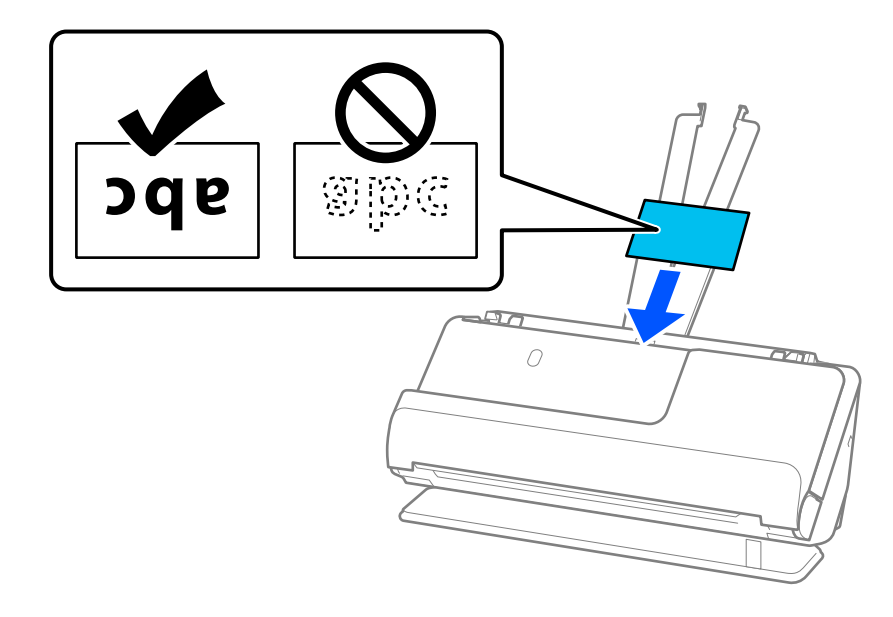

6. 調整紙張邊緣定位器以適合卡片邊緣,以避免出現縫隙。如果有任何縫隙,原稿可能發生進紙褶皺。

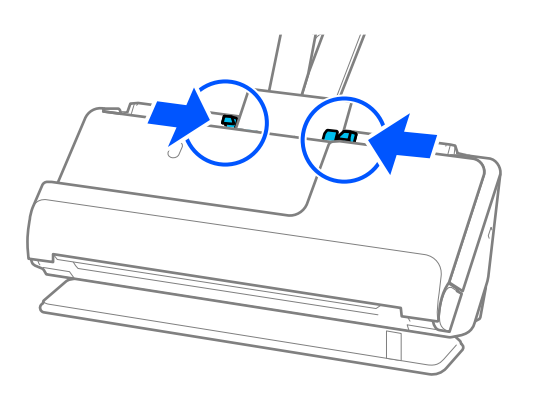

<span id="page-63-0"></span>**附註:**

- <mark>□ 如果邊緣定位器分開距離太遠或太緊,原稿可能無法正確饋入。邊緣定位器應對齊,從而使它們輕微觸</mark> 碰到原稿邊緣。
- □ 若要掃描護貝卡,在 Epson Scan 2 視窗中進行相應的設定<mark>。</mark>

當您使用 Epson ScanSmart 時,您可按下 [設定] 鍵 > [掃描器設定] 索引標籤 > [掃描設定] 以開啟 Epson Scan 2 畫面。

·若要提高自動尺寸偵測的精度,請選取 [主要設定] 索引標籤 > [文件尺寸] > [設定] > [掃描層壓卡]。如 需詳細資訊,請參考 Epson Scan 2 說明。

·選取 [主要設定] 索引標籤 > [偵測多頁進紙] > [關閉]。如需詳細資訊,請參考 Epson Scan 2 說明。

如果未在 Epson Scan 2 畫面上啟用 [偵測多頁進紙] 且發生多張進紙錯誤,請從 ADF 內取出卡片並再次裝 入。

**放置護照**

**附註:**

確保掃描器前方有為彈出的原稿保留足夠的空間。

1. 確保掃描器位置指示燈  $(\frac{N}{2})$  亮起。

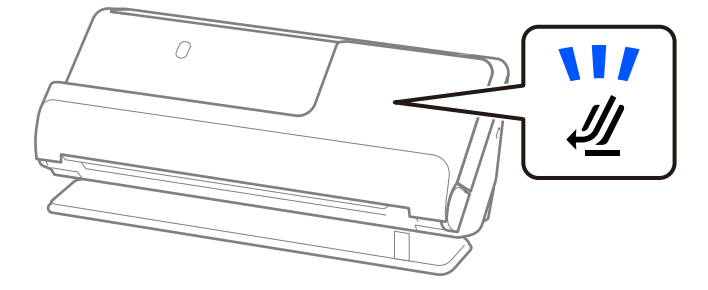

如果掃描器位置指示燈( $\cancel{\prime\prime}$ )熄滅,請拉動掃描器位置選擇器以向後傾斜掃描器。

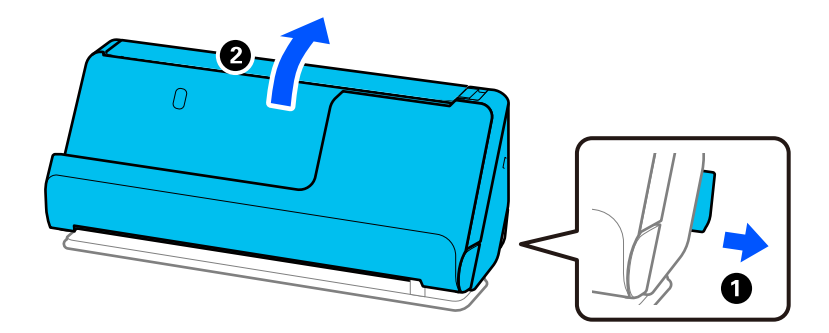

2. 打開進紙托盤。

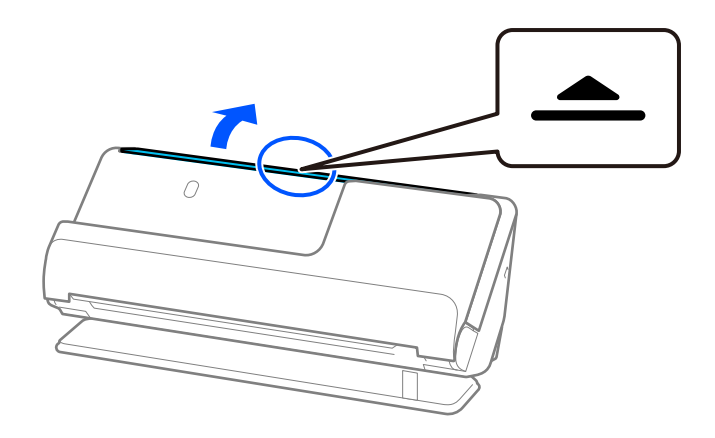

3. 升高延伸進紙托盤。

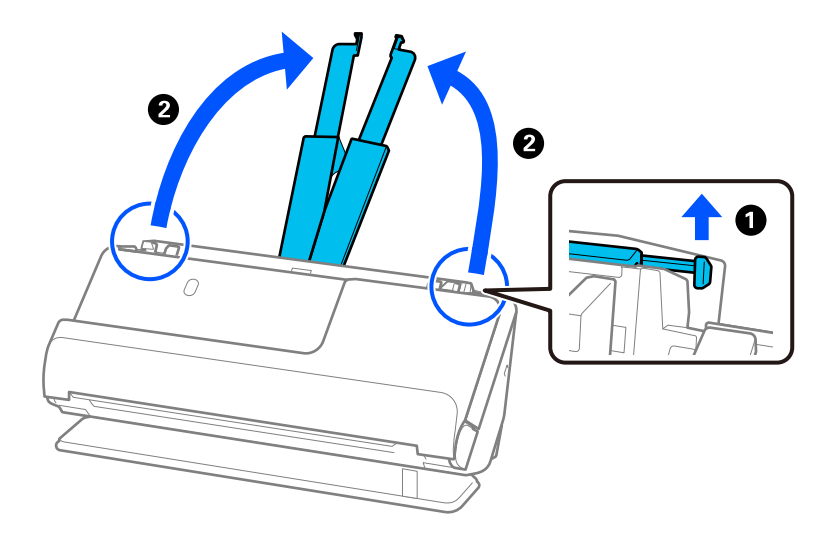

4. 將紙張邊緣定位器移至進紙托盤的邊緣。

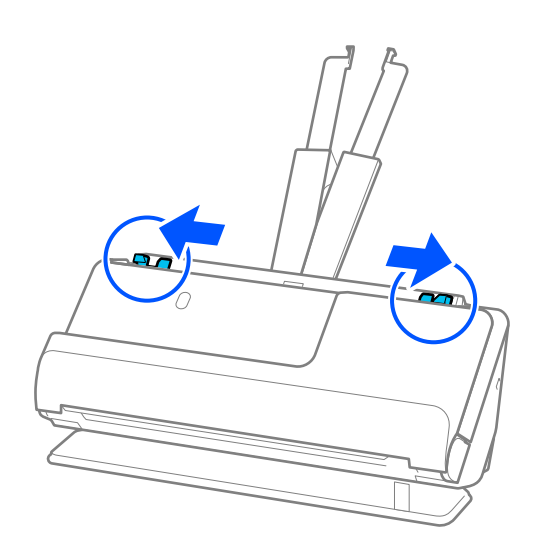

5. 將護照放入 護照掃描專用護套。 將護照以掃描面向上放入 護照掃描專用護套,使護照較厚一側朝向前緣。

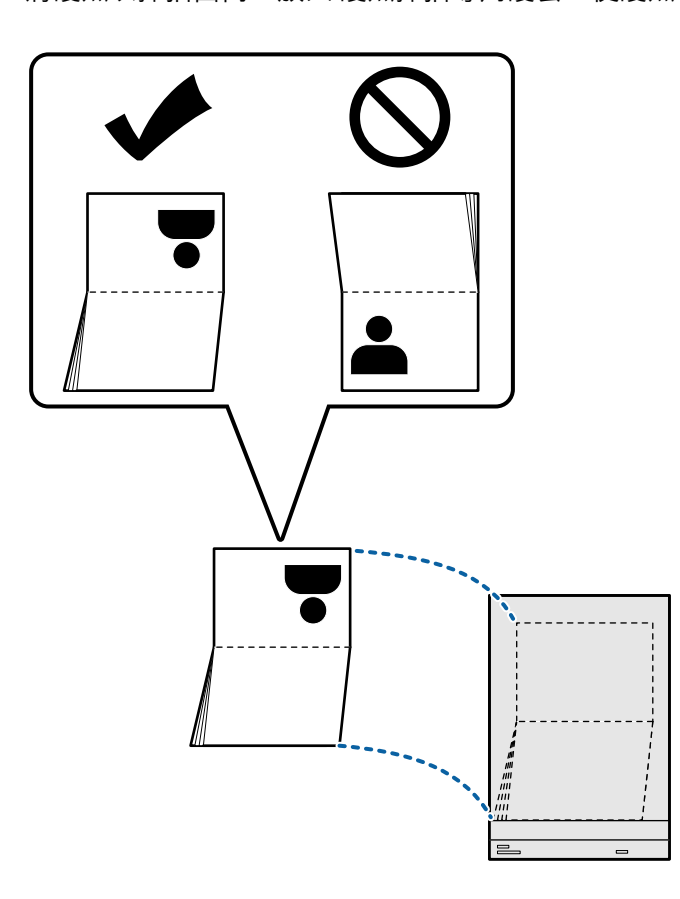

6. 將 護照掃描專用護套 以掃描面向上及前緣朝向 ADF 放置。 將紙張插入 ADF 直至受到阻擋。

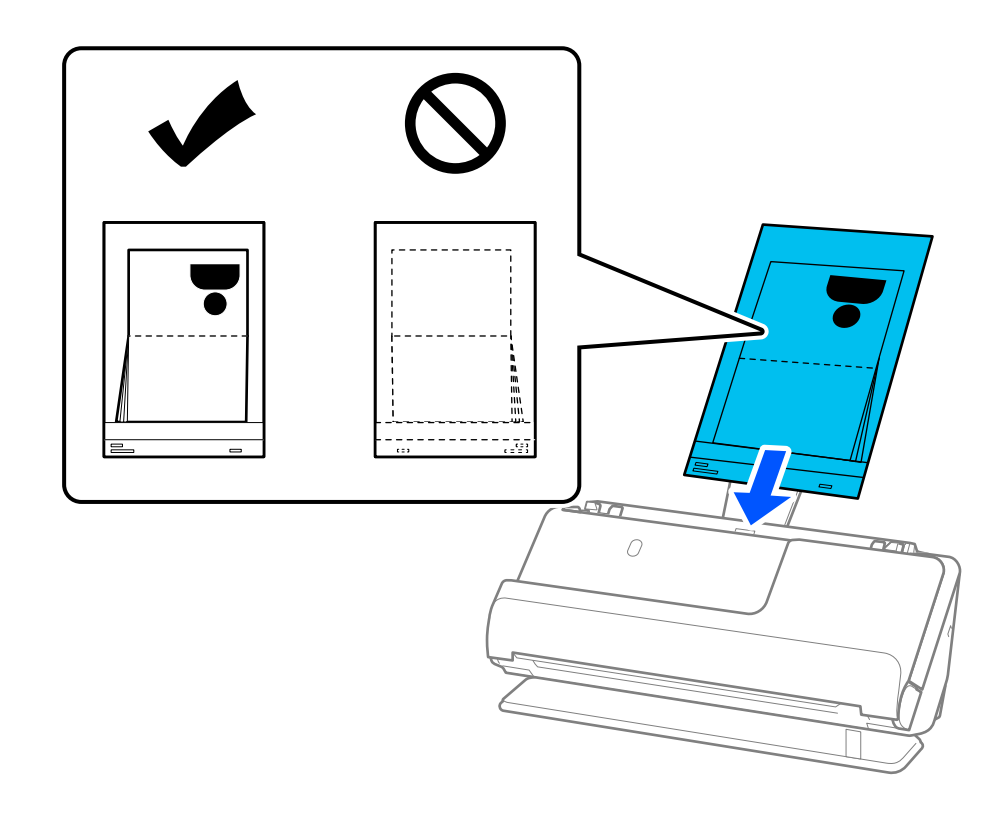

7. 將紙張邊緣定位器對齊 護照掃描專用護套,從而沒有任何空隙。否則,護照掃描專用護套 在進紙過 程中可能會發生偏斜。

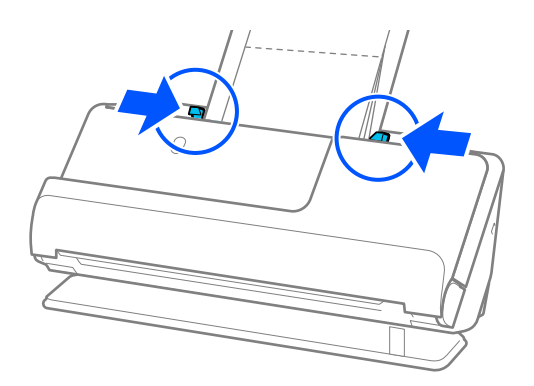

**附註:**

- <mark>□ 如果邊緣定位器分開距離太遠或太緊,原稿可能無法正確饋入。邊緣定位器應對齊,從而使它們輕微觸</mark> 碰到原稿邊緣。
- □ 當掃描護照文件護套時,用手支撐頂部以防止護照文件護套從 ADF 掉落<mark>。</mark>

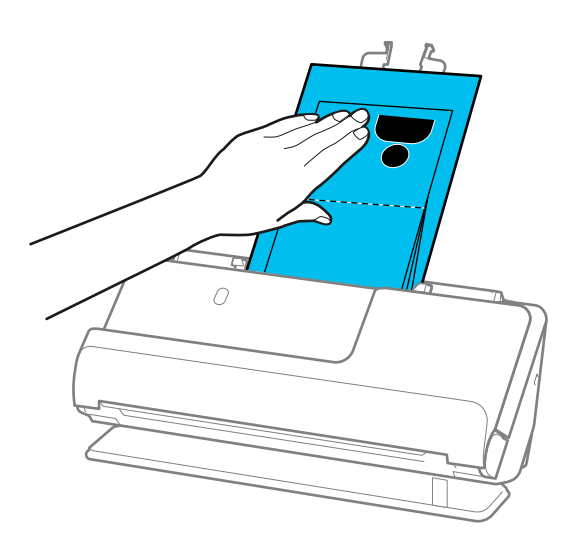

- □ 如果彈出的原稿碰到放置掃描器的桌面,並且這影響了掃描影像,請將掃描器移至桌面邊緣,使彈出的 原稿可以掉落,並可直接接住它們。
- O 當掃描 護照掃描專用護套 時,在 Epson Scan 2 畫面上進行相應的設定。 當您使用 Epson ScanSmart 時,您可按下 [設定] 鍵 > [掃描器設定] 索引標籤 > [掃描設定] 以開啟 Epson Scan 2 畫面。

在 Epson Scan 2 畫面上, 使用下列其中一種方法關閉 [偵測多頁進紙]。

· 在 [掃描設定] 中選擇 [護照]

 $\cdot$ 在 [主要設定] 索引標籤上,設定 [偵測多頁進紙] 為 [關閉]

如需詳細資訊,請參考 Epson Scan 2 說明。

- O 請勿使用已刮損的 護照掃描專用護套 或已掃描超過 3,000 次的 護照掃描專用護套。
- O 僅使用為您的掃描器設計的 護照掃描專用護套。掃描器透過偵測進紙端上的三個小方形孔自動辨別 護 照掃描專用護套。保持 護照掃描專用護套 內的沖孔清潔且無遮蓋。

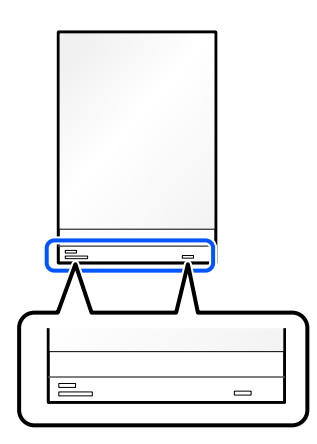

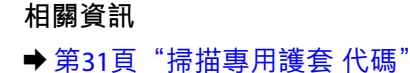

## <span id="page-68-0"></span>**放置重要原稿或相片**

掃描以下類型原稿時,使用 掃描專用護套。

- O 大尺寸原稿
	- 第49[頁"放置大尺寸原稿"](#page-48-0)
- O 相片
- O 重要原稿
- O 褶皺原稿
- O 易損原稿

**附註:**

確保掃描器前方有為彈出的原稿保留足夠的空間。

1. 確保掃描器位置指示燈  $(\mathscr{U})$  亮起。

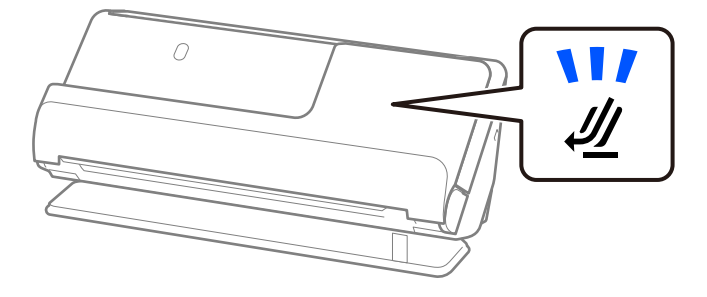

如果掃描器位置指示燈( $\cancel{\prime\prime}$ )熄滅,請拉動掃描器位置選擇器以向後傾斜掃描器。

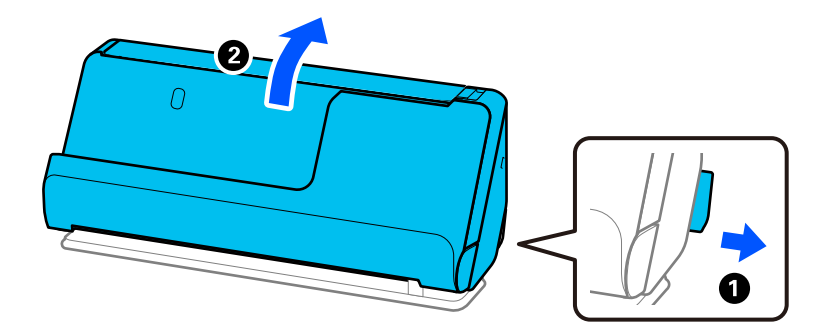

2. 打開進紙托盤。

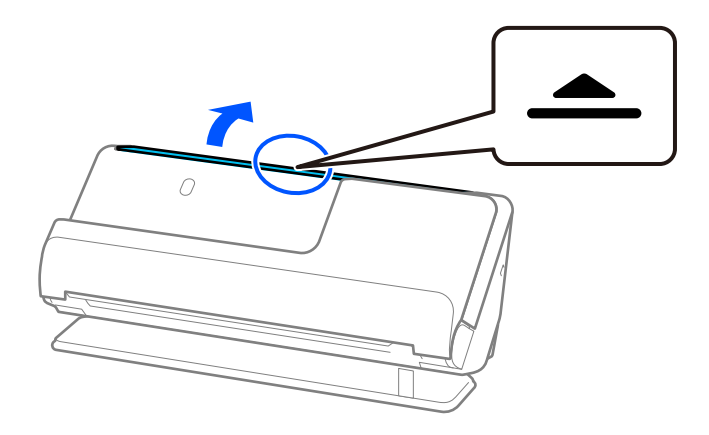

3. 升高延伸進紙托盤。

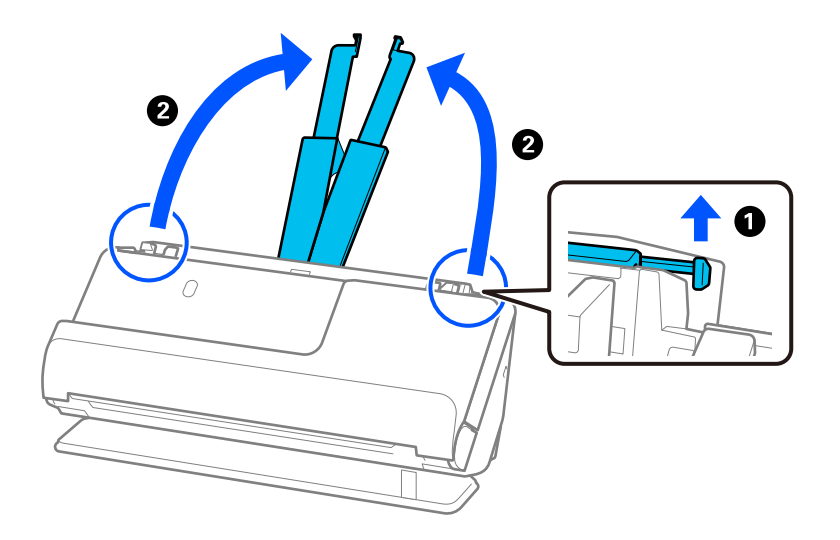

4. 將紙張邊緣定位器移至進紙托盤的邊緣。

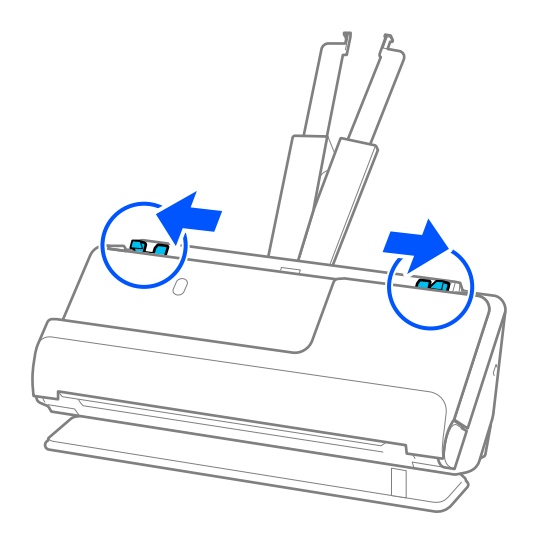

5. 將原稿放入 掃描專用護套。

放置原稿, 使原稿背面朝向 掃描專用護套 帶圖例一側。 O 對於原稿

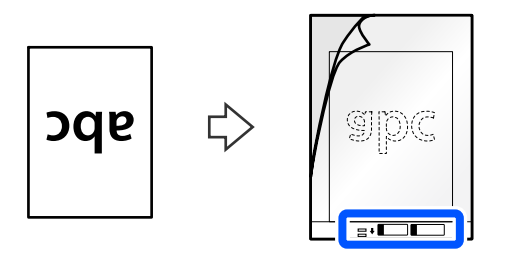

O 對於相片

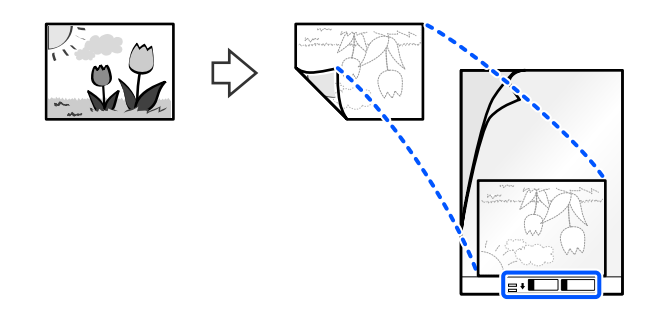

6. 翻轉 掃描專用護套。

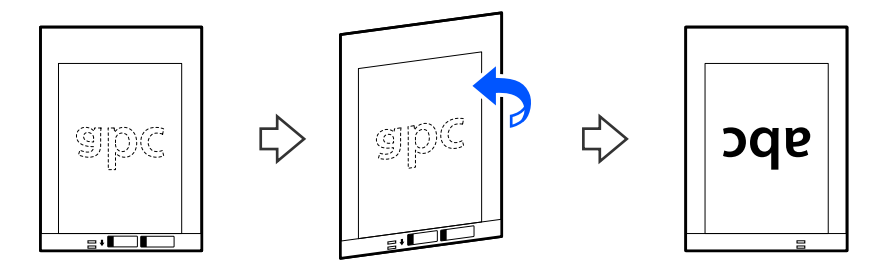

7. 將 掃描專用護套 放入進紙托盤,頂部邊緣朝向 ADF。 將紙張插入 ADF 直至受到阻擋。

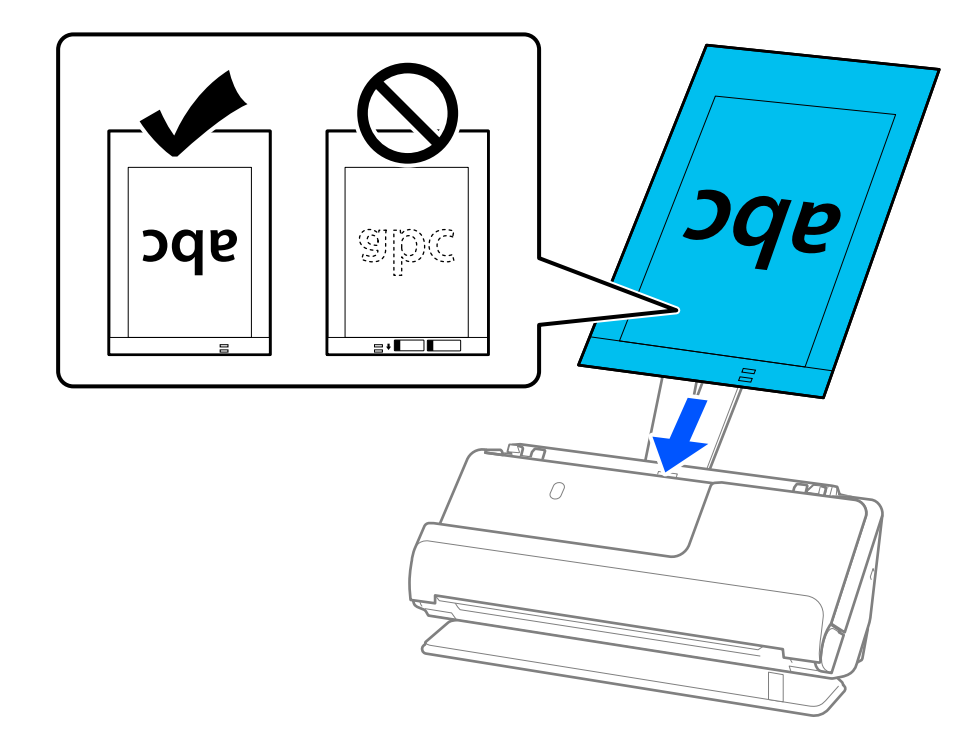

<span id="page-71-0"></span>8. 將紙張邊緣定位器對齊 掃描專用護套,從而沒有任何空隙。否則,掃描專用護套 在進紙過程中可能 會發生偏斜。

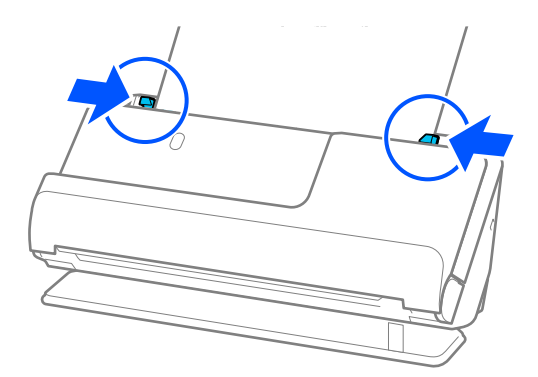

### **附註:**

- <mark>□ 如果邊緣定位器分開距離太遠或太緊,原稿可能無法正確饋入。邊緣定位器應對齊,從而使它們輕微觸</mark> 碰到原稿邊緣。
- O 請勿使用已刮損的 掃描專用護套 或已掃描超過 3,000 次的 掃描專用護套。
- □ 如果在 Epson Scan 2 內的 [文件尺寸] 清單中找不到要掃描的原稿尺寸,請選取 [自動偵測]。
- <mark>□ 當使用 掃描專用護套 掃描時,為 [文件尺寸] 選擇 [自動偵測] 以自動掃描影像,同時套用 [紙張歪斜] 作</mark> 為 [文件歪斜校正] 設定。
- ❑ 當掃描長度約為 297 mm(11.7 in.)的原稿時,原稿的進紙邊必須位於 掃描專用護套 裝訂部位。否則, 在為 [文件尺寸] 選擇 [自動偵測] 時,可能會掃描 掃描專用護套 的完整長度。
- O 僅使用為您的掃描器設計的 掃描專用護套。掃描器透過偵測進紙端上的兩個小方形孔自動辨別 掃描專 用護套。保持方形孔的清潔,不被遮蓋。

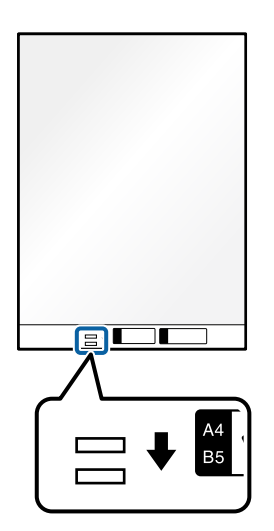

#### **相關資訊**

◆ 第31[頁"掃描專用護套 代碼"](#page-30-0)

**放置信封**

**附註:**

確保掃描器前方有為彈出的原稿保留足夠的空間。
1. 確保掃描器位置指示燈  $(\mathscr{U})$  亮起。

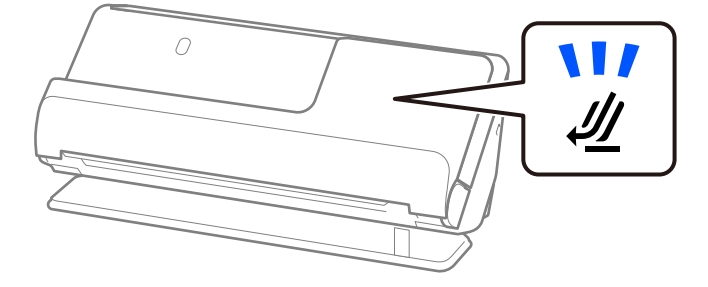

如果掃描器位置指示燈( $\cancel{\prime\prime}$ )熄滅,請拉動掃描器位置選擇器以向後傾斜掃描器。

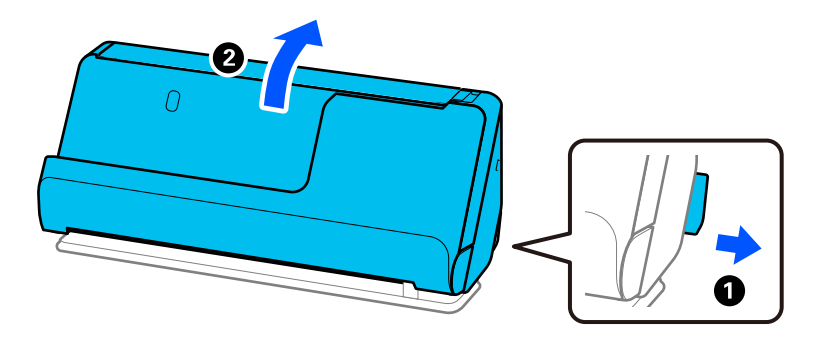

2. 打開進紙托盤。

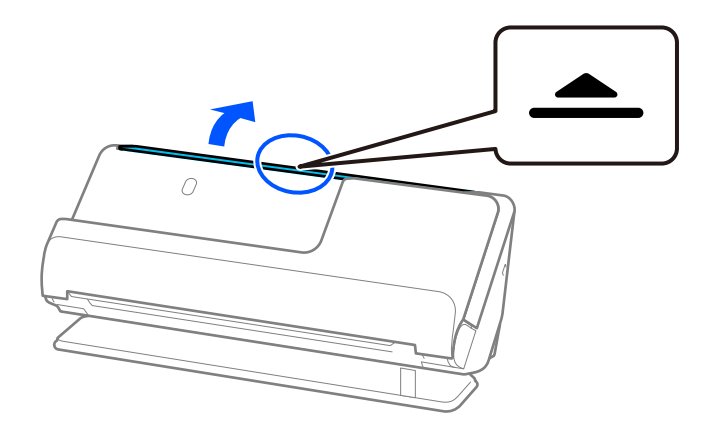

3. 升高延伸進紙托盤。

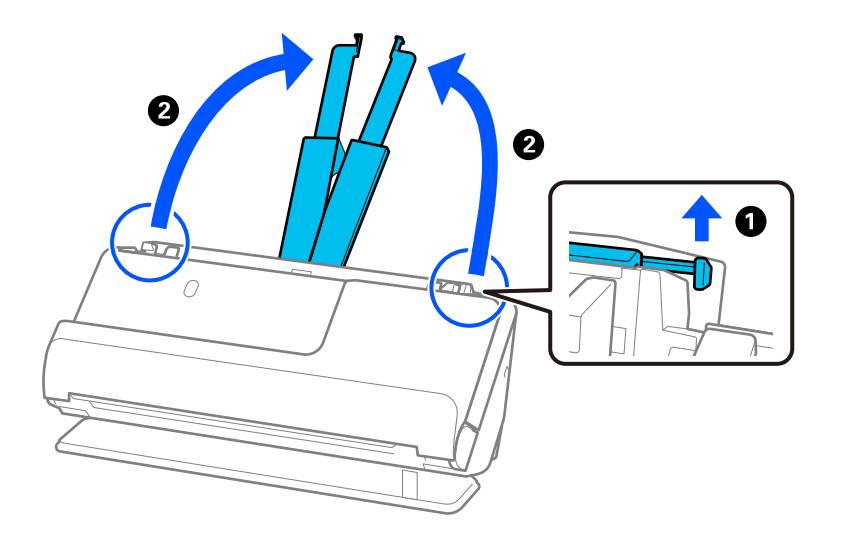

4. 將紙張邊緣定位器移至進紙托盤的邊緣。

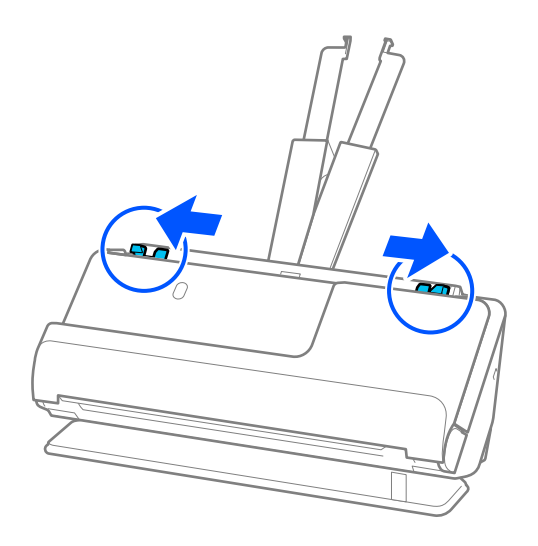

5. 將待掃描側面向上縱向放入信封。對於開口(封口側)邊位於較短一側的信封,可以開口(封口側) 邊朝上的方式放入。

將信封插入 ADF 直至受到阻擋。

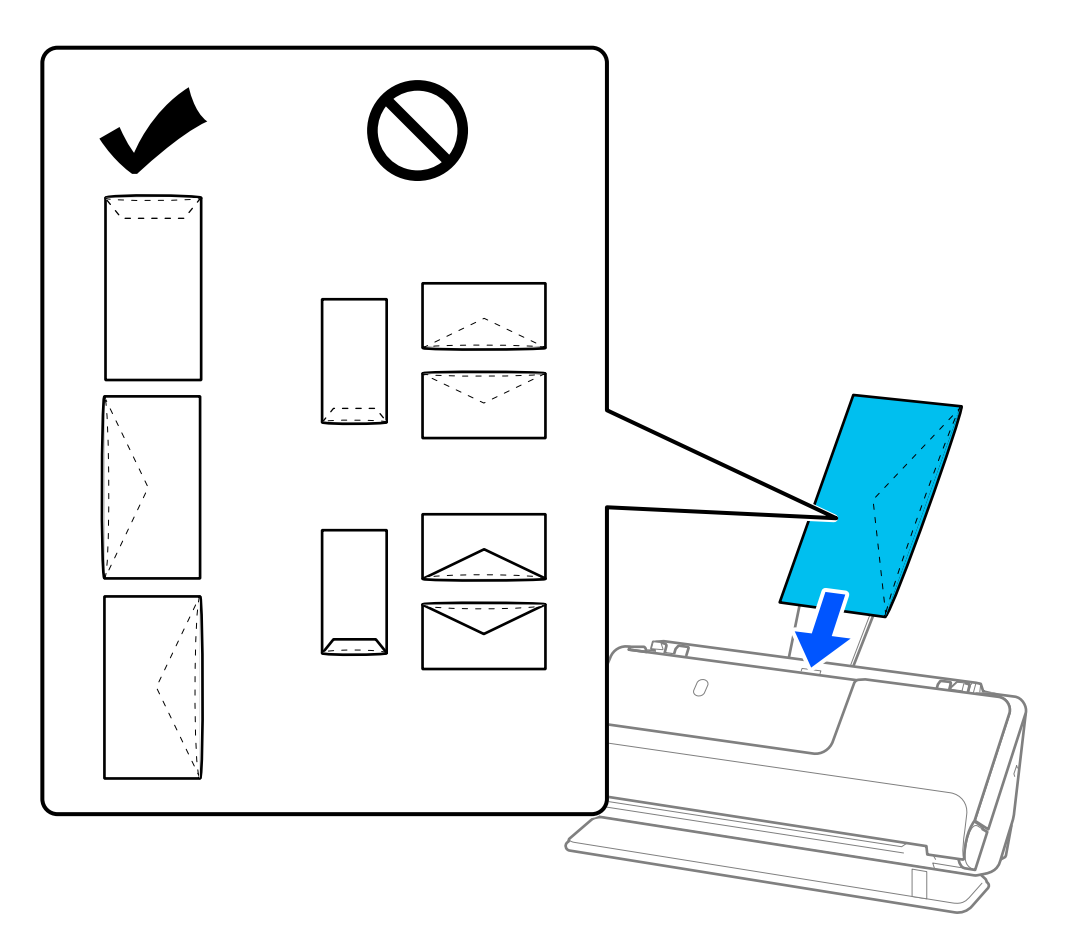

### c **重要事項:**

請勿放入有黏著劑的信封。

**附註:**

- O 襟翼邊緣未整齊裁切的信封在打開時可能無法正確掃描。
- O 未密封的信封可在封口打開且正面朝上的情況下執行掃描。
- 6. 調整紙張邊緣定位器以適合信封邊緣,以避免出現縫隙。否則,信封在進紙過程中可能發生偏斜。

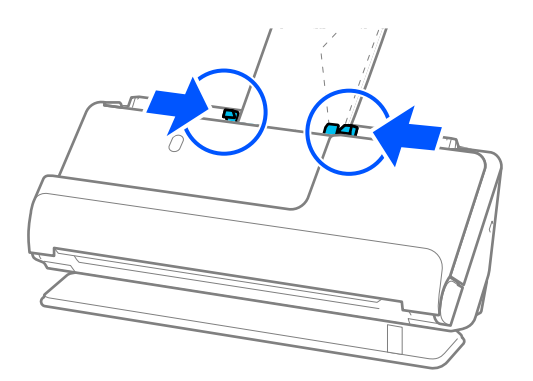

<span id="page-75-0"></span>**附註:**

- <mark>□ 如果邊緣定位器分開距離太遠或太緊,原稿可能無法正確饋入。邊緣定位器應對齊,從而使它們輕微觸</mark> 碰到原稿邊緣。
- O 我們建議選取相應的旋轉角度或在應用中選取 [自動] 作為 [旋轉] 設定。
- □ 當掃描信封時,在 Epson Scan 2 畫面上進行相應的設定。 當您使用 Epson ScanSmart 時,您可按下 [設定] 鍵 > [掃描器設定] 索引標籤 > [掃描設定] 以開啟 Epson Scan 2 畫面。 選取 [主要設定] 索引標籤 > [偵測多頁進紙] > [關閉]。如需詳細資訊, 請參考 Epson Scan 2 説明。 如果未在 Epson Scan 2 畫面上啟用 [偵測多頁進紙] 且發生多張進紙錯誤, 請從 ADF 內取出信封並再次裝 入。

### **放置形狀不規則的原稿**

**附註:**

確保掃描器前方有為彈出的原稿保留足夠的空間。

1. 確保掃描器位置指示燈  $(\mathscr{U})$  亮起。

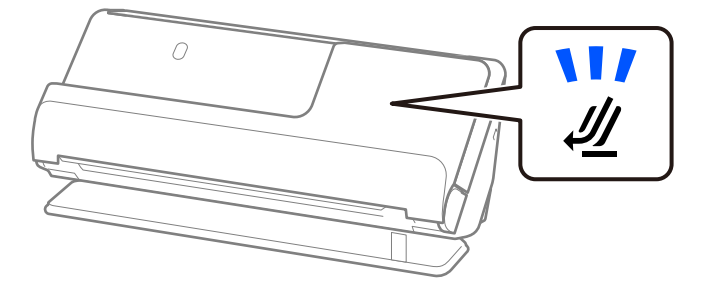

如果掃描器位置指示燈( $\cancel{\psi}$ )熄滅,請拉動掃描器位置選擇器以向後傾斜掃描器。

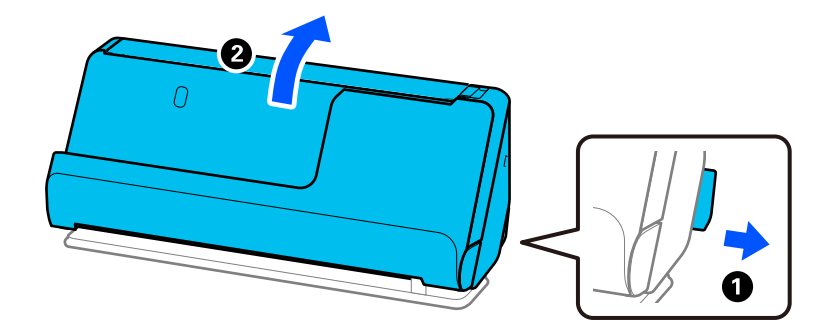

2. 打開進紙托盤。

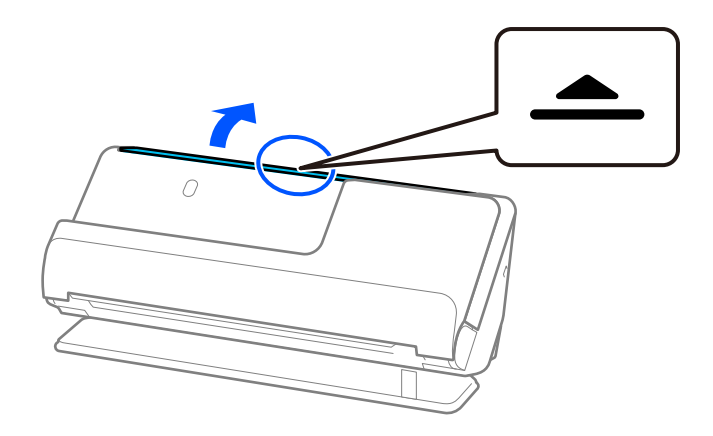

3. 升高延伸進紙托盤。

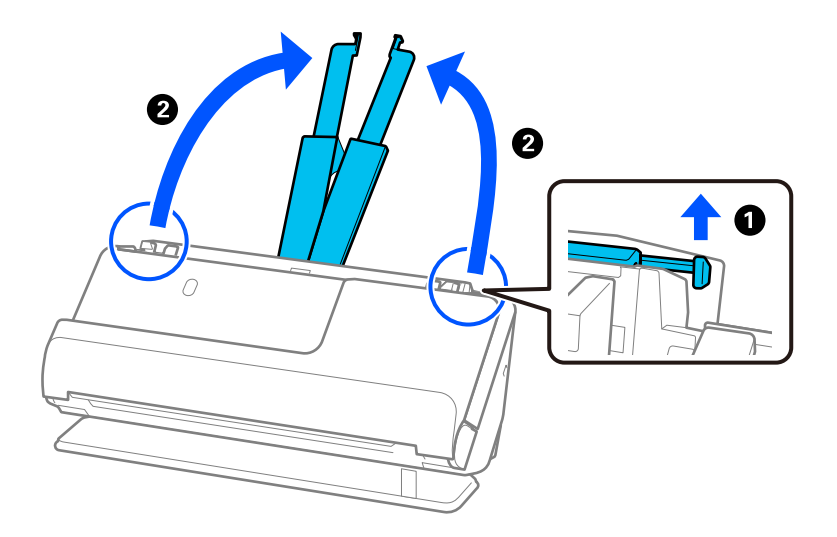

4. 將紙張邊緣定位器移至進紙托盤的邊緣。

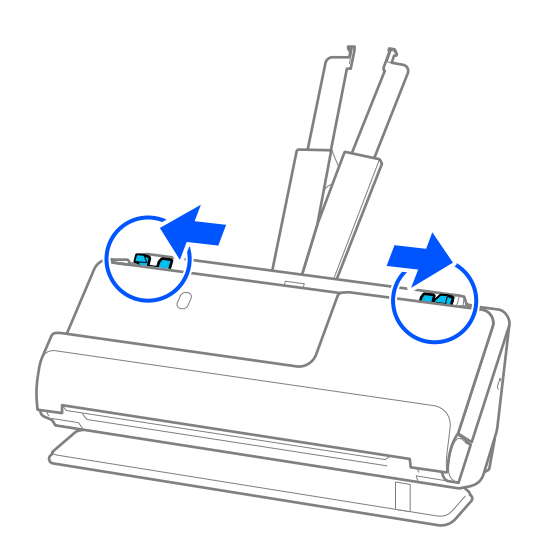

5. 將原稿放入 掃描專用護套。 放置原稿, 使原稿背面朝向 掃描專用護套 帶圖例一側。

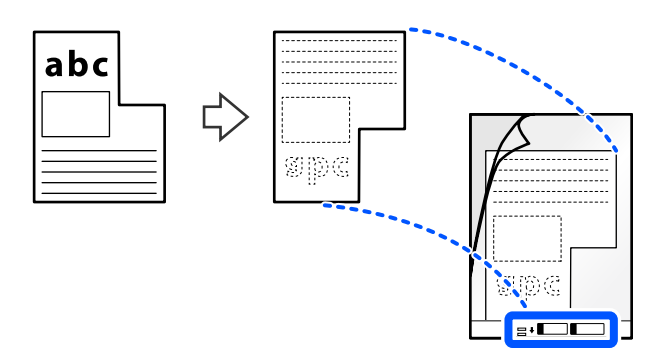

6. 翻轉文件護套。

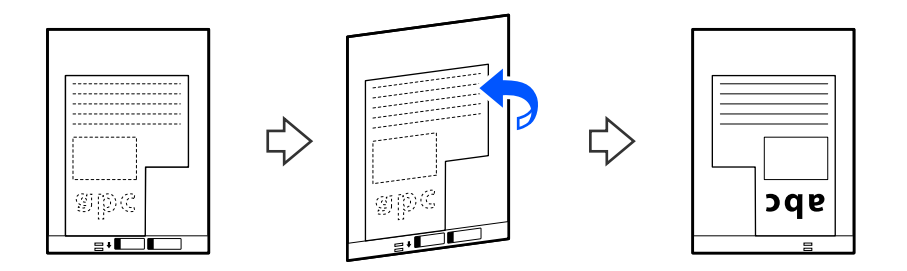

7. 將 掃描專用護套 放入進紙托盤,頂部邊緣朝向 ADF。 將文件護套插入 ADF 直至受到阻擋。

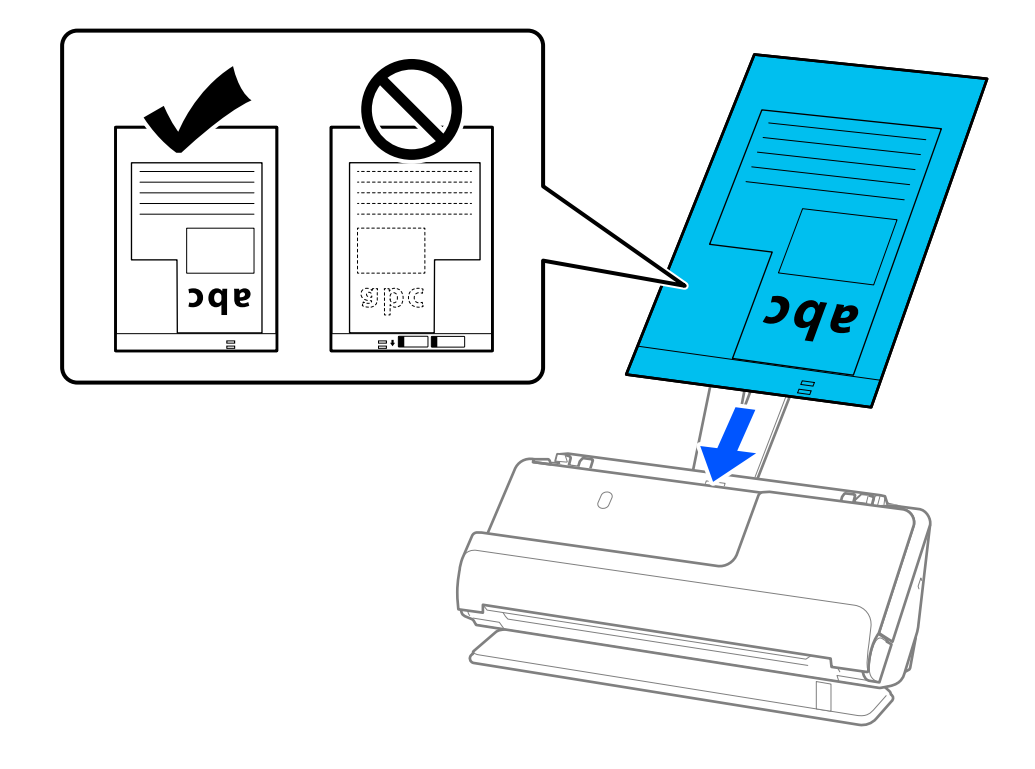

<span id="page-78-0"></span>8. 將紙張邊緣定位器對齊 掃描專用護套,從而沒有任何空隙。否則,掃描專用護套 在進紙過程中可能 會發生偏斜。

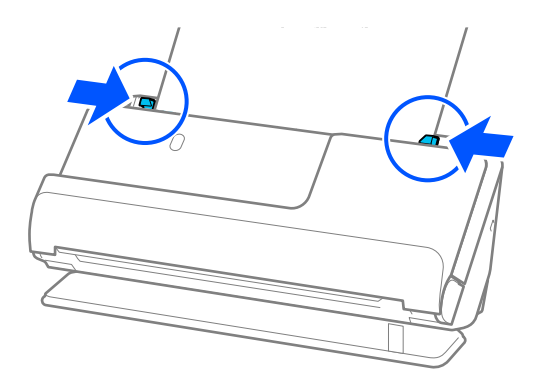

- **附註:**
- <mark>□ 如果邊緣定位器分開距離太遠或太緊,原稿可能無法正確饋入。邊緣定位器應對齊,從而使它們輕微觸</mark> 碰到原稿邊緣。
- O 請勿使用已刮損的 掃描專用護套 或已掃描超過 3,000 次的 掃描專用護套。
- □ 如果您找不到與待掃描原稿匹配的 [文件尺寸],則需要在 Epson Scan 2 畫面內進行設定。 當您使用 Epson ScanSmart 時,您可按下 [設定] 鍵 > [掃描器設定] 索引標籤 > [掃描設定] 以開啟 Epson Scan 2 畫面。

在 Epson Scan 2 畫面上選擇 [自動偵測], 或選擇 [自訂] 以建立自訂文件尺寸。

- <mark>❑ 當使用 掃描專用護套 進行掃描時,在 Epson Scan 2</mark> 中為 [文件尺寸] 選擇 [自動偵測] 設定,以自動掃描 影像,同時套用 [紙張歪斜] 作為 [文件歪斜校正] 設定。
- O 僅使用為您的掃描器設計的 掃描專用護套。掃描器透過偵測進紙端上的兩個小方形孔自動辨別 掃描專 用護套。保持 掃描專用護套 內的沖孔清潔且無遮蓋。

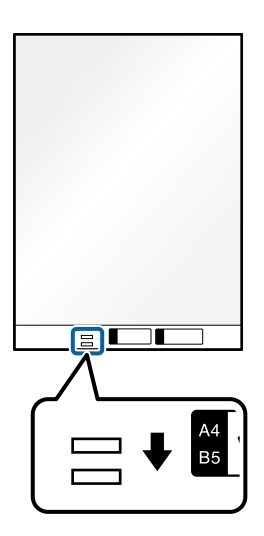

#### **相關資訊**

◆ 第31[頁"掃描專用護套 代碼"](#page-30-0)

### **批量裝入不同紙張類型和尺寸的原稿**

您可以批量放置和掃描不同尺寸的原稿(50.8×50.8 mm(2.0×2.0 in.)至 A4 或信紙尺寸),最大總計厚度 為 2.4 mm(0.1 in.)。

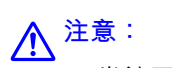

- <mark>❑ 當放置或掃描不同尺寸混合的原稿時,原稿可能因為並非所有原稿均受到紙張邊緣定位器支援而出</mark> 現進紙偏斜。
- <mark>❑ 如果您設定不同類型或尺寸十分不同的原稿,原稿可能卡紙或出現進紙偏斜,如下列情況。</mark>

· 薄紙和厚紙

- · A4 尺寸紙和卡片尺寸紙
- · 超出延伸進紙托盤的長條紙與窄紙組合(範例:長條收據等)
- · 折疊或褶皺紙組合
- 如果原稿出現進紙卡紙,請檢查掃描影像。如果影像褶皺,請減少裝入的原稿尺寸並再次掃描。

**附註:**

□ 或者,您可以透過 [自動進紙模式] 逐張饋入來掃描不同紙張類型和厚度的原稿<mark>。</mark>

若要使用 [自動進紙模式], 在 Epson Scan 2 畫面上進行相應的設定。

當您使用 Epson ScanSmart 時,您可按下 [設定] 鍵 > [掃描器設定] 索引標籤 > [掃描設定] 以開啟 Epson Scan 2 畫面。

在 Epson Scan 2 畫面上,使用 [自動進紙模式] 掃描,同時依據文件類型切換掃描器位置。

1. 確保掃描器位置指示燈  $(\mathscr{U})$  熄滅。

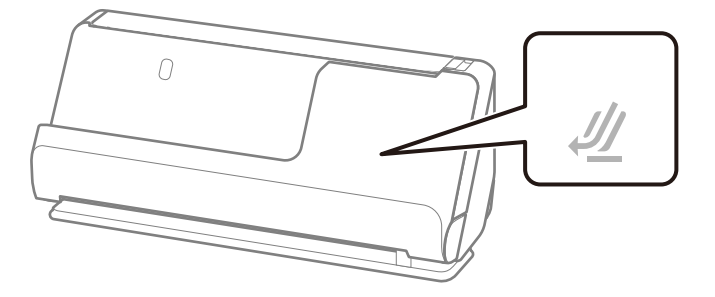

如果掃描器位置指示燈( $\cancel{\psi}$ )亮起,請拉動掃描器位置選擇器以向前傾斜掃描器。

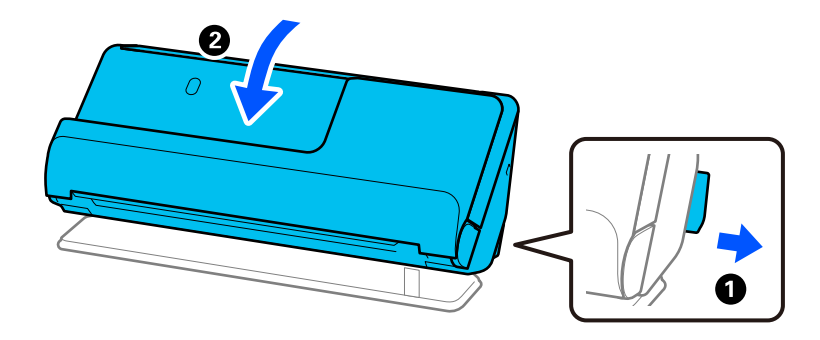

2. 打開進紙托盤。

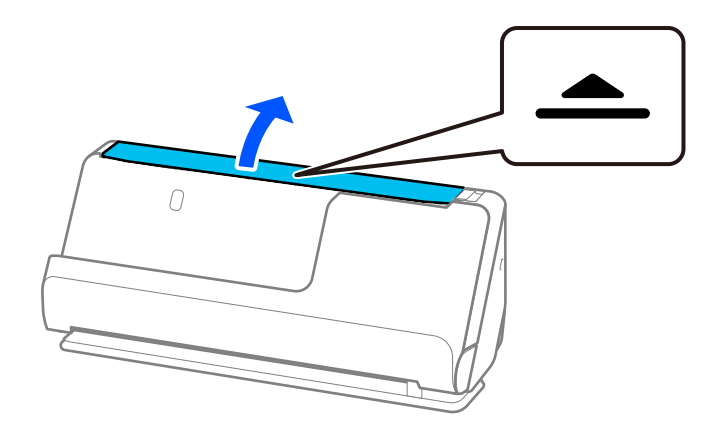

3. 升高延伸進紙托盤。

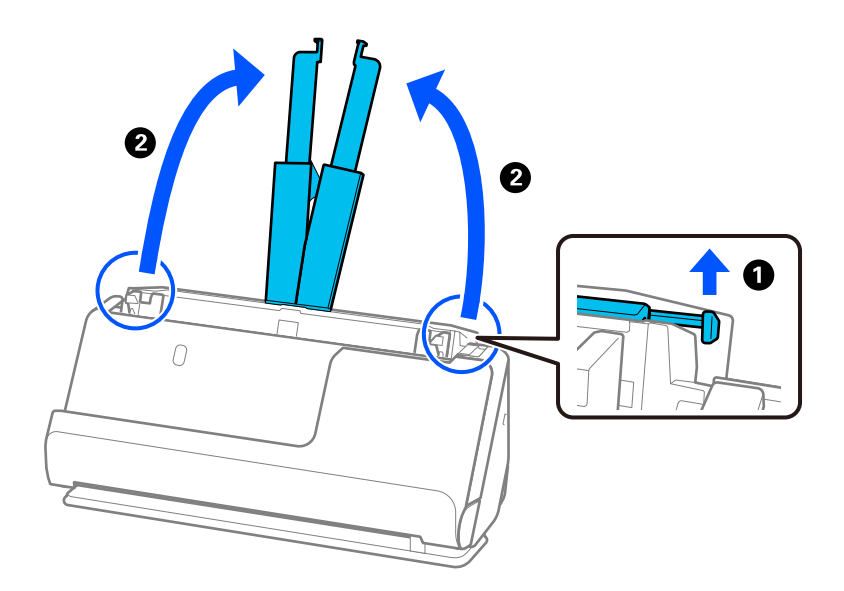

4. 將紙張邊緣定位器移至進紙托盤的邊緣。

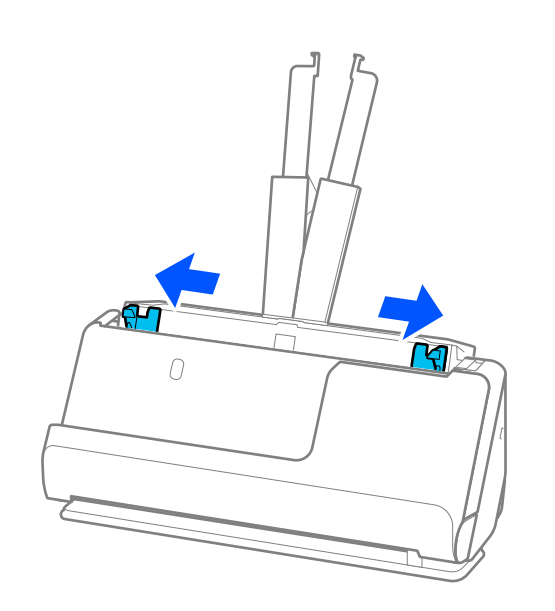

5. 使掃描面向上裝入原稿,按從大到小的紙張尺寸放置,最寬紙張放在底部,最窄的放在進紙托盤頂 部。

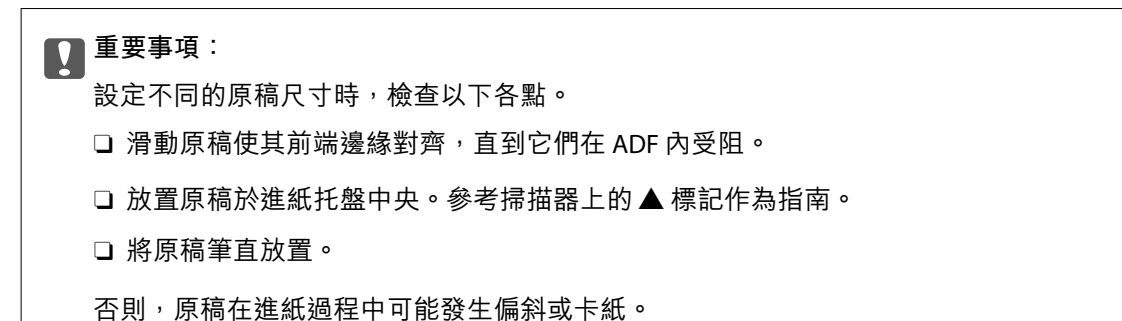

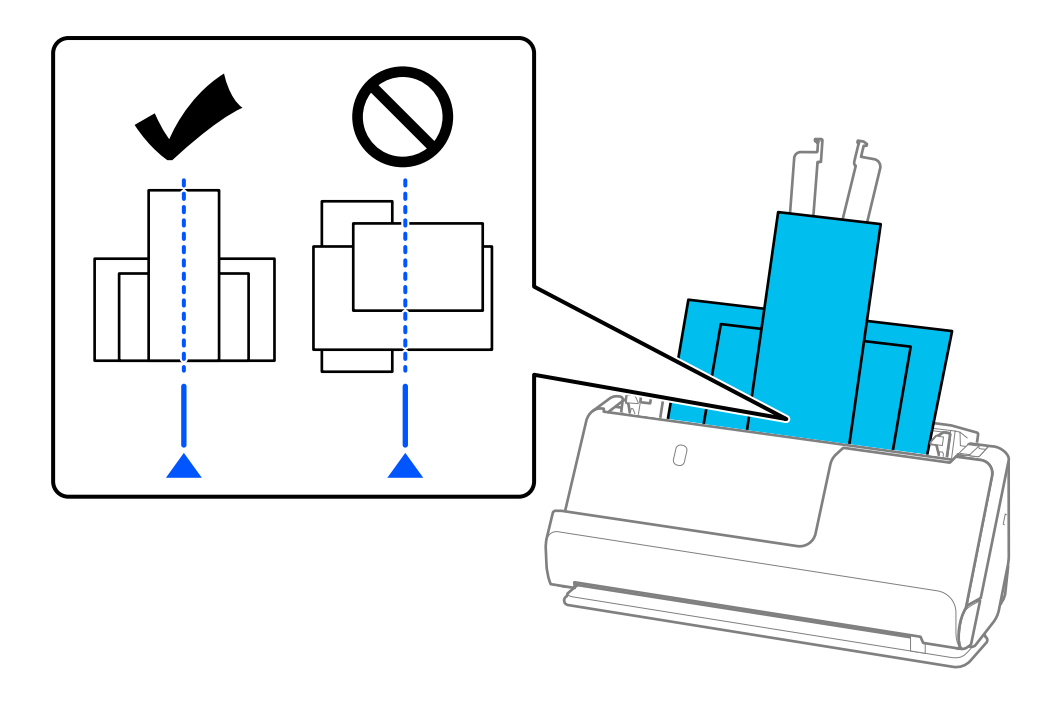

6. 將紙張邊緣定位器與最寬的原稿對齊。

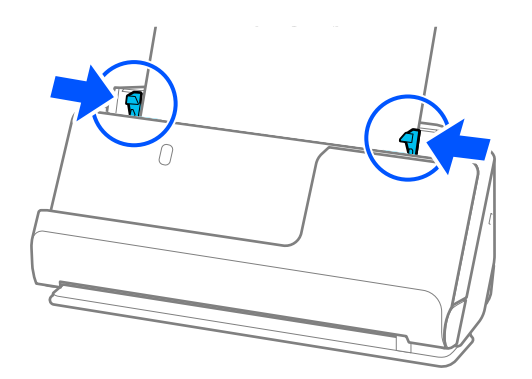

**附註:**

- <mark>□</mark> 如果邊緣定位器分開距離太遠或太緊,原稿可能無法正確饋入。邊緣定位器應對齊,從而使它們輕微觸碰 到原稿邊緣。
- <mark>❑ 如果您在掃描一批原稿的過程中取消掃描,則會將第二頁原稿送入 ADF 一點點並停止掃描。打開掃描器護</mark> 蓋將其取出,然後與第一頁及剩餘原稿一起再次放入頁面。
- <mark>□ 視乎紙張類型和掃描器所處的使用環境,原稿可能在掃描後從掃描器前端掉落。此時,向掃描器裝入較可</mark> 裝入指定數目的原稿更少的原稿。

#### **相關資訊**

◆ 第89頁"在 [自動進紙模式 中掃描"](#page-88-0)

# <span id="page-83-0"></span>掃描

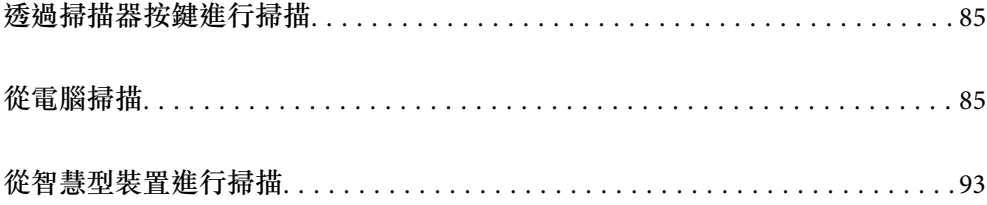

# <span id="page-84-0"></span>**透過掃描器按鍵進行掃描**

您可以透過掃描器上的按鍵進行掃描。

**附註:**

- □ 確保電腦上安裝了 Epson ScanSmart,且掃描器已正確連接您的電腦。
- <mark>❑ 如果電腦透過 USB 連接掃描器時,還有另一部電腦也透過無線連線的方式連接掃描器,則當您按下掃描器</mark> 按鍵時,就會將掃描的影像儲存至 USB 連線的電腦。
- 1. 將原稿放在掃描器上。
- $2.$  按下掃描器上的 $\hat{\Phi}$ 鍵。 此時會開始掃描並開啟 Epson ScanSmart。

# **從電腦掃描**

### **使用** Epson ScanSmart **掃描**

使用掃描應用程式 Epson ScanSmart 進行掃描。

該應用程式允許您輕鬆掃描文件,然後透過簡單步驟儲存掃描影像。關於如何使用此應用程式的詳細説 明,請參考 Epson ScanSmart 說明。本節說明如何掃描和儲存為 PDF 檔案這一基本步驟。

- 1. 將原稿放在掃描器上。
- 2. 啟動 Epson ScanSmart。
	- O Windows 11

按下開始鍵,然後選擇 [All apps] > [Epson Software] > [Epson ScanSmart]。

O Windows 10

按一下開始鍵,然後選擇 [Epson Software] > [Epson ScanSmart]。

O Windows 8.1/Windows 8

在搜尋快速鍵中輸入應用程式名稱,然後選擇顯示的圖示。

O Windows 7

按下開始鍵,然後選擇[所有程式] > [Epson Software] > [Epson ScanSmart]。

O Mac OS

開啟[應用程式]資料夾並選取 [Epson ScanSmart]。

3. 按下 [掃描雙面] 或 [掃描單面]。

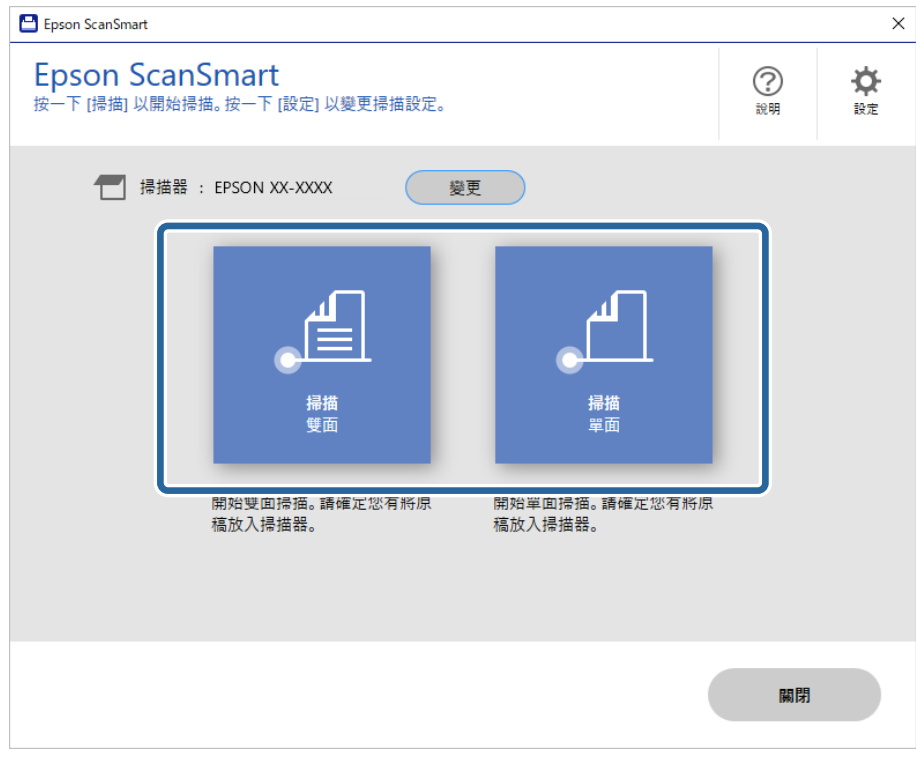

自動開始掃描。

- 4. 查看掃描影像,視需要進行整理。
	- **1**您可新增原稿並點按 [掃描] 以掃描它們。
	- 2 您可使用畫面頂部的按鍵編輯掃描影像。
	- C 您可從 [包含背面] 選擇保留或棄置雙面掃描影像的背面。
	- 如果您不想每次都檢查掃描影像,請選取 [下次跳過此畫面。]。

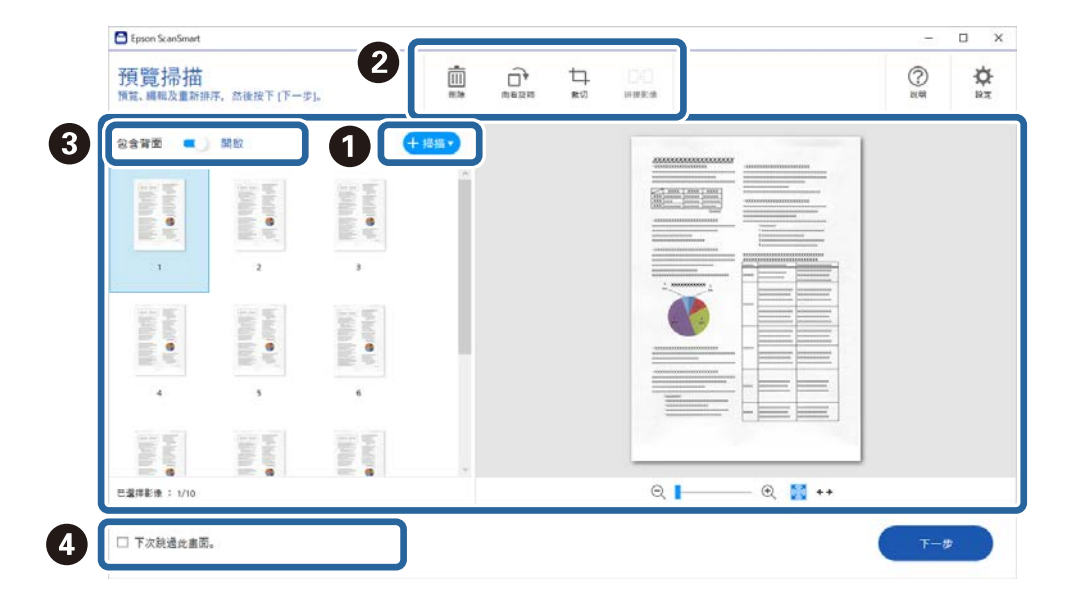

5. 按一下 [下一步]。

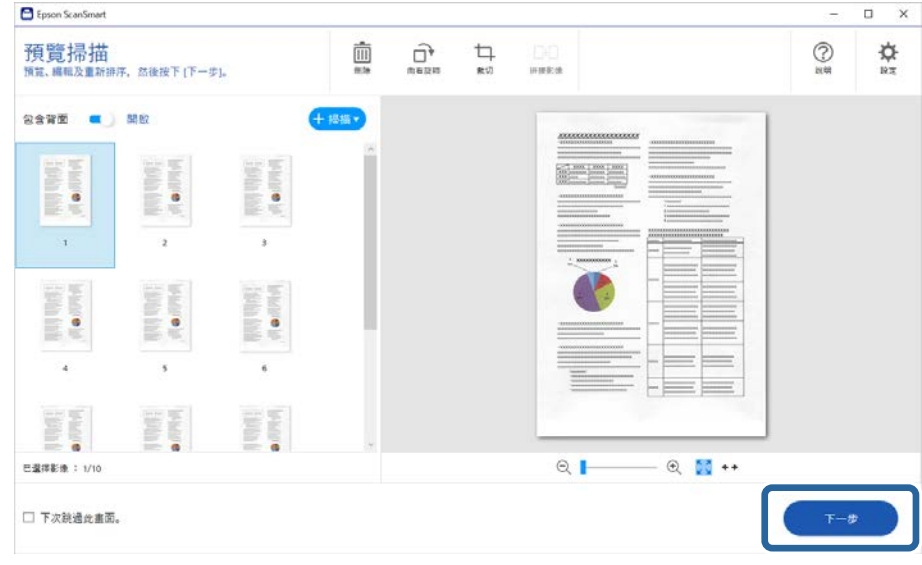

6. 按一下 [儲存] 視窗上的 [選擇動作]。

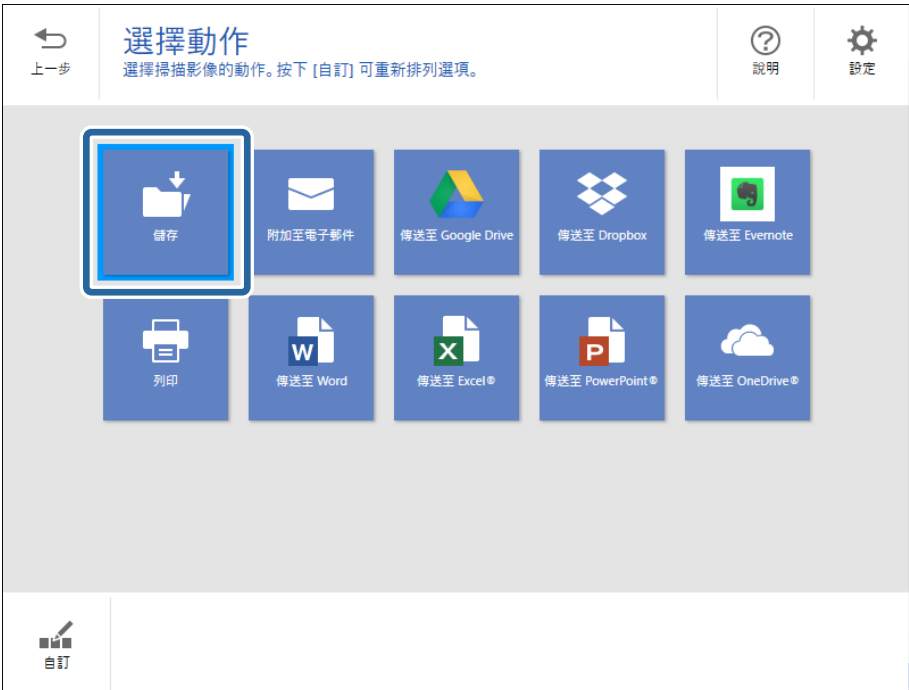

7. 檢查或變更必要的儲存設定。

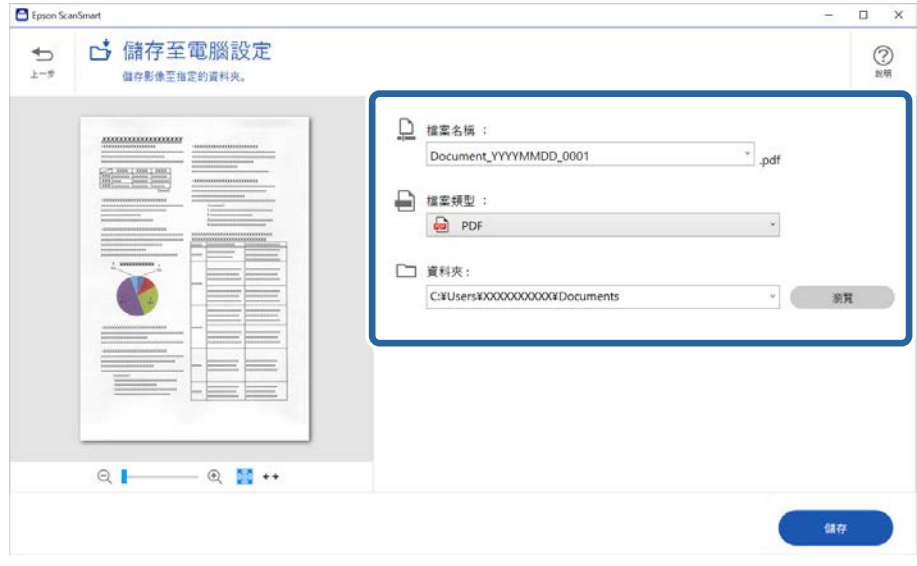

8. 按一下 [儲存]。

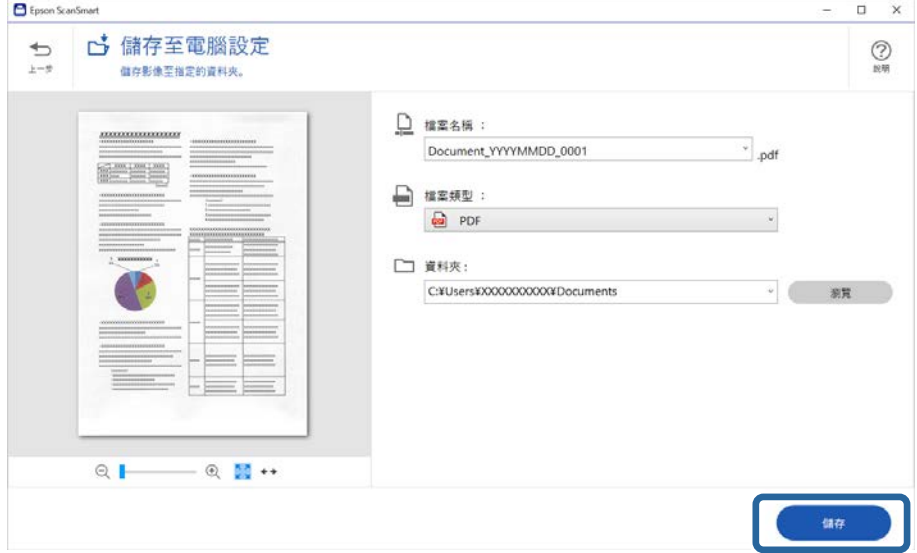

掃描影像會儲存至指定資料夾。

### **特殊原稿需要的軟體設定**

若要掃描特殊原稿,請依據原稿指定必要的設定。按下 Epson ScanSmart 內的 ❤ [設定] 鍵,然後選擇 [掃 描器設定] 索引標籤 > [掃描設定] 以開啟設定畫面。

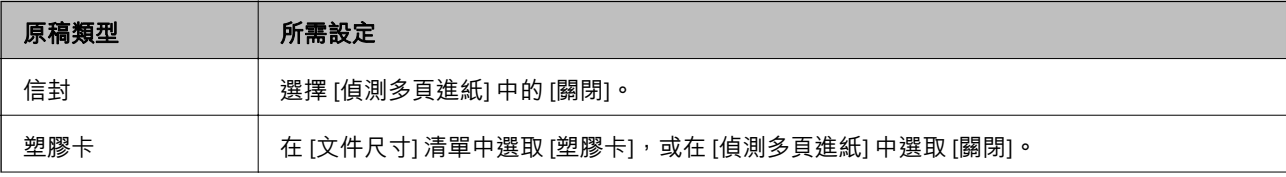

<span id="page-88-0"></span>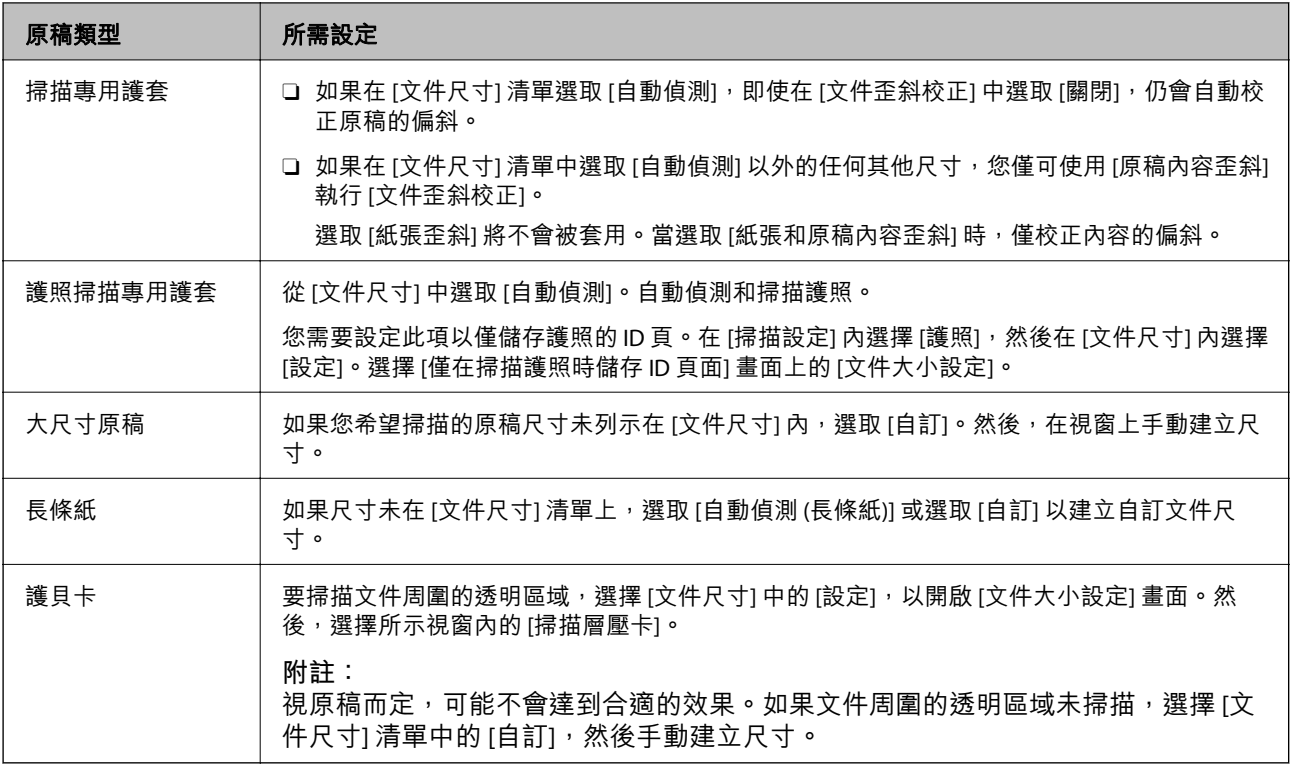

## **軟體影像品質調整功能**

按下 Epson ScanSmart 內的  $\dot{\mathbf{\Omega}}$  [設定] 鍵,然後選擇 [掃描器設定] 索引標籤 > [掃描設定] 以顯示掃描設定 畫面。

您可以使用 [進階設定] 標籤內的功能調整掃描影像的影像品質。若需關於每項功能的更多詳細資訊,請 參閱顯示畫面內的說明。

**附註:**

根據您執行的其他設定而定,某些項目可能無法使用。

### **在 自動進紙模式 中掃描**

此 自動進紙模式 下,當原稿放入 ADF 中後,掃描會自動開始。此功能在逐一掃描不同尺寸或類型的原稿 時很有用。

- 1. 啟動 Epson ScanSmart。
- 2. 按一下  $\boldsymbol{\dot{\varphi}}$  [設定]。

3. 按下 [掃描設定] 索引標籤上的 [掃描器設定]。

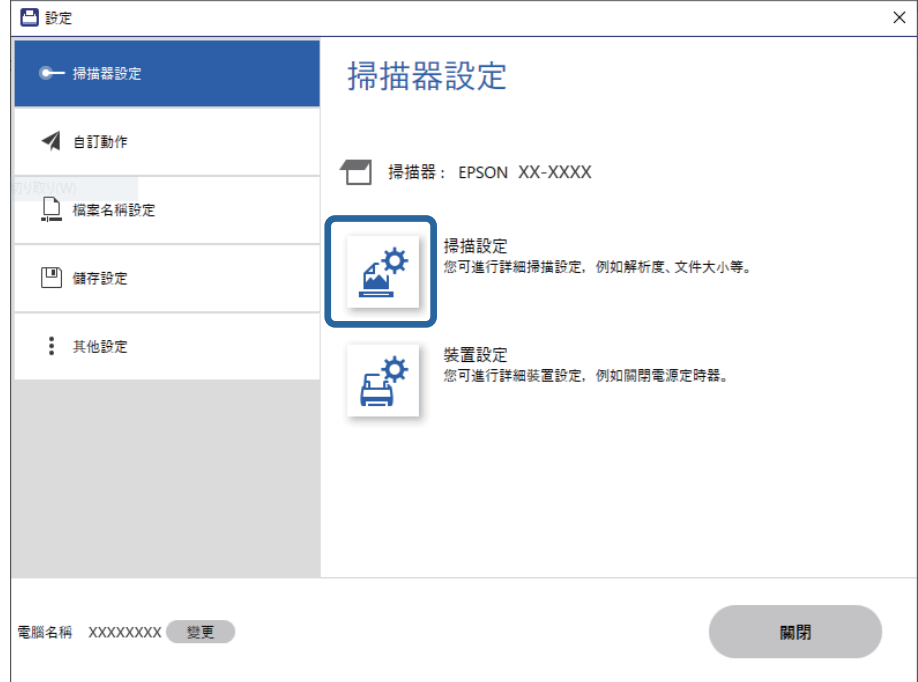

掃描設定畫面會隨即顯示。

4. 按下 [主要設定] 索引標籤 > [自動進紙模式]。

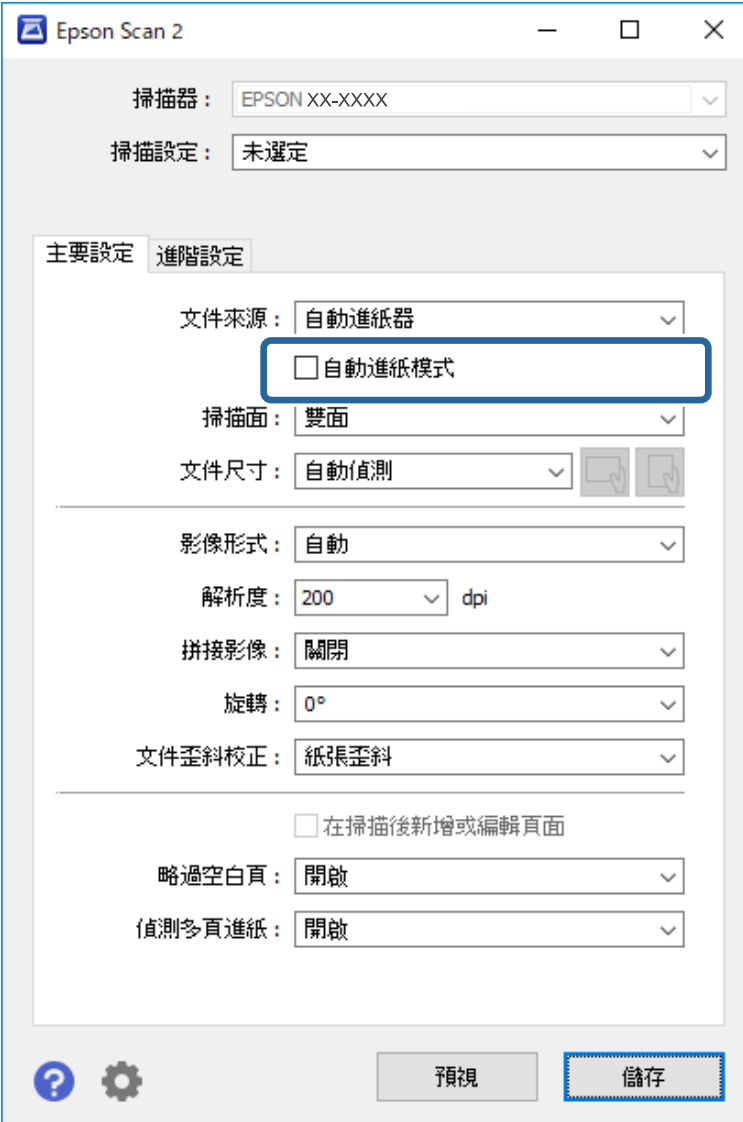

5. 在設定畫面內指定掃描的其他設定。

**附註:**

您可以進行逾時設定以退出 [自動進紙模式]。

選取在 [文件來源] 清單中的 [設定], 以開啟 [文件來源設定] 視窗。在顯示的畫面上設定 [自動進紙模式逾時 (秒)]。

- 6. 按下 [儲存] 以關閉設定畫面。
- 7. 按下 [關閉] 以關閉 [設定] 視窗。
- 8. 按下 [掃描雙面] 或 [掃描單面]。 自動進紙模式 會隨即啟動。
- 9. 依據原稿類型變更掃描器位置,調整紙張邊緣定位器,然後將原稿放入 ADF。 自動開始掃描。
- 10. 掃描停止後,在 ADF 中放置下一份原稿。 重複此步驟,直至完成所有原稿掃描。
- 11. 當您掃描完所有原稿後,請退出 自動進紙模式。 按下掃描器上的 鍵或在電腦上顯示的 [自動進紙模式] 畫面中按下 [完成]。 遵循 Epson ScanSmart 說明儲存掃描影像。

## **使用** AirPrint

AirPrint 可從 Mac 進行即刻無線列印,無需安裝驅動程式或下載軟體。

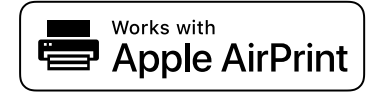

- 1. 裝入原稿。
- 2. 連接產品至 Mac 所連接的同一網路,或使用 USB 線纜連接產品至 Mac。
- 3. 在 Mac 的 [系統偏好] 畫面上,按下 [印表機與掃描器]。
- 4. 從清單中選擇掃描器,然後按下 [開啟掃描器]。
- 5. 選取需要的掃描設定,然後開始掃描。 **附註:** 若需詳細資訊,請參看《macOS 使用者指南》。

### **使用** Chromebook **掃描**

您可以使用 Chromebook 進行掃描。

- 1. 放置原稿。
- 2. 使用 USB 線纜連接掃描器至 Chromebook 所連接的同一網路,或連接掃描器至 Chromebook。
- 3. 在您的 Chromebook 上開啟掃描應用。 選擇畫面右下角的時間 > [設定] 鍵 > [進階] > [列印與掃描] > [掃描]。
- 4. 選擇您的掃描器,然後設定其他必要的項目。
- 5. 使用您的掃描器從 Chromebook 掃描。 **附註:** 若需更多詳細資料,請查看 <https://www.google.com/chromebook/>。

# <span id="page-92-0"></span>**從智慧型裝置進行掃描**

## **透過** Epson Smart Panel **掃描**

若要從您的智慧型裝置進行掃描,請從 App Store 或 Google Play 搜尋並安裝 Epson Smart Panel。 **附註:**

掃描前,先將掃描器連接至智慧型裝置。

- 1. 放置原稿。
- 2. 啟動 Epson Smart Panel。
- 3. 請依照螢幕上的指示進行掃描。

**附註:** 如果您的原稿尺寸未顯示在清單中,請選取 [自動]。

掃描影像將儲存至您的智慧型裝置、傳送至雲服務或傳送至電子郵件。

### **使用** Mopria Scan **掃描**

Mopria Scan 可實現從 Android 智慧型手機或筆記型電腦的即刻網路掃描。

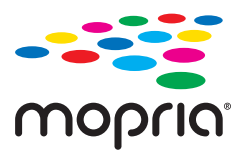

- 1. 從 Google Play 安裝 Mopria Scan。
- 2. 放置原稿。
- 3. 設定掃描器以用於網路掃描。見以下連結。 [https://epson.sn](https://epson.sn/?q=2)
- 4. 透過無線連線(Wi-Fi)連接 Android 裝置至掃描器所用的同一網路。
- 5. 使用您的掃描器掃描。

**附註:** 若需更多詳細資料,請存取 Mopria Web 網站 <https://mopria.org>。

# <span id="page-93-0"></span>掃描的所需設定

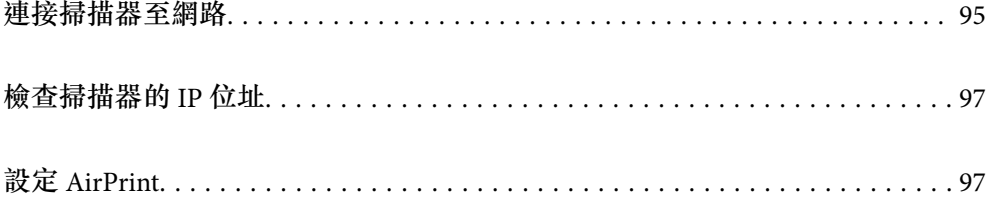

# <span id="page-94-0"></span>**連接掃描器至網路**

如果掃描器未連接至網路,使用安裝程式連接掃描器至網路。 若要啟動安裝程式,請存取以下網站,然後輸入產品名稱。前往 [設定],然後開始設定。 [https://epson.sn](https://epson.sn/?q=2) 您可以檢視 網頁影片手冊 內的操作指示。存取以下網路位址。

<https://support.epson.net/publist/vlink.php?code=NPD7126>

#### **相關資訊**

- ◆ 第24[頁"燈號"](#page-23-0)
- & 第25[頁"錯誤指示燈"](#page-24-0)
- ◆ 第163[頁"連接掃描器至網路"](#page-162-0)

### **連線至無線** LAN (Wi-Fi)

您可以多種方式將掃描器連接至無線 LAN (Wi-Fi)。選擇與您所使用環境及條件相符的連線方式。 如果無線路由器支援 WPS,您也可以透過按鍵設定進行設定。 將掃描器連線至網路後,連線您希望使用的裝置(電腦、智慧型裝置、平板電腦等)至掃描器。

#### **透過按鍵設定(**WPS**)進行** Wi-Fi **設定**

您可以透過按下存取點上的按鍵自動設定連線。如滿足以下條件,您可以透過此方法設定。

□ 存取點與 AOSS 或 WPS(Wi-Fi Protected Setup)相容。

O 目前的 Wi-Fi 連接是藉由按下無線路由器上的按鈕建立。

#### **附註:**

如果您找不到按鍵或正使用軟體設定,請參見存取點隨附的説明文件。

1. 按住存取點上的 [WPS] 按鍵,直至安全燈號閃爍。

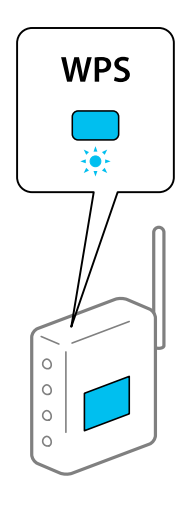

如果您不知道 [WPS] 按鍵的位置, 或存取點上無按鍵, 請參考存取點隨附的文件以獲取詳細資訊。

2. 按下掃描器控制面板上的 c 键, 直至 <<br />
燈號變白色閃爍(約 3 秒)。

連線設定開始。 《《 燈號和 《 》 燈號交替閃爍。

當連線完成時, 《 燈號變成藍色恆亮。

**附註:**

,<br>燈號亮起時,表示連線失敗。按下  $\bigcirc$  鍵清除錯誤後,重新啟動存取點,將其靠近掃描器,再重試一次。

#### **相關資訊**

 $\rightarrow$  第160[頁"檢查網路連線狀態"](#page-159-0)

#### **透過** PIN **碼設定(**WPS**)進行** Wi-Fi **設定**

您可以透過使用 PIN 碼連接至存取點。如果存取點可使用 WPS (Wi-Fi Protected Setup), 您可使用此方 法設定。使用電腦將 PIN 碼輸入到存取點內。

- 1. 同時按下掃描器控制面板上的 鍵和 鍵,直至 燈號變白色閃爍(約 3 秒)。
- 2. 在兩分鐘內,使用您的電腦將掃描器上標籤所示的 PIN 碼(八碼數字)輸入到存取點內。

連線設定開始。 《 燈號和 《 船 燈號交替閃爍。

當連線完成時, < 燈號變成藍色恆亮。

**附註:**

□ 如需關於輸入 PIN 碼的詳細資訊,請參見存取點隨附的文件。

**□ 【**燈號亮起時,表示連線失敗。按下 ❤️ 鍵清除錯誤後,重新啟動存取點,將其靠近掃描器,再重試一 次。

#### **相關資訊**

◆ 第160[頁"檢查網路連線狀態"](#page-159-0)

#### **執行** AP **模式設定**

此方法讓您無需存取點,即可將掃描器直接連線至裝置。掃描器可作為存取點使用。

c **重要事項:**

當您透過 AP 模式連線從電腦或智慧型裝置連線至掃描器時,掃描器將被作為電腦或智慧型裝置連線至 相同 Wi-Fi 網路 (SSID), 並且兩者之間也會建立通訊。由於在掃描器關閉時, 電腦或智慧型裝置被自 動連線至其他可連線的 Wi-Fi 網路,因此當掃描器開啟時,其不會再連線至之前的 Wi-Fi 網路。再次在 AP 模式下從電腦或智慧型裝置連線至掃描器的 SSID。如果您不希望在每次開啟或關閉掃描器時連線, 我們建議透過將掃描器連線至存取點來使用 Wi-Fi 網路。

1. 按下掃描器控制面板上的

當 AP 模式連線啟用時, 《AP 燈號變成白色。

<span id="page-96-0"></span>2. 透過掃描器的 SSID 和密碼,將電腦或智慧型裝置連線至掃描器。

#### **附註:**

O 您可以檢查掃描器上標籤所示的 SSID 和密碼。

□ 有關操作指示,請參見您的電腦或智慧型裝置提供的文件。

#### **相關資訊**

◆ 第160[頁"檢查網路連線狀態"](#page-159-0)

# **檢查掃描器的** IP **位址**

您可以在 Epson Scan 2 Utility 上檢查掃描器的 IP 位址。

**附註:**

在檢查 IP 位址前,需要將電腦連接至與掃描器所連接相同的無線路由器。

- 1. 啟動 Epson Scan 2 Utility。
	- O Windows 11 按下開始鍵,然後選擇[所有應用程式] > [EPSON] > [Epson Scan 2 Utility]。
	- O Windows 10 按一下開始鍵,然後選擇 [EPSON] > [Epson Scan 2 Utility]。
	- O Windows 8.1/Windows 8 在搜尋快速鍵中輸入應用程式名稱,然後選擇顯示的圖示。
	- O Windows 7 按下開始鍵,然後選擇[所有程式]或[程式集] > [EPSON] > [Epson Scan 2] > [Epson Scan 2 Utility]。
	- O Mac OS 選擇[前往] > [應用程式] > [Epson Software] > [Epson Scan 2 Utility]。
- 2. 從 [掃描器] 清單選擇您要為其檢查 IP 位址的機型。 如果掃描器未顯示在 [掃描器] 清單內, 您的掃描器無法刪除。 按下 [設定] 以開啟 [掃描器設定] 畫面, 然後按下 [新增] 以新增您的掃描器。

所選掃描器的 IP 位址顯示在機型名稱旁。

# **設定** AirPrint

存取 Web Config,選取 [網路] 索引標籤,然後選取 [AirPrint設定]。

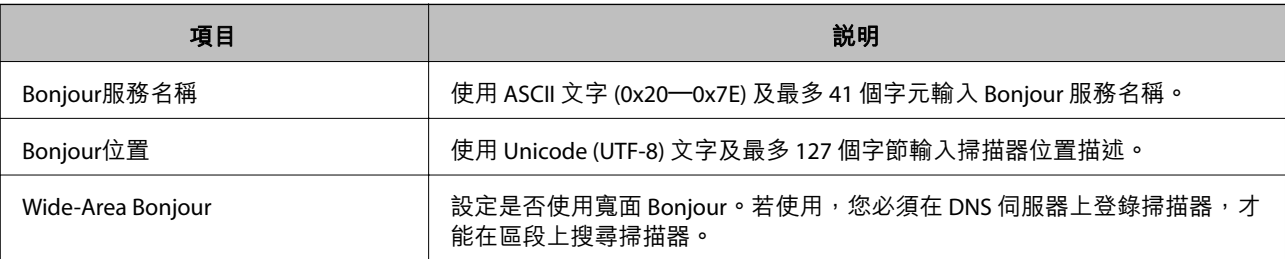

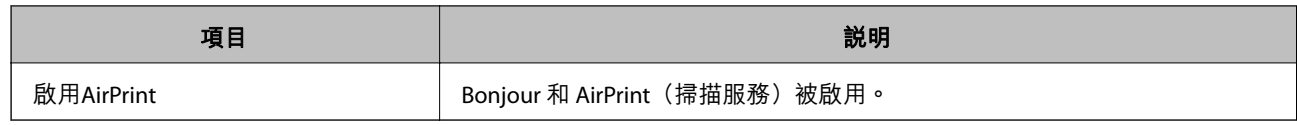

# <span id="page-98-0"></span>有用的功能

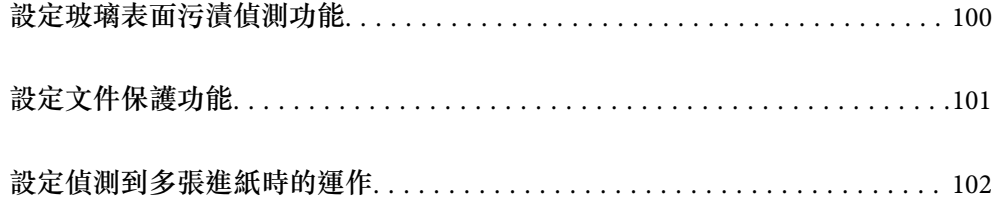

# <span id="page-99-0"></span>**設定玻璃表面污漬偵測功能**

豎線(條紋)可能由於掃描器內玻璃表面上的灰塵或污漬而出現在影像上。

當 [偵測玻璃污物] 設定為開啟時, 掃描器會偵測到掃描器內玻璃表面上的任何污漬, 並在您的電腦熒幕 上顯示通知。

當顯示此通知時,用專用清潔套件或軟布清潔掃描器內的玻璃面。

預設設定為 [關閉]。

- 1. 啟動 Epson Scan 2 Utility。
	- O Windows 11 按下開始鍵,然後選擇[所有應用程式] > [EPSON] > [Epson Scan 2 Utility]。
	- O Windows 10 按一下開始鍵,然後選擇 [EPSON] > [Epson Scan 2 Utility]。
	- O Windows 8.1/Windows 8

在搜尋快速鍵中輸入應用程式名稱,然後選擇顯示的圖示。

O Windows 7

```
按下開始鍵,然後選擇[所有程式]或[程式集] > [EPSON] > [Epson Scan 2] > [Epson Scan 2 Utility]。
```
O Mac OS

選擇[前往] > [應用程式] > [Epson Software] > [Epson Scan 2 Utility]。

2. 在 [掃描器設定] 索引標籤上執行以下設定。

將 [偵測玻璃污物] 設定為 [開啟-低] 或 [開啟-高]。

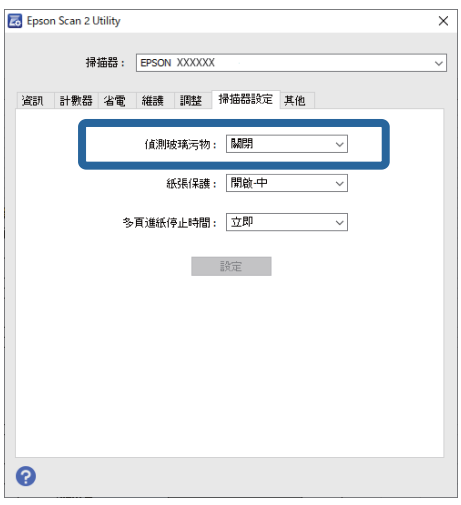

**附註:**

O 有些污漬可能不會被準確偵測。

- □ 如果偵測未正確發揮作用,請嘗試變更設定<mark>。</mark> 如果未偵測到污漬,選擇 [開啟-高]。如果錯誤地偵測到污漬,選 [開啟-低] 或 [關閉]。
- 3. 按下 [設定] 以套用設定至掃描器。

# <span id="page-100-0"></span>**設定文件保護功能**

若要減少對文件的損壞,當偵測到下列情況時掃描隨即停止。

- □ 發生進紙錯誤
- O 原稿進紙傾斜一定的角度
- O 原稿與掃描器位置組合不匹配。

預設設定為 [開啟-中]。

## **Ω** 重要事項:

O 此功能無法避免所有原稿被損壞。

- □ 視乎進紙原稿的情況,可能不會偵測到進紙錯誤<mark>。</mark>
- 1. 啟動 Epson Scan 2 Utility。
	- O Windows 11
		- 按下開始鍵,然後選擇[所有應用程式] > [EPSON] > [Epson Scan 2 Utility]。
	- O Windows 10 按一下開始鍵,然後選擇 [EPSON] > [Epson Scan 2 Utility]。
	- O Windows 8.1/Windows 8 在搜尋快速鍵中輸入應用程式名稱,然後選擇顯示的圖示。
	- O Windows 7 按下開始鍵,然後選擇[所有程式]或[程式集] > [EPSON] > [Epson Scan 2] > [Epson Scan 2 Utility]。
	- O Mac OS 選擇[前往] > [應用程式] > [Epson Software] > [Epson Scan 2 Utility]。
- 2. 在 [掃描器設定] 索引標籤上執行以下設定。 設定 [紙張保護] 為 [開啟-低]、[開啟-中] 或 [開啟-高]。 若要啟用此功能,請選擇您要使用的偵測級別。查看下表以暸解每一級別的詳細內容。

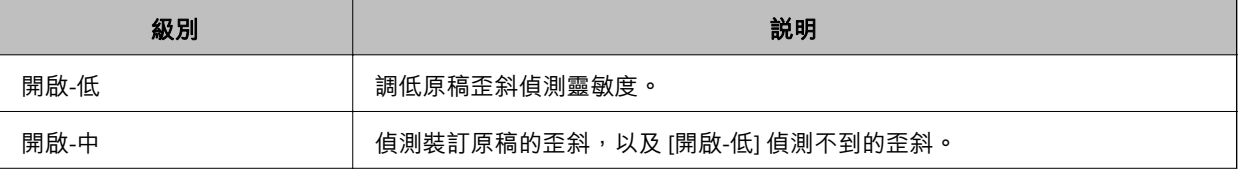

<span id="page-101-0"></span>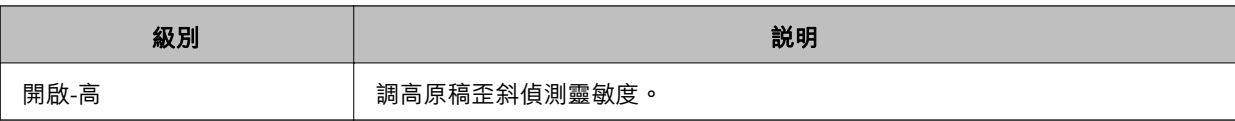

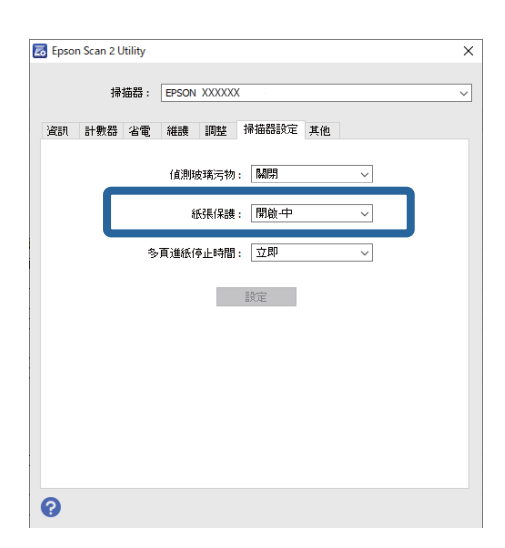

**附註:**

- □ 視乎原稿、進紙狀況和級別設定,此功能可能無法正常使用<mark>。</mark>
- □ 如果頻繁發生誤報,請嘗試調低級別。
- □ 如果原稿為不規則形狀或被傾斜一定角度掃描,則可能被錯誤地偵測為進紙措無<mark>。</mark>
- □ 裝入多張原稿時,確保對齊原稿進紙邊緣。如果原稿邊緣未對齊,即使它們被正確掃描,原稿可能會被 錯誤偵測為進紙錯誤。
- □ 確保對齊紙張邊緣定位器與原稿,以避免傾斜一定角度地掃描。
- 3. 按下 [設定] 以套用設定至掃描器。

# **設定偵測到多張進紙時的運作**

設定偵測到任何原稿多張進紙時停止運作的時間。

O 立即:偵測到任何多張進紙後立即停止。

O 退出後:掃描被偵測為多張進紙的文件,但下一文件的掃描被停止。 當您滿意地認為掃描影像沒有問題時,可以繼續掃描。

預設設定為 [立即]。

- 1. 啟動 Epson Scan 2 Utility。
	- O Windows 11

按下開始鍵,然後選擇[所有應用程式] > [EPSON] > [Epson Scan 2 Utility]。

- O Windows 10 按一下開始鍵,然後選擇 [EPSON] > [Epson Scan 2 Utility]。
- O Windows 8.1/Windows 8 在搜尋快速鍵中輸入應用程式名稱,然後選擇顯示的圖示。

O Windows 7

按下開始鍵,然後選擇[所有程式]或[程式集] > [EPSON] > [Epson Scan 2] > [Epson Scan 2 Utility]。

O Mac OS

選擇[前往] > [應用程式] > [Epson Software] > [Epson Scan 2 Utility]。

2. 在 [掃描器設定] 索引標籤上執行以下設定。

將 [多頁進紙停止時間] 設定為 [立即] 或 [退出後]。

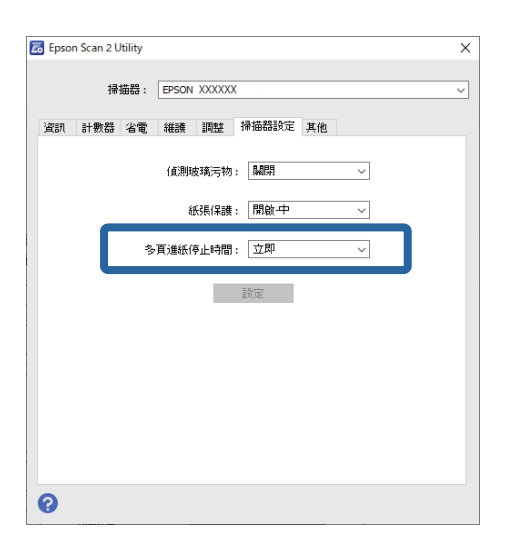

3. 按下 [設定] 以套用設定至掃描器。

<span id="page-103-0"></span>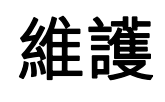

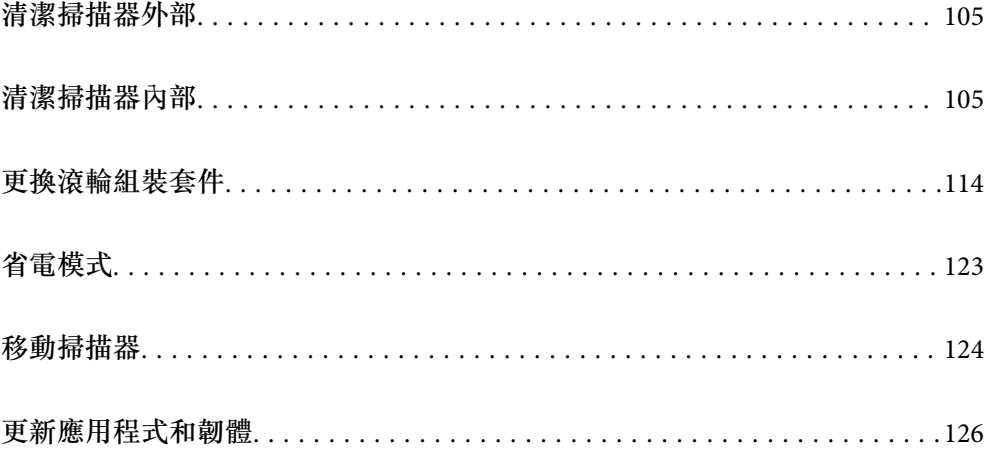

# <span id="page-104-0"></span>**清潔掃描器外部**

用乾布或沾有溫和清潔劑和水的濕布擦拭外殼上的污漬。

c **重要事項:**

O 切勿使用酒精、稀釋劑或任何腐蝕性溶劑清潔掃描器。否則可能出現變形或變色。

O 請勿讓水進入本產品內部。否則將導致發生故障。

O 切勿打開掃描器外殼。

- $1.$  按下 $0$  鍵以關閉掃描器。
- 2. 拔下掃描器上的 AC 變壓器。
- 3. 使用沾有溫和清潔劑和水的濕布清潔外殼。

# **清潔掃描器內部**

在使用一段時間的掃描器後,掃描器內部的滾輪或玻璃零件上的紙屑和室內灰塵,可能會造成進紙問題 或掃描影像的品質問題。每掃描 5,000 次, 對掃描器內部執行清潔。

您可以在 Epson Scan 2 Utility 中檢查最新的掃描次數。

如果表面沾染了難以去除的物質,請使用 Epson 原廠清潔套件來去除污漬。在清潔布上使用少量清潔 劑,以清除污漬。

!**注意:**

清潔掃描器內部時,請小心不要讓手或頭髮卡入齒棍或輥輪中。否則可能導致受傷。

c **重要事項:**

- O 切勿使用酒精、稀釋劑或任何腐蝕性溶劑清潔掃描器。這麼做會導致變形或變色。
- O 切勿在掃描器上噴灑任何液體或潤滑劑。設備或電路損壞可能導致出現運行異常。
- O 切勿打開掃描器外殼。

**附註:**

□ 您可以在 Epson Scan 2 Utility 內設定特定掃描次數後,設定清潔時間通知和提示。預設情況下,通知會在每 5,000 次掃描後發出。

O 在掃描器已啟動後清潔內部。

1. **擦除輥輪上的任何污漬。**開啟垂直路徑護蓋。

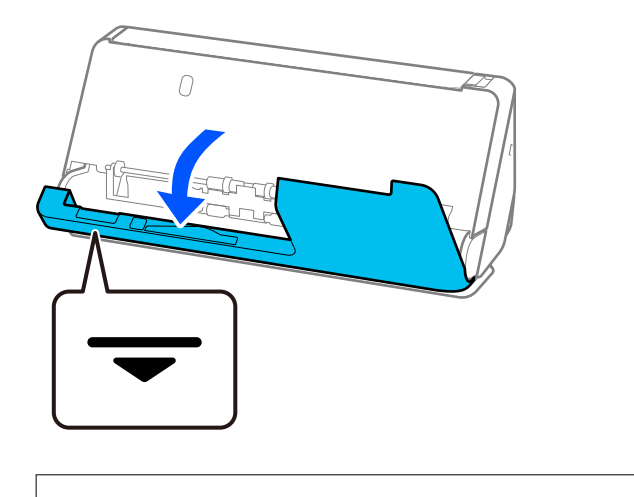

### c **重要事項:** 當開啟垂直方向護蓋時,握住標示的區域以避免觸碰抗靜電刷。如果此刷變彎,就無法消除靜電, 這會導致輸出原稿彼此粘在一起。

2. 擦拭輥輪(4 個位置)和塑料輥輪(4 個位置)。用柔軟的無絨布蘸取少量專用清潔劑或水擦拭。

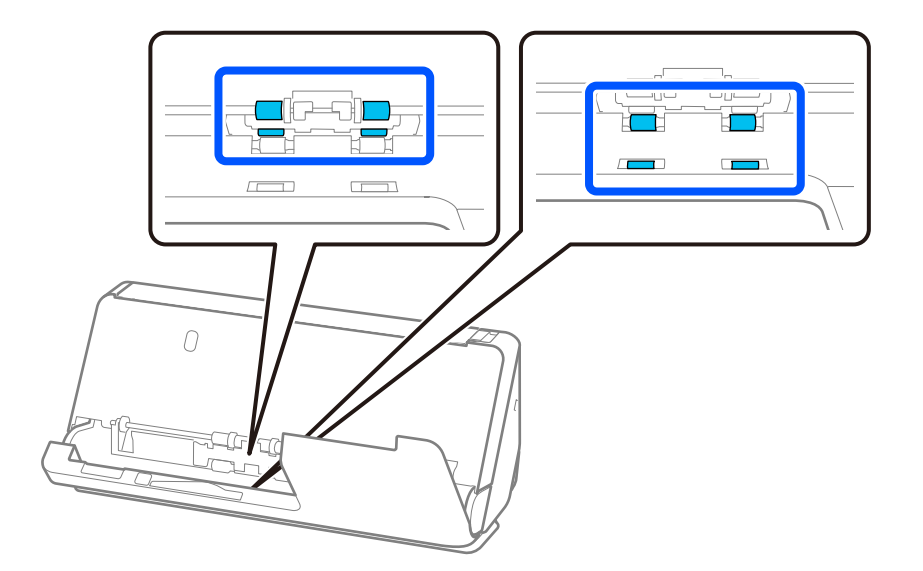

#### c **重要事項:** 擦拭輥輪時小心勿觸碰抗靜電刷。如果此刷變彎,就無法消除靜電,這會導致輸出原稿彼此粘在一 起。

3. 開啟進紙托盤,拉動操縱桿以開啟掃描器護蓋。

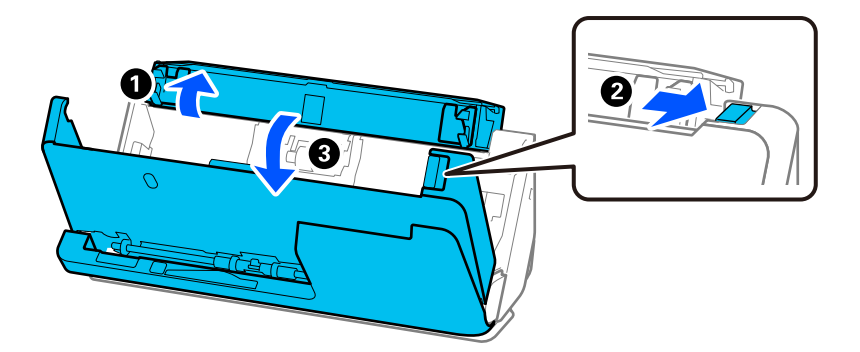

4. 擦拭輥輪(8 個位置)。用柔軟的無絨布蘸取少量專用清潔劑或水擦拭。

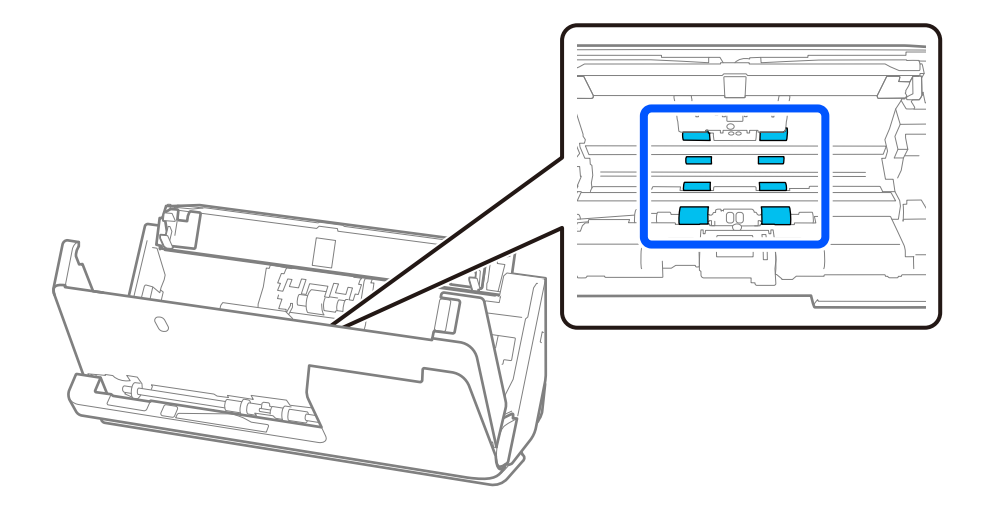

5. 用雙手闔上掃描器護蓋。接下來,按照該順序闔上垂直方向護蓋及進紙托盤。

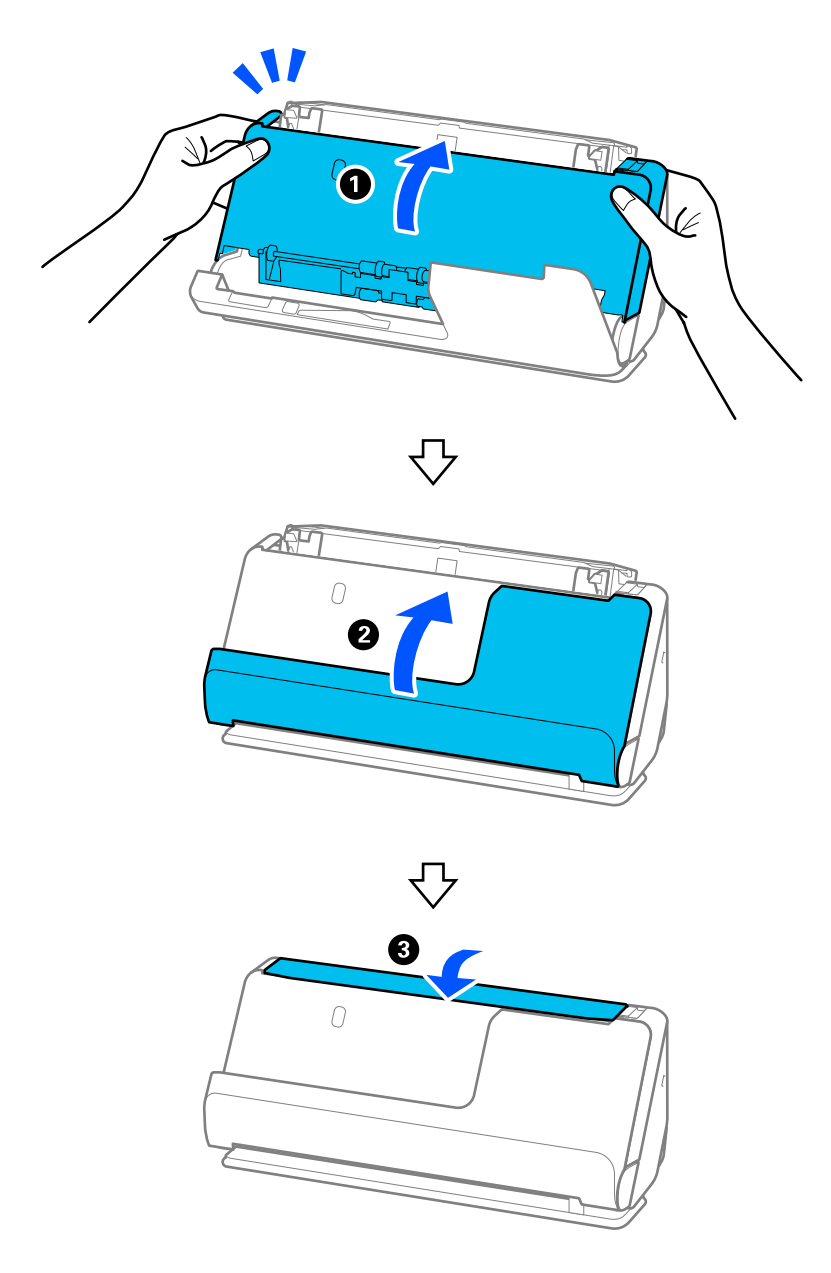

闔上護蓋後,等待大約四秒再繼續下一個步驟。

6. 重複步驟 1 至 5 四次。

每次護蓋闔上時,內部輥旋轉大約四分之一圈。重複此步驟,直到整個滾輪清潔為止。
**附註:**

如果紙張灰塵粘附於垂直方向護蓋內側,用柔軟無絨布將其擦除。

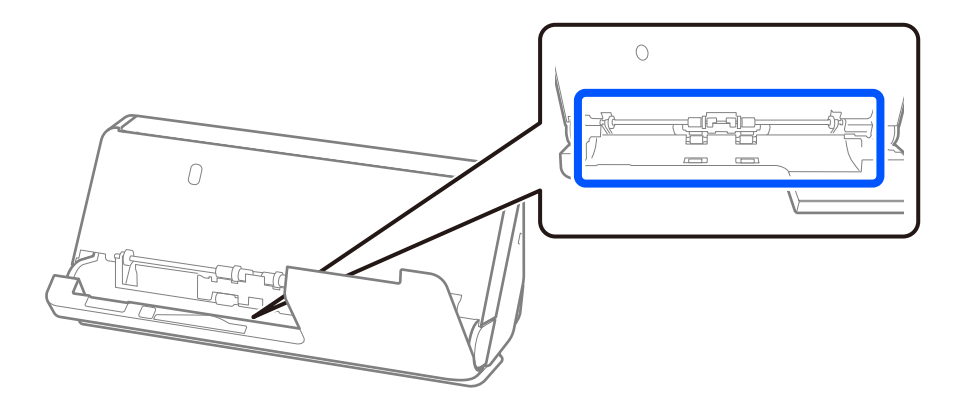

7. **擦除掃描器內側的任何污漬。**開啟進紙托盤,拉動操縱桿以開啟掃描器護蓋。

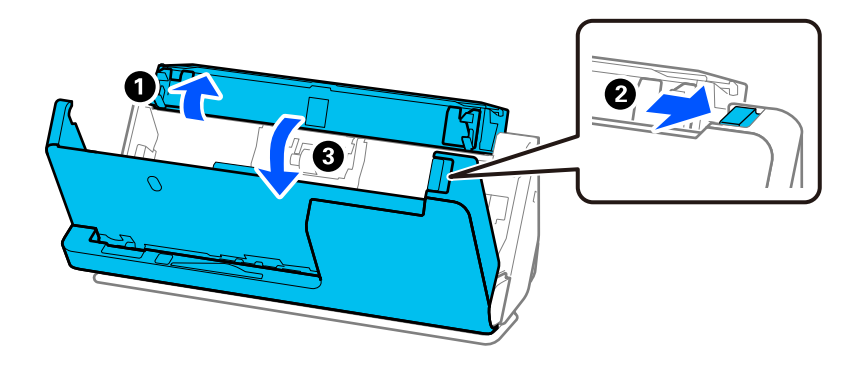

8. 擦拭掃描器護蓋內側玻璃表面。使用專用清潔布或柔軟無絨布擦拭。如果玻璃表面有很多污漬,用柔 軟無絨布蘸取少量專用清潔劑或水擦拭。

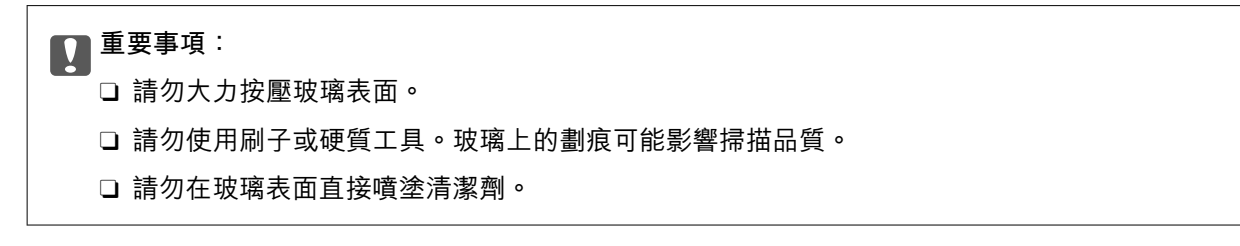

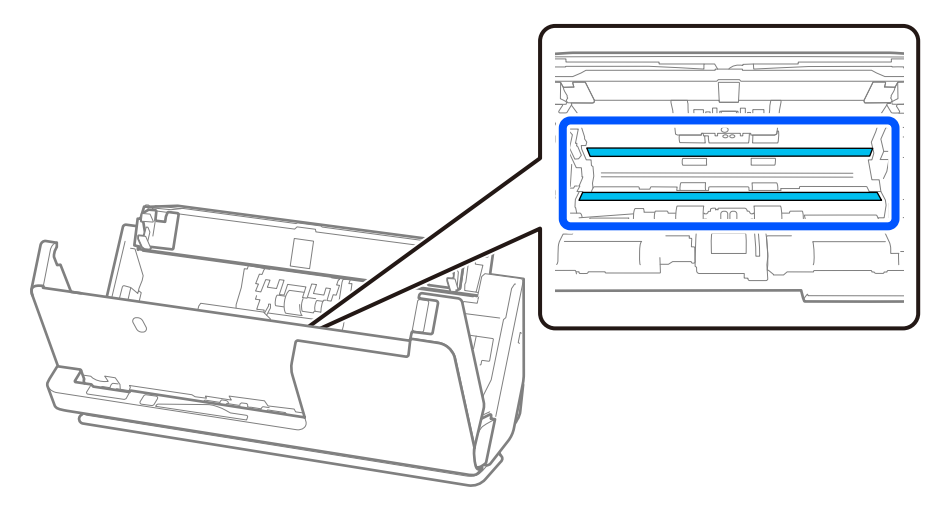

9. 用棉籤擦拭感測器(4 個位置)。

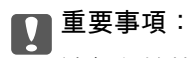

請勿在棉花棒上使用清潔劑之類的液體。

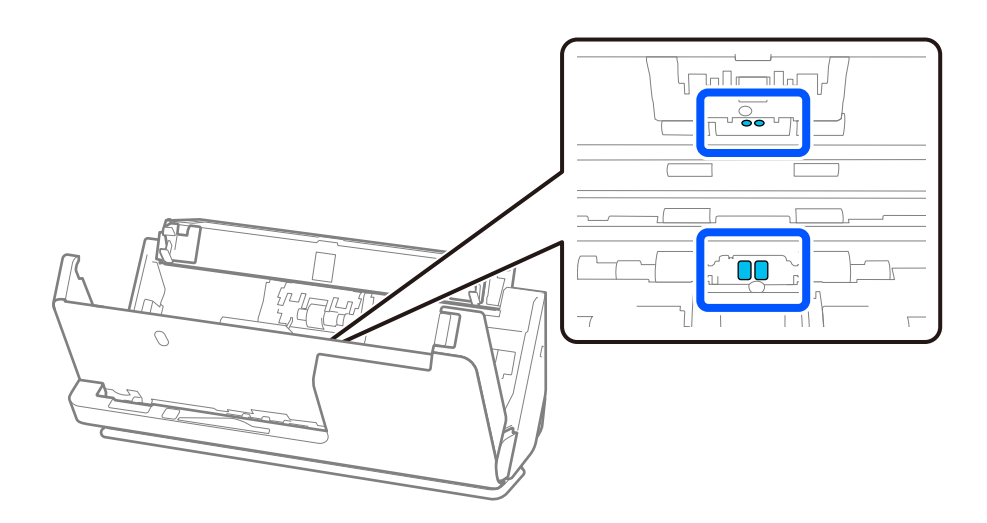

10. **擦除分紙輥輪上的任何污漬。**打開護蓋,然後取出分紙滾輪。 詳細資訊,請參考「更換滾輪組裝套件」。 第114[頁"更換滾輪組裝套件"](#page-113-0)

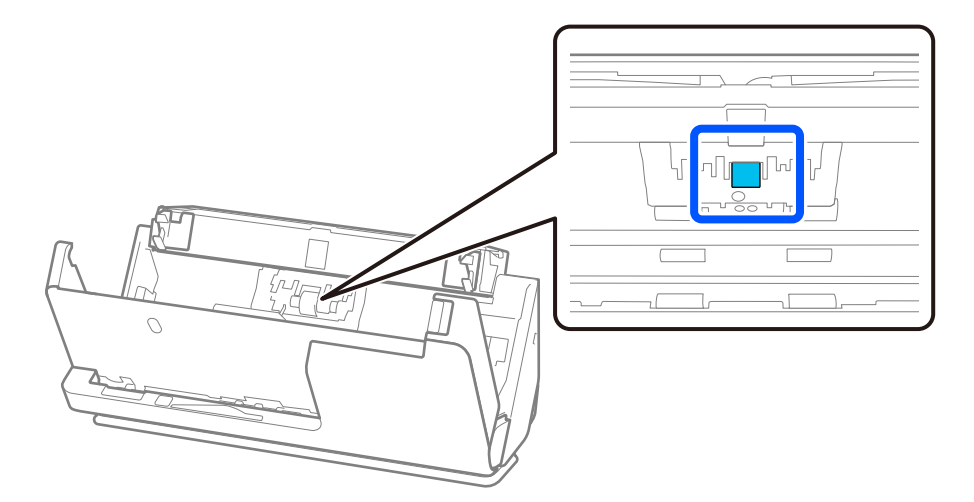

11. 擦拭分紙滾輪。用柔軟的無絨布蘸取少量專用清潔劑或水擦拭。

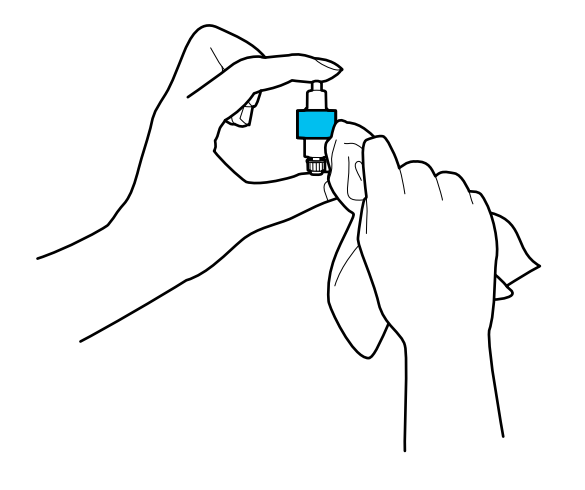

c **重要事項:** 只能使用微濕的布清潔滾輪。使用乾軟布可能會導致滾輪表面損壞。

12. 安裝分紙滾輪。

請參考「更換滾輪組裝套件」以瞭解關於安裝的更多詳細資訊。

13. **擦除進紙輥輪上的任何污漬。**打開護蓋,然後取出取紙滾輪。 詳細資訊,請參考「更換滾輪組裝套件」。 第114[頁"更換滾輪組裝套件"](#page-113-0)

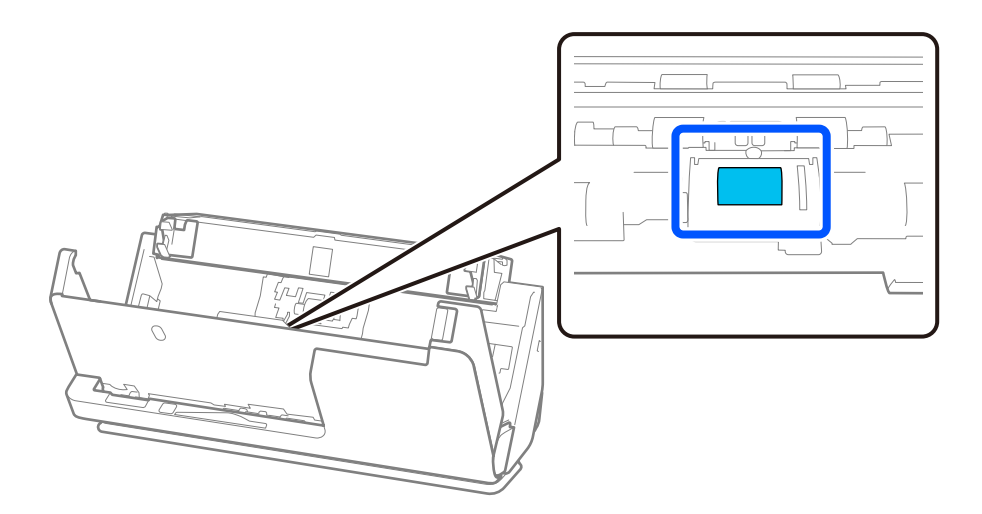

14. 擦拭進紙滾輪。用柔軟的無絨布蘸取少量專用清潔劑或水擦拭。

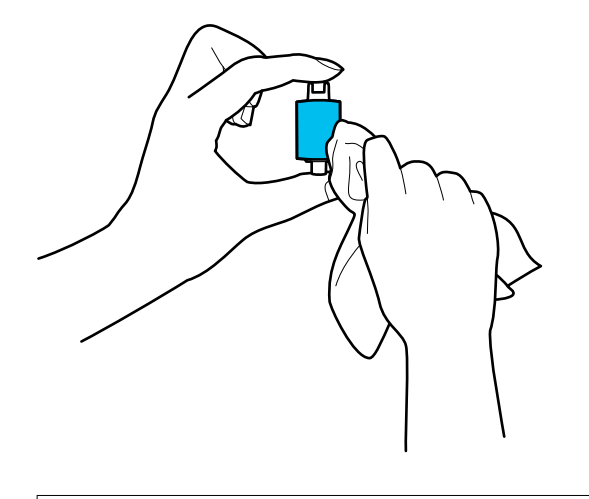

c **重要事項:** 只能使用微濕的布清潔滾輪。使用乾軟布可能會導致滾輪表面損壞。

15. 安裝進紙滾輪。

請參考「更換滾輪組裝套件」以瞭解關於安裝的更多詳細資訊。

16. 用雙手闔上掃描器護蓋。然後,闔上進紙托盤。

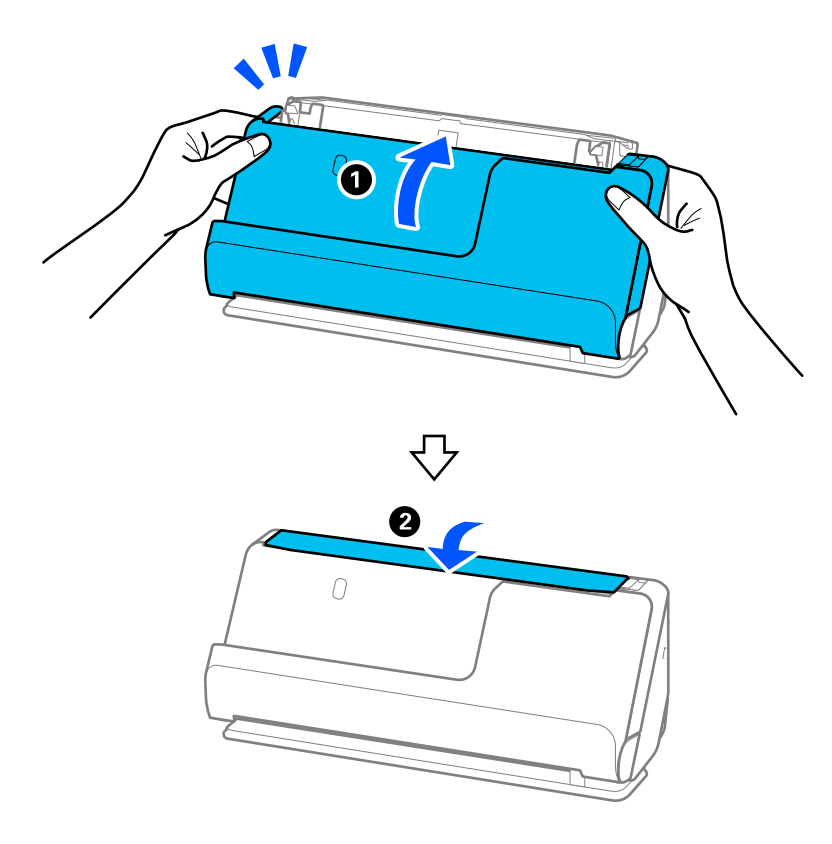

17. 使用 Epson Scan 2 Utility 重設掃描次數。

**相關資訊**

- ◆ 第32[頁"清潔套件代碼"](#page-31-0)
- ◆ 第114[頁"更換滾輪組裝套件"](#page-113-0)

# **清潔掃描器內部後重設掃描次數**

執行定期清潔後, 在 Epson Scan 2 Utility 內重設掃描次數。 本節說明如何使用 Epson Scan 2 Utility 進行重設。

- 1. 開啟掃描器。
- 2. 啟動 Epson Scan 2 Utility。
	- O Windows 11 按下開始鍵,然後選擇[所有應用程式] > [EPSON] > [Epson Scan 2 Utility]。
	- O Windows 10 按一下開始鍵,然後選擇 [EPSON] > [Epson Scan 2 Utility]。
	- O Windows 8.1/Windows 8 [開始]畫面 > [應用程式] > [Epson] > [Epson Scan 2 Utility]。
	- □ Windows 7/Windows Vista/Windows XP 按下開始鍵,然後選擇[所有程式]或[程式集] > [EPSON] > [Epson Scan 2] > [Epson Scan 2 Utility]。
	- O Mac OS 選擇[前往] > [應用程式] > [Epson Software] > [Epson Scan 2 Utility]。
- 3. 按下 [維護] 索引標籤。

<span id="page-113-0"></span>4. 從 [例行清潔] 中按下 [重置]。

#### **附註:**

在未選擇 [例行清潔警示] 時無法進行重設。

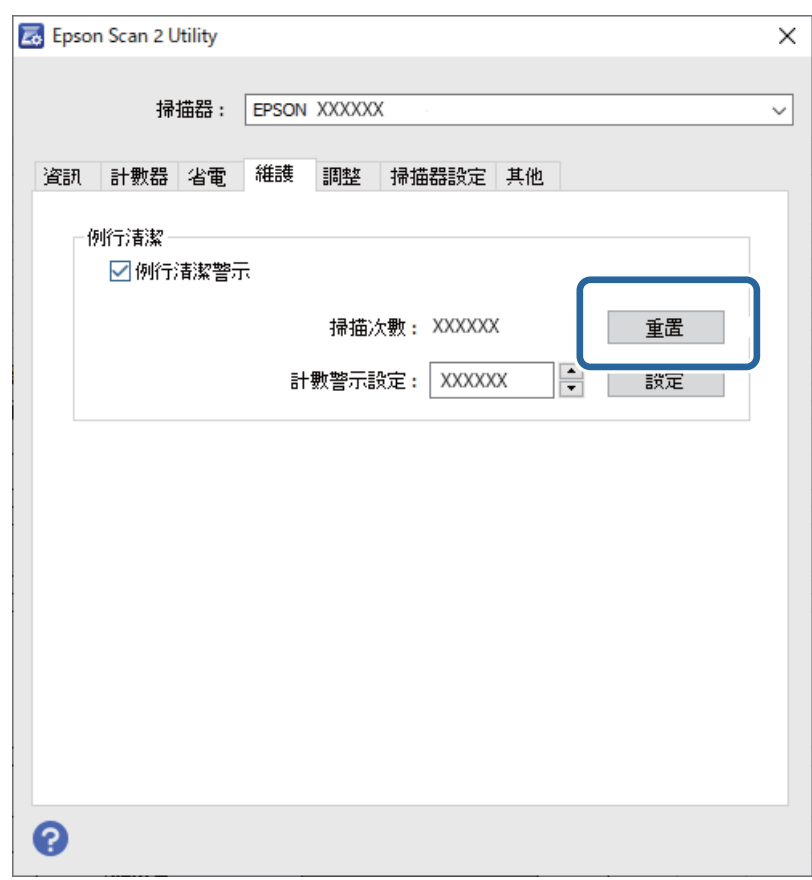

# **更換滾輪組裝套件**

當掃描次數超出滾輪的使用壽命時,需要更換滾輪組裝套件(取紙滾輪和分紙滾輪)。當電腦螢幕顯示 更換訊息時,請依照以下步驟執行更換。

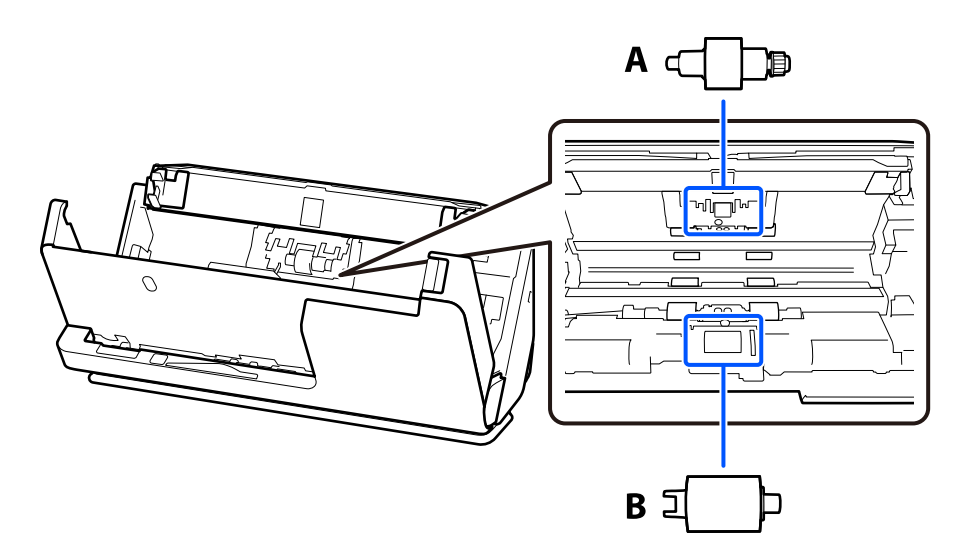

A:分紙滾輪,B:取紙滾輪

**附註:**

在掃描器開啟時更換滾輪組裝套件。

1. 開啟進紙托盤,拉動操縱桿以開啟掃描器護蓋。

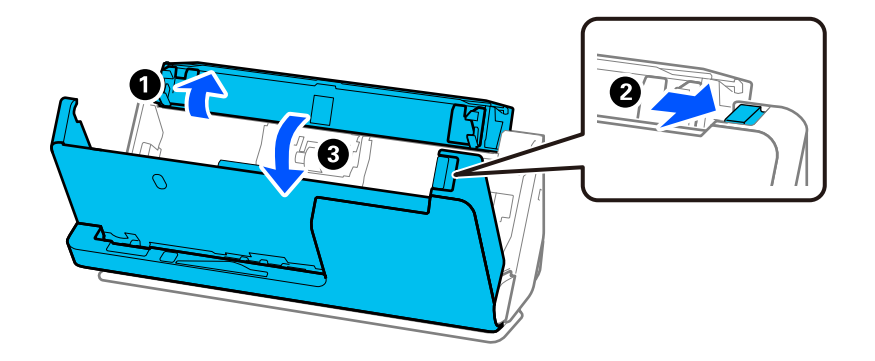

2. 依照圖示取下分紙滾輪護蓋。

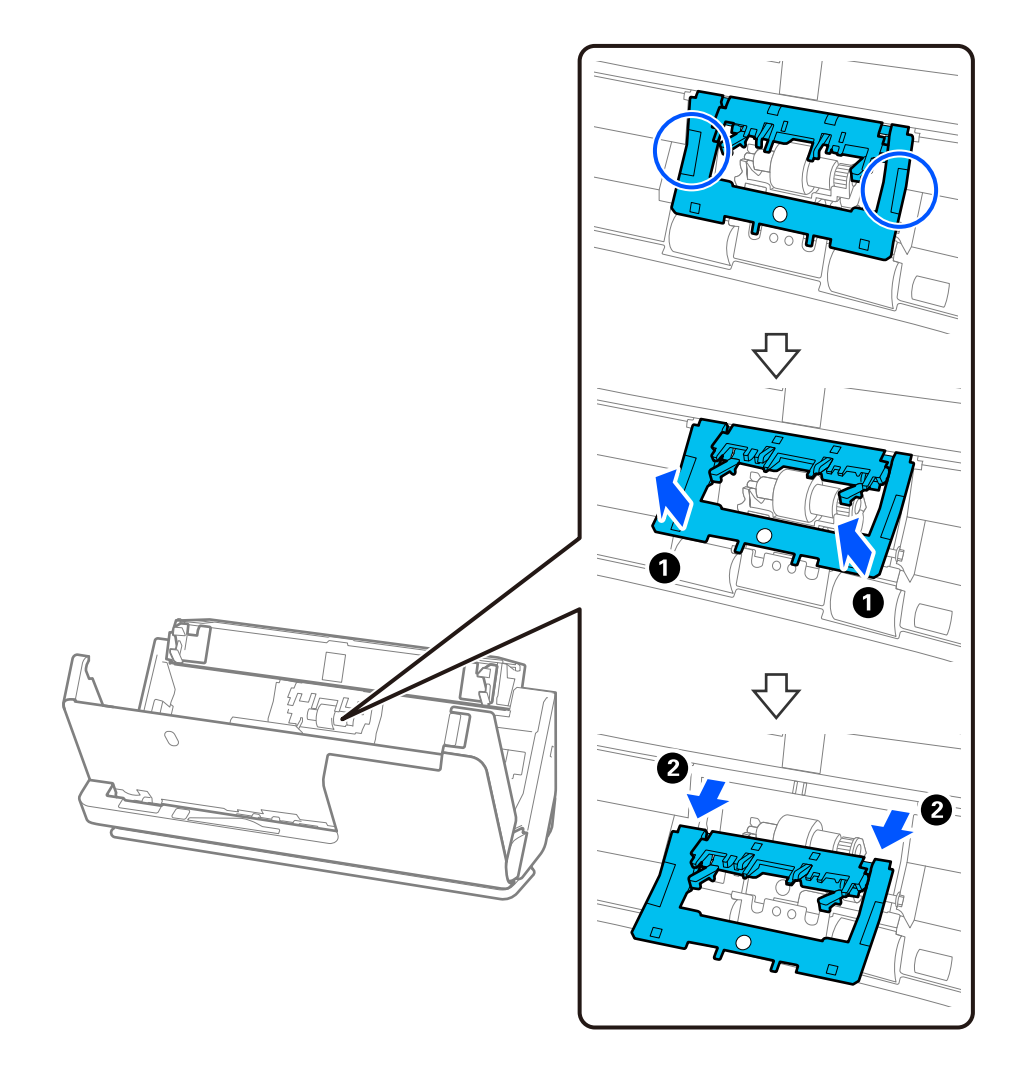

#### 3. 依照圖示取下分紙滾輪。

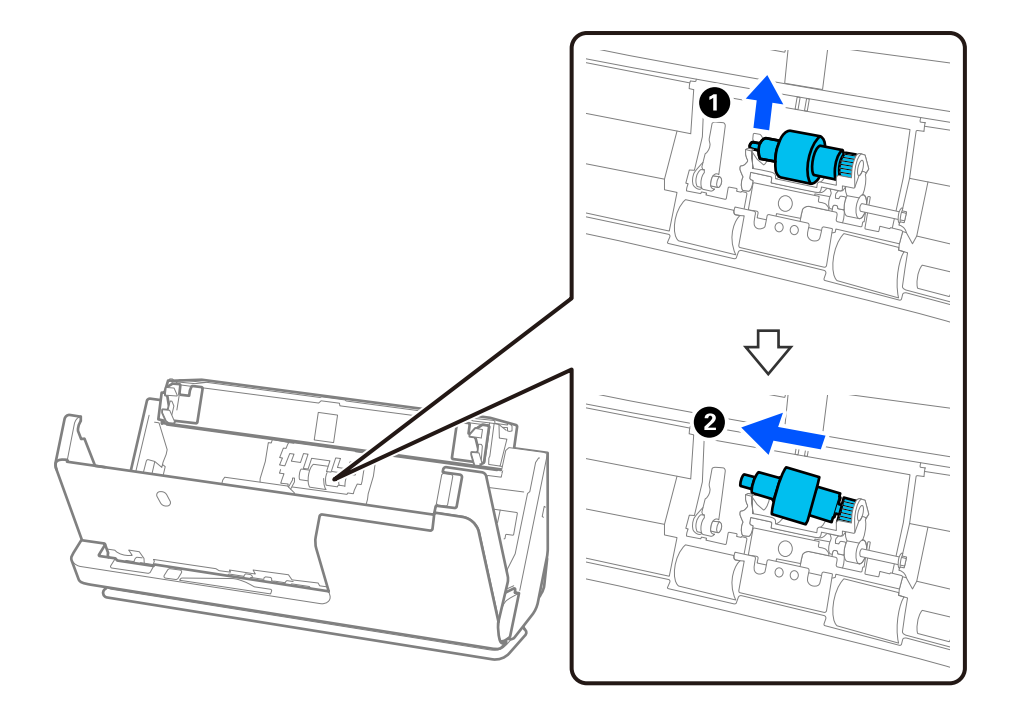

c **重要事項:**

請勿用蠻力拉出分紙滾輪。否則可能損壞掃描器內側。

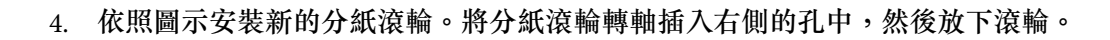

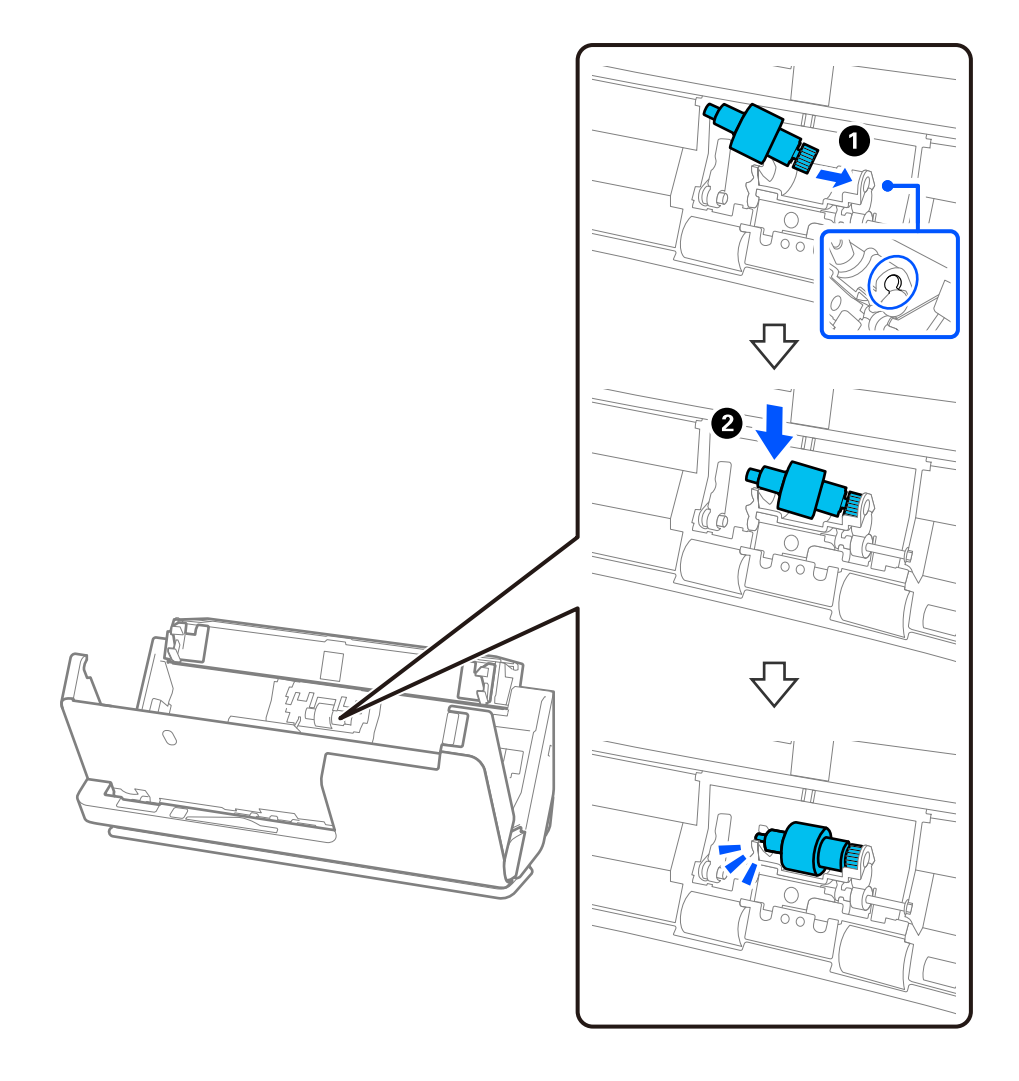

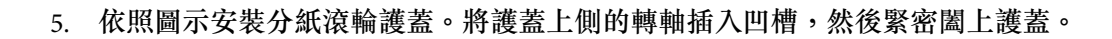

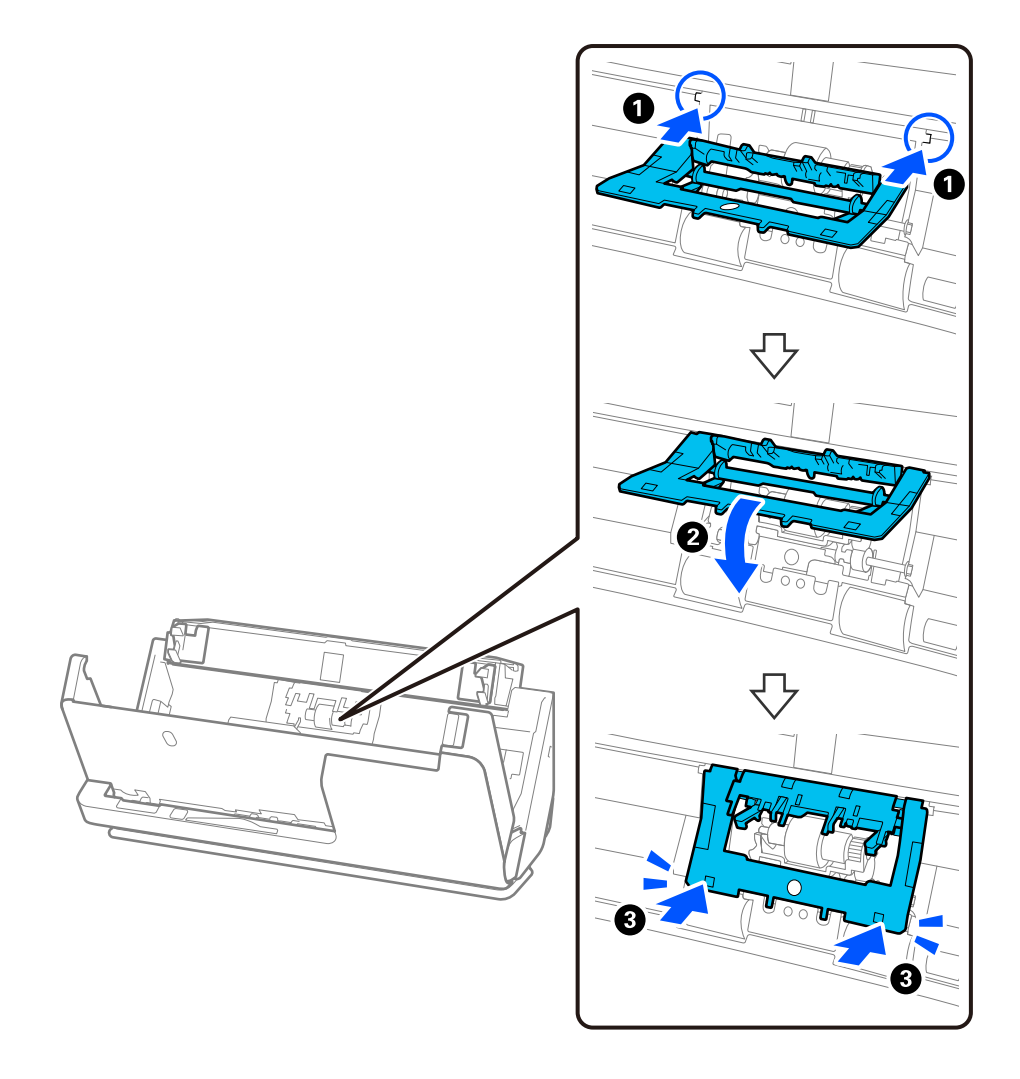

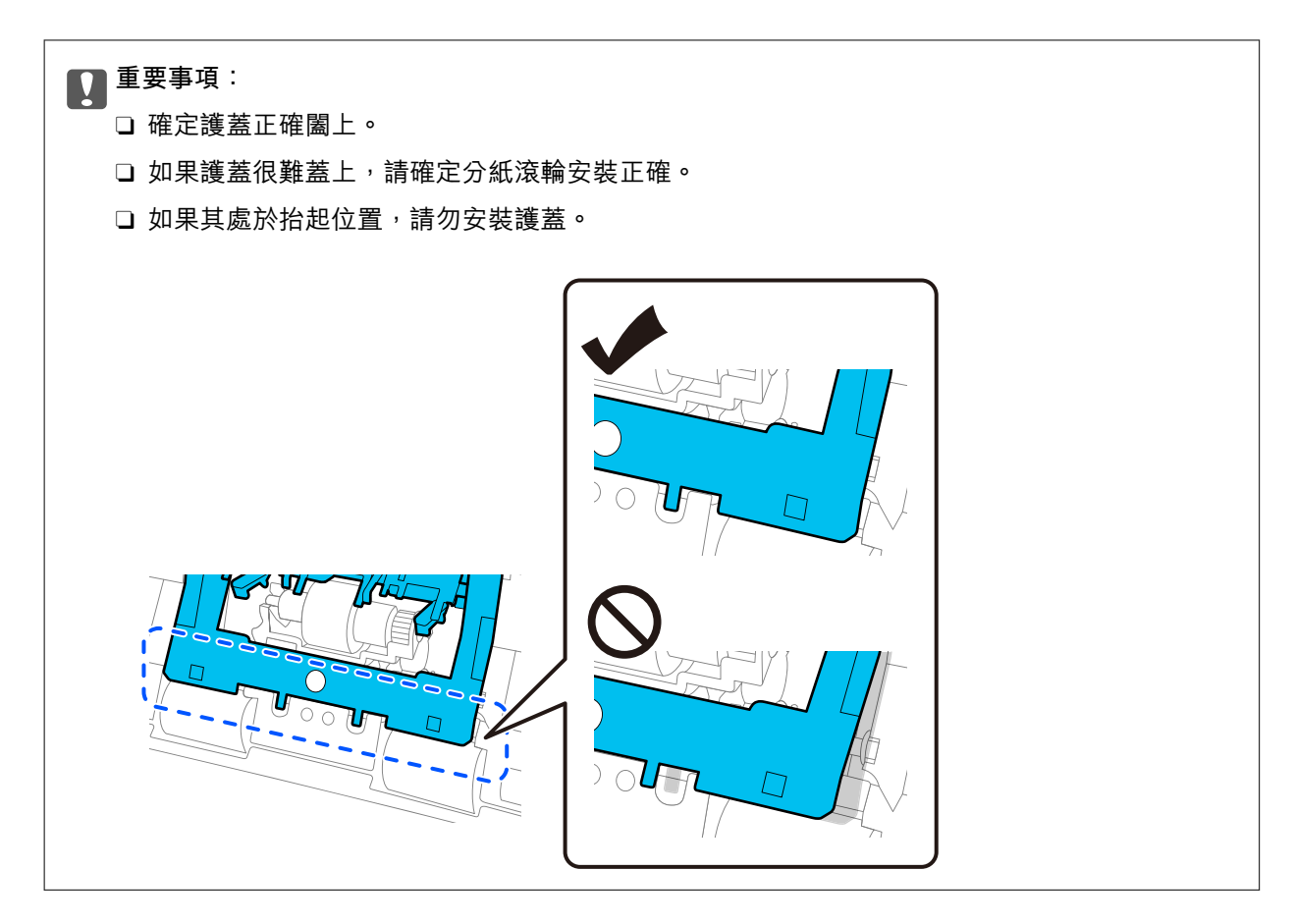

6. 打開取紙滾輪的護蓋。

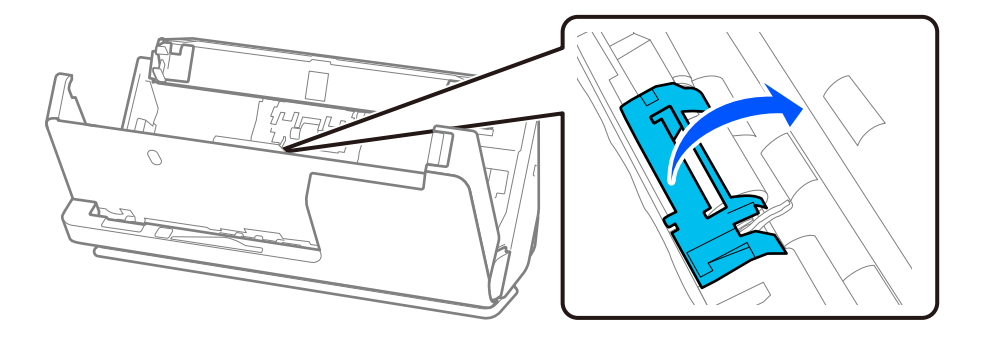

7. 依照圖示取下取紙滾輪。

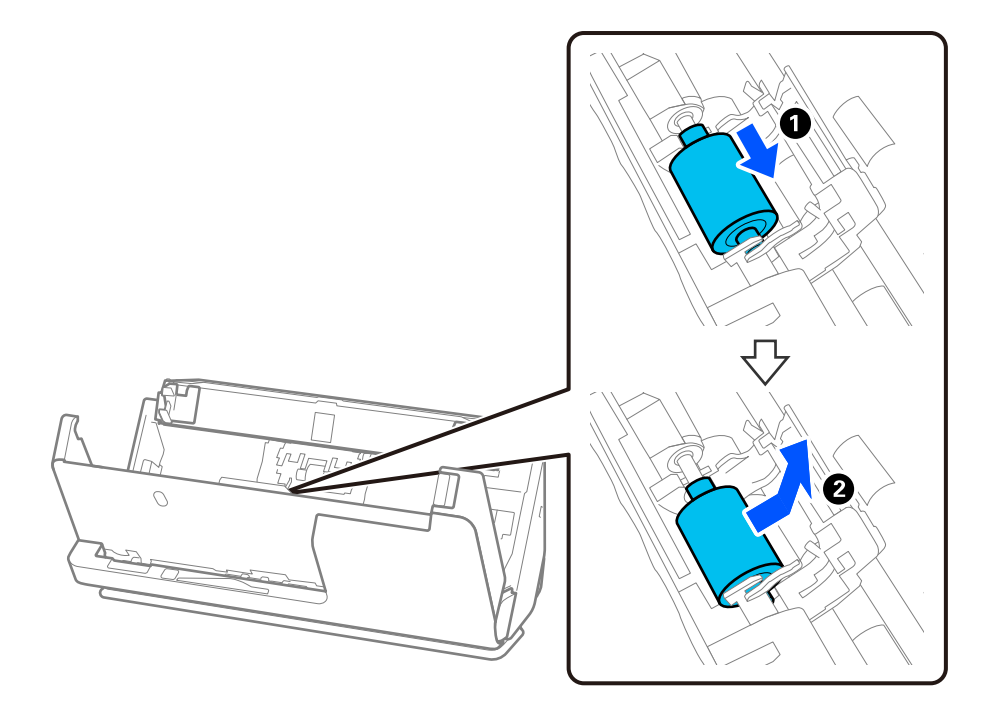

8. 依照圖示安裝新的取紙滾輪。將取紙滾輪末端的凹陷插入掃描器轉軸上,放下取紙滾輪,然後將其滑 動回到原位。

確定凹陷對齊。

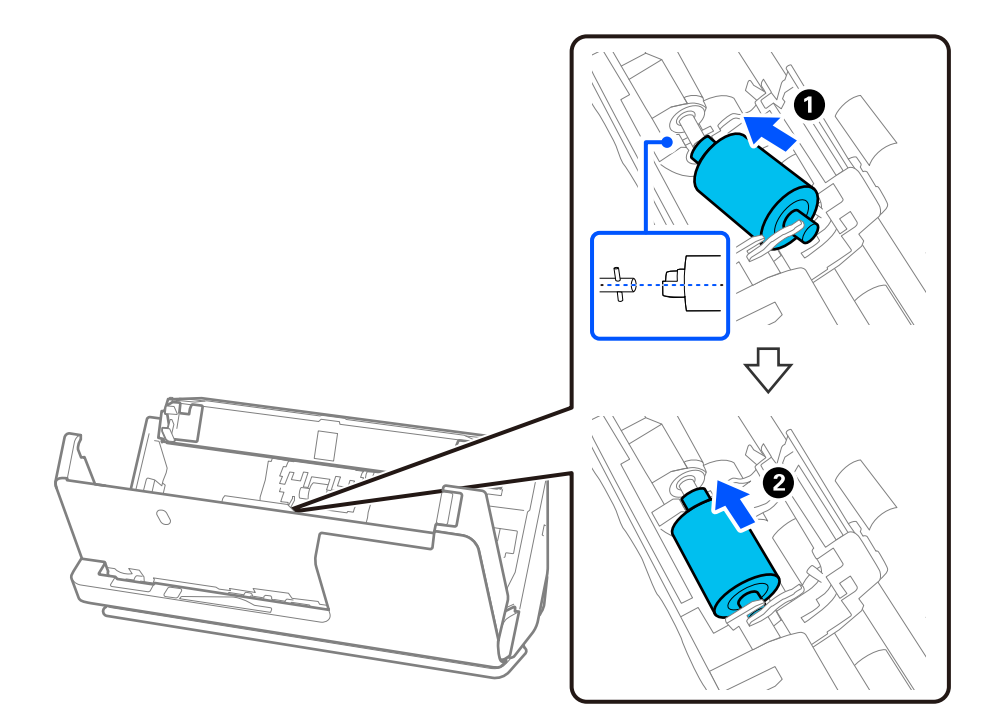

#### 9. 闔上取紙滾輪護蓋。

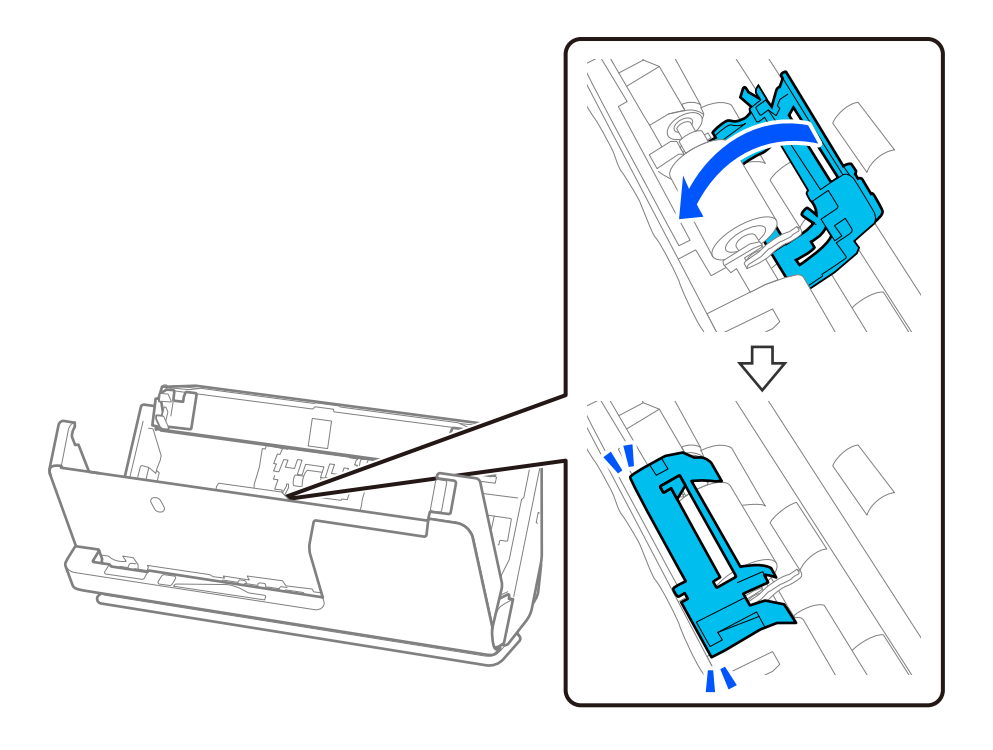

c **重要事項:** 如果護蓋難於闔上,確保取紙滾輪正確安裝,以及凸起部分對齊。

### 10. 用雙手闔上掃描器護蓋。然後,闔上進紙托盤。

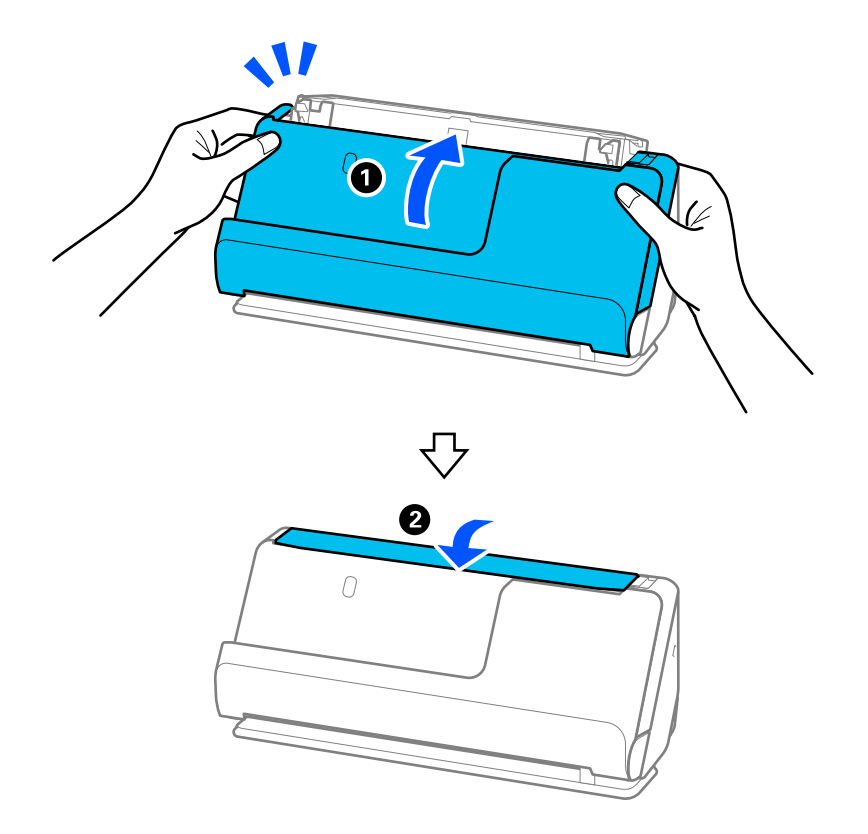

11. 使用 Epson Scan 2 Utility 重設掃描次數。

**附註:**

棄置取紙滾輪和分紙滾輪時,請遵守當地主管機關的規定及法規。請勿自行拆解。

#### **相關資訊**

◆ 第31[頁"滾輪組裝套件代碼"](#page-30-0)

# **更換輥後重設掃描次數**

更換滾輪組裝套件後,透過 Epson Scan 2 Utility 重設掃描次數。 本節說明如何使用 Epson Scan 2 Utility 進行重設。

- 1. 開啟掃描器。
- 2. 啟動 Epson Scan 2 Utility。
	- O Windows 11

```
按下開始鍵,然後選擇 [All apps] > [EPSON] > [Epson Scan 2] > [Epson Scan 2 Utility]。
```
O Windows 10

按一下開始鍵,然後選擇 [EPSON] > [Epson Scan 2 Utility]。

- O Windows 8.1/Windows 8 [開始]畫面 > [應用程式] > [Epson] > [Epson Scan 2 Utility]。
- O Windows 7 按下開始鍵,然後選擇[所有程式]或[程式集] > [EPSON] > [Epson Scan 2] > [Epson Scan 2 Utility]。
- O Mac OS 選擇[前往] > [應用程式] > [Epson Software] > [Epson Scan 2 Utility]。
- 3. 按下 [計數器] 索引標籤。

4. 從 [滾輪套件 ] 中按下 [重置]。

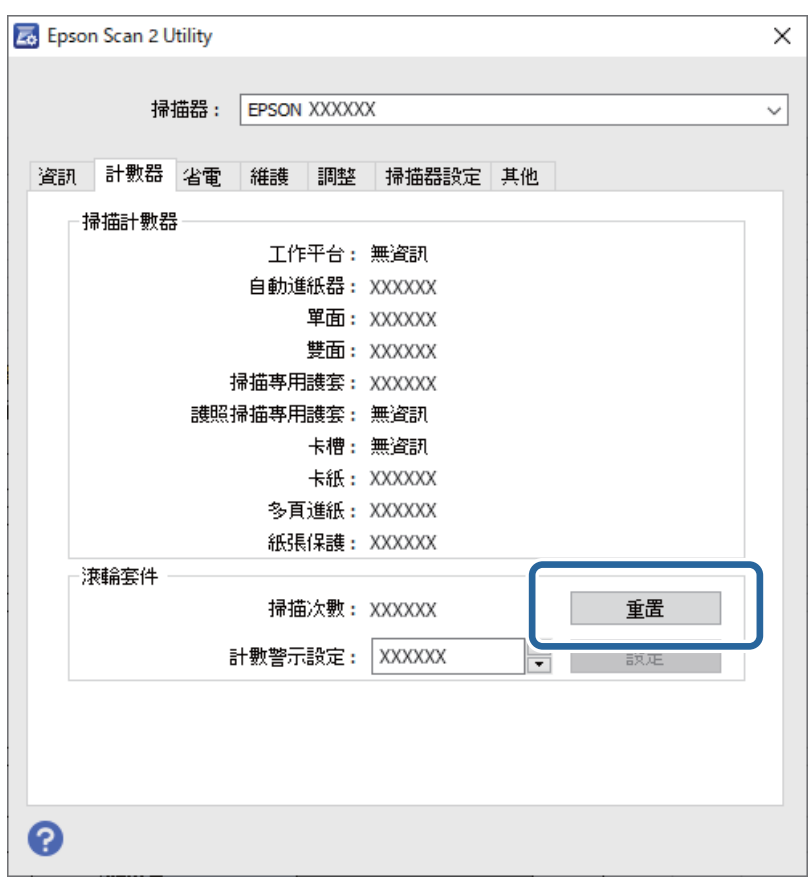

# **省電模式**

您可以在套用電源管理功能前,先調整時間。任何增加都將影響產品的能源效率。進行任何變更前,請 先考慮環境問題。

- 1. 啟動 Epson Scan 2 Utility。
	- O Windows 11

按下開始鍵,然後選擇 [All apps] > [EPSON] > [Epson Scan 2 Utility]。

O Windows 10

按下開始鍵,然後選擇 [EPSON] > [Epson Scan 2 Utility]。

O Windows 8.1/Windows 8

[開始]畫面 > [應用程式] > [Epson] > [Epson Scan 2 Utility]。

O Windows 7

按下開始鍵,然後選擇[所有程式]或[程式集] > [EPSON] > [Epson Scan 2] > [Epson Scan 2 Utility]。

O Mac OS

選擇[前往] > [應用程式] > [Epson Software] > [Epson Scan 2 Utility]。

2. 按下 [省電] 索引標籤。

<span id="page-123-0"></span>3. 設定 [關閉電源定時器(分)] 或 [若中斷連線則關閉電源],然後按下 [設定]。

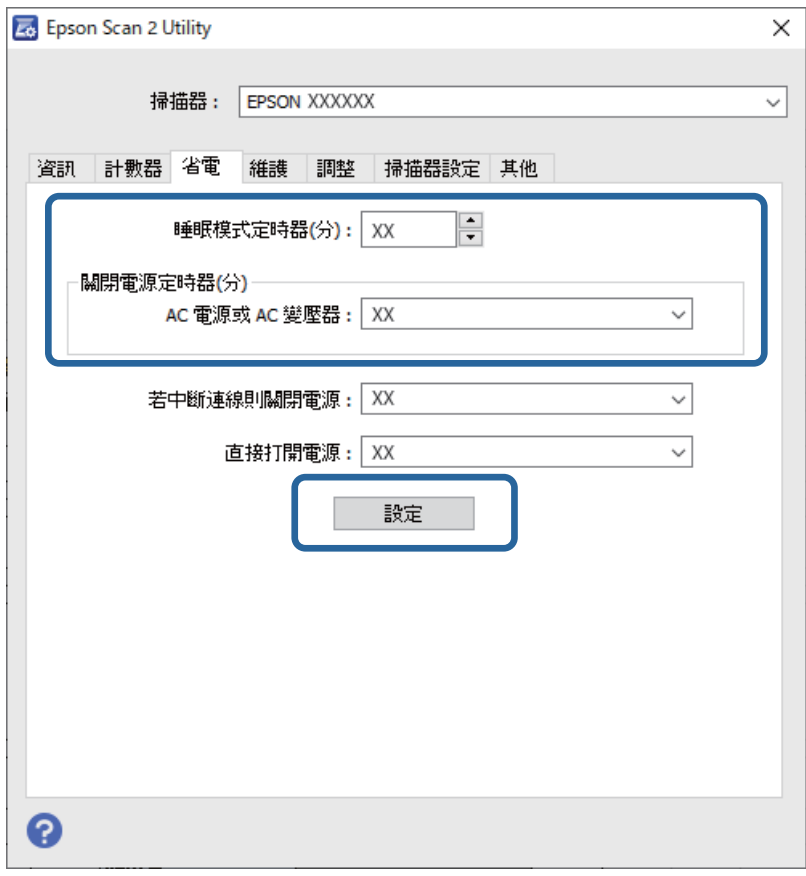

# **移動掃描器**

# **搬運掃描器**

當您需要搬運掃描器時,請遵循以下步驟包裝掃描器。

- $1.$  按下 $0$  鍵以關閉掃描器。
- 2. 拔下 AC 變壓器。
- 3. 拔下連接線與裝置。

4. 請存放延伸進紙托盤,並闔上出紙托盤。 當出紙支撐板延伸時,將其全部縮回。

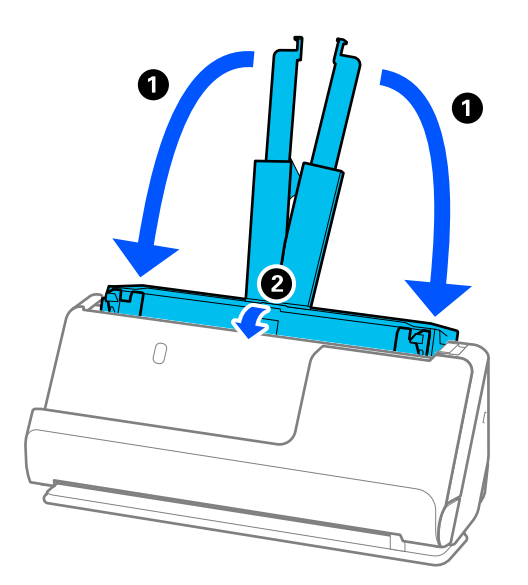

5. 設定掃描器處於垂直路徑位置。

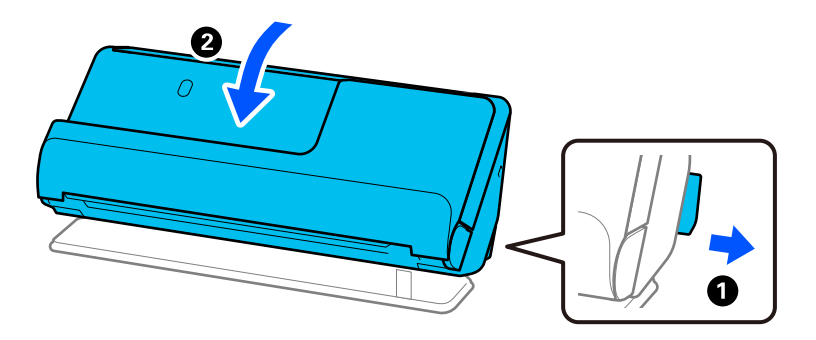

6. 裝上掃描器隨附的保護材料,然後將其重新裝入原包裝箱或類似的箱子內。

# **如何搬運掃描器**

搬運掃描器時,按照下圖所示方式握住。

<span id="page-125-0"></span>**用一隻手搬運時**

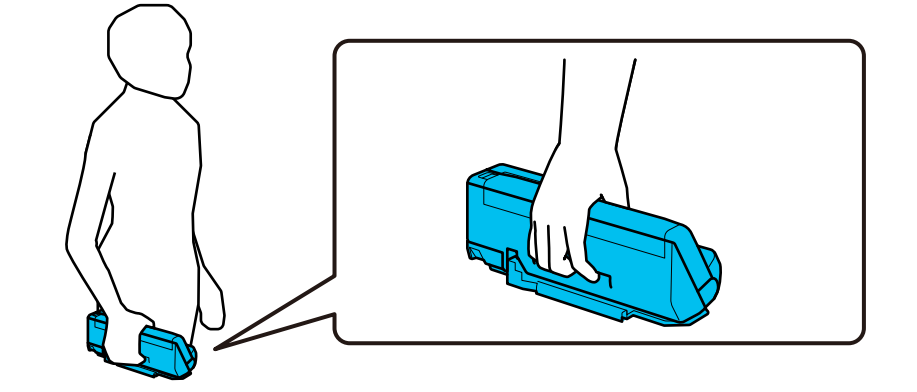

**用雙手搬運時**

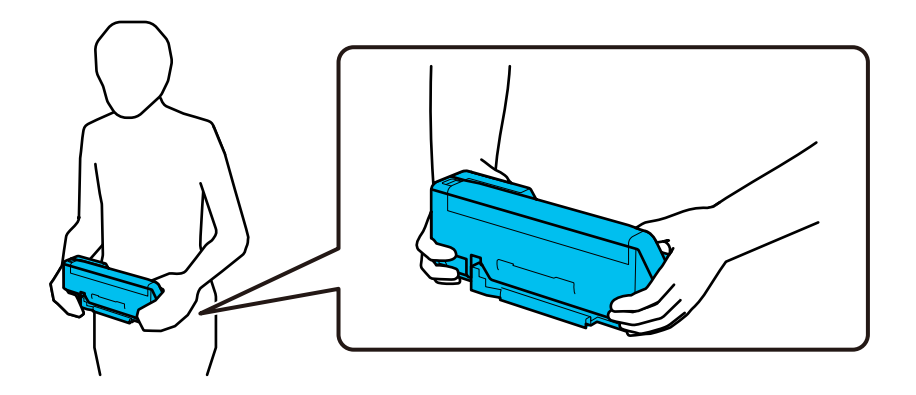

**附註:**

搬運掃描器時,斷開所有線纜連接,收起托盤支架,將掃描器沿垂直路徑位置放置。

第124[頁"搬運掃描器"](#page-123-0)

# **更新應用程式和韌體**

您可以透過更新應用程式和韌體,解決部分問題和改進或添加某些功能。務必確保您使用最新版本的應 用程式和韌體。

c **重要事項:**

O 更新時請勿關閉電腦或掃描器。

**附註:**

當掃描器可連接至網際網路時,即可從 Web Config 更新韌體。選取 [裝置管理] 索引標籤 > [韌體更新],檢查顯 示的訊息,然後點按 [開始]。

- 1. 確保掃描器已與電腦連線,且電腦已連線至網際網路。
- 2. 啟動 EPSON Software Updater,並更新應用程式或韌體。
	- O Windows 11 按下開始鍵,然後選擇[所有應用程式] > [Epson Software] > [EPSON Software Updater]。

<span id="page-126-0"></span>O Windows 10

按下開始鍵,然後選擇 [Epson Software] > [EPSON Software Updater]。

O Windows 8.1/Windows 8

在搜尋快速鍵中輸入應用程式名稱,然後選擇顯示的圖示。

O Windows 7

按下開始鍵,然後選擇[所有程式]或[程式集] > [Epson Software] > [EPSON Software Updater]。

O Mac OS

選取 [Finder] > [前往] > [應用程式] > [Epson Software] > [EPSON Software Updater]。

**附註:**

如果您無法在清單中找到希望更新的應用程式,您將無法透過 EPSON Software Updater 更新。請在當地的 Epson 網站上檢查最新版本的應用程式。

[http://www.epson.com](http://www.epson.com/)

# **使用** Web Config **更新韌體**

當掃描器可連接至網際網路時,即可從 Web Config 更新韌體。

- 1. 存取 Web Config 並選取 [裝置管理] 索引標籤 > [韌體更新]。
- 2. 按下 [開始],然後依照螢幕上的指示操作。

即會開始韌體確認,如果存在更新的韌體,會顯示韌體資訊。

#### **附註:**

您也可以使用 Epson Device Admin 更新韌體。您可以目視確認裝置清單中的韌體資訊。當您想更新多個裝置的 韌體時,這很有用。詳細資訊,請參考 Epson Device Admin 的指南或說明。

#### **相關資訊**

◆ 第27[頁"用於配置掃描器操作的應用程式](#page-26-0) (Web Config)"

# **在未連接至網際網路的情況下更新韌體**

您可以在電腦上,從 Epson 網站下載裝置的韌體,然後透過 USB 纜線連接裝置與電腦以更新韌體。 If you cannot update over the network, try this method.

**附註:**

更新前,確定掃描器驅動程式 Epson Scan 2 已安裝在您的電腦上。如果未安裝 Epson Scan 2,則再次將其安 裝。

1. 瀏覽 Epson 網站以查看最新韌體更新發佈資訊。

#### [http://www.epson.com](http://www.epson.com/)

O 如果有適合您的掃描器的韌體,將其下載並進入下一步。

□ 如果網站上沒有韌體資訊,表明您已在使用最新的韌體<mark>。</mark>

- 2. 使用 USB 連接線將包含下載韌體的電腦連接至掃描器。
- 3. 按兩下下載的 .exe 檔案。

Epson Firmware Updater 會隨即啟動。

4. 依照畫面上的指示進行操作。

# <span id="page-128-0"></span>解決問題

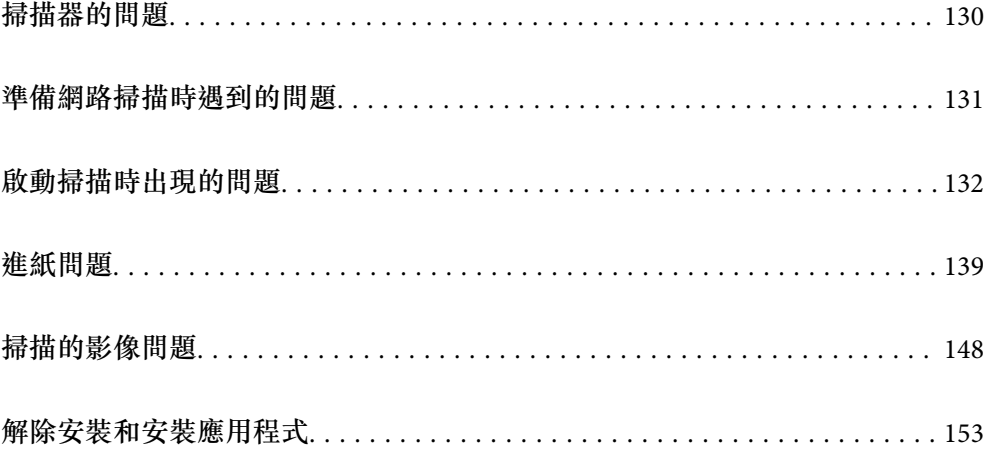

# <span id="page-129-0"></span>**掃描器的問題**

# **掃描器燈號指示錯誤**

如果掃描器燈號指示錯誤,檢查下列內容。

- O 確保掃描器內無原稿被卡住。
- □ 當饋入多張原稿時,打開掃描器護蓋並取出原稿。然後,闔上掃描器護蓋<mark>。</mark>
- ❏ 視乎掃描的原稿,本產品使用兩個不同的位置進行掃描。檢查連結以查看哪個位置適合您的原稿。 第43[頁"原稿與掃描器位置組合"](#page-42-0)
- O 確保掃描器護蓋已闔上。
- O 務必確保掃描器已正確連接至您的電腦。 如果發生了 Wi-Fi 連線錯誤,請檢查 Wi-Fi 連線設定。
- O 確保已正確安裝 Epson Scan 2。
- □ 如果韌體更新失敗且掃描器進入復原模式,透過 USB 連線再次更新韌體。
- <mark>❑ 重新啟動掃描器。如果問題未解決,則產品可能出現了故障。此外,掃描器單元內的光源可能需要更</mark> 換。請洽詢經銷商。

#### **相關資訊**

- ◆ 第25[頁"錯誤指示燈"](#page-24-0)
- ◆ 第145[頁"夾紙、進紙錯誤和文件保護問題頻繁發生"](#page-144-0)

# **掃描器無法啟動**

O 確保 AC 變壓器已牢牢連接掃描器和電源插座。

□ 檢查電源插座是否正常運行。將另一台裝置插入電源插座,然後檢查是否可以將其啟動。

### **忘記您的管理員密碼**

透過重置網路設定,可以還原管理員密碼為購買時的初始設定。

#### **相關資訊**

- ◆ 第10[頁"初始管理員密碼"](#page-9-0)
- ◆ 第161[頁"從控制面板初始化網路設定"](#page-160-0)

# <span id="page-130-0"></span>**準備網路掃描時遇到的問題**

### **解決問題的提示**

O 檢查錯誤訊息

發生故障時,首先檢查驅動程式書面上是否有任何訊息。若您已設定在發生事件時寄送通知電子郵 件,即可及時瞭解相關狀態。

O 檢查通訊狀態

使用 ping 和 ipconfig 等命令,檢查伺服器電腦或用戶端電腦的通訊狀態。

O 連線測試

若要檢查掃描器和郵件伺服器之間的連線,請使用掃描器的連線測試功能。此外,請檢查從用戶端電 腦到伺服器的連線以檢查通訊狀態。

#### O 初始化設定

若設定和通訊狀態沒有問題,則也許可停用或初始化掃描器的網路設定,然後重新設定來解決問題。

#### **相關資訊**

- **◆ 第25[頁"錯誤指示燈"](#page-24-0)**
- ◆ 第168[頁"發生事件時接收電子郵件通知"](#page-167-0)

#### **無法存取 Web Config**

#### **IP 位址未指派給掃描器。**

#### **解決方法**

有效的 IP 位址未指派給掃描器。使用 Epson Scan 2 Utility 設定有效的 IP 位址。您可以從 Epson Scan 2 Utility 確認當前的設定資訊。

& 第97[頁"檢查掃描器的](#page-96-0) IP 位址"

#### **網路瀏覽器不支援 SSL/TLS 的加密強度。**

#### **解決方法**

SSL/TLS 擁有 加密長度。您可使用職員批量加密的網路瀏覽器開啟 Web Config,如下所示。檢查 您是否在使用受支援的瀏覽器。

- O 80 bit:AES256/AES128/3DES
- O 112 bit:AES256/AES128/3DES
- O 128 bit:AES256/AES128
- O 192 bit:AES256
- $\Box$  256 bit: AES256

#### **CA 簽署憑證 已過期。**

#### **解決方法**

如果證書的過期日期存在問題,當使用 SSL/TLS 通訊 (https) 連接至 Web Config 時顯示「正式已過 期」。如果該訊息在其過期日期之前顯示,請確定掃描器的日期已正確組態。

#### <span id="page-131-0"></span>**▌ 憑證的通用名稱和掃描器不一致。**

#### **解決方法**

若憑證的通用名稱和掃描器不一致,則在使用 SSL/TLS 通訊 (https) 存取 Web Config 時, 系統將會 顯示「安全性憑證的名稱不一致...」訊息。此狀況是因為下面的 IP 位址不一致所致。

O 將掃描器的 IP 位址輸入用於建立 自我簽署憑證 或 CSR 的通用名稱

O 執行 Web Config 時將 IP 位址輸入網頁瀏覽器

對於 自我簽署憑證,更新證書。

若為 CA 簽署憑證,則請再次取得掃描器的憑證。

#### **本機位址的代理伺服器設定未設定至網路瀏覽器。**

#### **解決方法**

當掃描器設定為使用代理伺服器時,組態網路瀏覽器不透過代理伺服器連接至本機位址。

O Windows:

選取 [控制台] > [網路和網際網路] > [網際網路選項] > [連線] > [LAN 設定] > [代理伺服器],然後 組態為不對 LAN(本機位址)使用代理伺服器。

O Mac OS:

選取 [系統偏好] > [網路] > [進階] > [代理],然後為 [這些主機和域名的繞過代理設定]登錄本機 位址。

範例:

192.168.1.\*:本機位址 192.168.1.XXX、子網路遮罩 255.255.255.0

192.168.\*.\*:本機位址 192.168.XXX.XXX、子網路遮罩 255.255.0.0

#### **DHCP 在電腦設定中被禁用。**

#### **解決方法**

如果用於自動獲取 IP 位址的 DHCP 在電腦上被禁用,您無法存取 Web Config。啟用 DHCP。

Windows 10 範例:

開啟控制台,然後按下 [網路和網際網路] > [網路和共用中心] > [變更介面卡設定]。開啟您所用連 線的屬性畫面,然後開啟 [網際網路協議版本 4 (TCP/IPv4)] 或 [網際網路協議版本 6 (TCP/IPv6)] 的 屬性畫面。在顯示的畫面上檢查是否已啟用[自動獲取 IP 位址]。

# **啟動掃描時出現的問題**

### **無法從電腦啟動掃描**

確定電腦和掃描器已正確連接。

問題的原因和解決方案隨它們是否已連接而不同。

#### **檢查連線狀態** (Windows**)**

使用 Epson Scan 2 Utility 檢查連線狀態。

**附註:**

Epson Scan 2 Utility 是掃描器軟體隨附提供的應用程式。

- 1. 啟動 Epson Scan 2 Utility。
	- O Windows 11 按一下開始鍵,然後選取[所有應用程式] > [EPSON] > [Epson Scan 2 Utility]。
	- O Windows 10 按下開始鍵,然後選取 [EPSON] > [Epson Scan 2 Utility]。
	- O Windows 8.1/Windows 8 請在搜尋快速鍵中輸入應用程式名稱,然後選取顯示的圖示。
	- O Windows 7 按下開始鍵,然後選取[所有程式]或[程式集] > [EPSON] > [Epson Scan 2] > [Epson Scan 2 Utility]。
- 2. 在 [Epson Scan 2 Utility] 畫面上,開啟 [掃描器] 清單,然後按下 [設定] 以開啟 [掃描器設定] 畫面。 如果已顯示 [掃描器設定] 畫面而非 [Epson Scan 2 Utility] 畫面,請前往下一步。
- 3. 如果 [掃描器設定] 畫面上未顯示掃描器,表明未偵測到您的掃描器。 按下 [新增],然後在 [新增網路掃描器] 畫面上新增掃描器。

如果在已選取正確的掃描器後,您仍搜尋不到掃描器或無法掃描,請查看相關資訊。

#### **相關資訊**

- ◆ 第134[頁"無法連接至網路"](#page-133-0)
- $\rightarrow$  第135頁 "掃描器無法透過 USB 連接"
- ◆ 第136[頁"正確建立連線後仍無法掃描"](#page-135-0)

#### **檢查連線狀態** (Mac OS)

使用 Epson Scan 2 Utility 檢查連線狀態。

#### **附註:**

Epson Scan 2 Utility 是掃描器軟體隨附提供的應用程式。

- 1. 啟動 Epson Scan 2 Utility。 選取[前往] > [應用程式] > [Epson Software] > [Epson Scan 2 Utility]。
- 2. 在 [Epson Scan 2 Utility] 畫面上,開啟 [掃描器] 清單,然後按下 [設定] 以開啟 [掃描器設定] 畫面。 如果已顯示 [掃描器設定] 畫面而非 [Epson Scan 2 Utility] 畫面,請前往下一步
- 3. 如果 [掃描器設定] 畫面上未顯示掃描器,表明未偵測到您的掃描器。

按下 圖示,然後允許軟體進行變更。

4. 按下 + 圖示,然後在 [新增網路掃描器] 畫面上新增您的掃描器。

如果在已選取正確的掃描器後,您仍搜尋不到掃描器或無法掃描,請查看相關資訊。

<span id="page-133-0"></span>**相關資訊**

- ◆ 第134頁"無法連接至網路"
- ◆ 第135[頁"掃描器無法透過](#page-134-0) USB 連接"
- ◆ 第136[頁"正確建立連線後仍無法掃描"](#page-135-0)

#### **無法連接至網路**

原因可能是下列問題之一。

#### ■ 網路裝置的 Wi-Fi 連線存在錯誤。

#### **解決方法**

關閉您要連線到網路的裝置。等待 10 秒鐘左右,然後按照以下次序打開裝置: 無線路由器、電 腦或智慧型裝置,然後是掃描器。將掃描器和電腦或智慧型裝置移近無線路由器,以改善無線電 通信,然後再次嘗試進行網路設定。

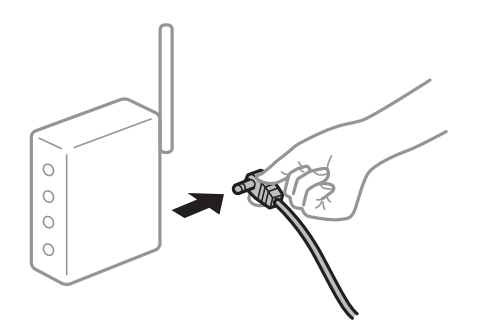

**■ 裝置由於距離太遠而無法收到無線路由器的訊號。** 

**解決方法**

將電腦或智慧型裝置和掃描器更靠近無線路由器後,關閉無線路由器,然後再次將其開啟。

#### **■ 變更無線路由器時,設置與新路由器不匹配。**

**解決方法**

再次進行連線設定,使其與新無線路由器匹配。

◆ 第158[頁"更換無線路由器時"](#page-157-0)

#### **從電腦或智慧型裝置與電腦連接的 SSID 不相同。**

#### **解決方法**

當您同時使用多個無線路由器或無線路由器擁有多個 SSID,並且裝置連接至不同 SSID 時,您無 法連接至無線路由器。

#### <span id="page-134-0"></span>將電腦或智慧型裝置連線至與掃描器相同的 SSID。

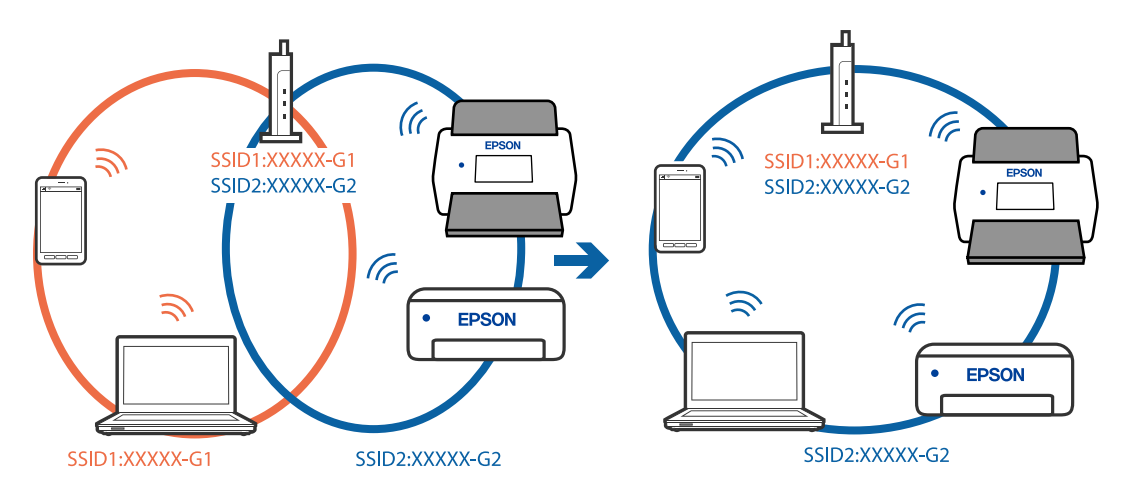

#### **無線路由器提供 Privacy Separator(隱私區分)可用。**

#### **解決方法**

大部分無線路由器具有 Privacy Separator (隱私區分) 功能,可阻止所連接裝置間的通訊。如果 在掃描器和電腦或智慧型裝置連線至相同網路後仍無法通訊,請停用無線路由器上的 Privacy Separator(隱私區分)。詳細資訊,請參考無線路由器隨附的手冊。

#### **IP 位址指派有誤。**

#### **解決方法**

如果指派給掃描器的 IP 位址是 169.254.XXX.XXX,且子網路遮罩為 255.255.0.0,表示可能未正確 指派 IP 位址。

按下 Epson Scan 2 Utility 內 [掃描器設定] 畫面上的 [新增]。選取您要使用的模式、輸入 IP 位址, 然後按下 [確定]。

請重新啟動無線路由器或重設掃描器的網路設定。

 $\rightarrow$  第158頁 "重新設定網路連線"

#### **電腦上的網路設定存在問題。**

#### **解決方法**

試著在您的電腦上存取任意網站,檢查您的電腦的網路設定是否正確。如果無法存取任何網站, 則電腦出了問題。

檢查電腦的網路連線。詳情請參見電腦提供的文件。

#### **掃描器已關閉。**

#### **解決方法**

確保掃描器已啟動。

此外,等到狀態燈號停止閃爍,表示掃描器已就緒,可執行掃描。

#### **掃描器無法透過 USB 連接**

可考慮下列原因。

#### <span id="page-135-0"></span>**USB 線纜未正確插入電源插座。**

#### **解決方法**

請將 USB 連接線牢固連接至掃描器與電腦。

#### **USB 集線器存在問題。**

#### **解決方法**

若正在使用 USB 集線器,請將掃描器直接連接至電腦。

#### **USB 線纜或 USB 插座存在問題。**

#### **解決方法**

如果無法識別 USB 連接線,請變更連接埠,或更換 USB 連接線。

#### **掃描器已關閉。**

#### **解決方法**

確保掃描器已啟動。

此外,等到狀態燈號停止閃爍,表示掃描器已就緒,可執行掃描。

#### **正確建立連線後仍無法掃描**

#### ■ 您的電腦上未安裝必要的應用程式。

#### **解決方法**

確定已安裝 Epson ScanSmart 應用程式。

如果未安裝 Epson ScanSmart,則再次將其安裝。

◆ 第154[頁"安裝您的應用程式"](#page-153-0)

### **如果您正在使用任何與 TWAIN 相容的程式,未選擇正確的掃描器作為來源設定。(Windows) 解決方法**

請確保您已從您的程式清單選取正確的掃描器。

#### **網路掃描設定被停用**

#### **解決方法**

在 Web Config 內, 選擇 [掃描] 索引標籤 > [網路掃描], 然後在 [EPSON Scan] 內選擇 [啟用掃描]。

#### **AirPrint 被停用。**

#### **解決方法**

在 Web Config.中啟用 AirPrint 設定。

### **無法從智慧型裝置掃描**

確定智慧型裝置和掃描器已正確連接。

問題的原因和解決方案隨它們是否已連接而不同。

#### **檢查連線狀態(智慧型裝置)**

您可使用 Epson Smart Panel 檢查智慧型裝置與掃描器連線狀態。

- 1. 在您的智慧型裝置上啟動 Epson Smart Panel。
- 2. 檢查掃描器名稱是否顯示於 Epson Smart Panel 中。

如果已顯示掃描器名稱,智慧型裝置與掃描器之間的連線已成功建立。

如果顯示聲稱未選取掃描器的訊息,表明智慧型裝置與掃描器之間尚未建立連線。遵循 Epson Smart Panel 上的說明連接至掃描器。

如果您無法透過網路連接至掃描器,請查看相關資訊。

#### **相關資訊**

◆ 第137頁"無法連接至網路"

#### **無法連接至網路**

原因可能是下列問題之一。

#### **網路裝置的 Wi-Fi 連線存在錯誤。**

**解決方法**

關閉您要連線到網路的裝置。等待 10 秒鐘左右,然後按照以下次序打開裝置:無線路由器、電 腦或智慧型裝置,然後是掃描器。將掃描器和電腦或智慧型裝置移近無線路由器,以改善無線電 通信,然後再次嘗試進行網路設定。

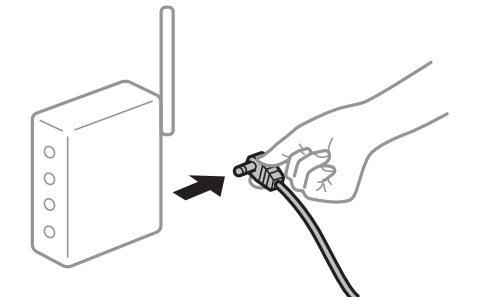

**■ 裝置由於距離太遠而無法收到無線路由器的訊號。** 

#### **解決方法**

將電腦或智慧型裝置和掃描器更靠近無線路由器後,關閉無線路由器,然後再次將其開啟。

#### **■ 變更無線路由器時,設置與新路由器不匹配。**

#### **解決方法**

再次進行連線設定,使其與新無線路由器匹配。

◆ 第158[頁"更換無線路由器時"](#page-157-0)

#### **從電腦或智慧型裝置與電腦連接的 SSID 不相同。**

#### **解決方法**

當您同時使用多個無線路由器或無線路由器擁有多個 SSID,並且裝置連接至不同 SSID 時,您無 法連接至無線路由器。

將電腦或智慧型裝置連線至與掃描器相同的 SSID。

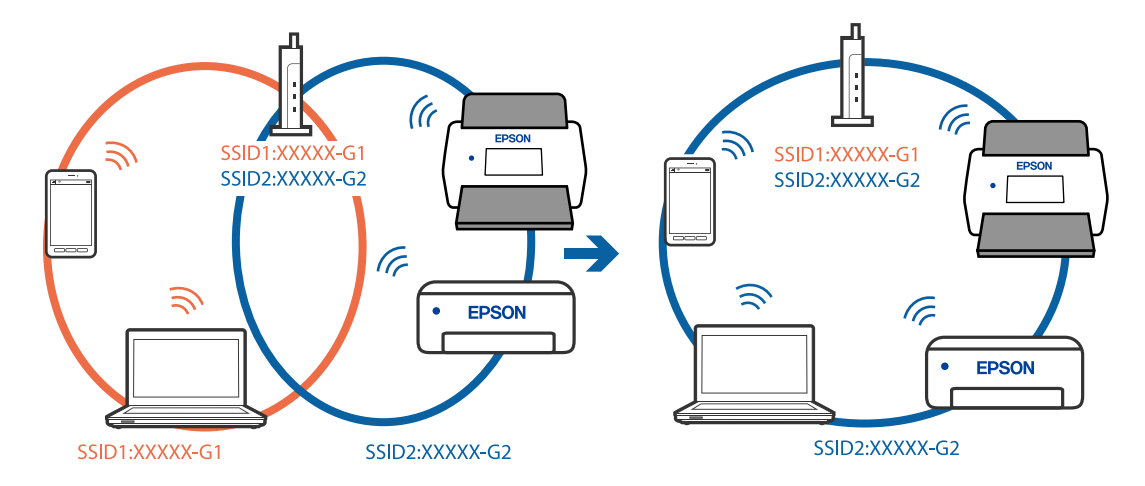

**無線路由器提供 Privacy Separator(隱私區分)可用。**

#### **解決方法**

大部分無線路由器具有 Privacy Separator (隱私區分) 功能,可阻止所連接裝置間的通訊。如果 在掃描器和電腦或智慧型裝置連線至相同網路後仍無法通訊,請停用無線路由器上的 Privacy Separator (隱私區分) 。詳細資訊,請參考無線路由器隨附的手冊。

#### **IP 位址指派有誤。**

#### **解決方法**

如果指派給掃描器的 IP 位址是 169.254.XXX.XXX,且子網路遮罩為 255.255.0.0,表示可能未正確 指派 IP 位址。

按下 Epson Scan 2 Utility 內 [掃描器設定] 畫面上的 [新增]。選取您要使用的模式、輸入 IP 位址, 然後按下 [確定]。

請重新啟動無線路由器或重設掃描器的網路設定。

 $\rightarrow$  第158頁 "重新設定網路連線"

#### **智慧型裝置上的網路設定存在問題。**

#### **解決方法**

試著在您的智慧型裝置上存取任意網站,檢查您的智慧型裝置的網路設定是否正確。如果無法存 取任何網站,則智慧型裝置出了問題。

檢查電腦的網路連線。如需詳細資訊,請參見智慧型裝置隨附的説明文件。

#### **掃描器已關閉。**

#### **解決方法**

確保掃描器已啟動。

此外,等到狀態燈號停止閃爍,表示掃描器已就緒,可執行掃描。

# <span id="page-138-0"></span>**進紙問題**

# **饋入多份原稿(雙面進紙)**

發生雙面進紙時檢查下列內容。

□ 如果掃描器內部原稿夾紙,請打開掃描器護蓋或縱向方位護蓋,並取出原稿<mark>。</mark>

 $\Box$  檢查掃描影像,然後若有必要,再次掃描原稿<mark>。</mark>

確保掃描器處於相對於原稿的正確位置。

- ❏ 視乎掃描的原稿,本產品使用兩個不同的位置進行掃描。檢查連結以查看哪個位置適合您的原稿。 第43[頁"原稿與掃描器位置組合"](#page-42-0)
- □ 當掃描多頁標準尺寸原稿時,以垂直路徑位置掃描<mark>。</mark> 如果掃描器處於水平路徑位置,請拉動操縱桿以向前傾斜掃描器,使其處於垂直路徑位置。

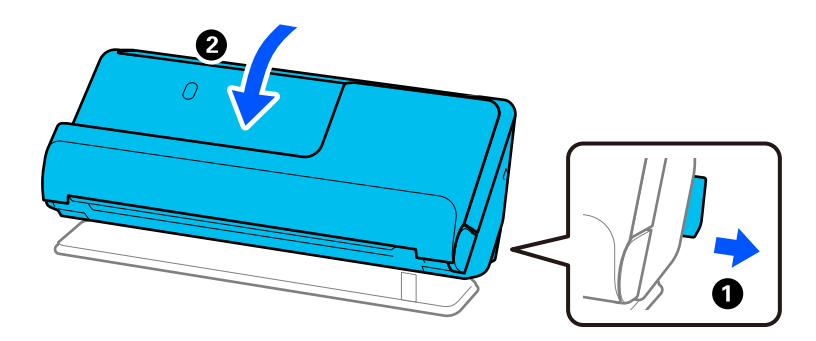

□ 當以水平路徑位置掃描時,每次僅裝入一張原稿。 如果掃描器處於垂直路徑位置,請拉動操縱桿以向後傾斜掃描器,使其處於水平路徑位置。

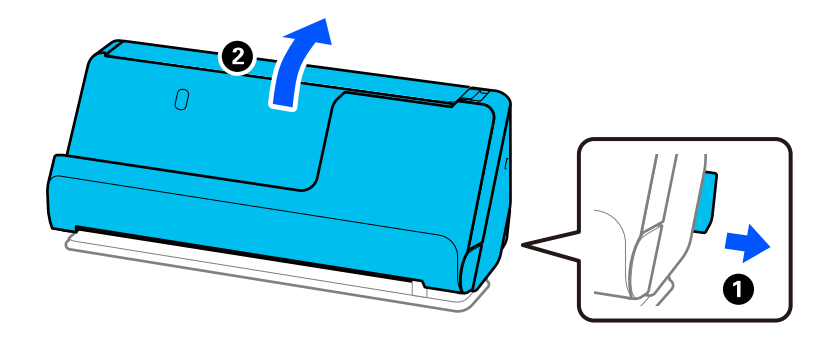

若經常饋入多張原稿,請嘗試以下操作。

- □ 如果您放入不支援的原稿,掃描器可能一次會饋入多張原稿。
- O 減少一次放置的原稿數量。
- O 使用 [自動進紙模式] 並逐張掃描原稿。 當您使用 Epson ScanSmart 時,您可按下 [設定] 鍵 > [掃描器設定] 索引標籤 > [掃描設定] 以開啟 Epson Scan 2 畫面。
- O 清潔掃描器內的滾輪。 第105[頁"清潔掃描器內部"](#page-104-0)

<span id="page-139-0"></span><mark>❑ 檢查取紙滾輪掃描的張數。如果掃描次數超過取紙滾輪的使用壽命(50,000 張)</mark>,用新的滾輪組裝套 件更換。

即使掃描次數未超過取紙滾輪的使用壽命,我們建議在滾輪表面磨損時用新的滾輪組裝套件更換。 第114[頁"更換滾輪組裝套件"](#page-113-0)

**附註:**

您可以在 Epson Scan 2 Utility 內檢查取紙滾輪掃描的張數。啟動 Epson Scan 2 Utility, 按一下 [計數器] 索引標 籤,然後檢查 [滾輪套件 ] 內的 [掃描次數]。

#### **相關資訊**

- ◆ 第89頁"在 [自動進紙模式 中掃描"](#page-88-0)
- ◆ 第105[頁"清潔掃描器內部"](#page-104-0)
- ◆ 第140頁"取出卡在掃描器中的原稿"

# **取出卡在掃描器中的原稿**

如果原稿在掃描器內被夾住,請依據掃描器位置步驟清除夾紙。

**附註:**

□ 如果在掃描時變更掃描器位置,原稿將被夾住。請勿在掃描時變更掃描器位置。

□ Epson Smart 面板不支援掃描長紙(393.7 mm(15.5 in.)或更長)。

**相關資訊**

- ◆ 第139[頁"饋入多份原稿\(雙面進紙\)"](#page-138-0)
- ◆ 第145[頁"夾紙、進紙錯誤和文件保護問題頻繁發生"](#page-144-0)
- ◆ 第147[頁"紙張保護 無法正常工作"](#page-146-0)

### **對於垂直路徑位置**

1. 取出進紙托盤內的所有剩餘原稿。

2. 開啟垂直路徑護蓋。

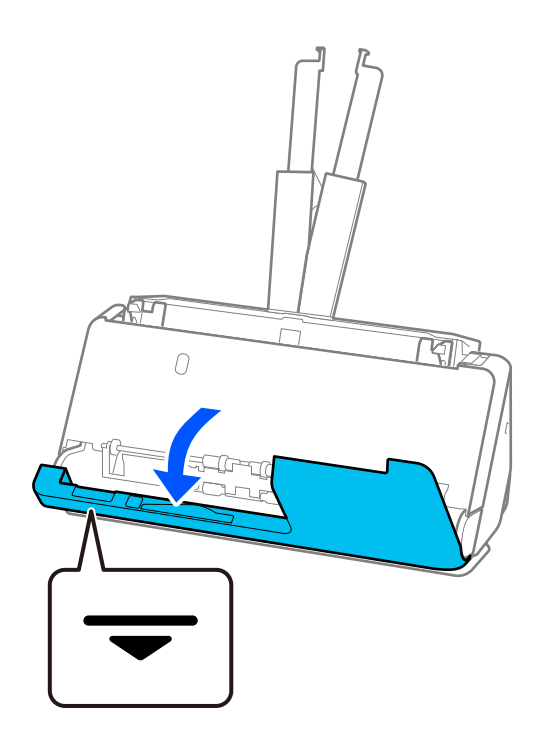

3. 拉開控制桿以打開掃描器護蓋。

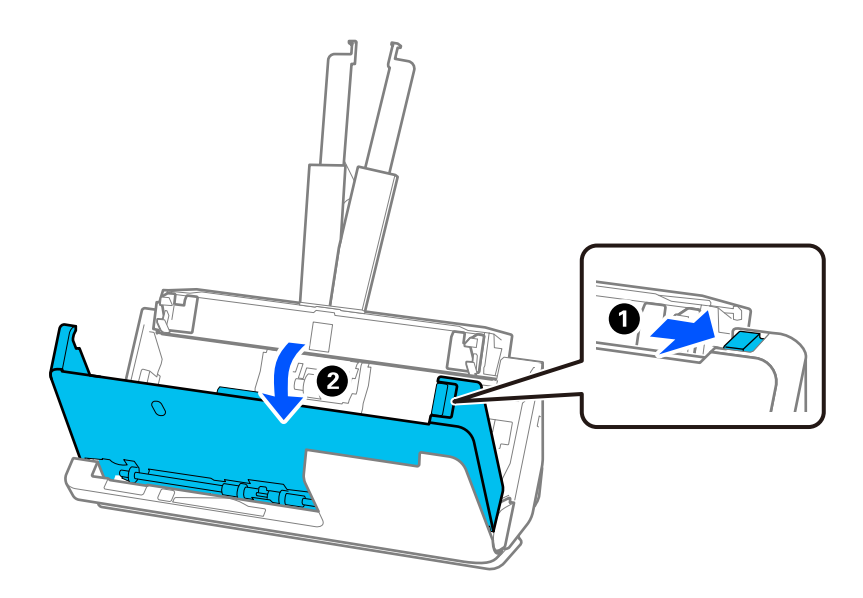

4. 小心取出任何夾住的原稿。

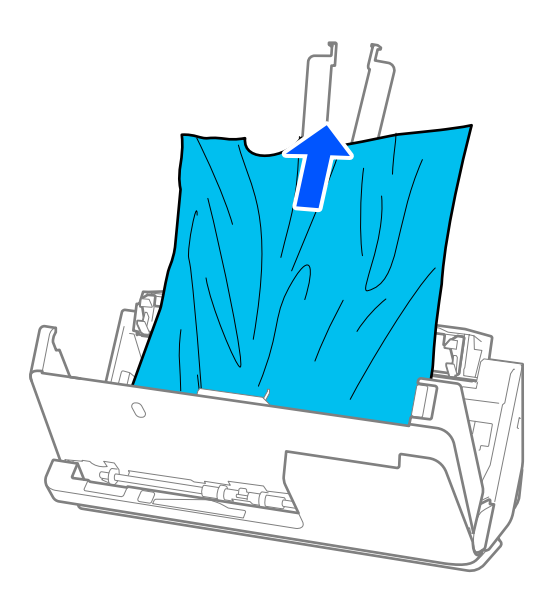

5. 如果您無法向上拉出原稿,請依照箭頭方向從出紙托盤中拉出任何夾住的原稿。

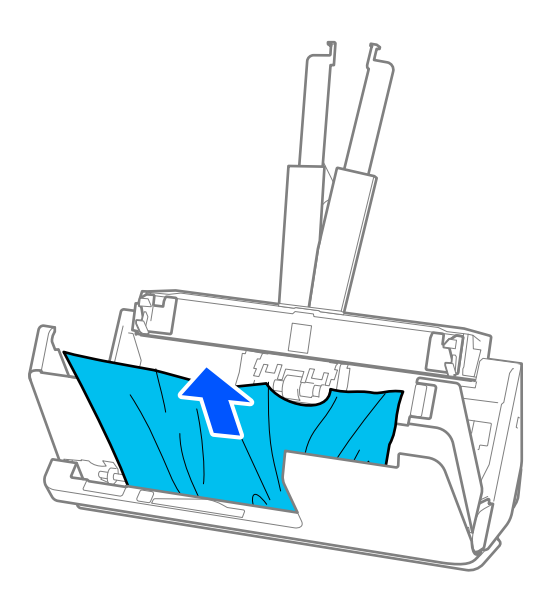

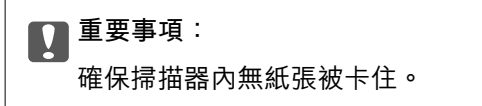

#### 6. 用雙手闔上掃描器護蓋。然後,闔上縱向護蓋。

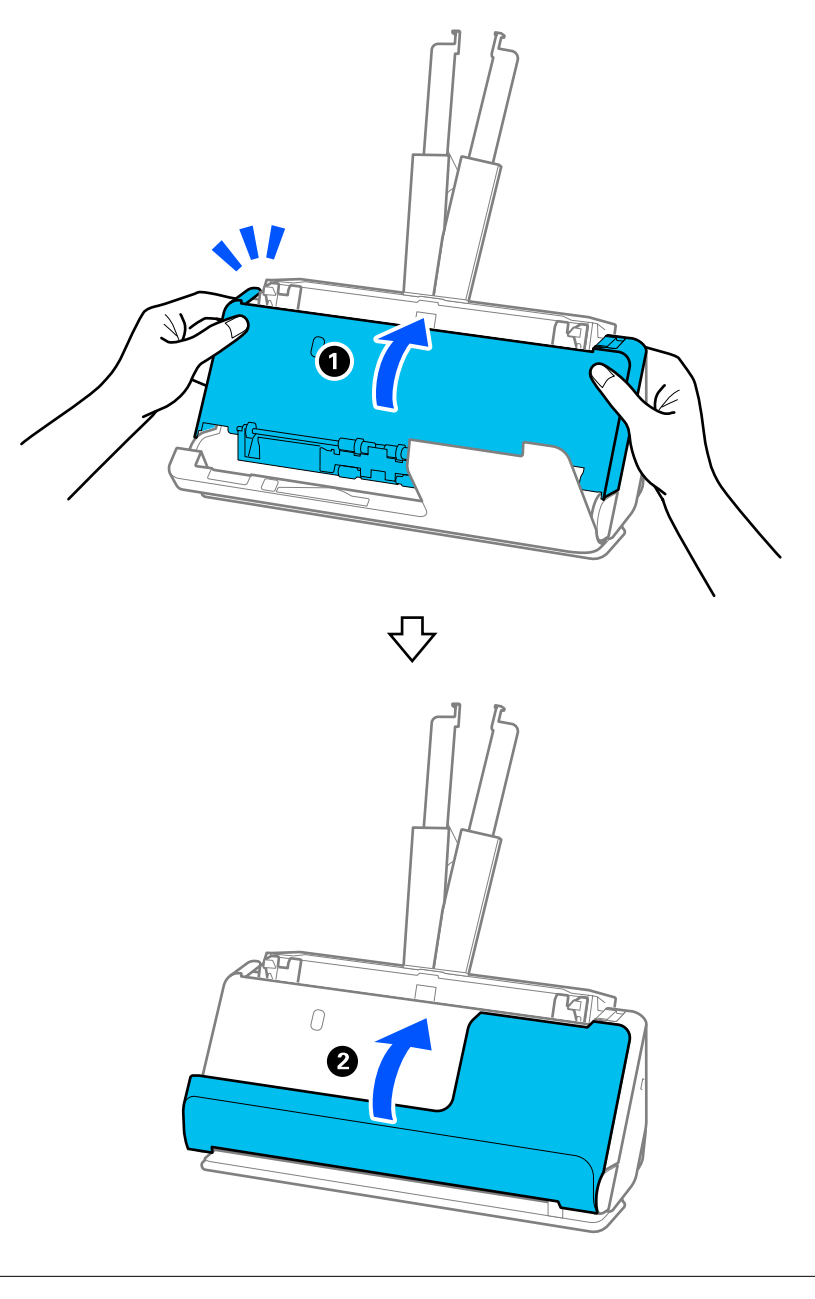

# c **重要事項:** 重新開始掃描前,確保掃描器靜止不動。如果掃描器未靜止,可能導致原稿被夾住。

# **對於水平路徑位置**

1. 取出進紙托盤內的所有剩餘原稿。

2. 拉開控制桿以打開掃描器護蓋。

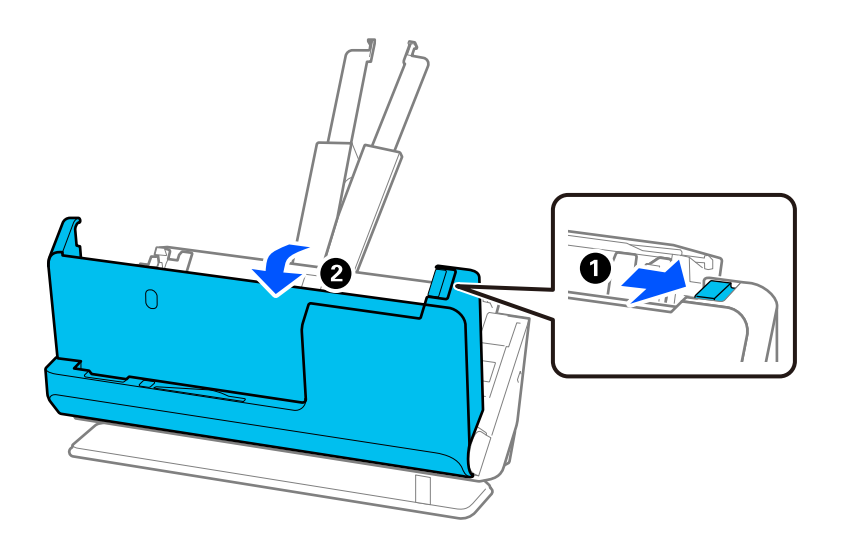

3. 小心取出任何夾住的原稿。

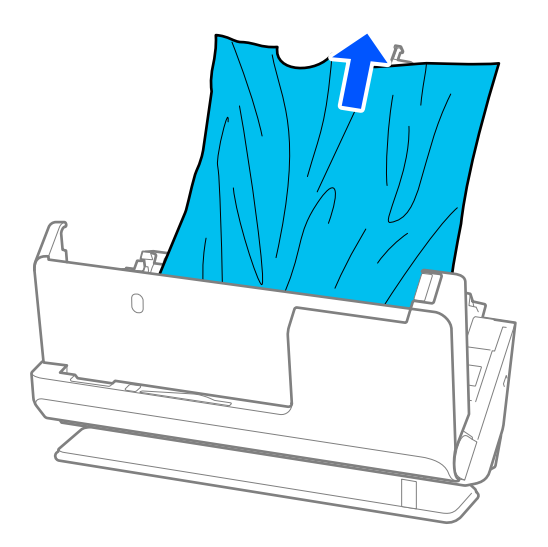
<span id="page-144-0"></span>4. 如果您無法向上拉出原稿,請依照箭頭方向從出紙槽中拉出任何夾住的原稿。

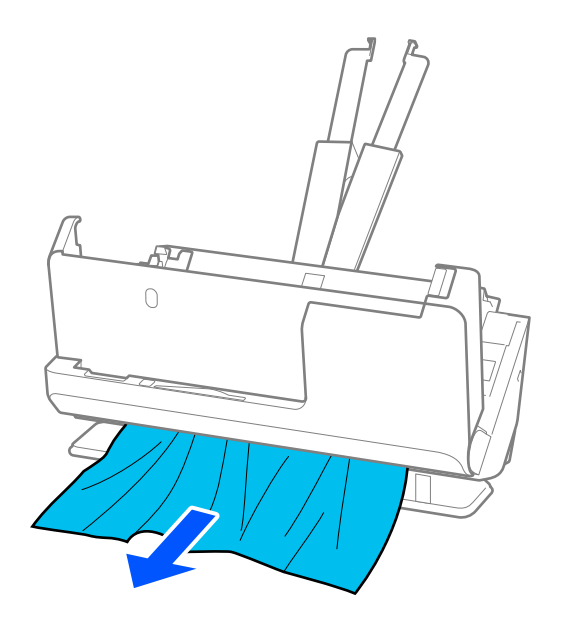

### c **重要事項:** 確保掃描器內無紙張被卡住。

5. 用雙手闔上掃描器護蓋。

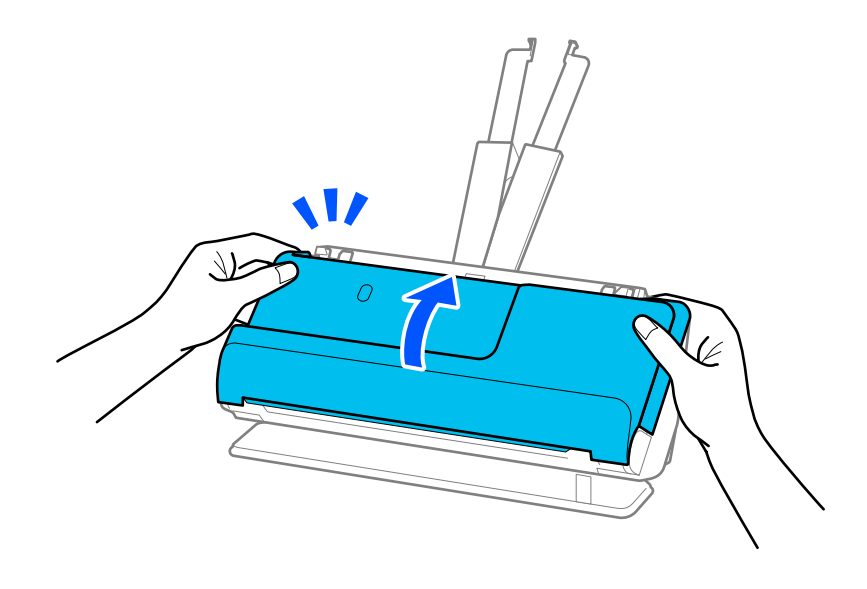

c **重要事項:**

重新開始掃描前,確保掃描器靜止不動。如果掃描器未靜止,可能導致原稿被夾住。

## **夾紙、進紙錯誤和文件保護問題頻繁發生**

如果發生下列問題,檢查原稿和掃描器狀態。

- O 原稿頻繁卡住
- O 頻繁發生進紙錯誤
- O 頻繁發生文件保護錯誤

#### **裝入原稿時的檢查要點**

- □ 對於褶皺或捲曲的原稿,裝入前壓平原稿。
- <mark>❑ 裝入混合不同尺寸的原稿時,使掃描面向上裝入原稿,按從大到小的紙張尺寸放置,最寬紙張放在底</mark> 部,最窄的放在進紙托盤中央。然後,滑動紙張邊緣定位器以使它們與最寬的原稿對齊。

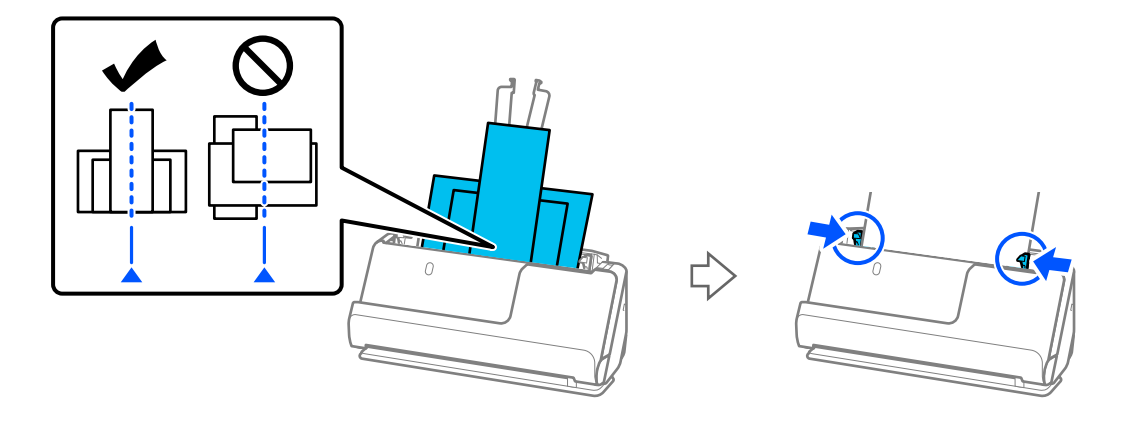

#### 第79[頁"批量裝入不同紙張類型和尺寸的原稿"](#page-78-0)

如果問題未解決,嘗試按照每個尺寸單獨掃描原稿,或逐一掃描原稿。每次裝入原稿時將紙張邊緣定 位器與原稿寬度對齊。

**附註:**

- 可以使用下列方法多次單獨掃描原稿,然後將它們儲存為一份檔案。
- O 可以使用掃描軟體。

請參考 Epson ScanSmart 說明以瞭解在 Epson ScanSmart 內掃描後新增或編輯掃描頁的詳細資訊。

- □ 當使用 Epson Smart Panel 時,裝入下一原稿,然後在掃描首頁後點按 [+掃描] 以顯示編輯畫面。可以在編輯 畫面內旋轉、移動和刪除頁面。
- $\Box$  掃描後,從出紙托盤或出紙槽取出原稿。

#### **掃描器上的檢查要點**

- O 清潔掃描器內的滾輪。
	- 第105[頁"清潔掃描器內部"](#page-104-0)
- □ 檢查取紙滾輪掃描的張數。如果掃描次數超過取紙滾輪的使用壽命(50,000 張),用新的滾輪組裝套 件更換。

即使掃描次數未超過取紙滾輪的使用壽命,我們建議在滾輪表面磨損時用新的滾輪組裝套件更換。

第114[頁"更換滾輪組裝套件"](#page-113-0)

**附註:**

您可以在 Epson Scan 2 Utility 內檢查取紙滾輪掃描的張數。啟動 Epson Scan 2 Utility, 按一下 [計數器] 索引標 籤,然後檢查 [滾輪套件 ] 內的 [掃描次數]。

#### **相關資訊**

◆ 第41[頁"需要注意的原稿類型"](#page-40-0)

- ◆ 第79[頁"批量裝入不同紙張類型和尺寸的原稿"](#page-78-0)
- ◆ 第105[頁"清潔掃描器內部"](#page-104-0)
- ◆ 第139[頁"饋入多份原稿\(雙面進紙\)"](#page-138-0)
- ◆ 第147頁"紙張保護 無法正常工作"

### **紙張保護 無法正常工作**

視乎原稿和您設定的級別,該功能可能無法正常工作。

- $\Box$  如果頻繁發生誤報,請嘗試調低級別。
- □ 若您的原稿已破損,檢查此功能已啟用。若其尚未啟用,則提高該功能的保護級別<mark>。</mark>

#### **相關資訊**

◆ 第140[頁"取出卡在掃描器中的原稿"](#page-139-0)

### **原稿污損**

清潔掃描器內側。

#### **相關資訊**

 $\rightarrow$ 第105[頁"清潔掃描器內部"](#page-104-0)

### **連續掃描時掃描速度變慢**

透過 ADF 連續掃描時,掃描速度變慢以防止掃描器機械裝置過熱和受損。但是,您仍可繼續掃描。 要恢復正常掃描速度,讓掃描器待機至少 30 分鐘。關機後,掃描速度仍不會恢復。

### **掃描耗時較長**

- □ 依據掃描條件,例如高解析度、影像調整功能、檔案格式、通訊模式等,掃描速度可能變慢<mark>。</mark>
- □ 帶 USB 3.0(SuperSpeed)或 USB 2.0(Hi-Speed)連接埠的電腦可以比帶 USB 1.1 連接埠的電腦掃描得 更快。如果您使用 USB 3.0 或 USB 2.0 連接埠連接掃描器,務必確保其滿足系統要求。
- □ 當使用安全軟體時,將 TWAIN.log 檔案排除在監控之外,或是將 TWAIN.log 設為唯讀檔案。關於安全軟 體功能的更多資訊,請參考軟體隨附的說明和其他文件。TWAIN.log 檔案儲存在以下位置。 C:\Users\(使用者名稱)\AppData\Local\Temp

## <span id="page-147-0"></span>**掃描的影像問題**

**從** ADF **掃描時出現直線(條紋)**

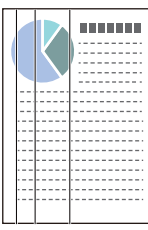

O 清潔 ADF。

當殘渣或髒汗進入 ADF 時,影像中可能會出現直線(條紋)。

- O 清除附著在原稿上的任何殘渣或髒汙。
- **□ 使用 [偵測玻璃灰塵] 功能,若在掃描器內的工作平台上偵測到灰塵,則會顯示通知。** 選擇 [掃描器設定] 索引標籤,然後從 Epson Scan 2 Utility 中的 [偵測玻璃污物] 選擇 [開啟-高] 或 [開啟-低]。 顯示提示時,使用原裝 Epson 清潔套件或軟布清潔掃描器內部的玻璃面。 第105[頁"清潔掃描器內部"](#page-104-0)

- **附註:**
- O 有些污漬可能不會被準確偵測。
- □ 如果偵測無法正確工作,請變更設定。 如果未偵測到污漬,選擇 [較高]。如果錯誤地偵測到污漬,選 [較低] 或 [關閉]。

#### **相關資訊**

- ◆ 第105[頁"清潔掃描器內部"](#page-104-0)
- ◆ 第100[頁"設定玻璃表面污漬偵測功能"](#page-99-0)

### **依然出現關於掃描器內部污漬的提示**

如果提示畫面在清潔掃描器內部後顯示,則需要更換玻璃部件。聯絡您當地的經銷商進行維修。

#### **相關資訊**

◆ 第105[頁"清潔掃描器內部"](#page-104-0)

### **掃描影像中的色彩不均勻**

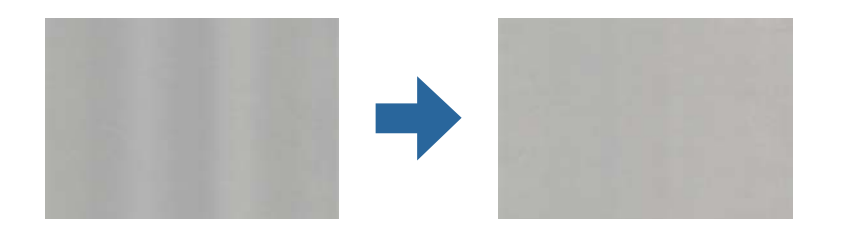

如果掃描器遭受如直射陽光等強光,掃描器內的感應器會錯誤偵測光線,並且掃描影像中的色彩變得不 均勻。

□ 變更掃描器的方位,避免強光照射到掃描前前側<mark>。</mark>

O 移動掃描器至不會受到強光照射之處。

### **放大或縮小掃描影像**

當放大或縮小掃描影像時,您可以透過在 Epson Scan 2 Utility 中的 [調整] 功能調整放大比。此功能僅限 Windows 可用。

**附註:**

Epson Scan 2 Utility 是掃描器軟體隨附的應用程式之一。

- 1. 啟動 Epson Scan 2 Utility。
	- O Windows 11 按下開始鍵,然後選擇[所有應用程式] > [EPSON] > [Epson Scan 2 Utility]。
	- O Windows 10 按下開始鍵,然後選取 [EPSON] > [Epson Scan 2 Utility]。
	- O Windows 8.1/Windows 8 請在搜尋快速鍵中輸入應用程式名稱,然後選取顯示的圖示。
	- O Windows 7 按下開始鍵,然後選取[所有程式]或[程式集] > [EPSON] > [Epson Scan 2] > [Epson Scan 2 Utility]。
- 2. 選取 [調整] 索引標籤。
- 3. 使用 [擴展/收縮] 以調整掃描影像的放大比。
- 4. 按下 [設定] 以套用設定至掃描器。

### **掃描影像中出現原稿背面的影像**

原稿背面的影像可能出現在掃描影像中。

O 如果選擇 [自動]、[色彩] 或 [灰階] 作為 [影像形式]:

O 確定已選擇 [移除背景]。

Epson ScanSmart:在 [Epson ScanSmart]、[預覽掃描] 或 [選擇動作] 畫面上,按一下 �� [設定] > [掃 描器設定] 索引標籤 > [掃描設定] 鍵, 在顯示的 Epson Scan 2 畫面上選取 [進階設定], 然後啟用 [移除 背景]。

O 確定已選擇 [文字加強]。

Epson ScanSmart:在 [Epson ScanSmart]、[預覽掃描] 或 [選擇動作] 畫面上,按一下 �� [設定] > [掃 描器設定] 索引標籤 > [掃描設定] 鍵, 在顯示的 Epson Scan 2 畫面上選取 [進階設定], 然後啟用 [文字 加強]。

- O 當 [黑白] 設為 [影像形式] 時:
	- O 確定已選擇 [文字加強]。

Epson ScanSmart︰在 [Epson ScanSmart]、[預覽掃描] 或 [選擇動作] 畫面上,按一下 �� [設定] > [掃 描器設定] 索引標籤 > [掃描設定] 鍵,在顯示的 Epson Scan 2 畫面上選取 [進階設定],然後啟用 [文字 加強]。

視平掃描影像狀態,按一下 [設定],然後朝向 [移除背景] 移動滑塊。

### **掃描的文字或影像缺失或模糊不清**

您可增加解析度或調整影像品質,以調整掃描影像或文字的外觀。

□ 變更解析度,然後重新掃描。

針對您所掃影像的目的,設定適當的解析度。

Epson ScanSmart:在 [Epson ScanSmart]、[預覽掃描] 或 [選擇動作] 畫面上,按一下 �� [設定] > [掃描器 。<br>設定1索引標籤 > [掃描設定] 鍵,在顯示的 Fpson Scan 2 畫面上選取 [主要設定],然後設定 [解析度]。

O 確定已選擇 [文字加強]。

Epson ScanSmart:在 [Epson ScanSmart]、[預覽掃描] 或 [選擇動作] 畫面上,按一下 �� [設定] > [掃描器 設定] 索引標籤 > [掃描設定] 鍵,在顯示的 Epson Scan 2 畫面上選取 [進階設定],然後啟用 [文字加 強]。

當您選擇 [黑白] 作為 [影像形式] 時,視乎掃描影像的狀況,按一下 [設定] 並為 [加強淺色文字]/[移除背 景] 調整滑塊,關閉 [移除斑點雜訊] 或將等級設定為 [低]。

□ 如果以 JPEG 格式進行掃描,請嘗試變更壓縮等級<mark>。</mark>

Epson ScanSmart:在 [Epson ScanSmart]、[預覽掃描] 或 [選擇動作] 畫面上,按一下 �� [設定],然後按 一下 [儲存設定] 索引標籤 > [選項] 鍵。

### **出現錯網圖案** (**類似網狀的陰影**)

如果原稿為印刷文件,掃描影像可能會出現錯網圖案 (類似網狀的陰影)。

O 確定已選擇 [去網紋]。

在 [Epson ScanSmart]、[預覽掃描] 中或在 [選擇動作] 視窗上按下 ��[設定],然後按下 [掃描器設定] 標 籤 > [掃描設定] 鍵 > Epson Scan 2 視窗上的 [進階設定] 標籤 > [去網紋]。

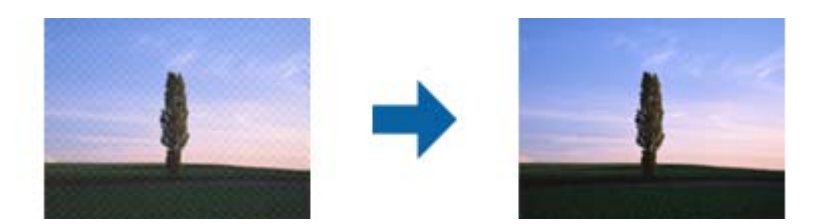

□ 變更解析度,然後重新掃描。

在 [Epson ScanSmart]、[預覽掃描] 中或在 [選擇動作] 視窗上按下 【 說定I,然後按下 [掃描器設定] 標 籤 > [掃描設定] 鍵 > Epson Scan 2 視窗上的 [主要設定] 標籤 > [解析度]。

### **自動偵測原稿大小時,原稿邊緣未掃描**

視原稿而定,自動偵測原稿大小時,原稿邊緣可能不會掃描到。

□ 在 [Epson ScanSmart]、[預覽掃描] 中或在 [選擇動作] 視窗上按下 【【設定],然後按下 [掃描器設定] 標 籤 > [掃描設定] 鍵。

在 Epson Scan 2下,選擇 [主要設定] 標籤,然後選擇 [文件尺寸] > [設定]。在 [文件大小設定] 視窗上, 調整 [尺寸設定為〝自動〞時的裁切位置]。

<mark>❑ 根據原稿而定,在使用 [自動偵測] 功能時,原稿區域可能未能正確偵測。從 [文件尺寸] 清單中選擇原</mark> 稿的適當尺寸。

在 [Epson ScanSmart]、[預覽掃描] 中或在 [選擇動作] 視窗上按下 ��[設定],然後按下 [掃描器設定] 標 籤 > [掃描設定] 鍵。

在 Epson Scan 2 中, 按下 [主要設定] 標籤, 然後按下 [文件尺寸]。

**附註:**

如果您希望掃描的原稿尺寸未在清單上,選擇 [自訂],然後手動建立尺寸。

在 [Epson ScanSmart]、[預覽掃描] 中或在 [選擇動作] 視窗上按下 【【說定】,然後按下 [掃描器設定] 標籤 > [掃 描設定] 鍵。

在 Epson Scan 2 中,按下 [主要設定] 標籤,然後在 [文件尺寸] 中按下 [自訂]。

### **無法正確辨識字元**

檢查下列內容以提高 OCR 識別率(光學字元識別)。

O 檢查原稿是否挺直放置。

- O 使用文字清晰的原稿。下列原稿類型可能會影響文字辨別。
	- O 已複印多次的原稿
	- □ 傳真(以低解析度)接收的原稿
	- O 字距或行距過窄的原稿
	- O 文字帶界限或下劃線的原稿
	- O 帶手寫文字的原稿
	- □ 帶摺縫或皺摺的原稿
- □ 以熱感紙製造的紙張(如收據)可能隨使用時間或因摩擦而導致品質降低。這類紙張需儘速掃描。
- □ 儲存至 Microsoft® Office 或 [可搜尋的 PDF] 檔案時,請確定選擇正確的語言。 在儲存設定畫面上檢查 [語言]。
- □ 如果已在 Epson Scan 2 內將 [影像形式] 設定為 [色彩] 或 [灰階],請嘗試調整 [文字加強] 設定。 在 Epson ScanSmart 中,按一下 [設定] 鍵 > [掃描器設定] 索引標籤 > [掃描設定] 以開啟 Epson Scan 2 畫 面。在 Epson Scan 2 畫面上,按一下 [進階設定] 索引標籤 > [文字加強] > [設定], 然後選取 [加強 OCR 的淺色文字] 作為 [模式]。

**附註:**

需要 EPSON Scan OCR component 才能另存新檔為 [可搜尋的 PDF]。這在使用安裝程式設定掃描器時自動安 裝。

### **無法解決掃描影像中的問題**

如果您已嘗試所有解決方案,且仍未解決問題,請使用 Epson Scan 2 Utility 初始化掃描器驅動程式 (Epson Scan 2)。

**附註:**

Epson Scan 2 Utility 是掃描器軟體隨附的應用程式之一。

- 1. 啟動 Epson Scan 2 Utility。
	- O Windows 11

按一下開始鍵,然後選擇[所有應用程式] > [EPSON] > [Epson Scan 2 Utility]。

O Windows 10

按一下開始鍵,然後選擇 [EPSON] > [Epson Scan 2 Utility]。

O Windows 8.1/Windows 8

在搜尋快速鍵中輸入應用程式名稱,然後選擇顯示的圖示。

O Windows 7

按一下開始鍵,然後選擇[所有程式]或[程式集] > [EPSON] > [Epson Scan 2] > [Epson Scan 2 Utility]。

O Mac OS

選取[前往] > [應用程式] > [Epson Software] > [Epson Scan 2 Utility]。

- 2. 選擇 [其他] 標籤。
- 3. 按一下 [重置]。

**附註:**

若初始化未能解決問題,請解除安裝並重新安裝掃描器驅動程式 (Epson Scan 2) 。

## <span id="page-152-0"></span>**解除安裝和安裝應用程式**

### **解除安裝應用程式**

您可能需要在解決某些問題或是在升級作業系統時移除應用程式並重新安裝。以系統管理員身分登入電 腦。若電腦提示您輸入系統管理員密碼,請輸入密碼。

### **為** Windows **解除應用程式安裝**

- 1. 退出所有執行中的應用程式。
- 2. 中斷掃描器與電腦的連線。
- 3. 打開控制台:
	- O Windows 11 按一下開始鍵,然後選擇[所有應用程式] > [Windows 工具] > [控制台]。
	- O Windows 10 按一下開始鍵,然後選擇 [Windows 系統] > [控制台]。
	- O Windows 8.1/Windows 8 取[桌面] > [設定] > [控制台]。
	- O Windows 7 按一下開始鍵,然後選取[控制台]。
- 4. [程式集]內選擇[解除安裝程式]。
- 5. 選取要解除安裝的應用程式。
- 6. 按下[解除安裝/變更]或[解除安裝]。 **附註:** 如果顯示「使用者帳戶控制」視窗,按下「繼續」。
- 7. 依照畫面上的指示進行操作。

**附註:**

可能顯示一條訊息,提示您重新啟動電腦。如顯示訊息,請確定選擇[我想要立即重新啟動我的電腦],然 後按下[完成]。

### **為** Mac OS **解除應用程式的安裝**

#### **附註:**

確保您已安裝 EPSON Software Updater。

- 1. 透過 EPSON Software Updater 下載解除安裝程式。 下載解除安裝程式後,您無需在每次解除安裝應用程式時再次下載。
- 2. 中斷掃描器與電腦的連線。
- 3. 要解除安裝掃描器驅動程式,選擇[系統偏好設定],其位於 Apple 功能表 > [印表機與掃描器](或[列 印與掃描]、[列印與傳真]),然後將掃描器從已啟用的掃描器清單中移除。
- 4. 退出所有執行中的應用程式。
- 5. 選擇[前往] > [應用程式] > [Epson Software] > [解除安裝程式]。
- 6. 選擇您希望解除安裝的應用程式,然後按下「解除安裝」。

### c **重要事項:**

解除安裝程式將移除電腦上 Epson 掃描器的所有驅動程式。如果您使用多個 Epson 掃描器且您僅希 望刪除部分驅動程式,則先將其全部刪除,然後再安裝必要的掃描器驅動程式。

**附註:**

如果您無法在應用程式清單中找到希望解除安裝的應用程式,您將不能透過解除安裝程式解除安裝。在此 情況下,選取 [前往] > [應用程式] > [Epson Software],選取您希望解除安裝的應用程式,然後將其拖曳至 垃圾筒圖示處。

### **安裝您的應用程式**

遵守下列步驟以安裝必要的應用程式。

**附註:**

- O 以管理員身分登入您的電腦。根據電腦提示輸入管理員密碼。
- □ 重新安裝應用程式時,您需要先將其解除安裝<mark>。</mark>
- 1. 退出所有執行中的應用程式。
- 2. 安裝掃描器驅動程式 (Epson Scan 2) 時,暫時中斷掃描器與電腦的連線。 **附註:** 在收到指示之前,請勿連接掃描器和電腦。
- 3. 按照以下網站的說明安裝應用程式。 [https://epson.sn](https://epson.sn/?q=2)

# <span id="page-154-0"></span>新增或更換電腦或裝置

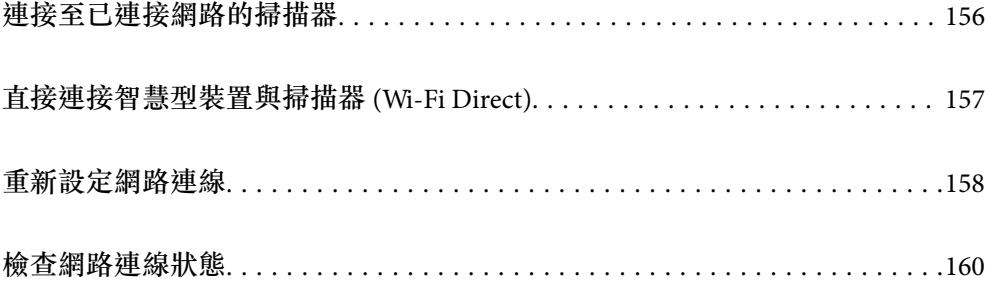

## <span id="page-155-0"></span>**連接至已連接網路的掃描器**

當掃描器已連接至網路時,您可透過網路將電腦或智慧型裝置連接至掃描器。

### **從第二台電腦使用網路掃描器**

我們建議使用安裝程式將掃描器連線至電腦。

若要啟動安裝程式,請存取以下網站,然後輸入產品名稱。前往 [設定],然後開始設定。 [https://epson.sn](https://epson.sn/?q=2)

您可以檢視 網頁影片手冊 內的操作指示。存取以下網路位址。 <https://support.epson.net/publist/vlink.php?code=NPD7126>

#### **選取掃描器**

遵循畫面上的指示直到顯示下一畫面,選取您要連接的掃描器名稱,然後點選 [下一步]。

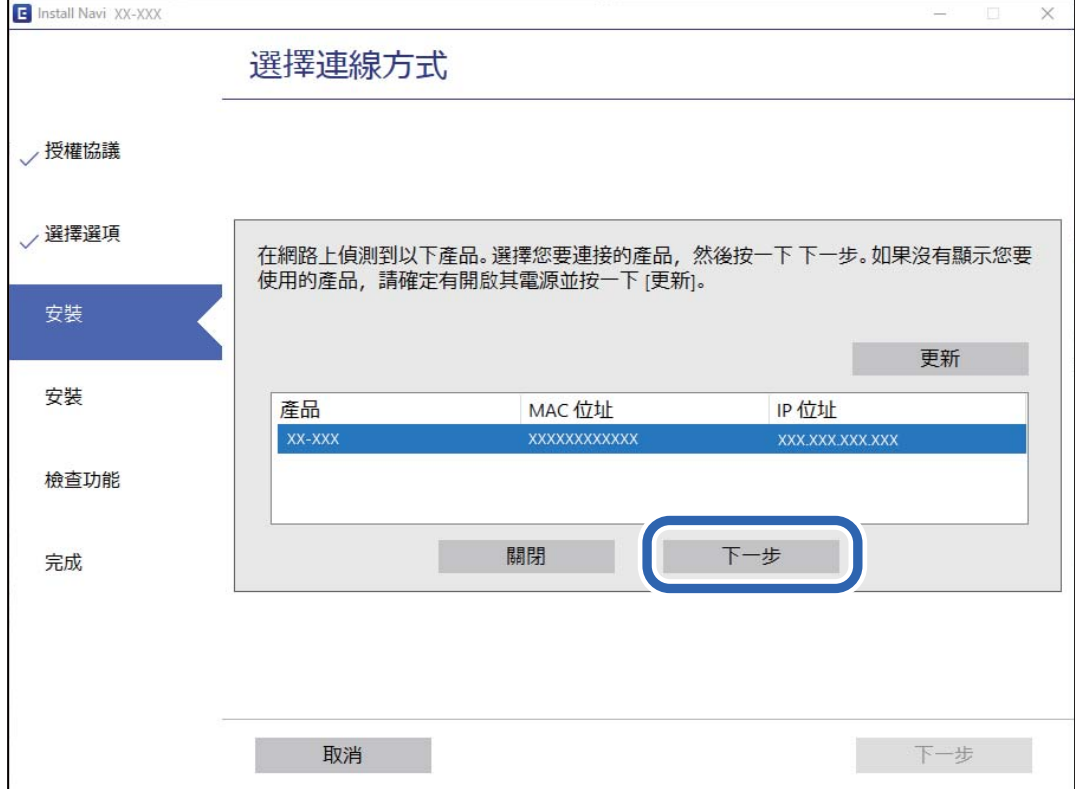

依照畫面上的指示進行操作。

### **從智慧型裝置使用網路掃描器**

您可以使用下列其中一種方法將掃描器連接到智慧型裝置。

<span id="page-156-0"></span>**透過無線路由器連接** 將智慧型裝置連接到與掃描器相同的 Wi-Fi 網路 (SSID)。 如需詳細資訊,請參閱下列說明。 第159[頁"進行智慧型裝置連接設定"](#page-158-0)

**透過** Wi-Fi Direct **連接** 將智慧型裝置無需無線路由器而直接連接至掃描器。 如需詳細資訊,請參閱下列說明。 第157頁"直接連接智慧型裝置與掃描器 (Wi-Fi Direct)"

## **直接連接智慧型裝置與掃描器** (Wi-Fi Direct)

Wi-Fi Direct (Simple AP) 允許您將智慧型裝置直接連接至掃描器,無需無線路由器,並可從智慧型裝置進 行掃描。

### **關於** Wi-Fi Direct

當您不是在家中或辦公室使用 Wi-Fi,或您想直接連接掃描器及電腦或智慧型裝置時,可使用此連線方 法。掃描器在此模式下能作為無線路由器,您可直接將裝置連接至掃描器,而無需使用標準無線路由 器。然而,直接連線至掃描器的裝置之間無法透過掃描器互相通訊。

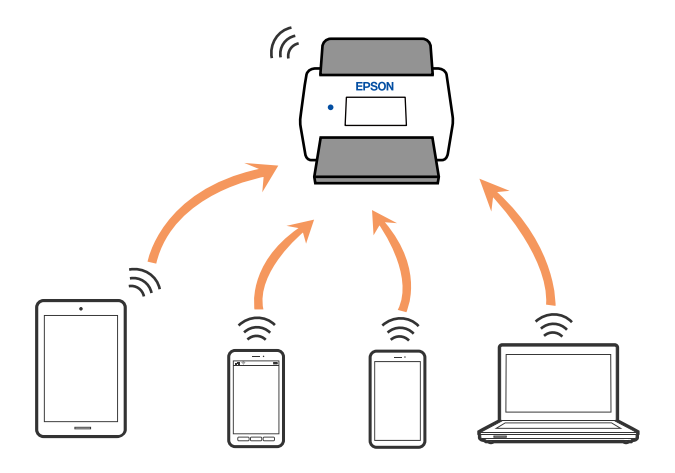

掃描器可透過 Wi-Fi 和 Wi-Fi Direct (Simple AP) 連線模式同時連線。然而,若於掃描器透過 Wi-Fi Direct 連 線時,在 Wi-Fi (Simple AP) 連線模式下開始網路連線, Wi-Fi 將會暫時中斷。

### **執行** AP **模式設定**

此方法讓您無需存取點,即可將掃描器直接連線至裝置。掃描器可作為存取點使用。

<span id="page-157-0"></span>c **重要事項:**

當您透過 AP 模式連線從電腦或智慧型裝置連線至掃描器時,掃描器將被作為電腦或智慧型裝置連線至 相同 Wi-Fi 網路 (SSID), 並且兩者之間也會建立通訊。由於在掃描器關閉時, 電腦或智慧型裝置被自 動連線至其他可連線的 Wi-Fi 網路,因此當掃描器開啟時,其不會再連線至之前的 Wi-Fi 網路。再次在 AP 模式下從電腦或智慧型裝置連線至掃描器的 SSID。如果您不希望在每次開啟或關閉掃描器時連線, 我們建議透過將掃描器連線至存取點來使用 Wi-Fi 網路。

1. 按下掃描器控制面板上的

當 AP 模式連線啟用時, 燈號變成白色。

2. 透過掃描器的 SSID 和密碼,將電腦或智慧型裝置連線至掃描器。

**附註:**

O 您可以檢查掃描器上標籤所示的 SSID 和密碼。

□ 有關操作指示,請參見您的電腦或智慧型裝置提供的文件<mark>。</mark>

#### **相關資訊**

◆ 第160[頁"檢查網路連線狀態"](#page-159-0)

## **重新設定網路連線**

本節說明在更換無線路由器或電腦時,如何設定網路連線及變更連線方式。

### **更換無線路由器時**

更換無線路由器時,進行電腦或其他智慧型裝置與掃描器之間的連線設定。 如果您要變更您的網際網路服務提供商等,您需要進行這些設定。

#### **進行電腦連接設定**

我們建議使用安裝程式將掃描器連線至電腦。

若要啟動安裝程式,請存取以下網站,然後輸入產品名稱。前往 [設定],然後開始設定。

[https://epson.sn](https://epson.sn/?q=2)

您可以檢視 網頁影片手冊 內的操作指示。存取以下網路位址。

<https://support.epson.net/publist/vlink.php?code=NPD7126>

#### **選取連線方法**

依照畫面上的指示進行操作。在 [選取安裝選項] 畫面上,選取 [重新設定印表機連線。(適用於新的網路路 由器或將 USB 變更為網路等情況)],然後按下 [下一步]。

依照畫面上的指示完成設定。

如果無法連接,請查看下列內容以嘗試解決該問題。

第134[頁"無法連接至網路"](#page-133-0)

#### <span id="page-158-0"></span>**進行智慧型裝置連接設定**

當您將掃描器和智慧型裝置連接到同一個 Wi-Fi 網路(SSID)時,可從智慧型裝置使用掃描器。若要從智 慧型裝置使用掃描器,請存取以下網站,然後輸入產品名稱。前往 [設定],然後開始設定。

#### [https://epson.sn](https://epson.sn/?q=2)

使用您想連線至掃描器的智慧型裝置訪問以下網站。

### **變更電腦時**

變更電腦時,進行電腦與掃描器之間的連線設定。

#### **進行電腦連接設定**

我們建議使用安裝程式將掃描器連線至電腦。 若要啟動安裝程式,請存取以下網站,然後輸入產品名稱。前往 [設定],然後開始設定。 [https://epson.sn](https://epson.sn/?q=2) 您可以檢視 網頁影片手冊 內的操作指示。存取以下網路位址。 <https://support.epson.net/publist/vlink.php?code=NPD7126> 依照畫面上的指示進行操作。

### **變更與電腦的連線方法**

本節說明在電腦與掃描器已連接時,如何變更連線方法。

#### **從** USB **變更為網路連線**

透過不同的連線方法使用安裝程式和重新設定。 存取以下網站,然後輸入產品名稱。前往 [設定],然後開始設定。 [https://epson.sn](https://epson.sn/?q=2)

#### **選取變更連線方法**

依據每個視窗內的指示操作。在 [選取安裝選項] 畫面上,選取 [重新設定印表機連線。(適用於新的網路路 由器或將 USB 變更為網路等情況)],然後按下 [下一步]。 選取 [透過無線網路 (Wi-Fi) 連接],然後按下 [下一步]。 依照畫面上的指示完成設定。

### **從控制面板執行** Wi-Fi **設定**

您可以透過多種方式從掃描器控制面板執行網路設定。選擇與您所使用環境及條件相符的連線方式。 如果無線路由器支援 WPS,您也可以透過按鍵設定進行設定。 將掃描器連線至網路後,連線您希望使用的裝置(電腦、智慧型裝置、平板電腦等)至掃描器。

<span id="page-159-0"></span>**相關資訊**

◆ 第163[頁"連接掃描器至網路"](#page-162-0)

## **檢查網路連線狀態**

您可透過下列方式檢查網路連線狀態。

### **透過網路燈號檢查網路狀態**

您可以透過掃描器控面板上的網路燈號,檢查網路連線狀態。

#### **相關資訊**

- ◆ 第24[頁"燈號"](#page-23-0)
- & 第25[頁"錯誤指示燈"](#page-24-0)

### **檢查電腦網路(僅限** Windows**)**

使用命令提示字元,檢查電腦的連線狀態和掃描器的連線路徑。這將可引導您解決問題。

O ipconfig 命令

顯示電腦當前所用網路介面的連線狀態。

將設定資訊與實際通訊進行比較,可以檢查連線是否正確。如果同一個網路上有多個 DHCP 伺服器, 則您可找到指派給該電腦的實際地址、參照的 DNS 伺服器等。

O 格式:ipconfig /all

O 範例:

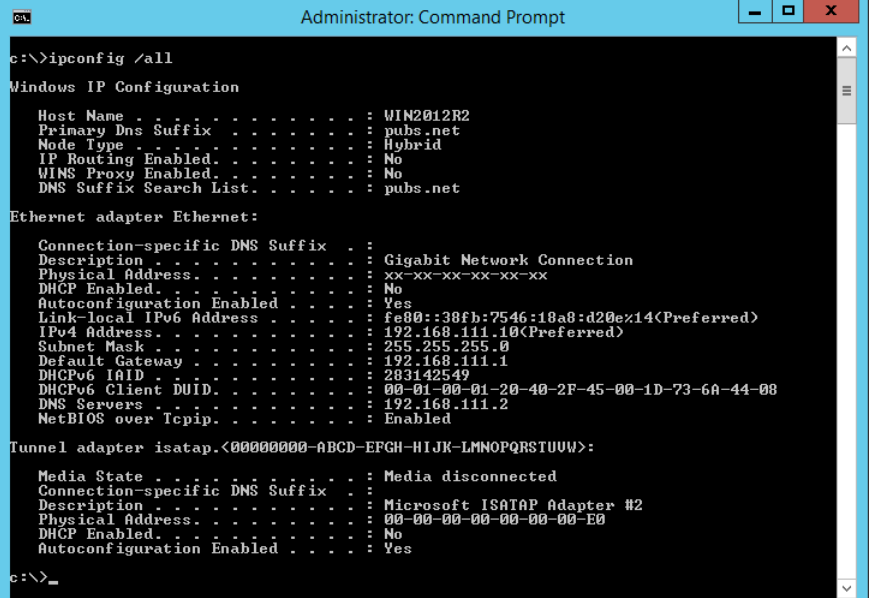

O pathping 命令

您可以確認通過目標主機的路由器清單和通訊路由等資訊。

- O 格式:pathping xxx.xxx.xxx.xxx
- O 範例:pathping 192.0.2.222

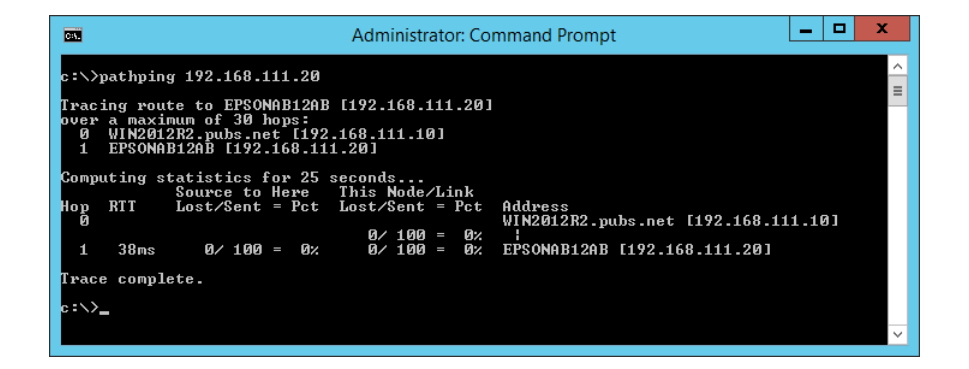

### **從控制面板停用網路設定**

您可以停用網路設定。

1. 按住 <> 鍵 3 秒以上,以停用 Wi-Fi 和 AP 模式連線。 上述功能停用後, 燈號和 燈號熄滅。 **附註:** 按下 $\widehat{\mathcal{C}}$ 鍵以重新連線 Wi-Fi 和 AP 模式。

### **從控制面板初始化網路設定**

您可以將所有網路設定還原至其預設設定。 購買時管理員密碼和使用者名稱需要重設為其初始值。如果面板鎖已設定,面板鎖功能將關閉。

- 1. 關閉掃描器電源。
- 2. 按住 《 鍵的同時按下 少鍵直到 《 燈號和 《 燈號同時亮起。

**《 燈號和 《AP 燈號交替閃爍,然後在還原完成時熄滅。** 

<span id="page-161-0"></span>管理員資訊

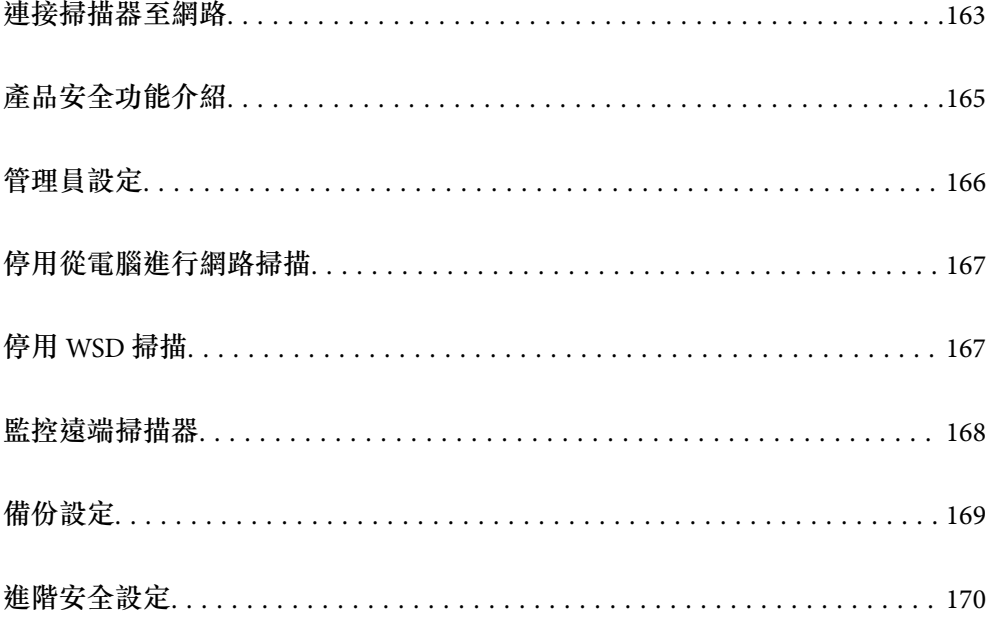

## <span id="page-162-0"></span>**連接掃描器至網路**

使用掃描器的控制面板將掃描器連線至網路。

請參考相關資訊以瞭解更多詳細說明。

**附註:**

如果掃描器和電腦處於同一區段,還可以使用安裝程式進行連接。

若要啟動安裝程式,請存取以下網站,然後輸入產品名稱。前往 [設定],然後開始設定。

[https://epson.sn](https://epson.sn/?q=2)

#### **相關資訊**

**◆ 第95頁 "連線至無線 LAN (Wi-Fi)"** 

### **在進行網路連線之前**

若要連接至網路,請先檢查連線方法和連線設定資訊。

### **收集連線設定相關資訊**

準備必要的設定資訊以進行連接。請事先檢查下列資訊。

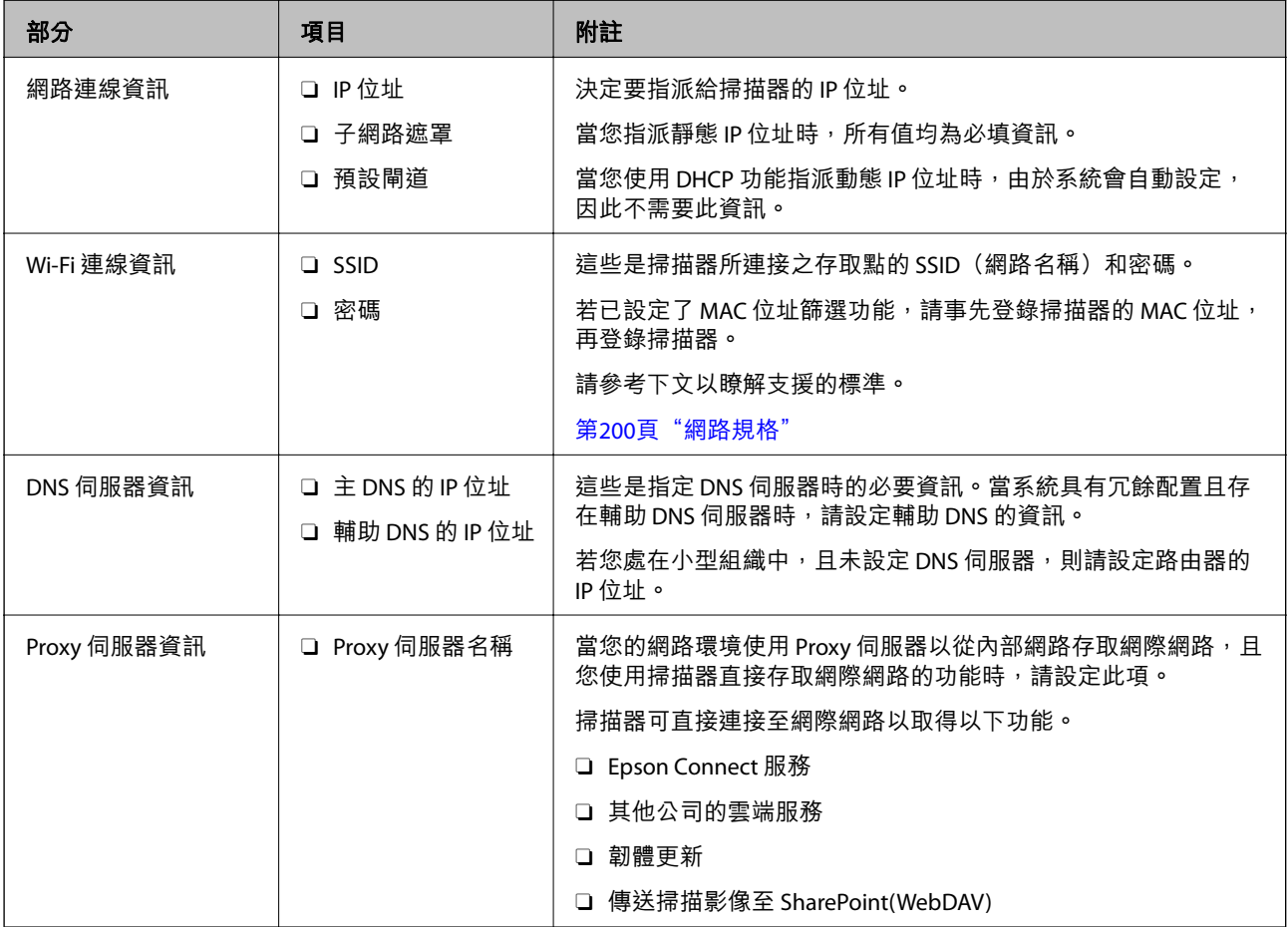

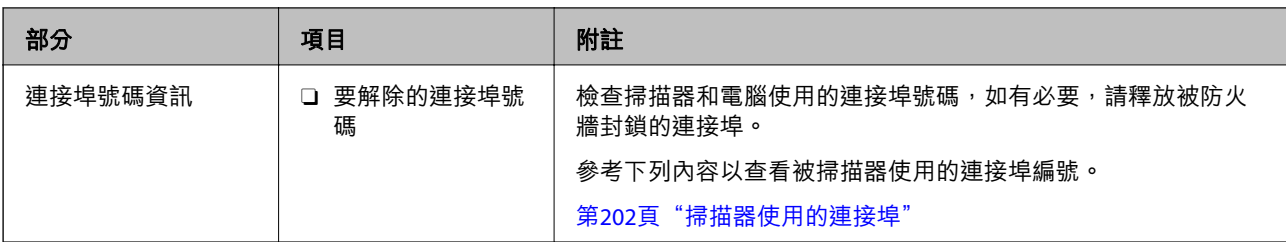

#### IP **位址指派**

下列是 IP 位址的指派類型。

**靜態** IP **位址:**

將預先確定的 IP 位址手動指派給掃描器 (主機)。

需要手動設定連接至網路的資訊 (子網路遮罩、預設閘道、DNS 伺服器等)。

即使關閉裝置,IP 位址也不會變動,因此,若要在無法變更 IP 位址的環境中管理裝置,或希望使用 IP 位 址來管理裝置,此功能將非常實用。我們建議在許多電腦存取的掃描器、伺服器等上進行設定。另外, 使用 IPsec/IP 篩選等安全功能時,請指派固定的 IP 位址,以免 IP 位址發生變動。

**使用** DHCP **功能** (**動態** IP **位址**) **自動指派:**

使用 DHCP 伺服器或路由器的 DHCP 功能,自動將 IP 位址指派給掃描器 (主機)。

連接至網路的資訊 (子網路遮罩、預設閘道、DNS 伺服器等) 會自動設定,因此您可輕鬆地將裝置連接至 網路。

若裝置或路由器關閉,或根據 DHCP 伺服器設定,重新連接時 IP 位址可能會改變。

我們建議您管理 IP 位址以外的裝置,並使用可追蹤 IP 位址的通訊協定進行通訊。

**附註:**

使用 DHCP 的 IP 位址預留功能時,您可隨時為裝置指派相同的 IP 位址。

#### DNS **伺服器與** Proxy **伺服器**

DNS 伺服器具有與 IP 位址資訊相關聯的主機名稱、電子郵件地址的網域名稱等。

當電腦或掃描器執行 IP 通訊時,若另一方採用主機名稱、網域名稱等方式描述,則無法進行通訊。

查詢 DNS 伺服器以取得相關資訊,並獲取另一方的 IP 位址。此程序稱為名稱解析。

因此,電腦和掃描器等裝置可以使用 IP 位址進行通訊。

掃描器使用電子郵件功能或網際網路連線功能進行通訊時,必須執行名稱解析程序。

當您使用這些功能時,請進行 DNS 伺服器設定。

當您使用 DHCP 伺服器或路由器的 DHCP 功能指派掃描器的 IP 位址時,系統即會自動設定。

Proxy 伺服器放置在網路與網際網路之間的閘道處,且其可與電腦、掃描器及代表它們的網際網路(對方 伺服器)通訊。對方伺服器只會與 Proxy 伺服器通訊。因此,IP 位址與連接埠號碼等掃描器資訊將無法被 讀取,進而期望能提升安全性。

當您透過 Proxy 伺服器連接至網際網路時,請在掃描器上配置 Proxy 伺服器。

### <span id="page-164-0"></span>**使用靜態** IP **位址連接至網路**

使用軟體安裝程式選取靜態 IP 位址。

- 1. 啟動軟體安裝程式,然後按照畫面上的指示操作。 **附註:** 若要啟動安裝程式,請存取以下網站,然後輸入產品名稱。前往 [設定],然後開始設定。 [https://epson.sn](https://epson.sn/?q=2)
- 2. 在 [選擇連線方式] 畫面上,選取 [進階組態],輸入靜態 IP 位址,然後遵循畫面説明進行操作。

### **設定** IEEE802.11k/v **或** IEEE802.11r **功能**

- 1. 存取 Web Config,然後選取 [網路] 索引標籤 > [基本]。
- 2. 設定 [IEEE802.11k/v] 或 [IEEE802.11r] 為已啟用或已停用。
- 3. 按一下 [下一步]。 設定確認畫面會隨即顯示。
- 4. 按一下 [確定]。

#### **相關資訊**

 $\Rightarrow$  第27頁 "如何在網頁瀏覽器中執行 Web Config"

## **產品安全功能介紹**

本節介紹 Epson 裝置的安全功能。

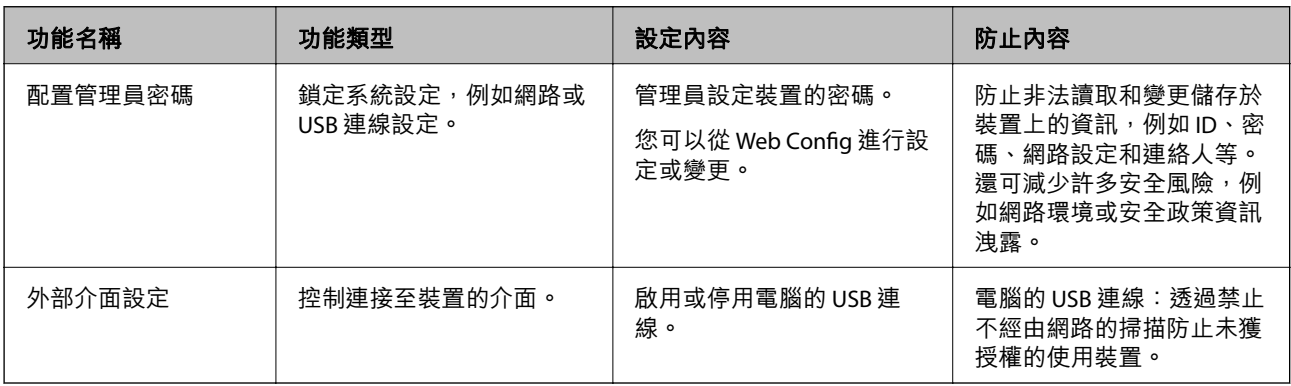

## <span id="page-165-0"></span>**管理員設定**

### **配置管理員密碼**

設定管理員密碼時,您可以防止使用者變更系統管理設定。預設值在購買時設定。我們建議從預設設定 變更初始管理員密碼。

**附註:**

下面提供管理員資訊的預設值。

- □ 使用者名稱(僅用於 Web Config):無(空白)
- □ 密碼:視乎產品附帶的標籤而定。 檢查產品背面附帶標籤上二維碼的位置。 如果二維碼位於左側,標籤上的 8 位數字是初始管理員密碼。 如果二維碼位於右側,產品底座附帶標籤上的序列號是初始管理員密碼。 第10[頁"初始管理員密碼"](#page-9-0) 您可以使用 Web Config、掃描器控制面板或 Epson Device Admin 變更管理員密碼。當使用 Epson Device Admin 時,請參閲 Epson Device Admin 指南或説明。

#### **使用** Web Config **變更管理員密碼**

在 Web Config 中變更管理員密碼。

- 1. 存取 Web Config 並選取 [產品安全性] 索引標籤 > [變更系統管理員密碼]。
- 2. 在 [目前密碼]、[使用者名稱]、[新密碼] 和 [確認新密碼] 輸入必要資訊。 新密碼長度必須為 8 至 20 個字元, 且僅包含單字節字母數字字元和符號。 **附註:** 下面提供管理員資訊的預設值。
	- O 使用者名稱:無(空白)
	- □ 密碼:視乎產品附帶的標籤而定。 檢查產品背面附帶標籤上二維碼的位置。 如果二維碼位於左側,標籤上的 8 位數字是初始管理員密碼。 如果二維碼位於右側,產品底座附帶標籤上的序列號是初始管理員密碼。 第10[頁"初始管理員密碼"](#page-9-0)
- 3. 選取 [確定]。

#### **相關資訊**

- ◆ 第10頁"管理員密碼備計"
- $\Rightarrow$  第27頁 "如何在網頁瀏覽器中執行 Web Config"

### **鎖定控制面板上的按鍵(面板鎖)**

您可以鎖定上面的 Wi-Fi 連接鍵( $\omega$ )和 Wi-Fi 開/關鍵( $\widehat{\mathbb{G}}$ ),從而無法從控制面板變更網路設定。

**166**

<span id="page-166-0"></span>您可以從 Web Config 內的 [裝置管理] 索引標籤 > [控制面板] > [面板鎖定] 進行設定。

#### **相關資訊**

 $\rightarrow$  第27頁 "如何在網頁瀏覽器中執行 Web Config"

### **從電腦登入掃描器**

以管理員身分登入 Web Config 時,您可以操作在 鎖定設定 中設定的項目。

- 1. 輸入掃描器的 IP 位址到瀏覽器, 以執行 Web Config。
- 2. 按下 [管理者登入]。
- 3. 在 [使用者名稱] 與 [目前密碼] 中輸入使用者名稱及管理員密碼。
- 4. 按下 [確定]。 鎖定的項目與 [管理者登出] 會在驗證時顯示。 按下 [管理者登出] 以登出。

#### **相關資訊**

- ◆ 第10[頁"管理員密碼備註"](#page-9-0)
- $\rightarrow$  第27頁 "如何在網頁瀏覽器中執行 Web Config"

## **停用從電腦進行網路掃描**

您可以在 Web Config 內進行設定,停用從電腦使用 EPSON Scan 進行掃描。

- 1. 存取 Web Config,然後選取 [掃描] 索引標籤 > [網路掃描]。
- 2. 在 [EPSON Scan] 內,取消選擇 [啟用掃描] 核選方塊。
- 3. 按一下 [下一步]。 設定確認畫面會隨即顯示。
- 4. 按一下 [確定]。

#### **相關資訊**

 $\Rightarrow$  第27頁 "如何在網頁瀏覽器中執行 Web Config"

## **停用** WSD **掃描**

如果您不希望您的電腦將掃描器配置為 WSD 掃描裝置,請遵循下列步驟以停用 WSD 設定。

1. 存取 Web Config,然後選取 [網路安全性] 索引標籤 > [通訊協定]。

- <span id="page-167-0"></span>2. 在 [WSD 設定] 內,取消選擇 [啟用 WSD] 核選方塊。
- 3. 按一下 [下一步]。 設定確認畫面會隨即顯示。
- 4. 按一下 [確定]。

#### **相關資訊**

◆ 第27[頁"如何在網頁瀏覽器中執行](#page-26-0) Web Config"

## **監控遠端掃描器**

### **檢查遠端掃描器資訊**

您可使用 Web Config 從 [狀態] 檢查運作掃描器的下列資訊。

O 產品狀態

查看狀態、產品型號、MAC 位址等。

- O 網路狀態 檢查網路連接狀態、IP 位址、DNS 伺服器等資訊。
- O 使用狀態 檢查掃描首日、掃描次數等。
- O 硬體狀態 檢查掃描器每項功能的狀態。

### **發生事件時接收電子郵件通知**

### **關於電子郵件通知**

這是一項通知功能,可在發生掃描停止和掃描器錯誤等事件時,將電子郵件傳送至指定的地址。 您最多可以登錄五個目的地,並為每個目的地設定通知設定。 若要使用此功能,您需在設定通知之前先設定郵件伺服器。

#### **配置電子郵件通知**

使用 Web Config 配置電子郵件通知。

- 1. 存取 Web Config 並選取 [裝置管理] 索引標籤 > [電子郵件通知]。
- 2. 設定電子郵件通知的主旨。 從兩個下拉式功能表中選取顯示在主旨上的內容。 O [主旨] 旁會顯示所選取的內容。

<span id="page-168-0"></span>O 左右兩側不可設定相同的內容。

O 當 [位置] 中的字元數超過 32 個位元組時,將省略超過 32 個位元組的字元。

3. 輸入要傳送通知電子郵件的電子郵件地址。

使用 A–Z a–z 0–9 ! # \$ % & ' \* + - ./ = ? ^ \_ { | } ~ @ 並可輸入 1 至 255 個的字元。

- 4. 選取電子郵件通知的語言。
- 5. 針對您想要接收通知的事件選取相關的核取方塊。

[通知設定] 的數量連結至 [電子郵件位址設定] 的目的地數量。

範例:

如果您想要在管理員密碼變更時向 [電子郵件位址設定] 中設為編號 1 的電子郵件地址傳送通知, 請選 取 [系統管理員密碼已變更] 列中第 [1] 欄的核取方塊。

6. 按下 [確定]。

確認電子郵件通知將會經由引發事件傳送。 範例:管理員密碼已變更。

#### **相關資訊**

 $\Rightarrow$  第27頁 "如何在網頁瀏覽器中執行 Web Config"

#### **電郵通知項目**

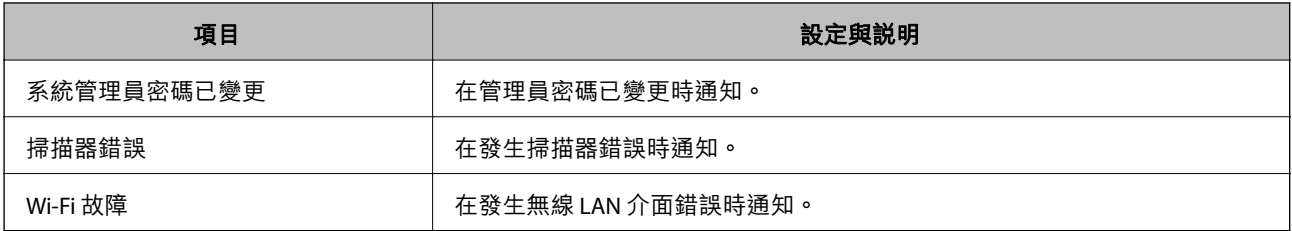

## **備份設定**

您可以將從 Web Config 設定的設定值匯出至檔案。您可以將其用於備份設定值、更換掃描器等。 由於匯出為二進位檔案,所以匯出的檔案無法進行編輯。

### **匯出設定**

匯出掃描器的設定。

- 1. 存取 Web Config,然後選取 [裝置管理] 索引標籤 > [匯出與匯入設定值] > [匯出]。
- 2. 選取您要匯出的設定值。

選取您要匯出的設定值。若您選取父系類別,子類別也會選取。但是,無法選取在相同網路中重複 (如 IP 位址等) 而導致錯誤的子類別。

<span id="page-169-0"></span>3. 輸入密碼以加密匯出檔案。

您需要密碼才可匯出檔案。若您不想要加密檔案,則請留白。

4. 按下 [匯出]。

#### c **重要事項:**

若您要匯出掃描器的網路設定,如裝置名稱和 IPv6 位址,請選取 [啟用以選取裝置的個別設定],然 後選取更多項目。選取的數值僅限用於替換掃描器。

**相關資訊**

◆ 第27[頁"如何在網頁瀏覽器中執行](#page-26-0) Web Config"

### **匯入匯入設定**

將匯出的 Web Config 檔案匯入到掃描器。

c **重要事項:**

當匯入包含掃描器名稱或 IP 位址等單獨資訊的值時,確保同一網路上不存在同一名稱的 IP 位址。

- 1. 存取 Web Config,然後選取 [裝置管理] 索引標籤 > [匯出與匯入設定值] > [匯入]。
- 2. 選取匯出檔,然後輸入加密密碼。
- 3. 按下 [下一步]。
- 4. 選取您想要匯入的設定,然後按下 [下一步]。
- 5. 按下 [確定]。

設定將套用至掃描器。

**相關資訊**

 $\rightarrow$  第27頁 "如何在網頁瀏覽器中執行 Web Config"

## **進階安全設定**

本節說明進階安全功能。

### **安全性設定與危險預防**

當掃描器連線至網路時,您可從遠端位置予以存取。此外,還可以多人共用掃描器,這在改善操作效率 與便利性方面很有用。但是,非法存取、非法使用與篡改資料等方面的風險會增加。如果您在可存取網 際網路的環境中使用掃描器,風險會更高。

為了避免此風險, Epson 掃描器提供了多種安全性技術。

請根據已使用客戶環境資訊建立的環境條件,視需要設定掃描器。

<span id="page-170-0"></span>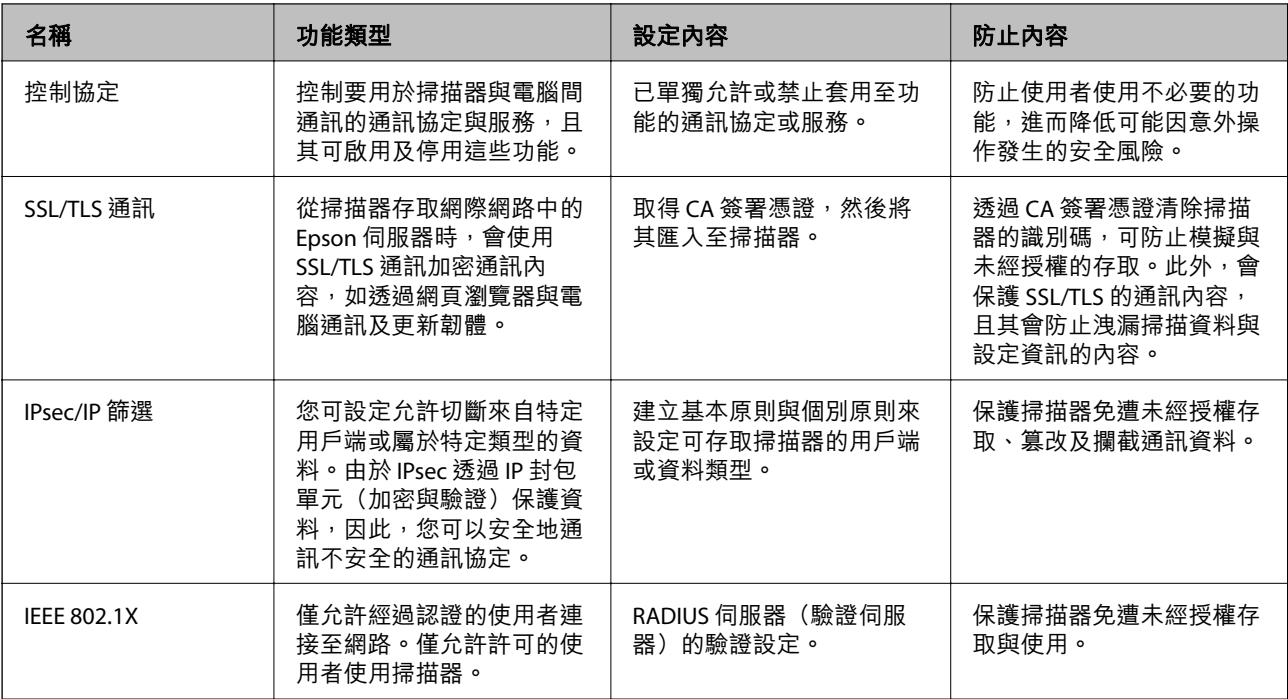

### **安全功能設定**

當設定 IPsec/IP 篩選或 IEEE 802.1X 時,建議您使用 SSL/TLS 存取 Web Config 以通訊設定資訊,從而降低安 全風險,例如篡改或攔截。

確保您在設定 IPsec/IP 篩選或 IEEE 802.1X 之前設定管理員密碼。

### **使用通訊協定控制**

您可透過多種途徑和通訊協定進行掃描。此外,您還可以從未指定數量的網路電腦中使用網路掃描。 您可限制由指定途徑所進行的掃描作業,或者控制可用的功能,藉此降低意外安全風險。

### **通訊協定的控制**

配置掃描器支援的協議設定。

- 1. 存取 Web Config,然後選取 [網路安全性] tab > [通訊協定]。
- 2. 配置各個項目。
- 3. 按下 [下一步]。
- 4. 按下 [確定]。 設定即會套用到掃描器。

#### **相關資訊**

 $\Rightarrow$  第27頁 "如何在網頁瀏覽器中執行 Web Config"

### **可啟用或停用的通訊協定**

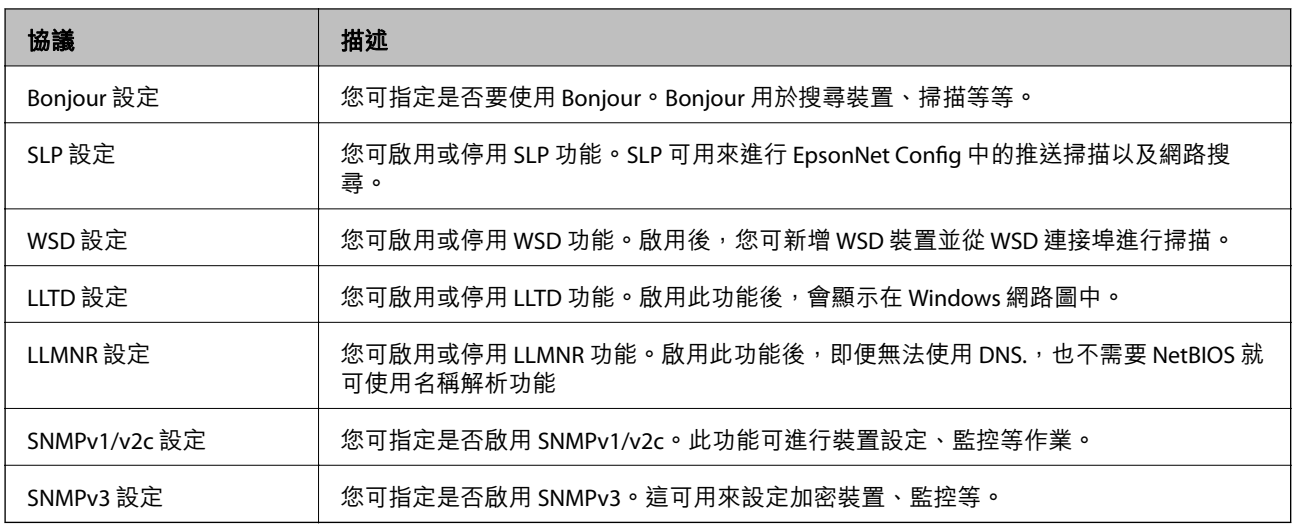

### **通訊協定設定項目**

Bonjour 設定

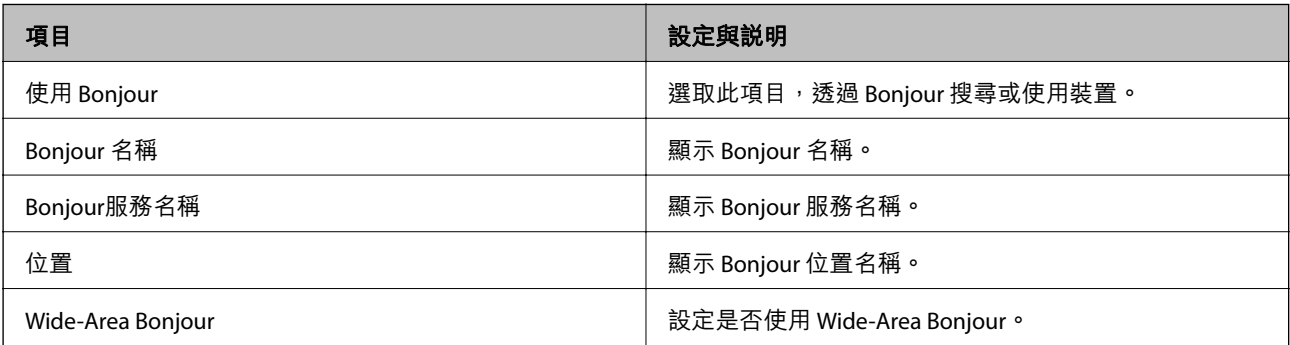

#### SLP 設定

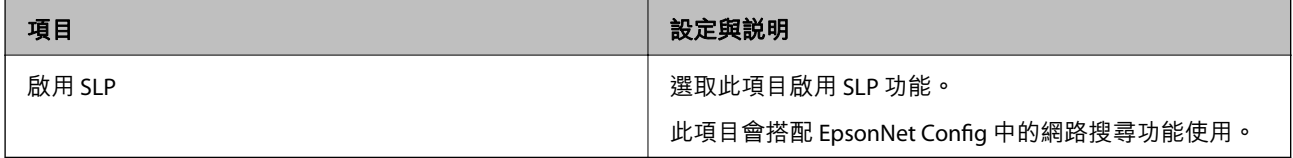

#### WSD 設定

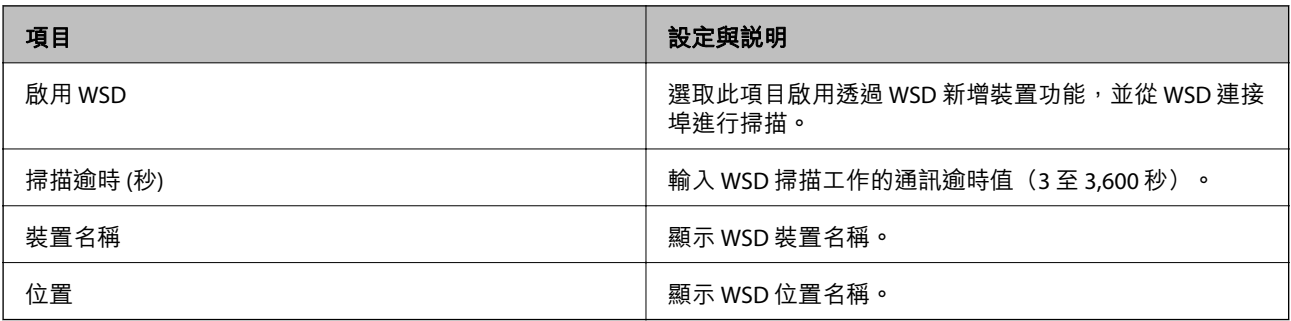

LLTD 設定

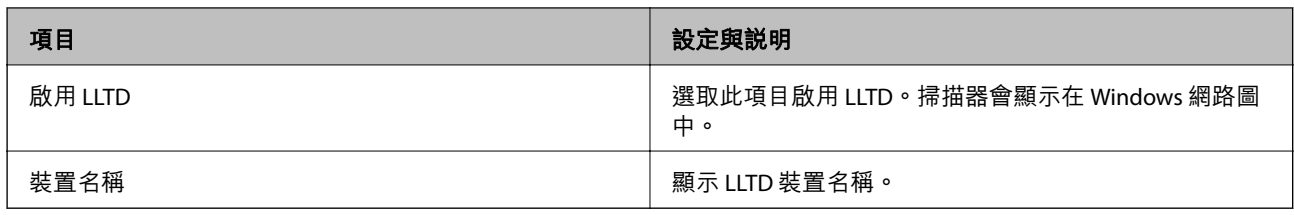

LLMNR 設定

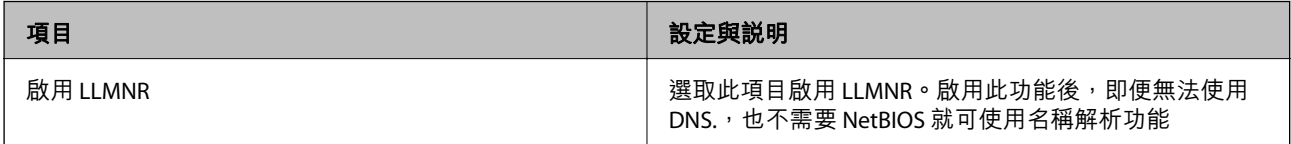

#### SNMPv1/v2c 設定

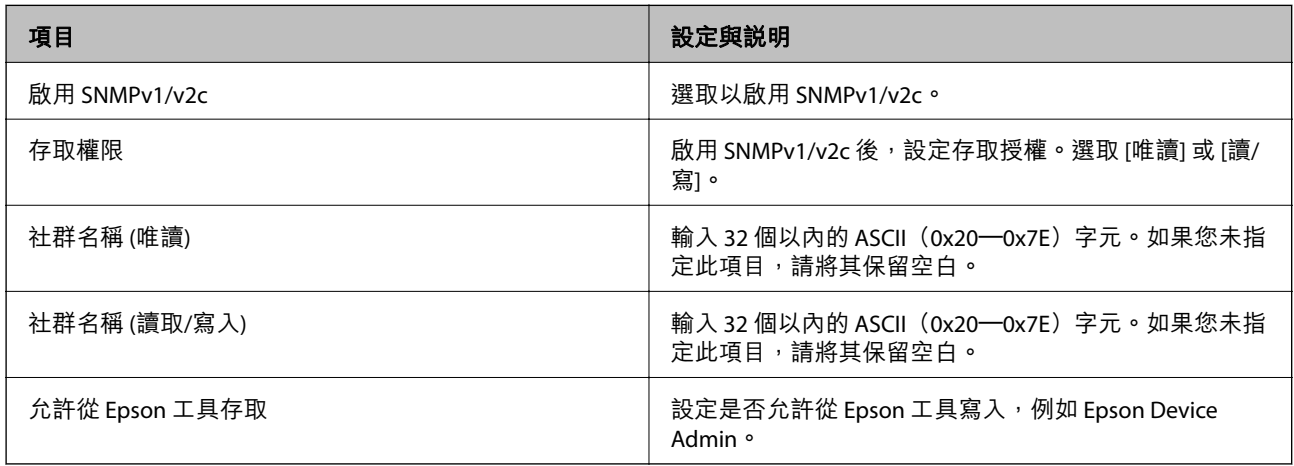

### SNMPv3 設定

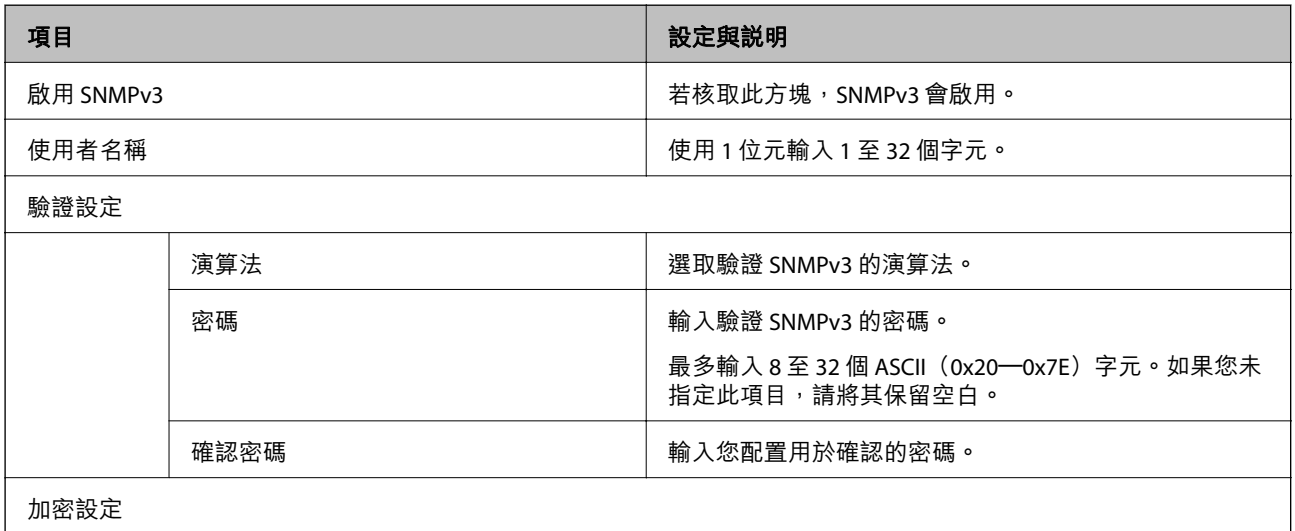

<span id="page-173-0"></span>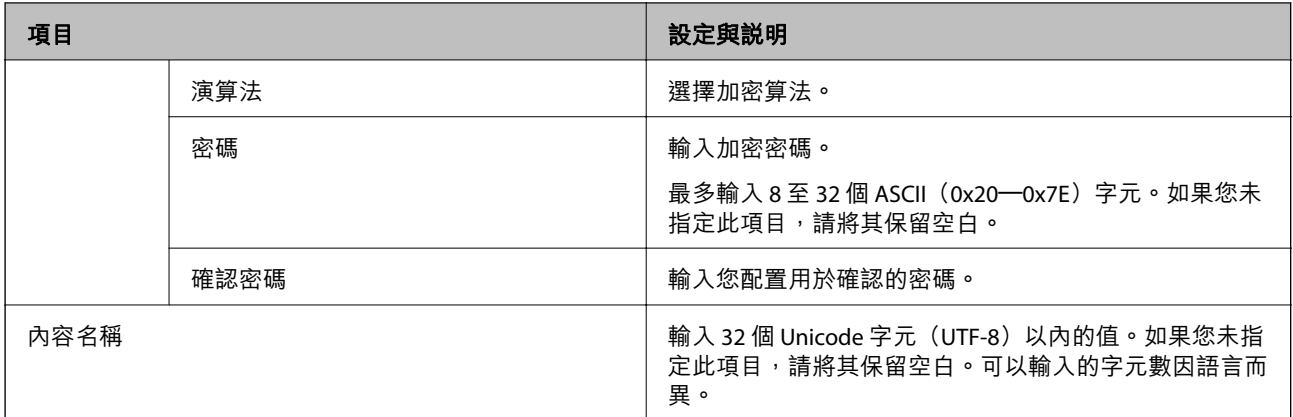

### **使用數位憑證**

### **關於電子憑證**

#### O CA 簽署憑證

這是由 CA(憑證授權)簽署的憑證。您可取得憑證以套用於憑證授權。此憑證可證明掃描器的存在並 用於 SSL/TLS 通訊, 以確保資料通訊的安全。

用於 SSL/TLS 通訊時,可作為伺服器憑證。

若憑證設定為 IPsec/IP 篩選或 IEEE 802.1X 通訊時,則可作為客戶端憑證。

#### O CA 憑證

這是 CA 簽署憑證 鏈中的憑證,也稱為中級 CA 憑證。存取另一方伺服器或 Web Config 時,網頁瀏覽 器會使用憑證來驗證掃描器憑證的路徑。

若為 CA 憑證,請設定何時驗證從掃描器存取伺服器憑證的路徑。若為掃描器,請設定為驗證 SSL/TLS 連接的 CA 簽署憑證 路徑。

您可以從核發 CA 憑證的憑證授權中取得掃描器的 CA 憑證。

另外,您可以從核發其他伺服器的 CA 簽署憑證 憑證授權中,取得用於驗證另一方伺服器的 CA 憑證。

O 自我簽署憑證

這是掃描器自行簽署和發行的憑證。亦稱為根憑證。由於核發者自行證明,所以此憑證並不可靠且無 法防止模擬。

在進行安全設定,以及執行無 CA 簽署憑證 的簡單 SSL/TLS 通訊時才使用此憑證。

如果您將此憑證用於 SSL/TLS 通訊,由於該憑證未在網頁瀏覽器上登錄,因此網頁瀏覽器上可能會顯示 安全警報。您只能將 自我簽署憑證 用於 SSL/TLS 通訊。

### **組態** CA **簽署憑證**

#### **取得** CA **簽署憑證**

若要取得 CA 簽署憑證,請建立 CSR (憑證簽署要求) 並套用至憑證授權單位。您可使用 Web Config 及電腦 建立 CSR。

請依照下列步驟使用 Web Config 建立 CSR 並取得 CA 簽署憑證。使用 Web Config 建立 CSR 時,憑證為 PEM/DER 格式。

- 1. 存取 Web Config,然後選取 [網路安全性] 索引標籤。接著選取 [SSL/TLS] > [憑證] 或 [IPsec/IP 篩選] > [用戶端憑證] 或 [IEEE802.1X] > [用戶端憑證]。 無論選擇哪項,您均可獲得相同的憑證並將其共同使用。
- 2. 按下 [CSR] 的 [產生]。

CSR 建立頁面會隨即開啟。

3. 在各項目輸入數值。

**附註:** 可用的金鑰長度及縮寫視憑證授權單位而定。根據各憑證授權單位的規定建立要求。

- 4. 按下 [確定]。 完成訊息會隨即顯示。
- 5. 選取 [網路安全性] 索引標籤。接著選取 [SSL/TLS] > [憑證] 或 [IPsec/IP 篩選] > [用戶端憑證] 或 [IEEE802.1X] > [用戶端憑證]。
- 6. 根據各憑證授權單位的指定格式,按下 [CSR] 的其中一個下載鍵,將 CSR 下載至電腦。

c **重要事項:** 請勿再次產生 CSR。否則可能無法匯入已核發的 CA 簽署憑證。

- 7. 將 CSR 傳送至憑證授權單位,並取得 CA 簽署憑證。 請遵守各憑證授權單位的傳送方式及表單規定。
- 8. 將已核發的 CA 簽署憑證 儲存至與掃描器相連接的電腦。 將憑證儲存至目的地的同時, CA 簽署憑證 的取得程序隨即完成。

#### **相關資訊**

◆ 第27[頁"如何在網頁瀏覽器中執行](#page-26-0) Web Config"

#### CSR **設定項目**

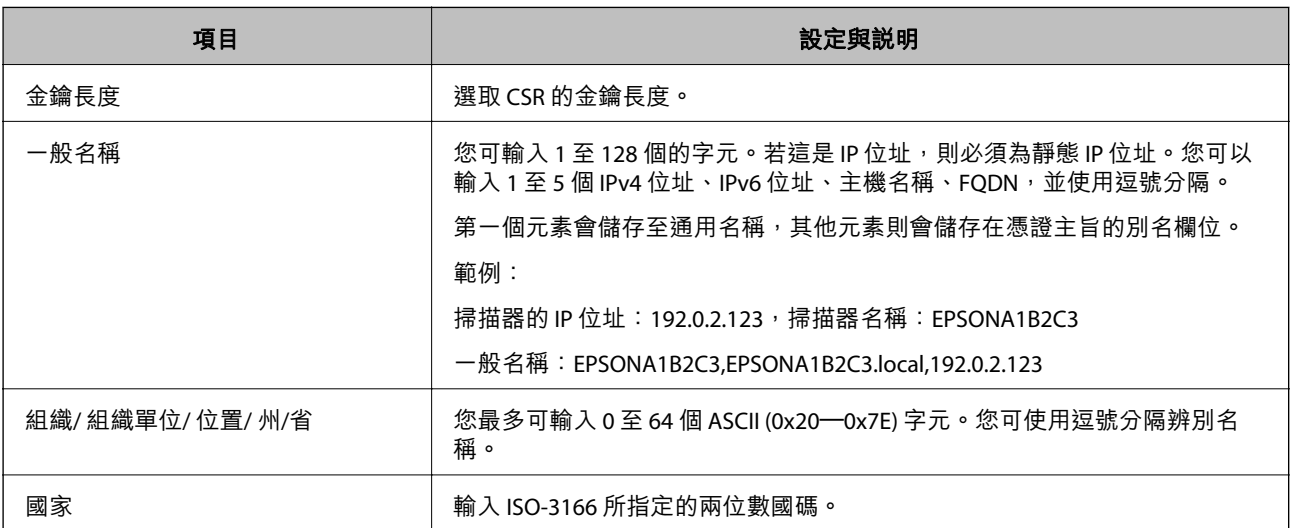

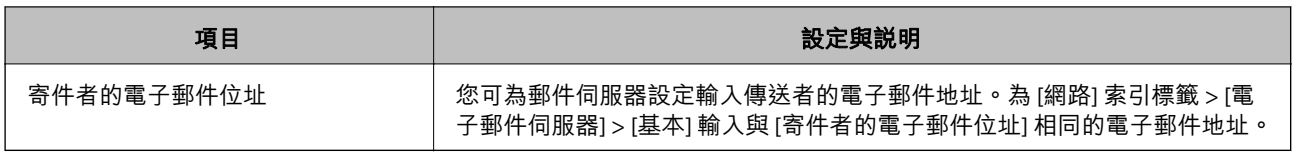

#### **匯入** CA **簽署憑證**

將取得的 CA 簽署憑證 匯入到掃描器。

### c **重要事項:**

O 確保已正確設定掃描器的日期與時間。憑證可能無效。

- □ 若取得的憑證使用從 Web Config 建立的 CSR,您可匯入憑證一次。
- 1. 存取 Web Config,然後選取 [網路安全性] 索引標籤。接著選取 [SSL/TLS] > [憑證] 或 [IPsec/IP 篩選] > [用戶端憑證] 或 [IEEE802.1X] > [用戶端憑證]。
- 2. 按下 [匯入]

憑證匯入頁面會隨即開啟。

3. 在各項目輸入數值。驗證存取掃描器的網頁瀏覽器上的憑證路徑時,請設定 [CA 憑證 1] 和 [CA 憑證 2]。

根據 CSR 的建立位置及憑證的檔案格式,必要的設定可能會有所不同。根據下列說明輸入必要項目的 值。

□ 從 Web Config 取得的 PEM/DER 格式憑證

□ [私密金鑰]:由於掃描器含有私密金鑰,因此請勿進行配置<mark>。</mark>

- O [密碼]:不配置。
- O [CA 憑證 1]/[CA 憑證 2]:選購
- □ 從電腦取得的 PEM/DER 格式憑證
	- O [私密金鑰]:您必須進行設定。
	- O [密碼]:不配置。
	- O [CA 憑證 1]/[CA 憑證 2]:選購
- □ 從電腦取得的 PKCS#12 格式憑證
	- O [私密金鑰]:不配置。
	- O [密碼]:選購
	- O [CA 憑證 1]/[CA 憑證 2]:不配置。
- 4. 按下 [確定]。

完成訊息會隨即顯示。

**附註:**

按下 [確認] 確認憑證資訊。

#### **相關資訊**

 $\rightarrow$  第27頁 "如何在網頁瀏覽器中執行 Web Config"

#### CA **簽名證書匯入設定項目**

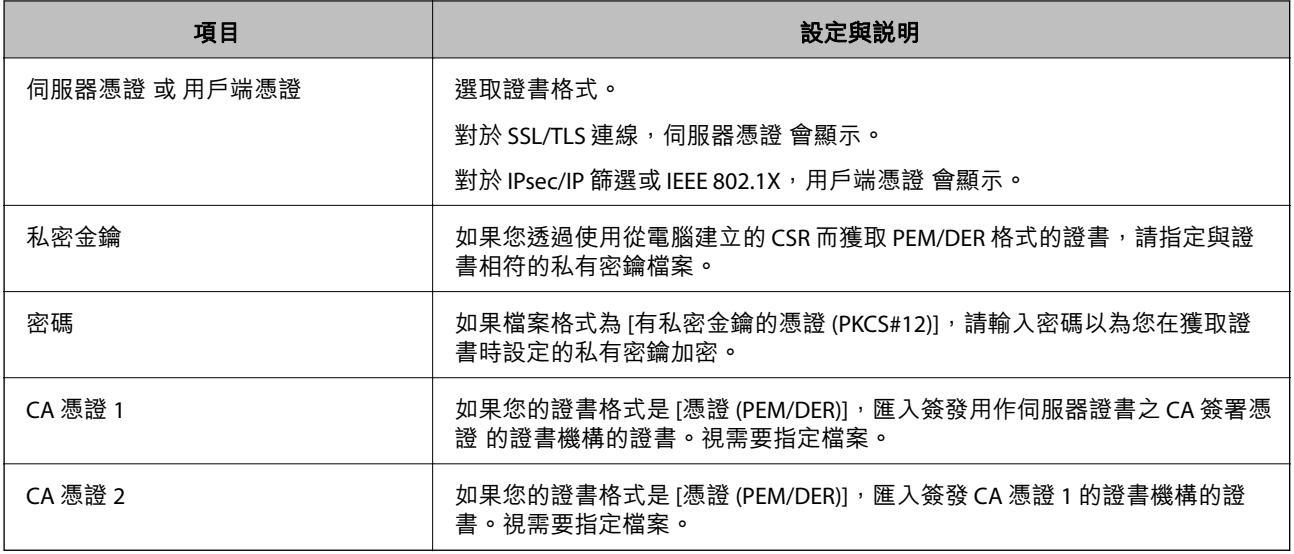

#### **刪除** CA **簽署憑證**

當憑證過期或不再需要使用加密連線時,您可刪除已匯入的憑證。

### **Ω** 重要事項:

若取得的憑證使用從 Web Config 建立的 CSR, 您無法重新匯入已刪除的憑證。在此情況下,請建立 CSR 並重新取得憑證。

- 1. 存取 Web Config,然後選取 [網路安全性] 索引標籤。接著選取 [SSL/TLS] > [憑證] 或 [IPsec/IP 篩選] > [用戶端憑證] 或 [IEEE802.1X] > [用戶端憑證]。
- 2. 按下 [刪除]。
- 3. 在顯示的訊息中,確認您是否要刪除憑證。

#### **相關資訊**

 $\rightarrow$  第27頁 "如何在網頁瀏覽器中執行 Web Config"

### **更新自我簽署憑證**

由於 自我簽署憑證 是由掃描器所核發,因此您可以在其過期或所述內容變更時進行更新。

- 1. 存取 Web Config 並選取 [網路安全性] tab > [SSL/TLS] > [憑證]。
- 2. 按下 [更新]。
- 3. 輸入 [一般名稱]。

您最多可以輸入 5 個 IPv4 位址、IPv6 位址、主機名稱、1 至 128 個字元的 FQDN 並使用逗號分隔。第 一個參數會儲存至通用名稱,其他參數則會儲存在憑證主旨的別名欄位。

範例:

掃描器的 IP 位址:192.0.2.123,掃描器名稱:EPSONA1B2C3

一般名稱:EPSONA1B2C3、EPSONA1B2C3.local、192.0.2.123

- 4. 指定憑證的有效期間。
- 5. 按下 [下一步]。 確認訊息會隨即顯示。
- 6. 按下 [確定]。

掃描器會隨即更新。

**附註:**

您可以從 [網路安全性] 索引標籤 > [SSL/TLS] > [憑證] > [自我簽署憑證] 檢查憑證資訊,並按下 [確認]。

**相關資訊**

◆ 第27[頁"如何在網頁瀏覽器中執行](#page-26-0) Web Config"

### **組態** CA **憑證**

設定 CA 憑證 時,您可以針對掃描器要存取的伺服器,驗證其 CA 憑證的路徑。這可防止模擬。 您可以從核發 CA 簽署憑證 的憑證授權中取得 CA 憑證。

#### **匯入** CA **憑證**

將 CA 憑證 匯入掃描器。

- 1. 存取 Web Config,然後選取 [網路安全性] 索引標籤 > [CA 憑證]。
- 2. 按下 [匯入]。
- 3. 指定您想要匯入的 CA 憑證。
- 4. 按下 [確定]。

匯入完成後,您可返回 [CA 憑證] 畫面,即會顯示匯入的 CA 憑證。

#### **相關資訊**

 $\rightarrow$  第27頁 "如何在網頁瀏覽器中執行 Web Config"

#### **刪除** CA **憑證**

您可以刪除匯入的 CA 憑證。

- 1. 存取 Web Config,然後選取 [網路安全性] 索引標籤 > [CA 憑證]。
- 2. 按下您想要刪除的 CA 憑證 旁的 [刪除]。
- 3. 在顯示的訊息中確認您想要刪除的證書。
- 4. 按下 [按下 [重新啟動網路] 以套用設定。],然後檢查已刪除的 CA 證書是否未列示在已更新的畫面 上。

#### **相關資訊**

 $\rightarrow$  第27頁 "如何在網頁瀏覽器中執行 Web Config"

### **與掃描器之間的** SSL/TLS **通訊**

若伺服器憑證使用與掃描器之間的 SSL/TLS (安全通訊端階層/傳輸層安全性) 通訊進行設定,您可以加密電 腦之間的通訊路徑。如果您要防止遠端存取及未經授權的存取,請執行此操作。

### **進行基本** SSL/TLS **設定**

如果掃描器支援 HTTPS 伺服器功能,您可以使用 SSL/TLS 通訊來加密通訊。您可以使用 Web Config 設定 和管理掃描器,同時確保安全性。

設定加密強度和重定向功能。

- 1. 存取 Web Config,並選取 [網路安全性] 索引標籤 > [SSL/TLS] > [基本]。
- 2. 為每個項目選取一個值。
	- O 加密長度 選取加密強度級別。
	- O 將 HTTP 重新導向至 HTTPS 當 HTTP 被存取時重定向至 HTTPS。
- 3. 按下 [下一步]。 確認訊息隨即顯示。
- 4. 按下 [確定]。 掃描器被更新。

#### **相關資訊**

◆ 第27[頁"如何在網頁瀏覽器中執行](#page-26-0) Web Config"

### **配置掃描器的伺服器憑證**

- 1. 存取 Web Config 並選取 [網路安全性] 索引標籤 > [SSL/TLS] > [憑證]。
- 2. 在 [伺服器憑證] 上指定要使用的憑證。
	- O 自我簽署憑證

自我簽署憑證已經由掃描器產生。若沒有取得 CA 簽署憑證,請選擇此選項。

- O CA 簽署憑證 若您事先取得並匯入 CA 簽署憑證,則您可指定此選項。
- 3. 按下 [下一步]。

確認訊息會隨即顯示。

4. 按下 [確定]。 掃描器會隨即更新。

#### **相關資訊**

◆ 第27[頁"如何在網頁瀏覽器中執行](#page-26-0) Web Config"

### **使用** IPsec/IP **篩選加密的通訊**

### **關於** IPsec/IP **篩選**

您可使用 IPsec/IP 篩選功能,根據 IP 位址、服務和連接埠篩選流量。結合篩選功能,您可配置掃描器接受 或封鎖指定的用戶端及資料。此外,您可使用 IPsec 改善安全性層級。

**附註:**

執行 Windows Vista (或以後版本) 或 Windows Server 2008 (或以後版本) 的電腦支援 IPsec。

### **配置預設原則**

若要篩選流量,請配置預設原則。預設原則會套用至連線至掃描器的每個使用者或群組。若要更精細地 控制使用者及使用者群組,請配置群組原則。

- 1. 存取 Web Config,然後選取 [網路安全性] 索引標籤 > [IPsec/IP 篩選] > [基本]。
- 2. 在各項目輸入數值。
- 3. 按下 [下一步]。 確認訊息會隨即顯示。
- 4. 按下 [確定]。 掃描器會隨即更新。

**相關資訊**

 $\rightarrow$  第27頁 "如何在網頁瀏覽器中執行 Web Config"

#### **預設原則 設定項目**

[預設原則]

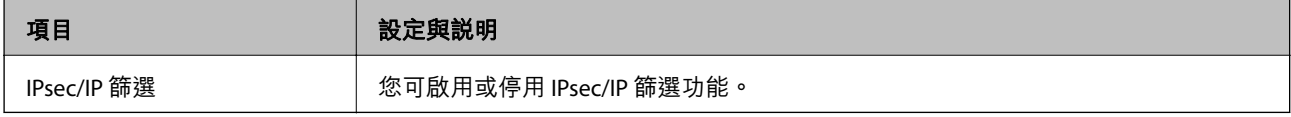
O [存取控制]

配置 IP 封包流量的控制方式。

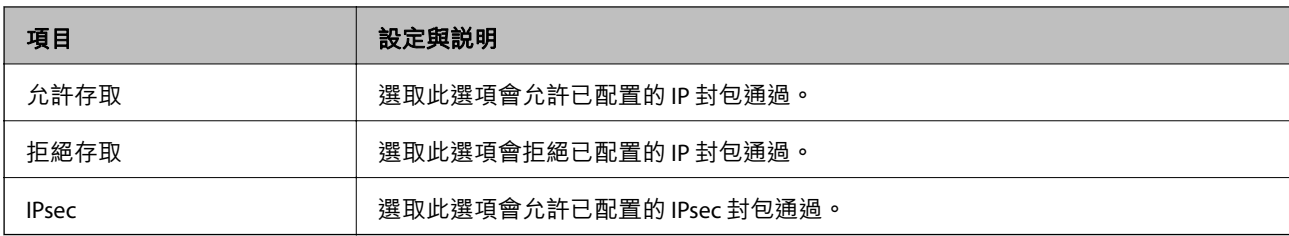

O [IKE 版本]

選取 [IKEv1] 或 [IKEv2] 作為 [IKE 版本]。請根據與掃描器連接的裝置選取二者之一。

O IKE<sub>v1</sub>

若選取 [IKEv1] 作為 [IKE 版本],會顯示下列項目。

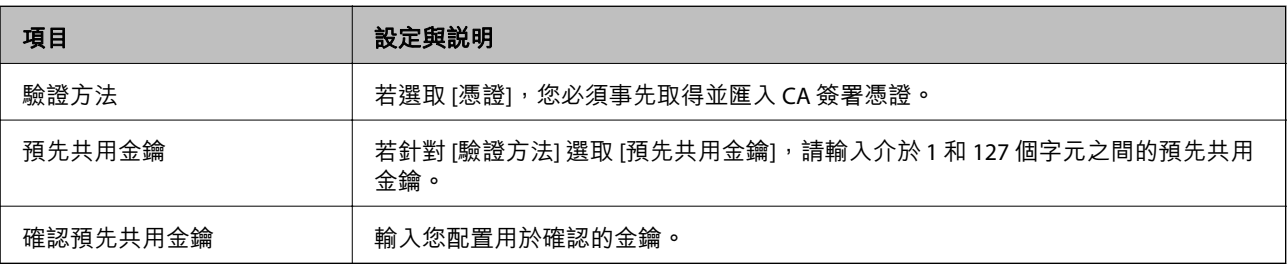

#### O IKE<sub>v2</sub>

若選取 [IKEv2] 作為 [IKE 版本],會顯示下列項目。

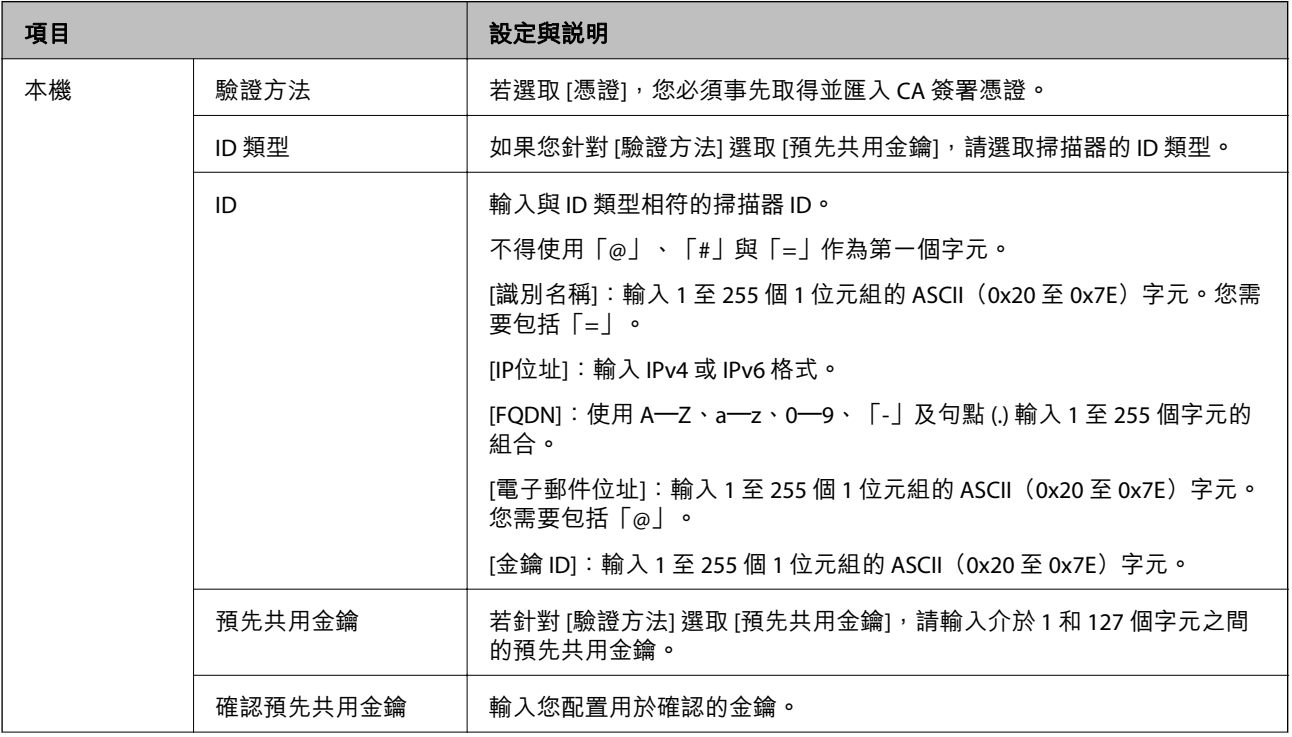

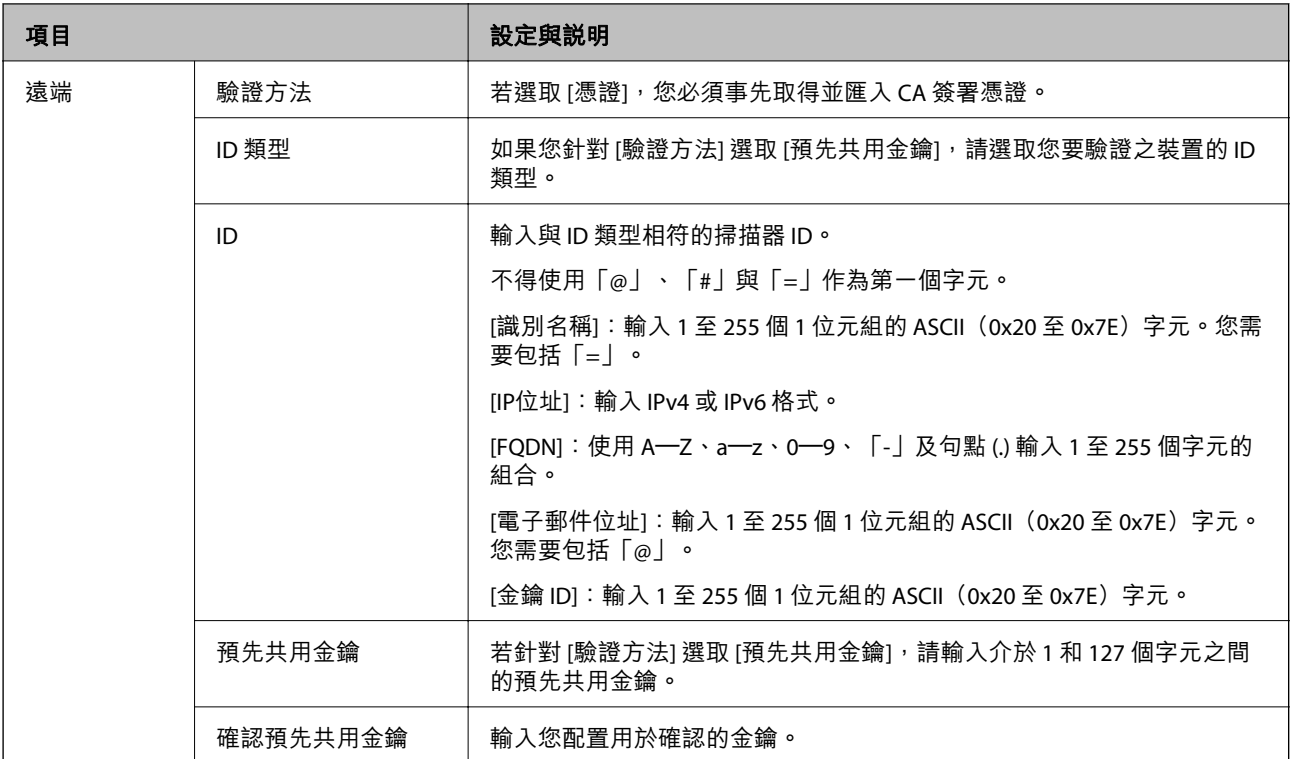

#### O [封裝]

若針對 [存取控制] 選取 [IPsec],您必須配置封裝模式。

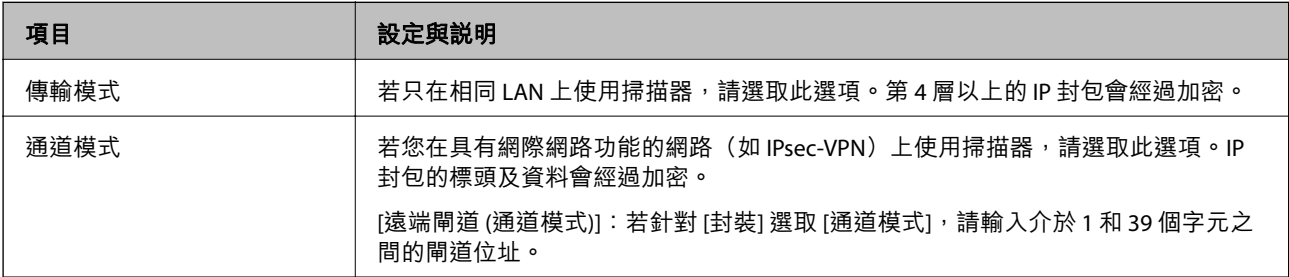

#### O [安全通訊協定]

若針對 [存取控制] 選取 [IPsec], 請選取一個選項。

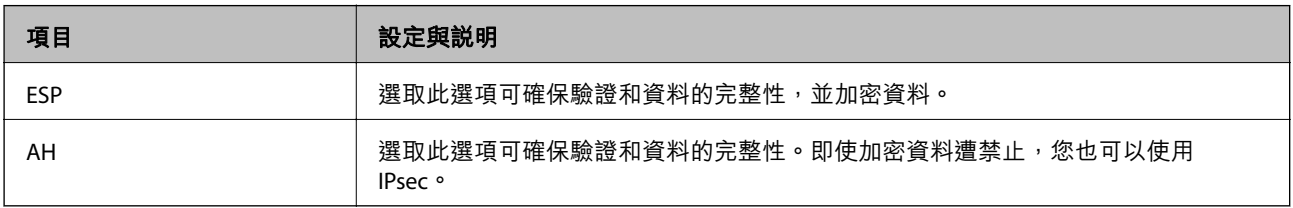

O [演算法設定]

建議您針對所有設定選取 [任何] 或針對每個設定選取 [任何] 以外的項目。如果您針對部分設定選取 [任 何] 並針對其他設定選取 [任何] 以外的項目,根據您要驗證的其他裝置而定,裝置可能無法通訊。

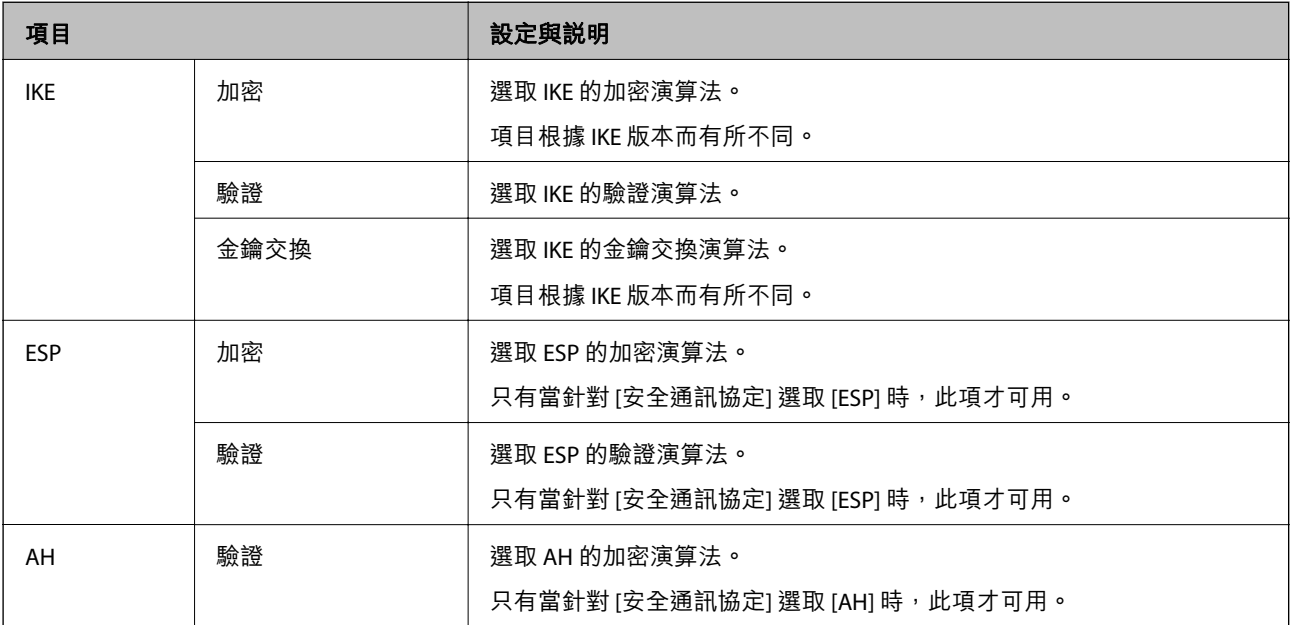

### **配置群組原則**

群組原則是套用至使用者或使用者群組的一或多條規則。掃描器會控制符合已配置原則的 IP 封包。IP 封 包會依照群組原則 1 至 10、預設原則的順序進行驗證。

- 1. 存取 Web Config,然後選取 [網路安全性] 索引標籤 > [IPsec/IP 篩選] > [基本]。
- 2. 按下您要配置的編號索引標籤。
- 3. 在各項目輸入數值。
- 4. 按下 [下一步]。 確認訊息會隨即顯示。
- 5. 按下 [確定]。 掃描器會隨即更新。

#### **群組原則 設定項目**

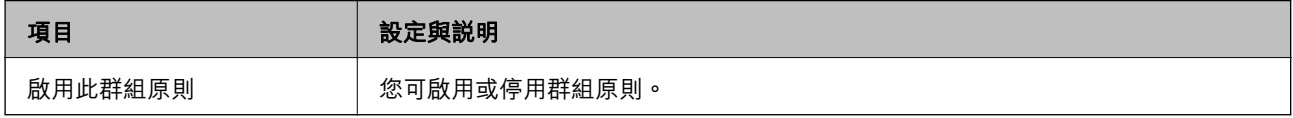

[存取控制]

配置 IP 封包流量的控制方式。

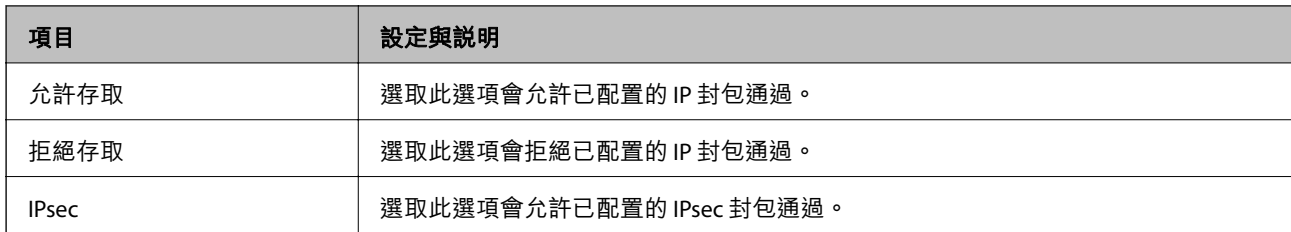

[本機位址 (掃描器)]

選取與您的網路環境相符的 IPv4 位址或 IPv6 位址。若 IP 位址為自動指派,則可選取 [使用自動取得的 IPv4 位址]。

**附註:**

若 IPv6 位址是自動指派,可能無法取得連線。配置靜態 IPv6 位址。

[遠端位址 (主機)]

輸入裝置的 IP 位址以控制存取。IP 位址不得超過 43 個字元。若沒有輸入 IP 位址,所有位址會受到控制。 **附註:**

若 IP 位址是自動指派 (例如由 DHCP 指派),可能無法取得連線。配置靜態 IP 位址。

[選擇連接埠方法]

選取指定連接埠的方式。

O 服務名稱

若針對 [選擇連接埠方法] 選取 [服務名稱],請選取一個選項。

O 傳輸通訊協定

若針對 [選擇連接埠方法] 選取 [連接埠編號], 您必須配置封裝模式。

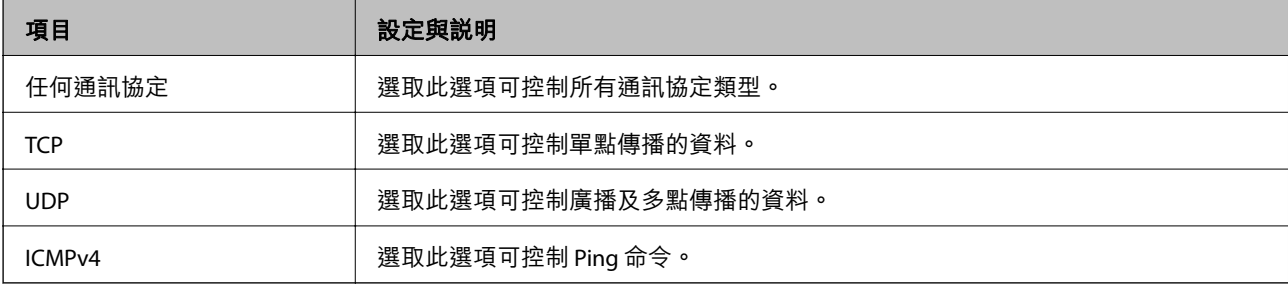

O 本機連接埠

若針對 [選擇連接埠方法] 選取 [連接埠編號],日針對 [傳輸涌訊協定] 選取 [TCP]或 [UDP],請 輸入連接埠號碼來控制接收封包,並以逗號分隔。您最多可輸入 10 個連接埠號碼。

範例:20、80、119、5220

若沒有輸入連接埠號碼,所有連接埠會受到控制。

O 遠端連接埠

若針對 [選擇連接埠方法] 選取 [連接埠編號],且針對 [傳輸通訊協定] 選取 [TCP] 或 [UDP],請輸入連接 埠號碼來控制傳送封包,並以逗號分隔。您最多可輸入 10 個連接埠號碼。

範例:25、80、143、5220

若沒有輸入連接埠號碼,所有連接埠會受到控制。

[IKE 版本]

選取 [IKEv1] 或 [IKEv2] 作為 [IKE 版本]。請根據與掃描器連接的裝置選取二者之一。

O IKEv1

若選取 [IKEv1] 作為 [IKE 版本],會顯示下列項目。

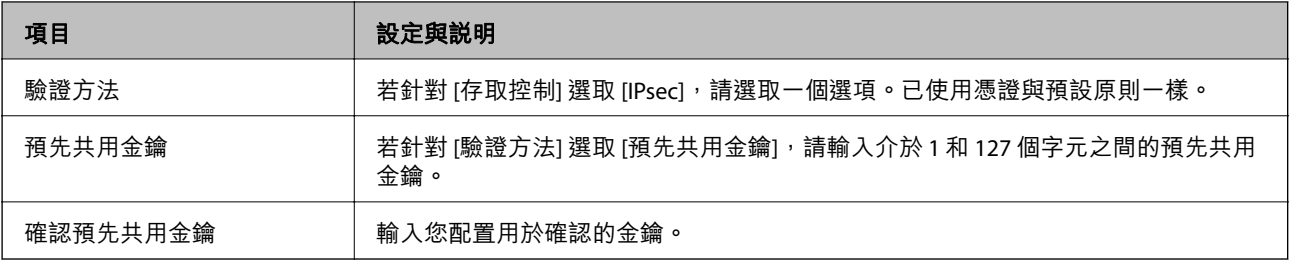

#### O IKE<sub>v2</sub>

#### 若選取 [IKEv2] 作為 [IKE 版本],會顯示下列項目。

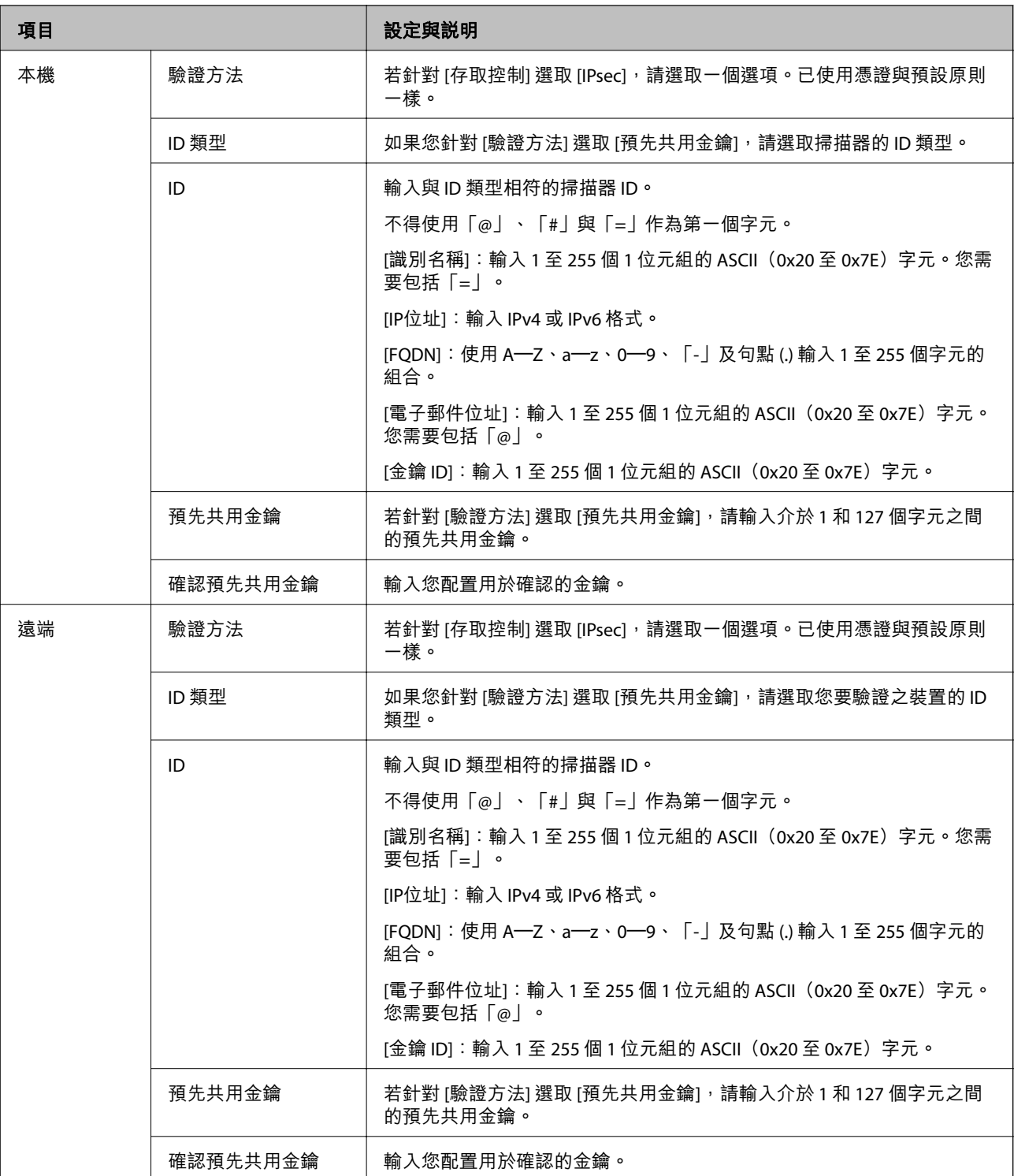

[封裝]

若針對 [存取控制] 選取 [IPsec],您必須配置封裝模式。

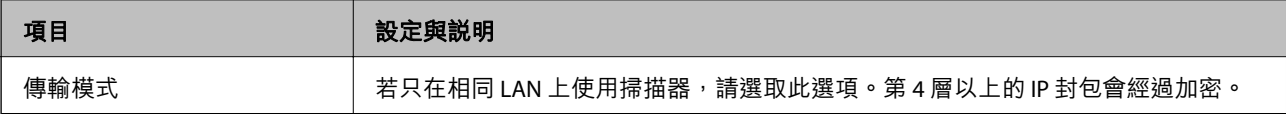

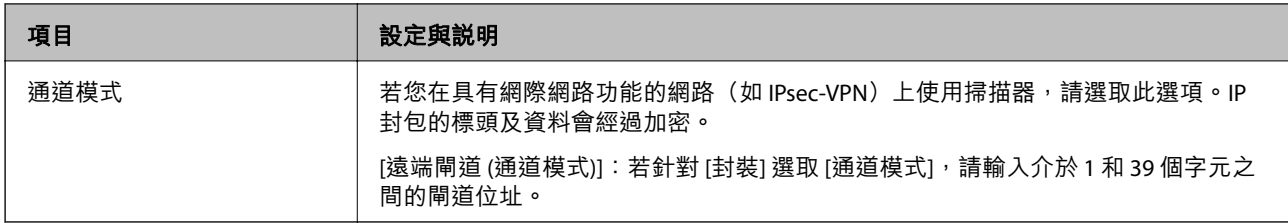

[安全通訊協定]

#### 若針對 [存取控制] 選取 [IPsec], 請選取一個選項。

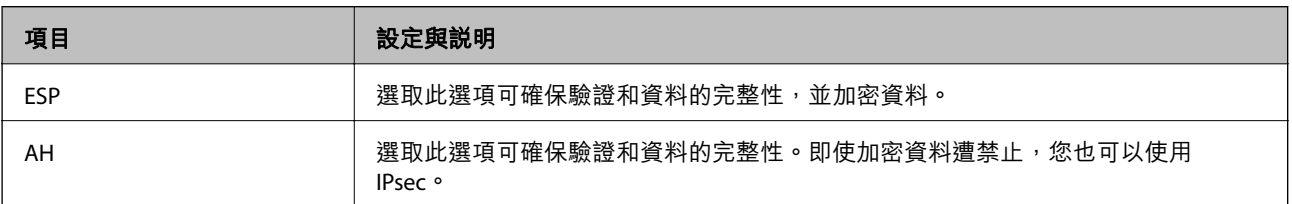

#### [演算法設定]

建議您針對所有設定選取 [任何] 或針對每個設定選取 [任何] 以外的項目。如果您針對部分設定選取 [任何] 並針對其他設定選取 [任何] 以外的項目,根據您要驗證的其他裝置而定,裝置可能無法通訊。

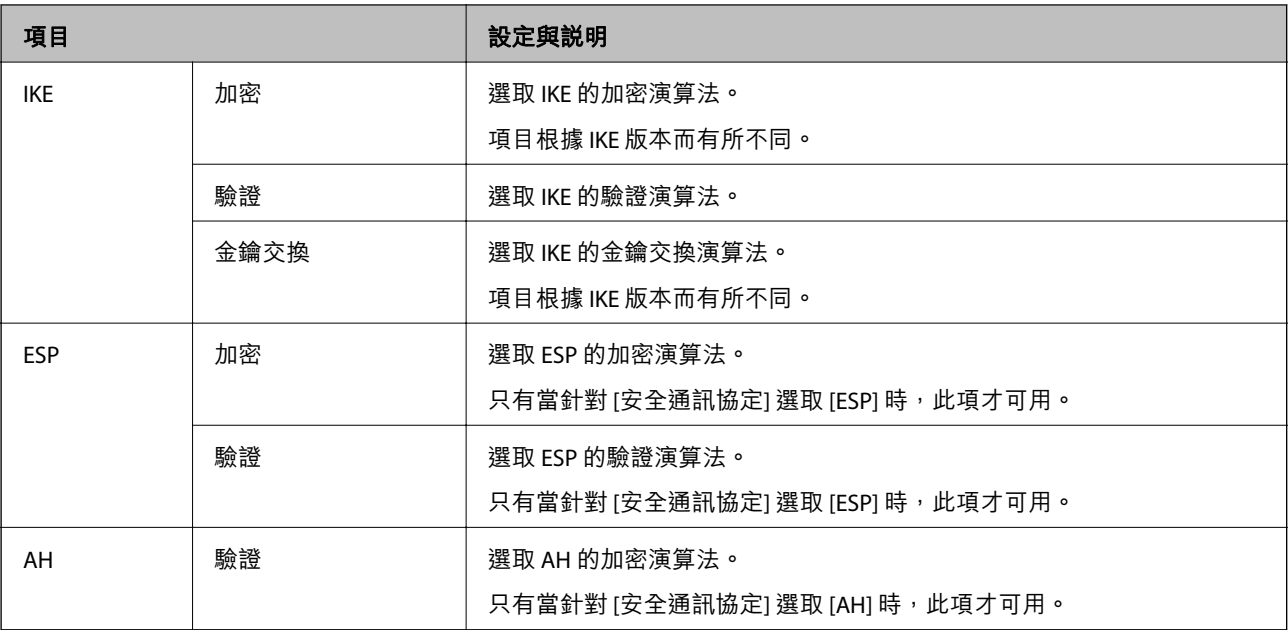

#### **在 群組原則 上結合 本機位址** (**掃描器**) **和 遠端位址** (**主機**)

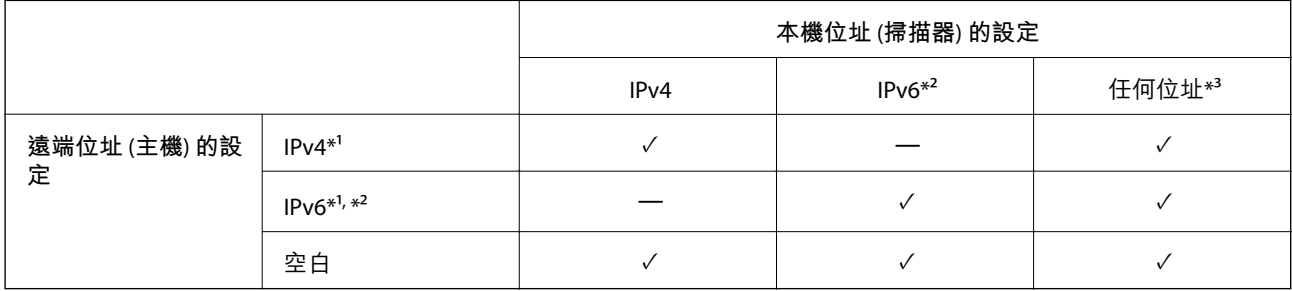

\*1 若針對 [存取控制] 選擇 [IPsec],您無法指定前綴長度。

\*2 若針對 [存取控制] 選擇 [IPsec], 則您可選擇連結本地地址 (fe80::), 但群組政策將會停用。 \*3 除了 IPv6 連結本地地址。

#### **相關資訊**

 $\Rightarrow$  第27頁 "如何在網頁瀏覽器中執行 Web Config"

#### **群組原則服務名稱參考**

#### **附註:**

無法使用的服務將會顯示,但無法選取。

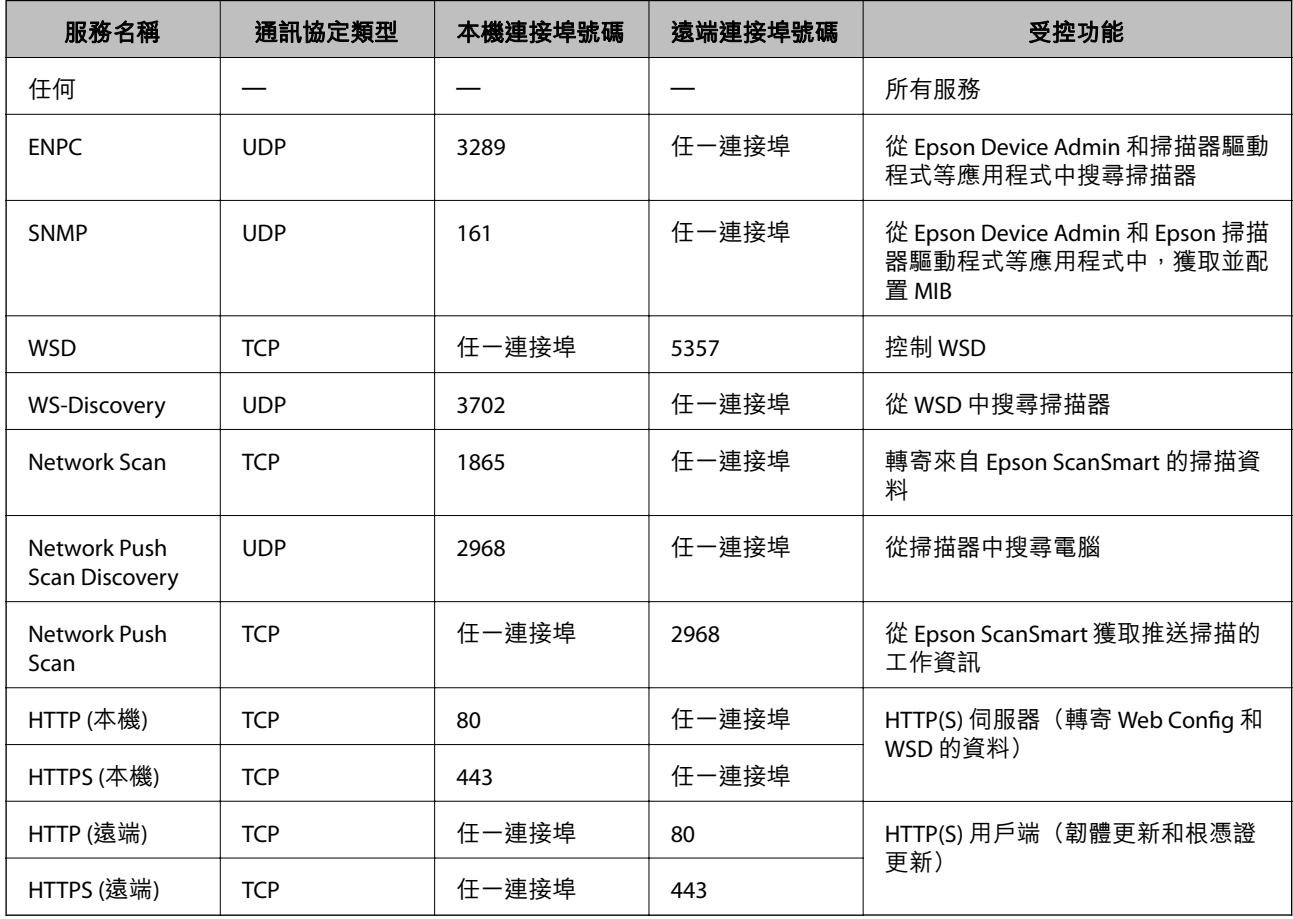

# IPsec/IP **篩選 的配置範例**

**僅接收** IPsec **封包**

此範例僅用來配置預設原則。

[預設原則]:

- O [IPsec/IP 篩選]: [開啓]
- O [存取控制]: [IPsec]
- O [驗證方法]: [預先共用金鑰]
- O [預先共用金鑰]:最多輸入 127 個字元。

[群組原則]:不配置。

**接收掃描資料和掃描器設定**

此範例允許從指定的服務進行掃描資料和掃描器配置的通訊。

[預設原則]:

O [IPsec/IP 篩選]: [開啓]

O [存取控制]: [拒絕存取]

[群組原則]:

- O [啟用此群組原則]:勾選方塊。
- O [存取控制]: [允許存取]
- O [遠端位址 (主機)]:用戶端的 IP 位址
- O [選擇連接埠方法]: [服務名稱]

O [服務名稱]:勾選 [ENPC], [SNMP], [HTTP (本機)], [HTTPS (本機)] 和 [Network Scan] 方塊。

#### **僅從指定的** IP **位址接收存取**

此範例允許指定的 IP 位址存取掃描器。 [預設原則]:

O [IPsec/IP 篩選]: [開啓]

O [存取控制]:[拒絕存取]

#### [群組原則]:

O [啟用此群組原則]:勾選方塊。

O [存取控制]: [允許存取]

O [遠端位址 (主機)]:系統管理員用戶端的 IP 位址

#### **附註:**

不論原則配置為何,用戶端將可存取及配置掃描器。

### **設定** IPsec/IP **篩選的證書**

設定 IPsec/IP 篩選的客戶端證書。當您設定它時,您可將證書用作 IPsec/IP 篩選的驗證方式。如果您想要 配置證書機構,請前往 [CA 憑證]。

1. 存取 Web Config,然後選取 [網路安全性] 索引標籤 > [IPsec/IP 篩選] > [用戶端憑證]。

2. 在 [用戶端憑證] 中匯入證書。

如果您已匯入證書機構發佈的證書,您可複製該證書,並將其用於 IPsec/IP 篩選。若要複製,請從 [複 製來源] 選取該證書,然後按下 [複印]。

#### **相關資訊**

◆ 第27[頁"如何在網頁瀏覽器中執行](#page-26-0) Web Config"

**將掃描器連接至** IEEE802.1X **網路**

#### **配置** IEEE 802.1X **網路**

將 IEEE 802.1X 設定至掃描器時,您可以在連接至 RADIUS 伺服器、具有驗證功能的 LAN 交換機或存取點 的網路上使用。

- 1. 存取 Web Config,然後選取 [網路安全性] 索引標籤 > [IEEE802.1X] > [基本]。
- 2. 在各項目輸入數值。

若要在 Wi-Fi 網路上使用掃描器,請按下 [Wi-Fi設定],並選取或輸入 SSID。

- 3. 按下 [下一步]。 確認訊息會隨即顯示。
- 4. 按下 [確定]。 掃描器會隨即更新。

#### IEEE 802.1X **網路設定項目**

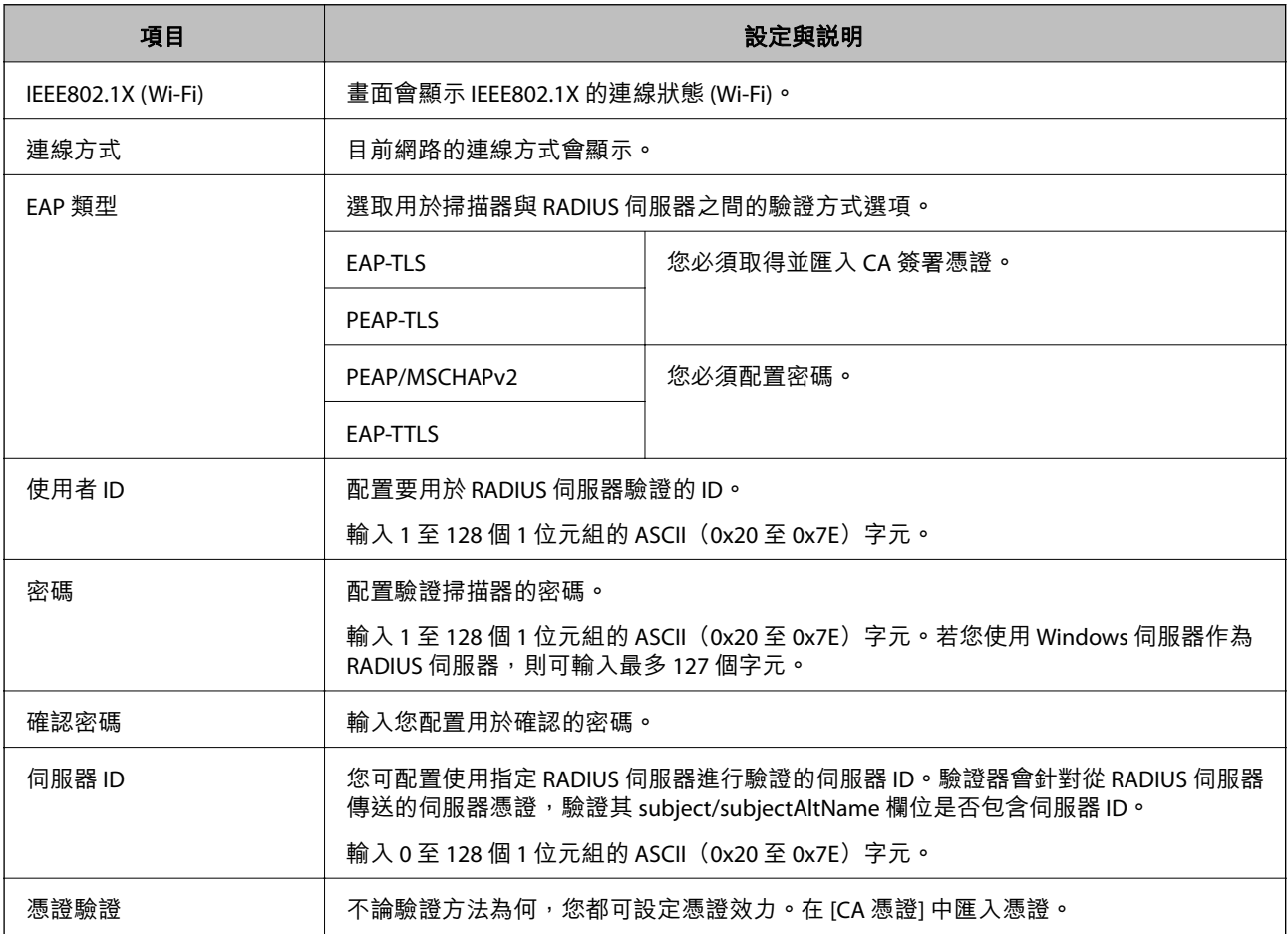

<span id="page-191-0"></span>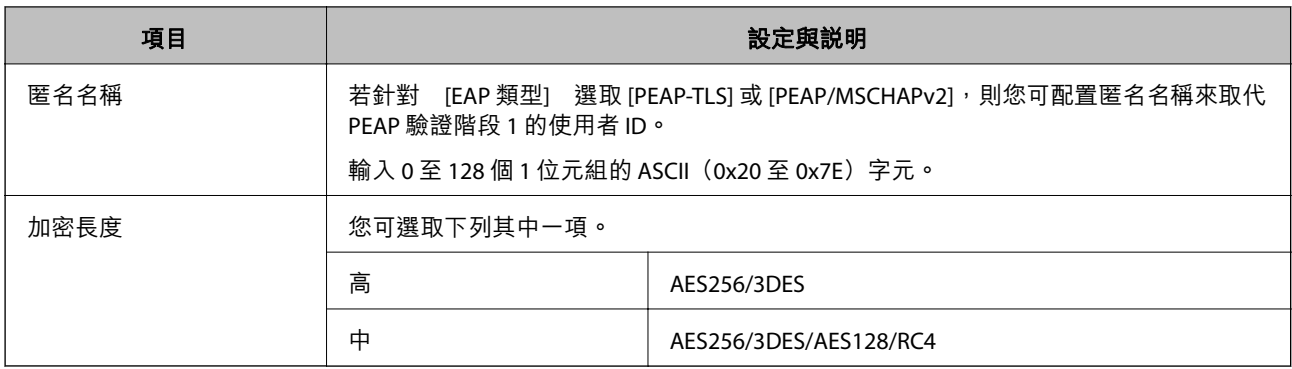

### **設定** IEEE 802.1X **的證書**

設定 IEEE802.1X 的客戶端證書。當您設定它時,您可以使用 [EAP-TLS] 和 [PEAP-TLS] 作為 IEEE 802.1X 的認 證方式。如果您想要設定認證機構證書,請前往 [CA 憑證]。

- 1. 存取 Web Config,然後選取 [網路安全性] 索引標籤 > [IEEE802.1X] > [用戶端憑證]。
- 2. 在 [用戶端憑證] 中輸入證書。

如果您已匯入證書機構發佈的證書,您可複製該證書,並將其用於 IEEE802.1X。若要複製,請從 [複 製來源] 選取該證書, 然後按下 [複印]。

### **解決進階安全性的問題**

#### **解決問題的提示**

O 檢查錯誤訊息

發生故障時,首先檢查驅動程式畫面上是否有任何訊息。若您已設定在發生事件時寄送通知電子郵 件,即可及時瞭解相關狀態。

O 檢查通訊狀態

使用 ping 和 ipconfig 等命令,檢查伺服器電腦或用戶端電腦的通訊狀態。

O 連線測試

若要檢查掃描器和郵件伺服器之間的連線,請使用掃描器的連線測試功能。此外,請檢查從用戶端電 腦到伺服器的連線以檢查通訊狀態。

O 初始化設定

若設定和通訊狀態沒有問題,則也許可停用或初始化掃描器的網路設定,然後重新設定來解決問題。

#### **相關資訊**

- ◆ 第25[頁"錯誤指示燈"](#page-24-0)
- ◆ 第168[頁"發生事件時接收電子郵件通知"](#page-167-0)

#### **無法存取 Web Config**

#### **IP 位址未指派給掃描器。**

#### **解決方法**

有效的 IP 位址未指派給掃描器。使用 Epson Scan 2 Utility 設定有效的 IP 位址。您可以從 Epson Scan 2 Utility 確認當前的設定資訊。

◆ 第97[頁"檢查掃描器的](#page-96-0) IP 位址"

#### **網路瀏覽器不支援 SSL/TLS 的加密強度。**

#### **解決方法**

SSL/TLS 擁有 加密長度。您可使用職員批量加密的網路瀏覽器開啟 Web Config,如下所示。檢查 您是否在使用受支援的瀏覽器。

- O 80 bit:AES256/AES128/3DES
- O 112 bit:AES256/AES128/3DES
- O 128 bit:AES256/AES128
- O 192 bit:AES256
- $\Box$  256 bit: AES256

#### **CA 簽署憑證 已過期。**

#### **解決方法**

如果證書的過期日期存在問題,當使用 SSL/TLS 通訊 (https) 連接至 Web Config 時顯示「正式已過 期」。如果該訊息在其過期日期之前顯示,請確定掃描器的日期已正確組態。

#### **▌ 憑證的通用名稱和掃描器不一致。**

#### **解決方法**

若憑證的通用名稱和掃描器不一致,則在使用 SSL/TLS 通訊 (https) 存取 Web Config 時, 系統將會 顯示「安全性憑證的名稱不一致...」訊息。此狀況是因為下面的 IP 位址不一致所致。

O 將掃描器的 IP 位址輸入用於建立 自我簽署憑證 或 CSR 的通用名稱

O 執行 Web Config 時將 IP 位址輸入網頁瀏覽器

對於 自我簽署憑證,更新證書。

若為 CA 簽署憑證,則請再次取得掃描器的憑證。

#### ■ 本機位址的 Proxy 伺服器設定未設定為網頁瀏覽器。

#### **解決方法**

當掃描器設為使用 Proxy 伺服器時,請將網頁瀏覽器配置為不透過 Proxy 伺服器連接至本機位 址。

O Windows:

選取[控制台] > [網路和網際網路] > [網際網路選項] > [連線] > [區域網路設定] > [Proxy 伺服 器],然後配置 LAN(本機位址)不使用 Proxy 伺服器。

O Mac OS:

選取[系統偏好設定] > [網路] > [進階] > [代理伺服器],然後在[忽略這些主機與網域的代理伺服 器設定]登錄本機位址。

範例:

192.168.1.\*: 本機位址 192.168.1.XXX, 子網路遮罩 255.255.255.0

192.168.\*.\*: 本機位址 192.168.XXX.XXX,子網路遮罩 255.255.0.0

#### **還原安全性設定**

當您建立高度安全環境 (如 IPsec/IP 篩選或 IEEE802.1X) 時, 可能會因為錯誤設定或者裝置或伺服器故障而 無法與裝置通訊。如果遇到這種情況,請還原安全性設定以針對裝置再次進行設定,或允許您暫時使 用。

#### **使用** Web Config **停用安全功能**

您可使用 Web Config 停用 IPsec/IP 篩選。

- 1. 存取 Web Config 並選取 [網路安全性] 索引標籤 > [IPsec/IP 篩選] > [基本]。
- 2. 停用 [IPsec/IP 篩選]。

### **使用網路安全性功能的問題**

**忘記預先共用金鑰**

#### **重新配置預先共用金鑰。**

若要變更金鑰,請存取 Web Config,然後選取 [網路安全性] 索引標籤 > [IPsec/IP 篩選] > [基本] > [預設原 則] 或 [群組原則]。

當您變更預先共用金鑰時,請為電腦配置預先共用金鑰。

#### **無法使用** IPsec **通訊進行通訊**

#### **指定掃描器或電腦不支援的演算法。**

掃描器支援以下演算法。檢查電腦的設定。

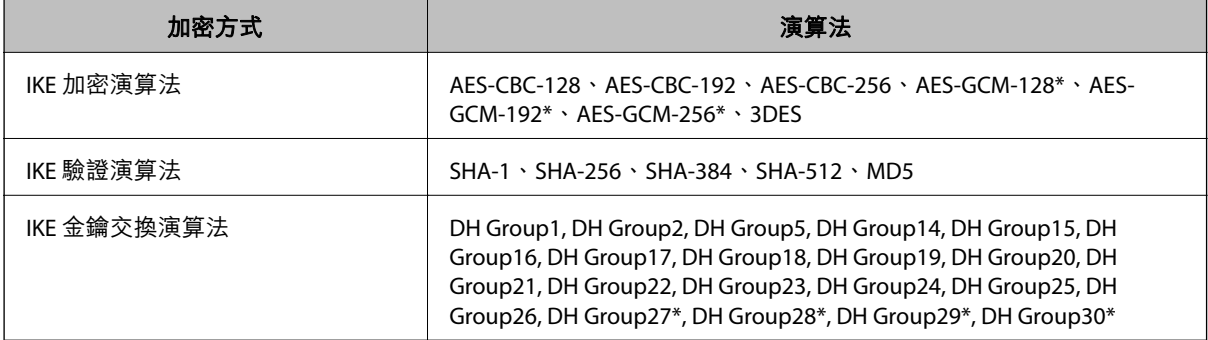

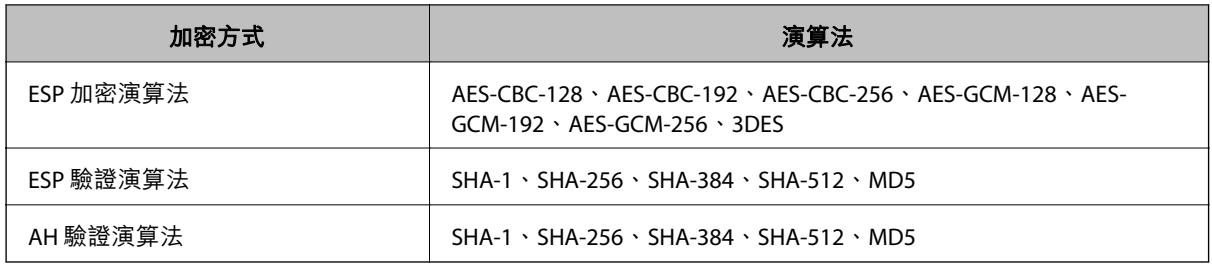

\* 僅適用於 IKEv2

**突然無法進行通訊**

#### **存在憑證錯誤。**

若掃描器的電源長時間未供電,則掃描器的日期和時間設定可能不正確。

當掃描器使用 IPsec/IP 篩選或 IEEE 802.1X 進行連接時,若掃描器的日期和時間與憑證的有效期之間出現時 間延遲,系統即會指示錯誤。因為掃描器識別出該憑證無法使用。

您可以校正掃描器的日期和時間設定來解決此問題。使用 USB 纜線連接掃描器和電腦,開啟掃描器,然 後使用 Epson Scan 2 透過 USB 進行掃描。掃描器與電腦同步,其日期和時間設定將會進行校正。掃描器 指示正常狀態。

若無法解決問題,請使用掃描器的控制面板來還原所有網路設定。連接掃描器和電腦,再次進行網路設 定,然後進行客戶端認證、IPsec/IP 篩選或 IEEE 802.1X 的設定。

#### **掃描器的** IP **位址已變更或無法使用。**

當 群組原則 中所登錄的本機位址的 IP 位址已變更或無法使用時,將無法執行 IPsec 通訊。

使用掃描器的控制面板來還原所有網路設定。

如果 DHCP 過期、重新啟動、IPv6 位址過期或尚未取得,則可能找不到針對掃描器 Web Config (「網路安 全性] 索引標籤 > [IPsec/IP 篩選] > [基本] > [群組原則] > [本機位址 (掃描器)]) 登錄的 IP 位址。 使用靜態 IP 位址。

**電腦的** IP **位址已變更或無法使用。**

當 群組原則 中所登錄的遠端位址的 IP 位址已變更或無法使用時,將無法執行 IPsec 通訊。

使用掃描器的控制面板來還原所有網路設定。

如果 DHCP 過期、重新啟動、IPv6 位址過期或尚未取得,則可能找不到針對掃描器 Web Config (「網路安 全性1 索引標籤 > [IPsec/IP 篩選1 > [基本1 > [群組原則1 > [遠端位址 (主機)])登錄的 IP 位址。

使用靜態 IP 位址。

**配置** IPsec/IP **篩選後無法連接**

**設定值可能不正確。**

從另一台電腦 (如系統管理員的電腦) 上使用 EpsonNet Config 或 Epson Device Admin 根據其 MAC 位址來存 取掃描器。您可在掃描器上所貼的標籤上找到 MAC 位址。

可存取時,請使用 EpsonNet Config 或 Epson Device Admin 來進行 IPsec/IP 篩選設定。

若無法存取,請使用掃描器的控制面板來還原所有網路設定。連接掃描器和電腦,再次進行網路設定, 然後進行 IPsec/IP 篩選設定。

**在配置** IEEE 802.1X **之後無法存取裝置**

IEEE 802.1X **的設定不正確。**

使用掃描器的控制面板來還原所有網路設定。連接掃描器與電腦,然後再次配置 IEEE 802.1X。

#### **使用數位憑證的問題**

#### **無法匯入** CA **簽署憑證**

CA **簽署憑證 和** CSR **上的資訊不相符。**

若 CA 簽署憑證 與 CSR 沒有相同的資訊,則無法匯入 CSR。檢查以下項目:

- □ 是否嘗試將憑證匯入至不具有相同資訊的裝置中? 檢查 CSR 的資訊,然後將憑證匯入至具有相同資訊的裝置中。
- □ 是否在將 CSR 傳送至憑證授權單位後,覆寫了已儲存至掃描器的 CSR? 請使用 CSR 重新取得 CA 簽署憑證。

#### CA **簽署憑證 超過** 5 KB**。**

您無法匯入超過 5KB 的 CA 簽署憑證。

**憑證匯入密碼不正確。**

輸入正確的密碼。若忘記密碼,您無法匯入憑證。重新取得 CA 簽署憑證。

#### **無法更新自我簽署憑證**

#### **尚未輸入 一般名稱。**

您必須輸入 [一般名稱]。

**在 一般名稱 中輸入了不支援的字元。**

在 IPv4、IPv6、主機名稱或 FQDN 格式輸入 1 至 128 個 ASCII (0x20–0x7E) 字元。

**在通用名稱中包括逗號或空格。**

若輸入逗號,[一般名稱] 會從該處分成一半。若只有在逗號之前或之後輸入一個空格,則會發生錯誤。

**無法建立** CSR

**尚未輸入 一般名稱。**

您必須輸入 [一般名稱]。

**在 一般名稱、組織、組織單位、位置 和 州**/**省 中輸入了不支援的字元。** 在 IPv4、IPv6、主機名稱或 FQDN 格式輸入 ASCII (0x20–0x7E) 字元。

#### **在 一般名稱 中包括逗號或空格。**

若輸入逗號,[一般名稱] 會從該處分成一半。若只有在逗號之前或之後輸入一個空格,則會發生錯誤。

#### **顯示電子憑證相關警告**

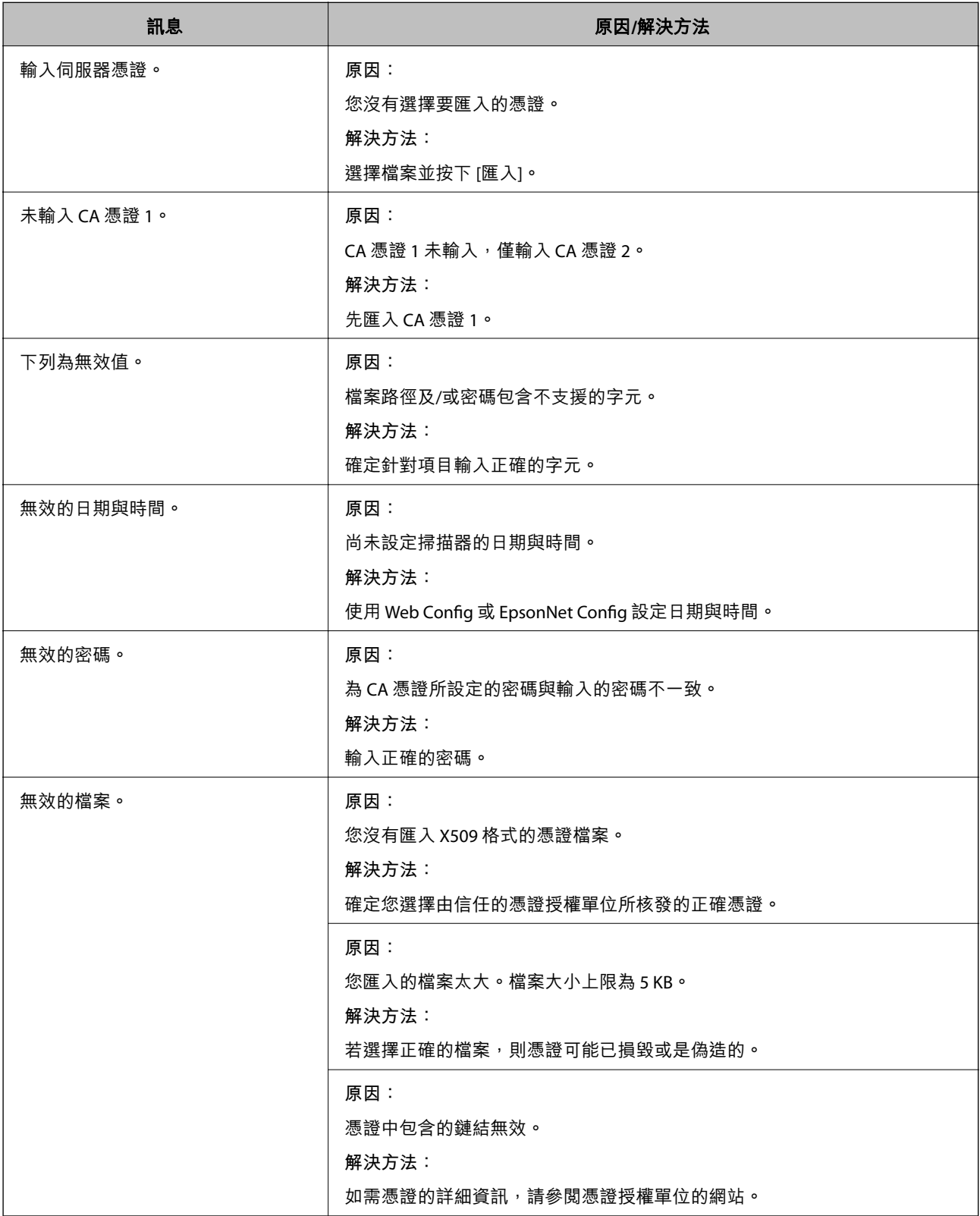

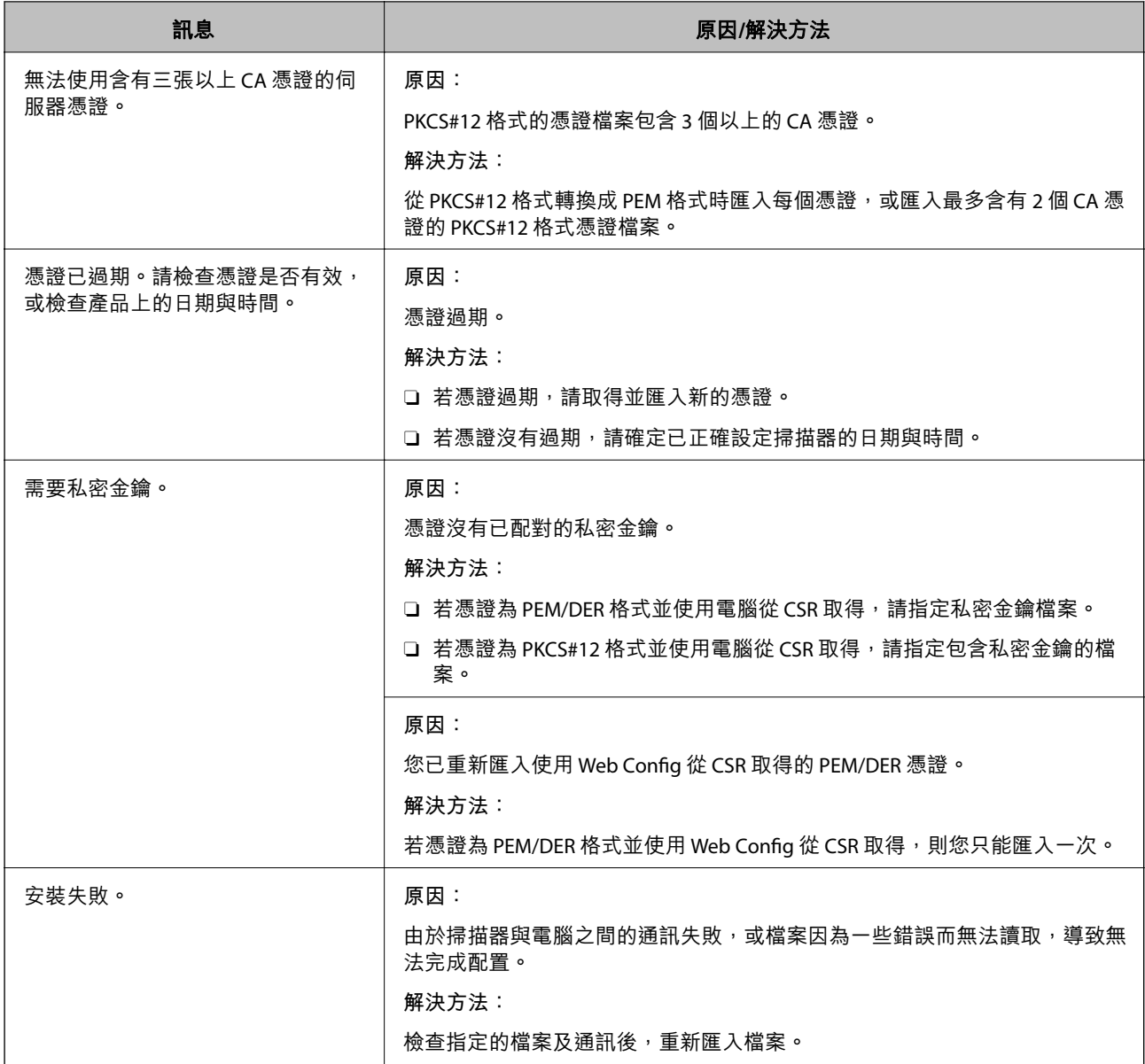

### **意外刪除** CA **簽署憑證**

#### **沒有** CA **簽署憑證的備份檔案。**

若有保留備份檔案,請重新匯入憑證。

若使用從 Web Config 建立的 CSR 取得憑證,您無法重新匯入已刪除的憑證。建立 CSR 並取得新憑證。

# <span id="page-198-0"></span>技術規格

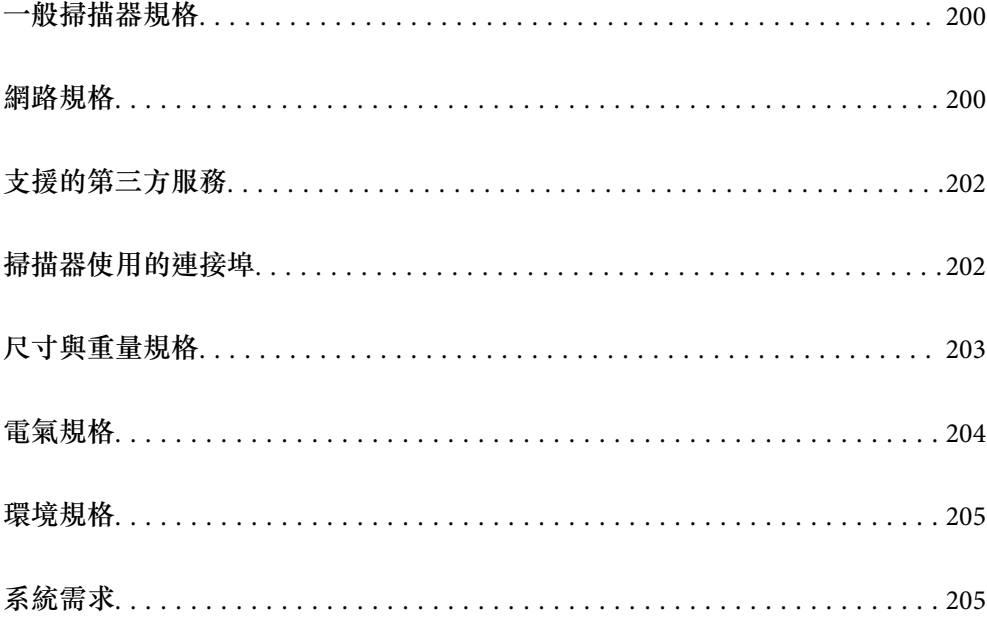

# <span id="page-199-0"></span>**一般掃描器規格**

#### **附註:**

若有變更,恕不另行通知。

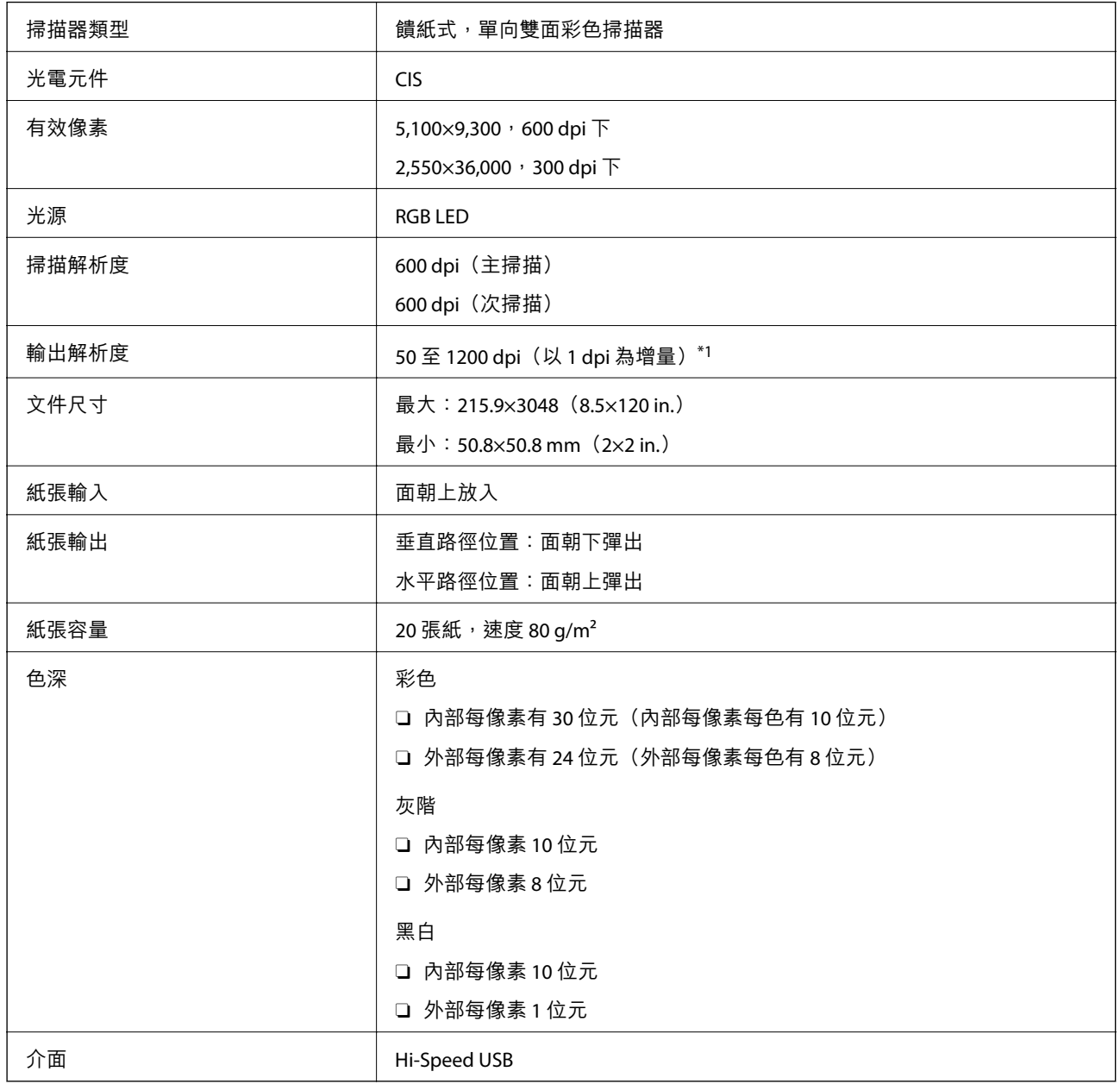

\*1 此為使用電腦掃描時的值。可用解析度可能因掃描方法而異。

# **網路規格**

# Wi-Fi **規格**

請參閱下表以瞭解 Wi-Fi 規格。

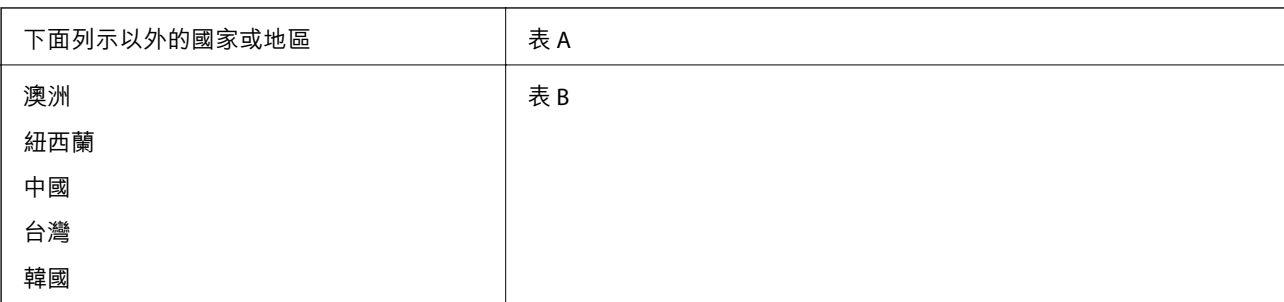

#### 表 A

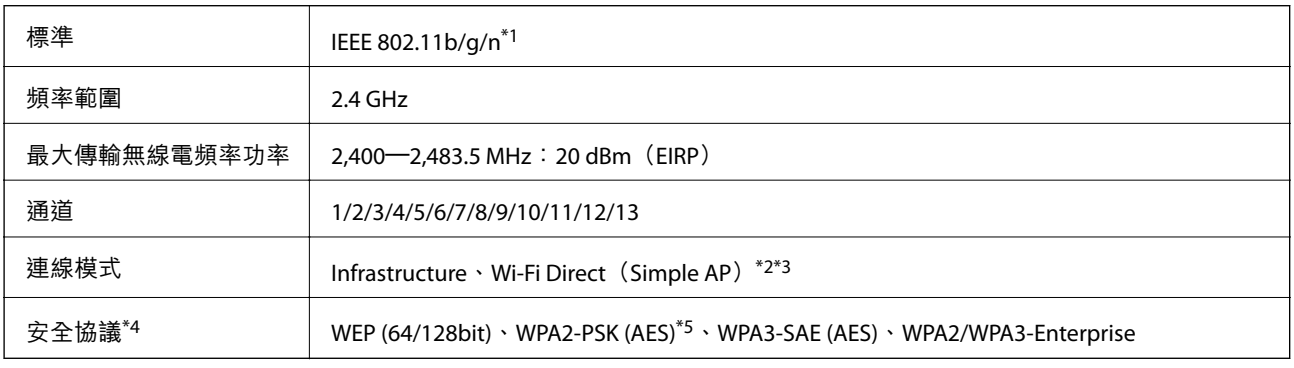

\*1 僅適用於 HT20。

\*2 不支援 IEEE 802.11b。

\*3 Infrastructure 和 Wi-Fi Direct 模式可同時使用。

\*4 Wi-Fi Direct 僅支援 WPA2-PSK(AES)。

\*5 與 WPA2 標準相容並支援 WPA/WPA2 個人版。

表 B

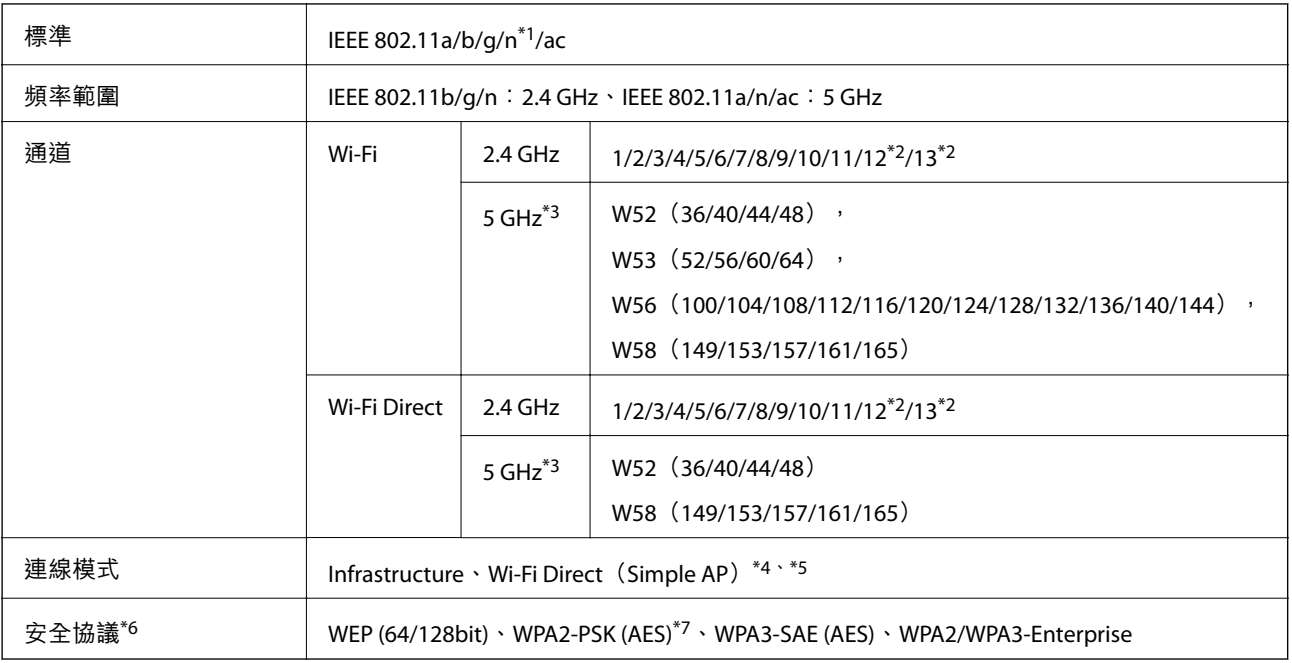

\*1 僅適用於 HT20。

\*2 不適用於台灣。

#### <span id="page-201-0"></span>[技術規格](#page-198-0) > 掃描器使用的連接埠

- \*3 這些通道的可用性及透過這些通道在戶外是否可在戶外透過這些通道使用本產品隨地點而不同。若需更多資訊,請參 閱 <http://support.epson.net/wifi5ghz/>
- \*4 不支援 IEEE 802.11b。
- \*5 Infrastructure 和 Wi-Fi Direct 模式可同時使用。
- \*6 Wi-Fi Direct 僅支援 WPA2-PSK(AES)。
- \*7 與 WPA2 標準相容並支援 WPA/WPA2 個人版。

# **網路功能和** IPv4/IPv6 **支援**

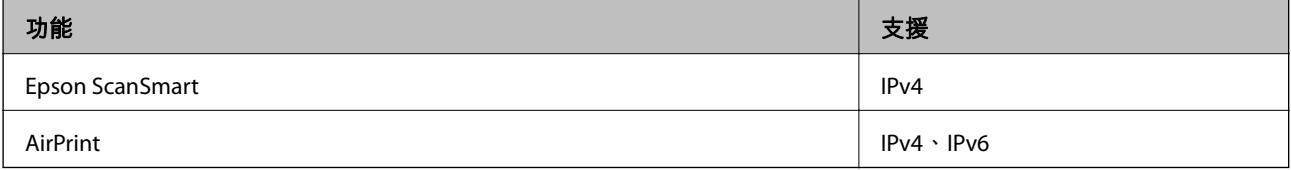

# **安全性通訊協定**

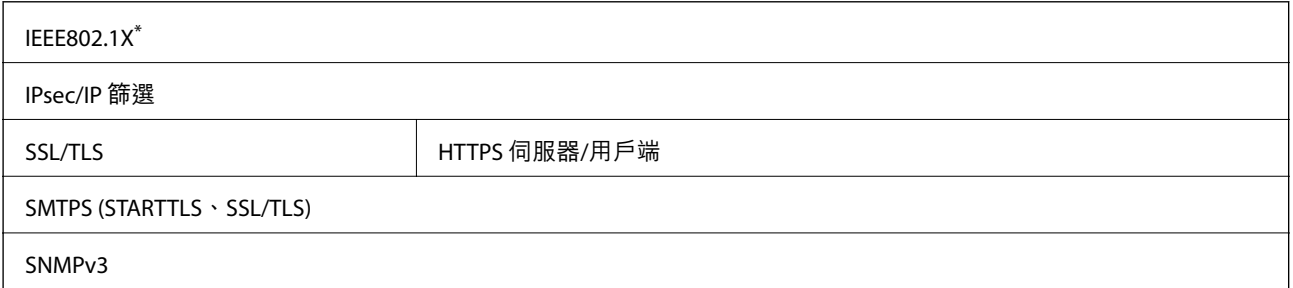

\* 您必須使用符合 IEEE802.1X 的連線裝置。

**支援的第三方服務**

AirPrint OS X Mavericks (10.9.5) 或更新版本

我們建議使用最新版本的 Mac OS。

# **掃描器使用的連接埠**

掃描器會使用下列連接埠。這些連接埠應可在必要時由管理員允許使其可用。

#### **當發件人(客戶端)是掃描器時**

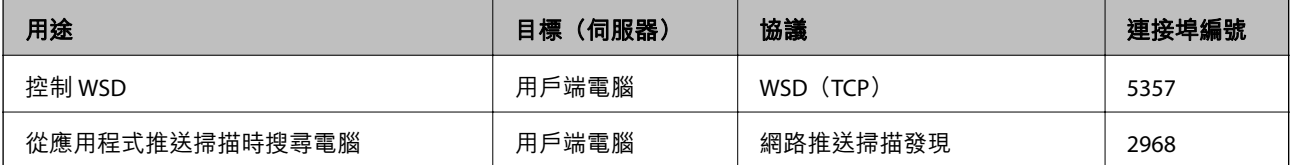

#### <span id="page-202-0"></span>**當發件人(客戶端)是客戶端電腦時**

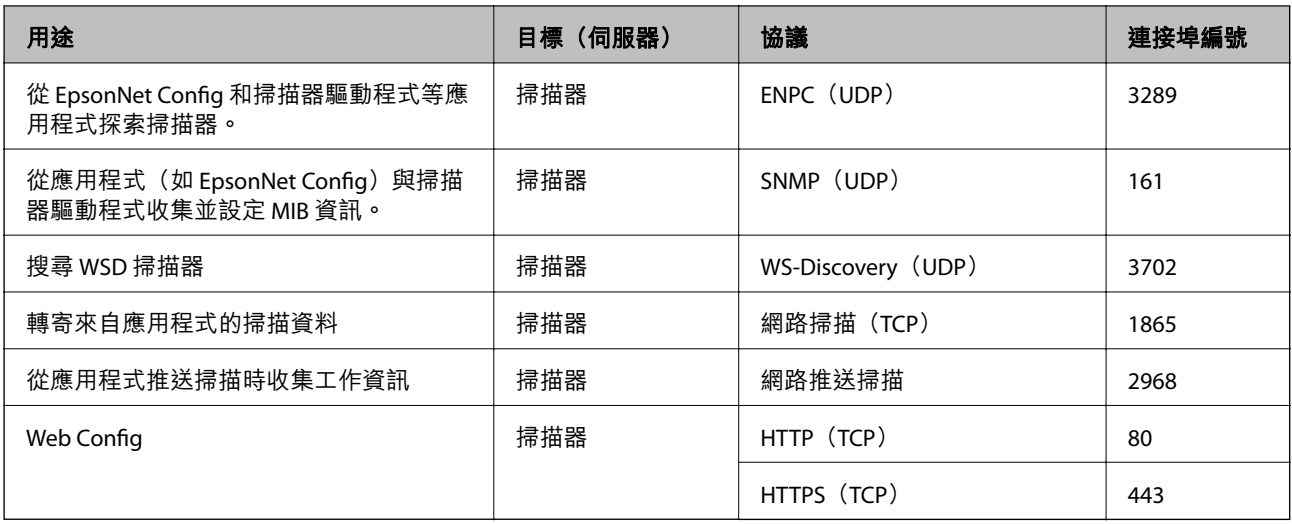

# **尺寸與重量規格**

**尺寸**

垂直路徑位置(單位:mm(in.))

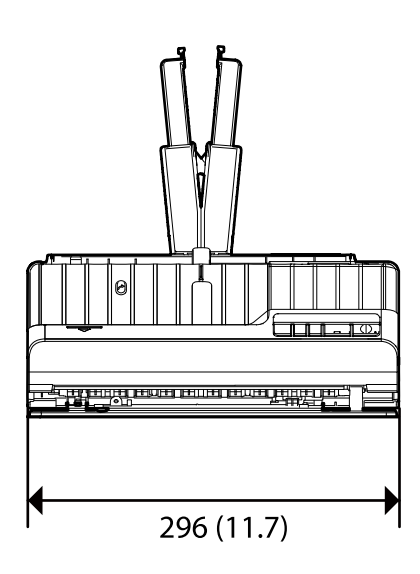

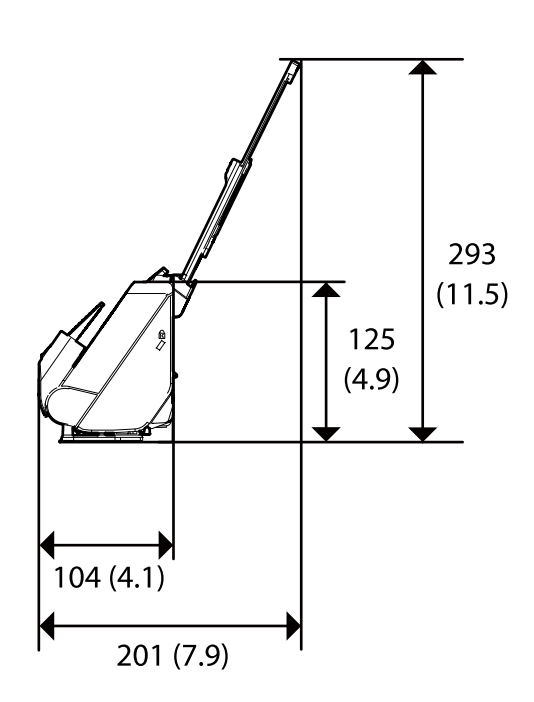

<span id="page-203-0"></span>水平路徑位置(單位:mm(in.))

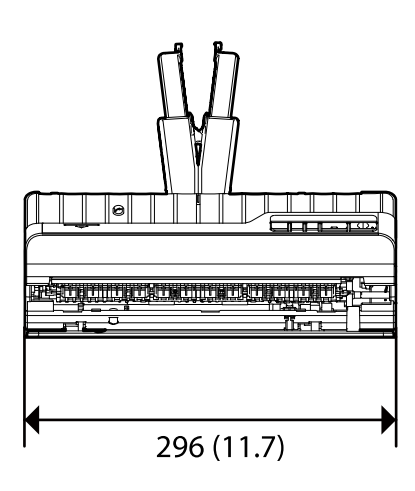

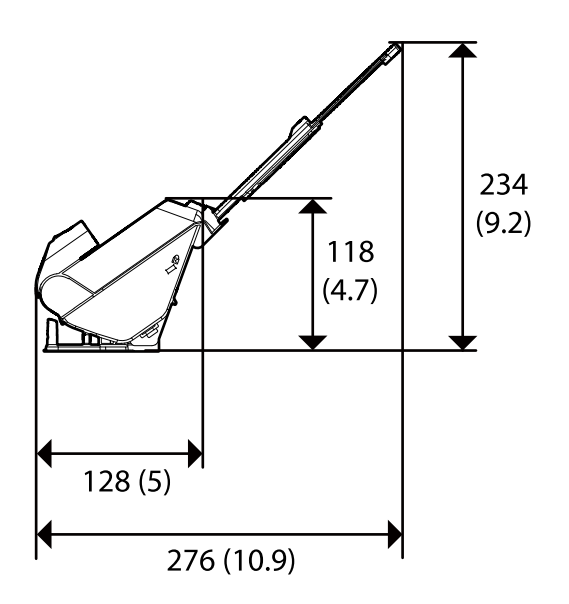

#### **重量**

約 1.8 kg (4.0 lb)

# **電氣規格**

# **掃描器電氣規格**

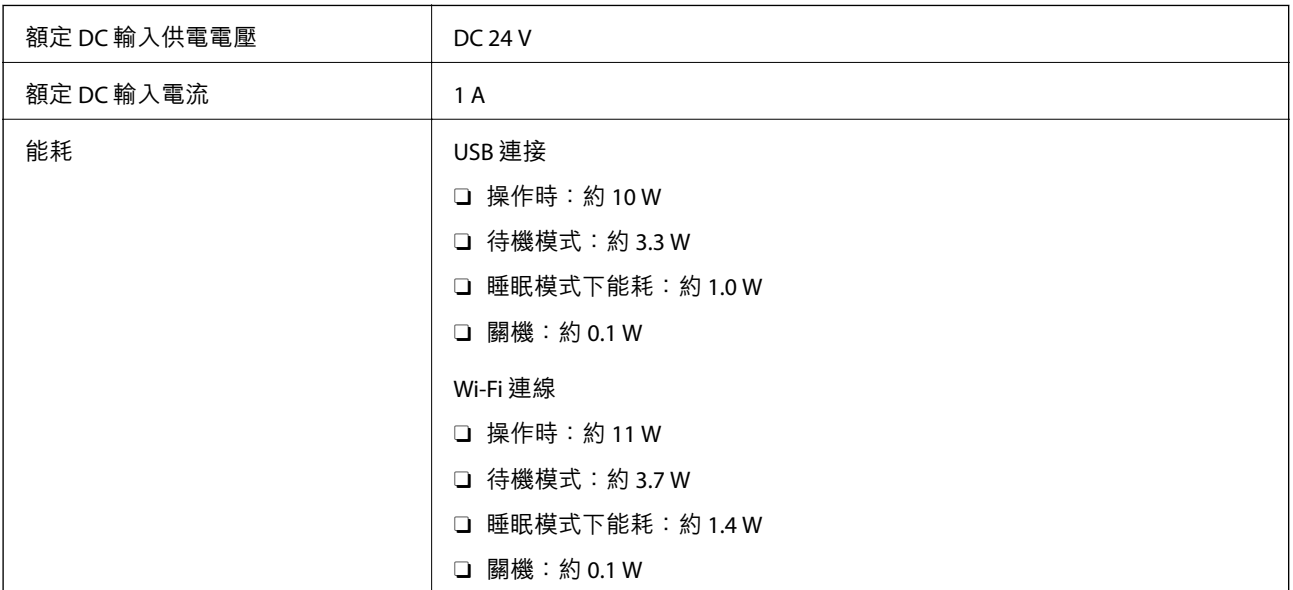

**附註:**

歐洲的使用者如需耗電量的詳細資料,請參考以下網站。

<http://www.epson.eu/energy-consumption>

# <span id="page-204-0"></span>AC **變壓器電氣規格**

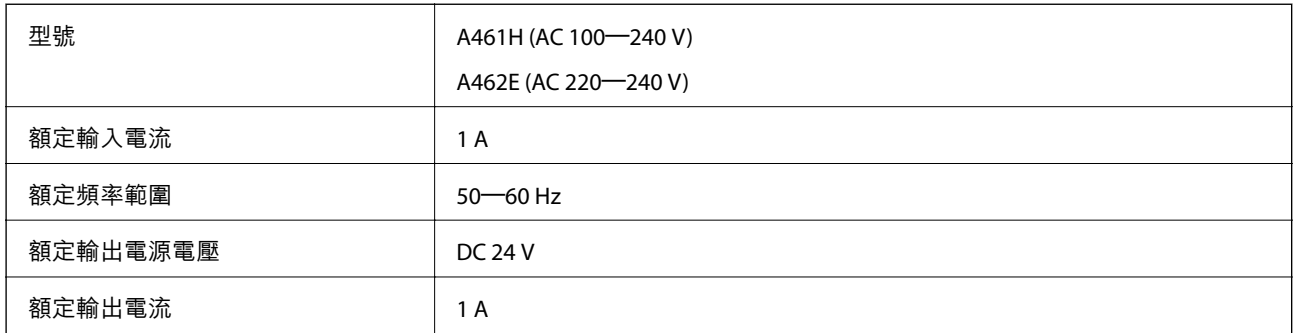

#### **附註:**

對於歐洲的使用者,請參閱下列網站以暸解有關耗電量的詳細內容。

<http://www.epson.eu/energy-consumption>

# **環境規格**

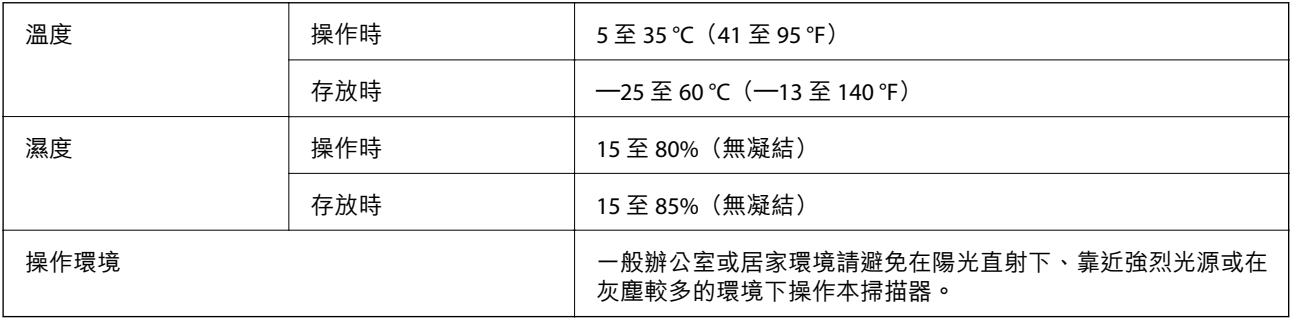

# **系統需求**

受支援的作業系統可能隨應用程式而不同。

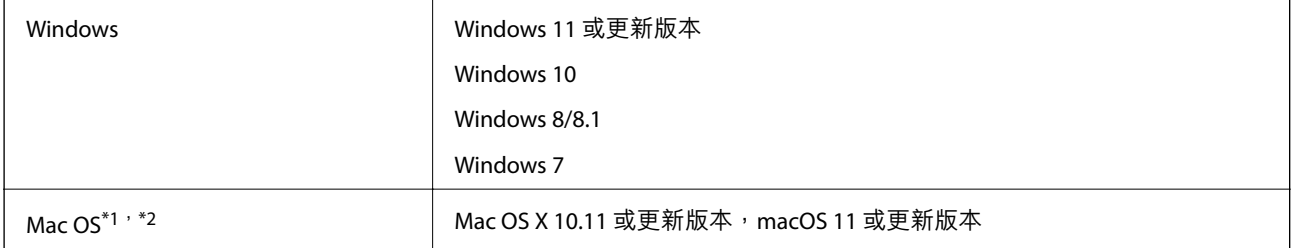

\*1 不支援 Mac OS 或後續版本的快速使用者切換。

\*2 不支援 Mac OS 的 UNIX 檔案系統(UFS)。

<span id="page-205-0"></span>標準與認證

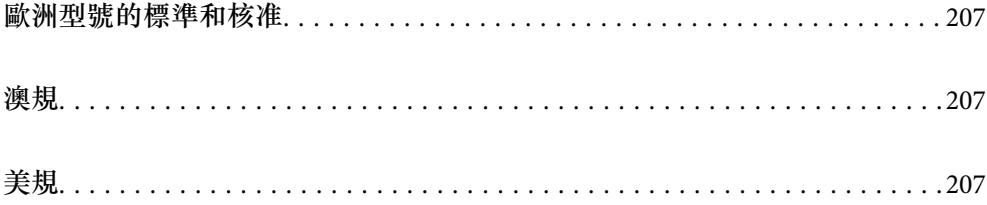

# <span id="page-206-0"></span>**歐洲型號的標準和核准**

#### **產品和** AC **變壓器**

對於歐洲使用者

Seiko Epson 公司特此聲明以下無線電設備型號符合指令 2014/53/EU。EU 符合性聲明的全文可在下列網站 找到。

<http://www.epson.eu/conformity>

J441B

A461H, A462E

僅限下列國家/地區使用:愛爾蘭、英國、奧地利、德國、列支敦斯登、瑞士、法國、比利時、盧森堡、 荷蘭、意大利、葡萄牙、西班牙、丹麥、芬蘭、挪威、瑞典、冰島、克羅地亞、塞浦路斯、希臘、斯洛 文尼亞、馬爾他、保加利亞、捷克、愛沙尼亞、匈牙利、拉脫維亞、立陶宛、波蘭、羅馬尼亞和斯洛伐 克。

對於因對產品執行非建議性改動而使其未能滿足保護要求,從而導致的任何故障,Epson 概不負責。

# $C \in$

# **澳規**

**產品**

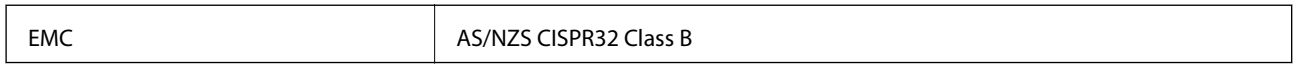

Epson 在此聲明, 以下設備型號 符合 AS/NZS4268 之必要規定以及其他相關規範要求:

J441A

對於客戶因進行 Epson 不建議之產品改裝而導致與保護規定不符之情況, Epson 概不負責。

#### AC **變壓器** (A461H)

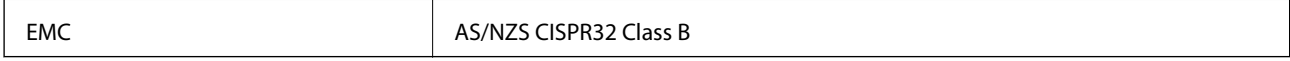

# **美規**

**產品**

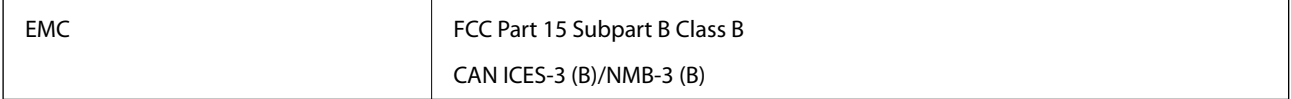

此設備含有以下無線模組。

製造商: Seiko Epson Corporation

類型:J26H005

此產品符合 FCC 規則的第 15 部分和 IC 規則的 RSS-210。由於對產品執行非建議性改動而使其未能滿足保 護要求,從而導致的任何故障,Epson 概不負責。操作受制於以下兩個條件: (1) 本裝置不得引起有害干 擾, 且 (2) 本裝置必須接收受到的任何干擾, 包括可能導致裝置出現不需要的操作的干擾。

要防止對授權服務的無線電干擾,本裝置應在室內操作,並遠離窗戶以提供最大防護。室外安裝的設備 (或其傳輸天線) 受制於授權影響。

本設備符合針對非受控制環境所設置的 FCC/IC 放射線暴露限制,並遵守 FCC 無線電頻率 (RF) 暴露指南附 錄 C 至 OET65 與 IC 無線電頻率 (RF) 暴露規則的 RSS-102。本設備安裝與操作時應使散熱器遠離人體至少 7.9 英吋 (20 公分) 或以上 (不含四肢:手、腕、腳與踝)。

#### AC **變壓器** (A461H)

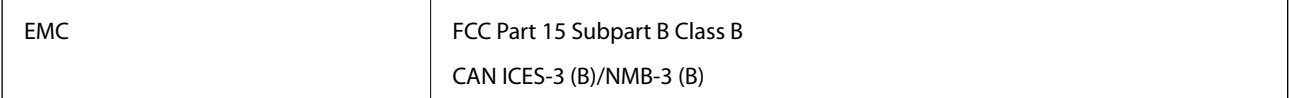

# <span id="page-208-0"></span>何處取得協助

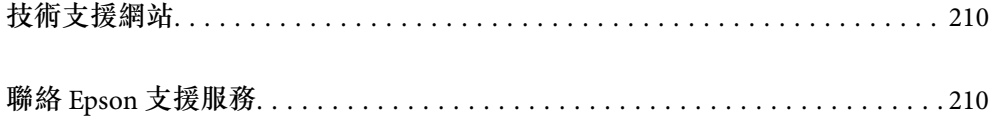

# <span id="page-209-0"></span>**技術支援網站**

如需進一步的協助,請造訪下列 Epson 支援網站。請選取國家或地區,然後前往當地 Epson 網站的支援 部分。網站也有提供最新的驅動程式、常見問題集、手冊或其他可下載的資料。

<http://support.epson.net/>

<http://www.epson.eu/support> (歐洲)

若 Epson 產品未正常運作且您無法解決問題,請洽 Epson 支援服務,以尋求協助。

# **聯絡** Epson **支援服務**

## **聯絡** Epson **之前**

若 Epson 產品未正常運作且您無法透過產品手冊內的疑難排解資訊解決問題,請洽 Epson 支援服務,以 尋求協助。若以下未列出您所在地區的 Epson 支援,請洽詢購買產品的經銷商。

請提供下列資訊給 Epson 支援人員,以便更迅速地為您提供服務:

O 產品序號

(序號標籤通常位於產品的背後。)

- O 產品型號
- O 產品軟體版本 (按下產品軟體中的 [關於]、[版本資訊] 或類似的按鍵。)
- O 電腦的品牌和型號
- O 電腦作業系統名稱和版本
- O 您通常用來搭配這項產品的軟體應用程式的名稱及版本

#### **附註:**

視產品而定,傳真的撥號清單資料及/或網路設定可能已儲存於產品的記憶體內。資料及/或設定可能會因產品 故障或維修而遺失。Epson 對於任何資料遺失、備份或復原資料及/或設定概不負責,即使是在保固期內。我們 建議您自行備份資料或作筆記。

### **歐洲使用者的輔助說明**

請檢查您的泛歐保固文件,查看如何聯絡 Epson 支援。

### **台灣使用者的輔助說明**

提供資訊、支援與服務的Epson網站:

#### **全球資訊網**

[http://www.epson.com.tw](http://www.epson.com.tw/)

您可在Epson網站上獲得有關產品規格的資訊、驅動程式下載以及詢問產品問題。

Epson**諮詢服務**

電話:+886-2-2165-3138

我們的諮詢服務團隊會透過電話協助您解決下列問題:

O 銷售點查詢及產品資訊

- O 產品使用上的問題
- □ 關於維修服務與保固的詢問

**維修服務中心:**

<http://www.tekcare.com.tw/branchMap.page>

捷修網股份有限公司為Epson原廠授權的維修服務中心。

### **澳洲使用者的輔助說明**

澳洲 Epson 公司致力提供您高品質的客戶服務,除了您的產品説明文件外,我們並提供下列取得資訊的 方式:

#### **網址**

#### [http://www.epson.com.au](http://www.epson.com.au/)

歡迎進入 Epson 澳洲全球資訊網,這裡有值得您造訪的精彩內容!網站上提供驅動程式下載區、Epson 聯 絡窗口、新產品資訊及技術支援 (電子郵件)。

#### Epson **諮詢服務**

電話:1300-361-054

Epson 諮詢服務是確保我們客戶能獲得必要資訊的最後備援,諮詢服務的接線人員會協助您安裝、設定及 操作您的 Epson 產品。我們的售前諮詢服務人員也會提供新的 Epson 產品的印刷品資料,並告知客戶距 離最近的經銷商或服務中心地點,各種問題都可在此獲得解答。

我們建議您在撥打電話前先準備好所有相關資訊,您準備的資訊越充足,我們就能越快協助您解決問 題。這裡所指的資訊包括您的 Epson 產品説明文件、電腦類型、作業系統、應用程式,以及任何您覺得 有必要的資訊。

#### **產品搬運**

Epson 建議保留產品包裝, 以便未來搬運之用。

### **新加坡使用者的輔助說明**

提供資訊來源、協助與服務的新加坡 Epson 網站:

#### **全球資訊網**

#### [http://www.epson.com.sg](http://www.epson.com.sg/)

產品規格資訊、驅動程式下載、常見問答集 (FAQ)、銷售點查詢,以及透過電子郵件的技術支援。

#### Epson **諮詢服務**

免付費電話:800-120-5564

我們的諮詢服務團隊會透過電話協助您解決下列問題:

O 銷售點查詢及產品資訊

- O 產品使用或疑難排解問題
- □ 關於維修服務與保固的詢問

# **泰國使用者的輔助說明**

提供資訊、支援與服務的 Epson 網站:

**全球資訊網**

[http://www.epson.co.th](http://www.epson.co.th/)

產品規格資訊、驅動程式下載、常見問答集 (FAQ) 及電子郵件諮詢。

Epson **客服中心**

電話:66-2460-9699

電子郵件:support@eth.epson.co.th

我們的客服中心團隊會透過電話協助您解決下列問題:

O 銷售點查詢及產品資訊

- O 產品使用上的問題
- □ 關於維修服務與保固的詢問

### **越南使用者的輔助說明**

提供資訊、支援與服務的 Epson 網站:

Epson **服務中心**

27 Yen Lang, Trung Liet Ward, Dong Da District, Ha Noi City. Tel: +84 24 7300 0911 38 Le Dinh Ly, Thac Gian Ward, Thanh Khe District, Da Nang. Tel: +84 23 6356 2666 194/3 Nguyen Trong Tuyen, Ward 8, Phu Nhuan Dist., HCMC. Tel: +84 28 7300 0911 31 Phan Boi Chau, Ward 14, Binh Thanh District, HCMC. Tel: +84 28 35100818

# **印尼使用者的輔助說明**

提供資訊、支援與服務的 Epson 網站:

#### **全球資訊網**

#### [http://www.epson.co.id](http://www.epson.co.id/)

O 提供資訊、驅動程式下載的網站:

□ 常見問答集 (FAQ)、銷售點查詢,以及透過電子郵件的問題答覆

#### Epson **熱線**

電話:1500-766 (Indonesia Only) 電子郵件:customer.care@ein.epson.co.id

我們的專線團隊會透過電話或電子郵件協助您解決下列問題:

O 銷售點查詢及產品資訊

O 技術支援

# **香港使用者的輔助說明**

在香港的使用者如需取得技術支援和其他售後服務,歡迎聯繫愛普生香港有限公司。

#### **網際網路首頁**

#### [http://www.epson.com.hk](http://www.epson.com.hk/)

愛普生香港有限公司同時提供中英文兩種版本的網站,方便使用取得下列資訊:

O 產品資訊

O 常見問答集 (FAQ)

O 最新版的 Epson 產品驅動程式

#### **技術支援專線**

您也可以透過以下電話和傳真號碼聯絡我們的技術人員: 電話:852-2827-8911 傳真:852-2827-4383

# **馬來西亞使用者的輔助說明**

提供資訊、支援與服務的 Epson 網站:

#### **全球資訊網**

[http://www.epson.com.my](http://www.epson.com.my/)

O 提供資訊、驅動程式下載的網站:

□ 常見問答集 (FAQ)、銷售點查詢,以及透過電子郵件的問題答覆

Epson **客服中心**

電話:1800-81-7349 (免付費電話)

電子郵件:websupport@emsb.epson.com.my

O 銷售點查詢及產品資訊

O 產品使用上的問題

□ 關於維修服務與保固的詢問

<span id="page-213-0"></span>Epson Malaysia Sdn Bhd**(總公司)** 電話:603-56288288 傳真: 603-5628 8388/603-5621 2088

# **印度使用者的輔助說明**

提供資訊、支援與服務的 Epson 網站:

#### **全球資訊網**

[http://www.epson.co.in](http://www.epson.co.in/) 您可在Epson網站上獲得有關產品規格的資訊、驅動程式下載以及詢問產品問題。

#### **免付費電話**

服務、產品資訊或訂購耗材 - 18004250011 / 186030001600 / 1800123001600(上午 9 點–下午 6 點)

#### **電子郵件**

calllog@epson–india.in

### WhatsApp

+91 96400 00333

# **菲律賓使用者的輔助說明**

在菲律賓的使用者如需取得技術支援和其他售後服務,歡迎透過以下電話/傳真號碼及電子郵件聯絡菲律 賓 Epson 公司:

#### **全球資訊網**

[http://www.epson.com.ph](http://www.epson.com.ph/)

產品規格資訊、驅動程式下載、常見問答集(FAQ),以及透過電子郵件的問題回覆。

#### **菲律賓** Epson **顧客服務**

免付費電話 (PLDT):1-800-1069-37766 免付費電話 (Digitel):1-800-3-0037766 馬尼拉大都會:+632-8441-9030 網站:<https://www.epson.com.ph/contact> 電子郵件:customercare@epc.epson.com.ph 服務時間為星期一至星期六 (國定假日除外) 上午 9 時至下午 6 時 我們的客服團隊會透過電話協助您解決下列問題: O 銷售點查詢及產品資訊 O 產品使用上的問題

□ 關於維修服務與保固的詢問

**菲律賓** Epson **公司**

外線:+632-8706-2609

傳真:+632-8706-2663 / +632-8706-2665